# **brother.**

# Grunnleggende brukermanual

# MFC-J4410DW MFC-J4610DW

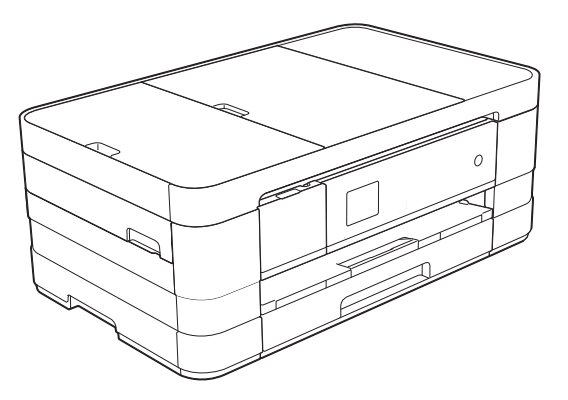

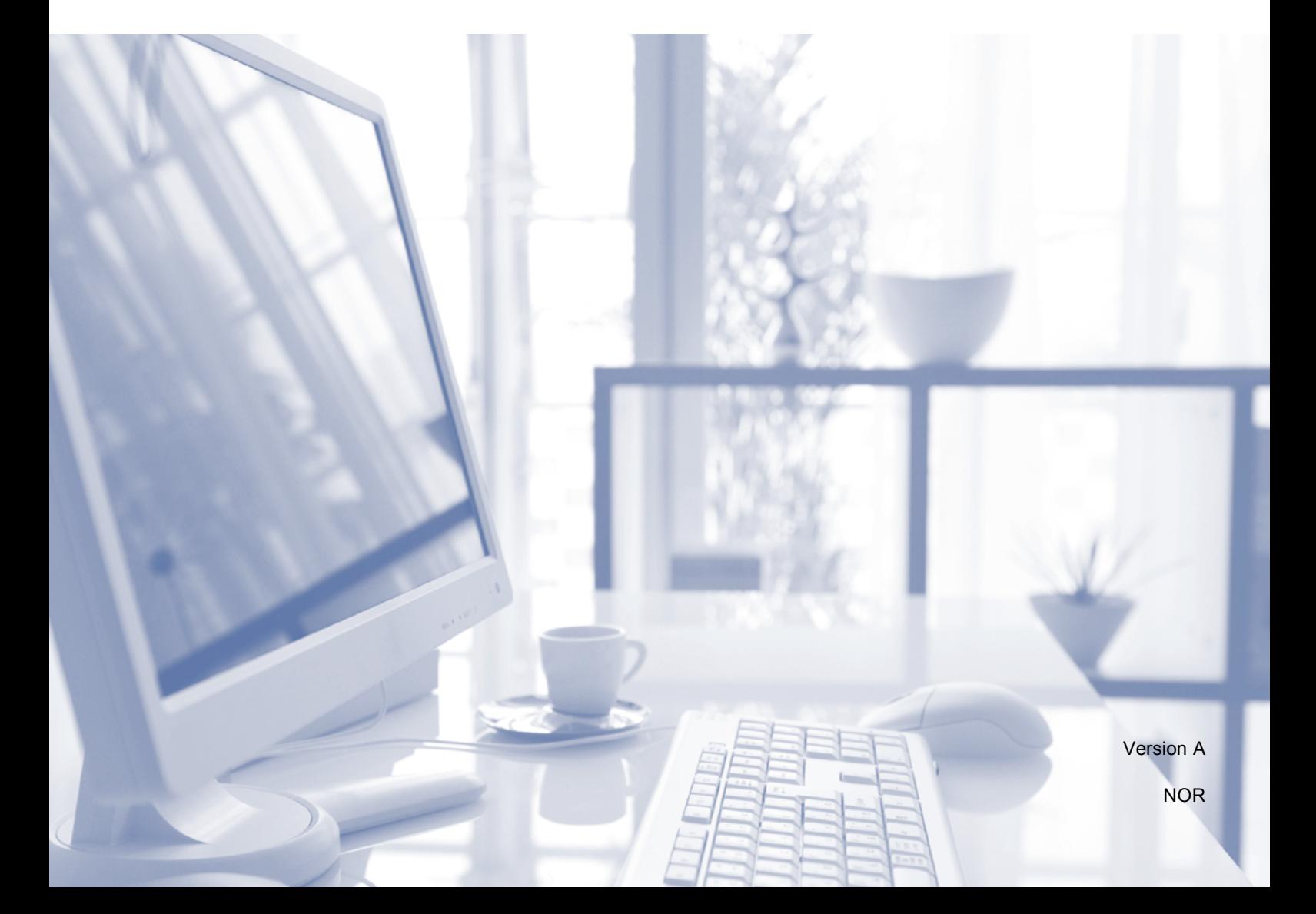

<span id="page-1-0"></span>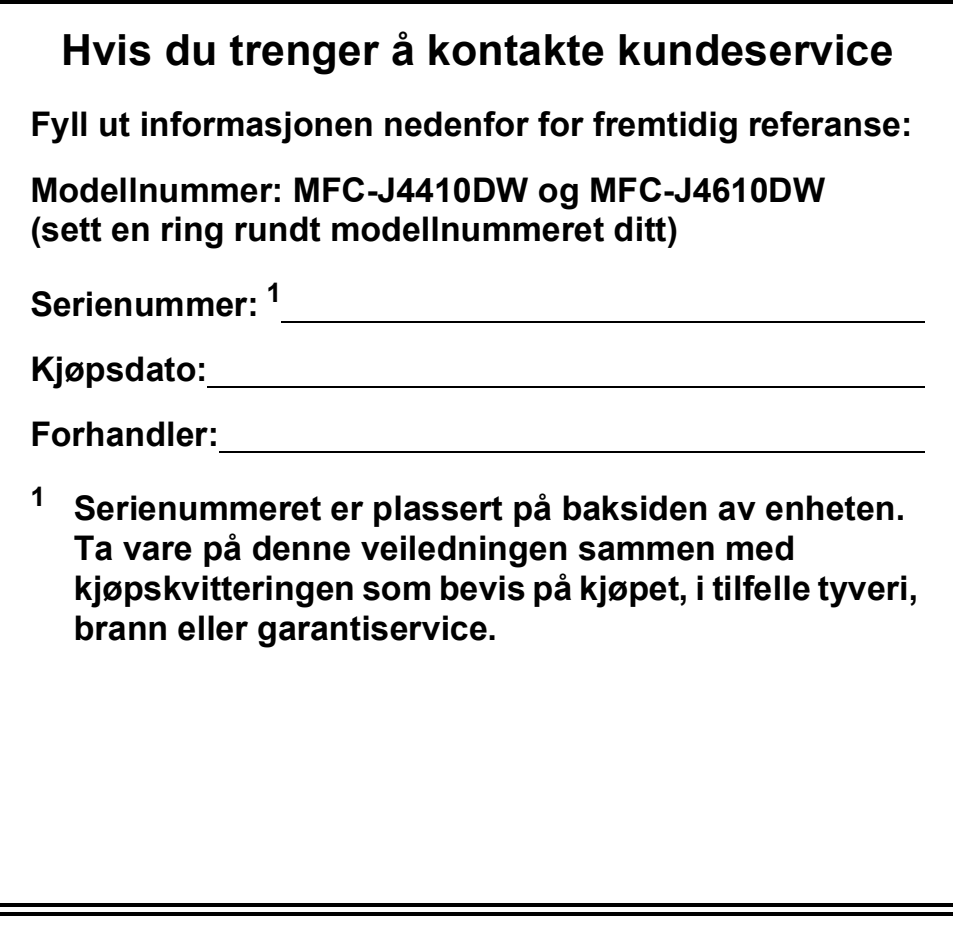

**Registrer produktet ditt på nettet på adressen:**

**<http://www.brother.com/registration/>**

# **Brukerhåndbøker og hvor du finner dem**

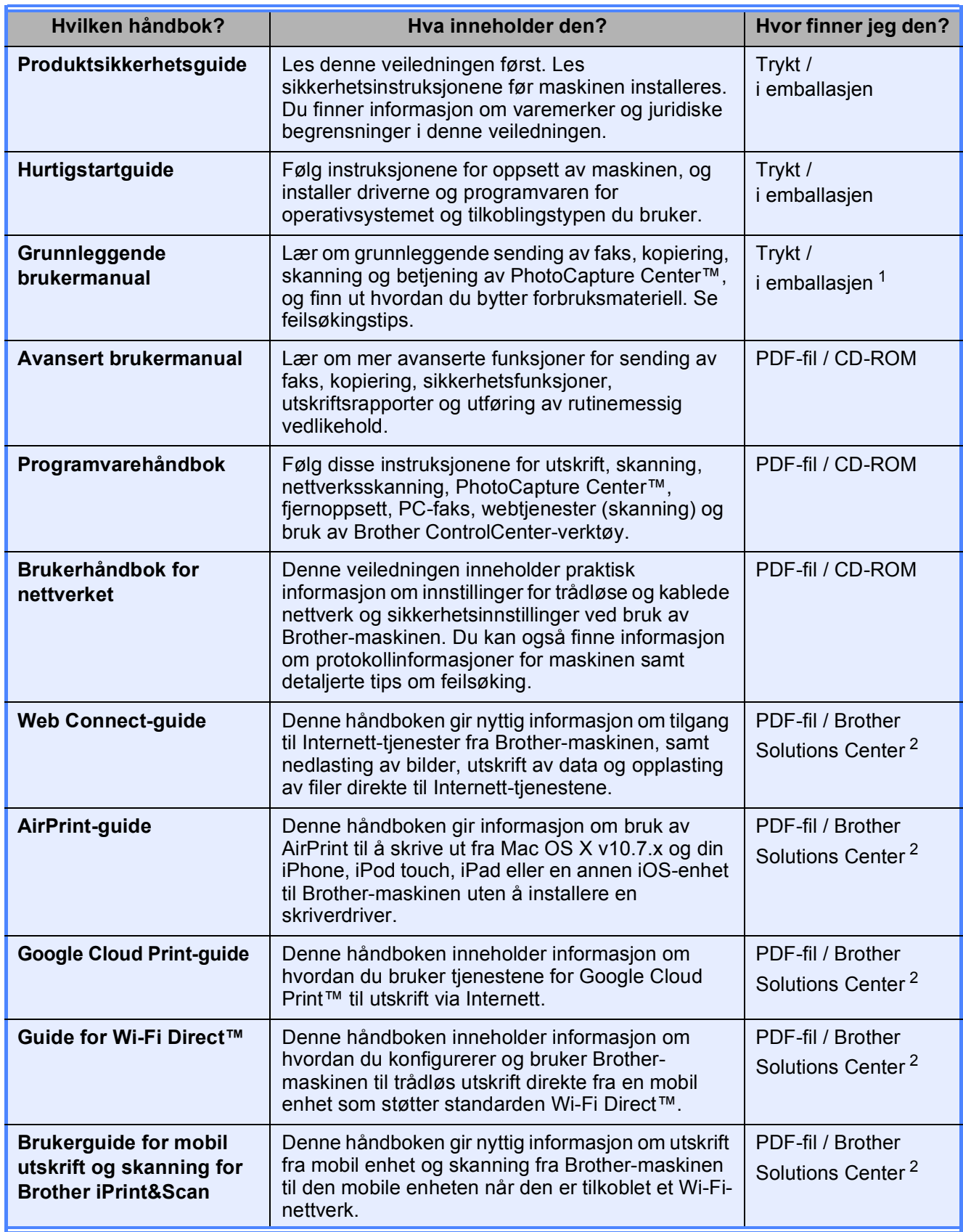

<span id="page-2-0"></span><sup>1</sup> Dette kan variere avhengig av land.

<span id="page-2-1"></span><sup>2</sup> Besøk oss på <http://solutions.brother.com/>.

# Innholdsfortegnelse (Grunnleggende brukermanual)

### 1 **Generell informasjon**  $\mathbf 1$ Symboler og konvensjoner som brukes i dokumentasjonen ...........................1 Tilgang til Avansert brukermanual, Programvarehåndbok og Brukerhåndbok

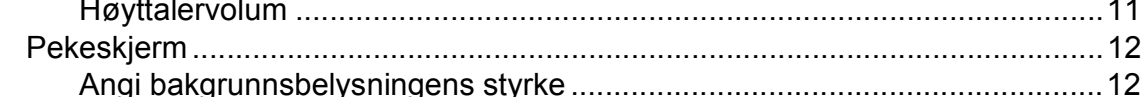

13

### Legge i papir  $\mathbf{2}$

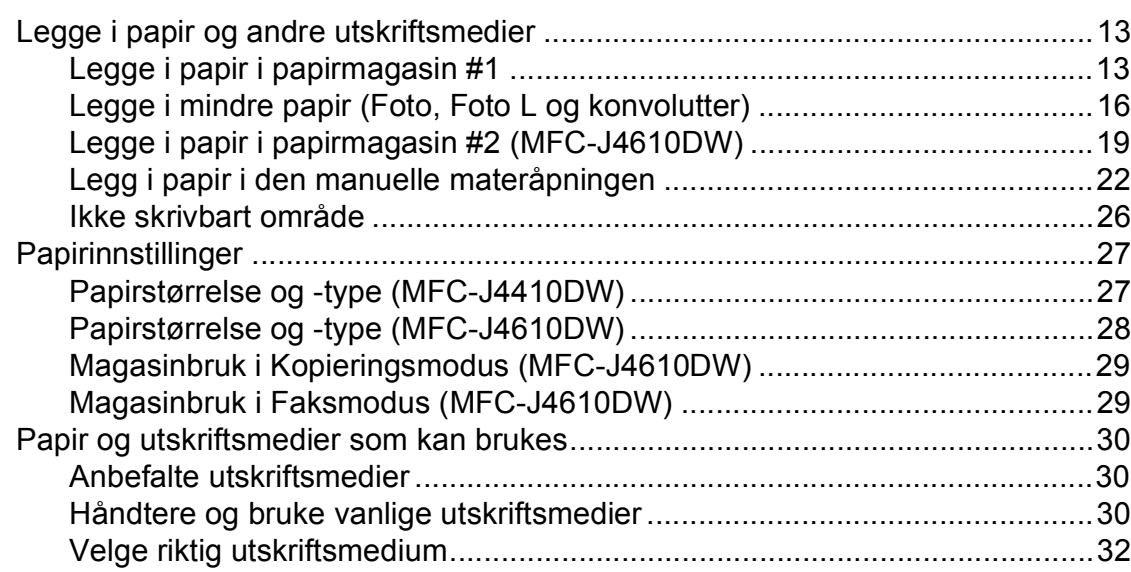

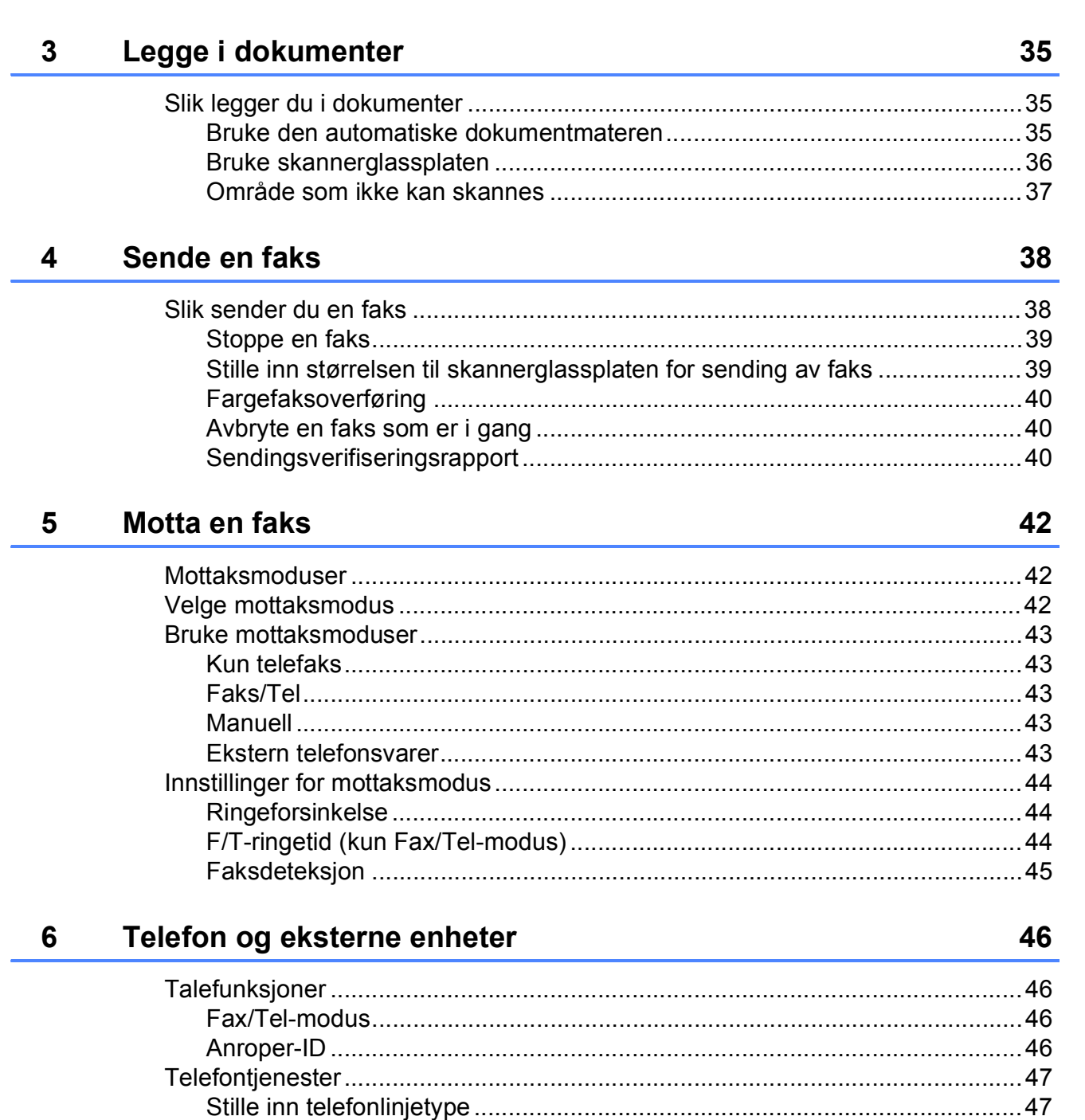

Spille inn en utgående melding (OGM) på en ekstern telefonsvarer............. 49 

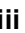

### Slå og lagre numre  $\overline{7}$

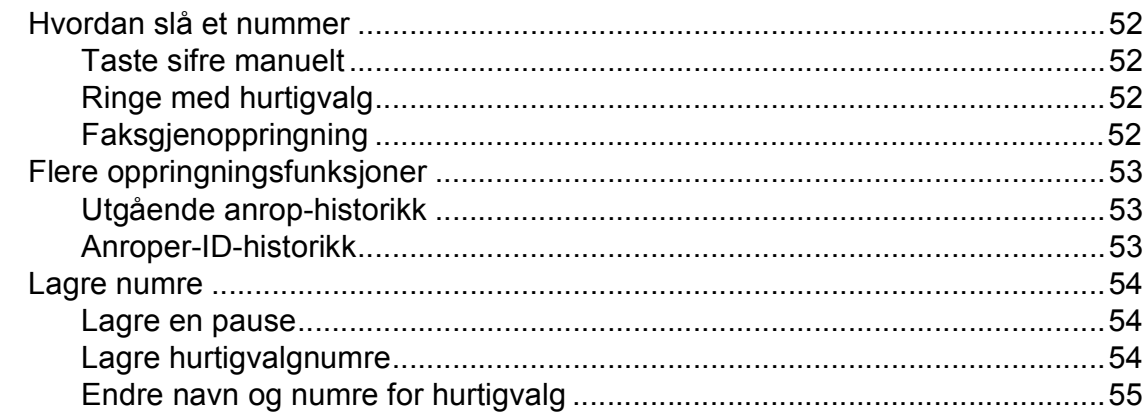

### $\bf8$ **Kopiere**

57

52

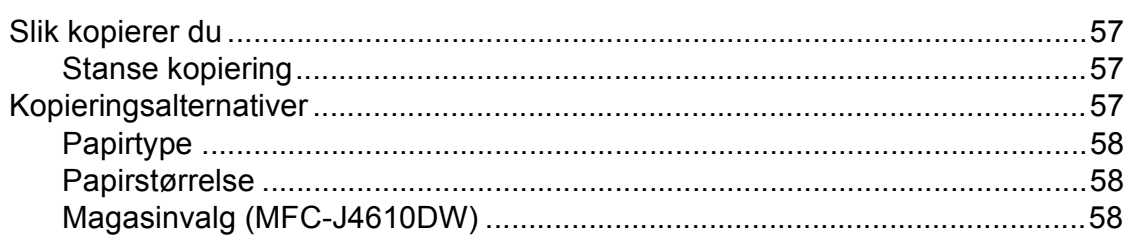

### Skrive ut fotografier fra et minnekort eller USB Flash-minne  $9$ 59

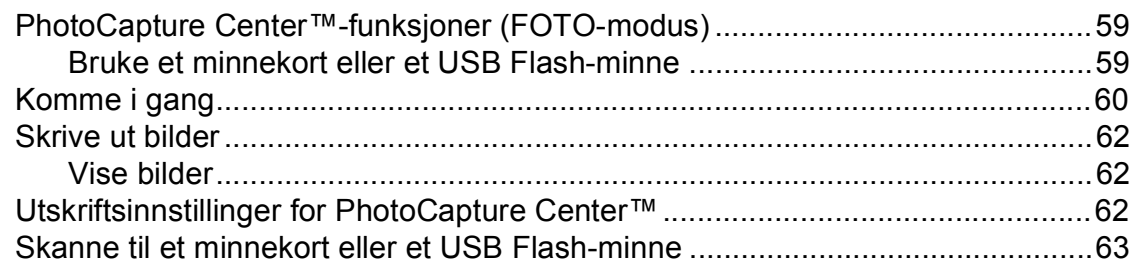

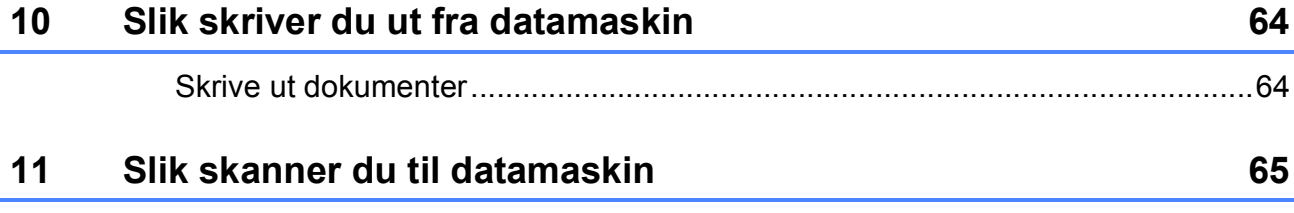

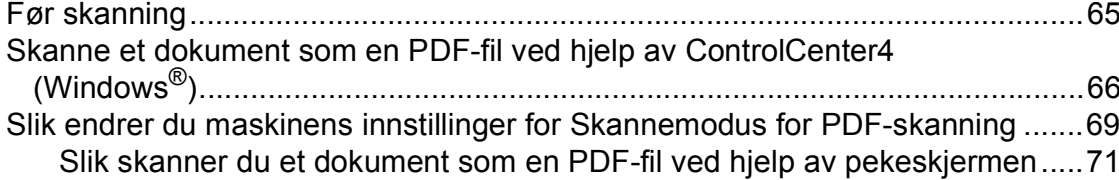

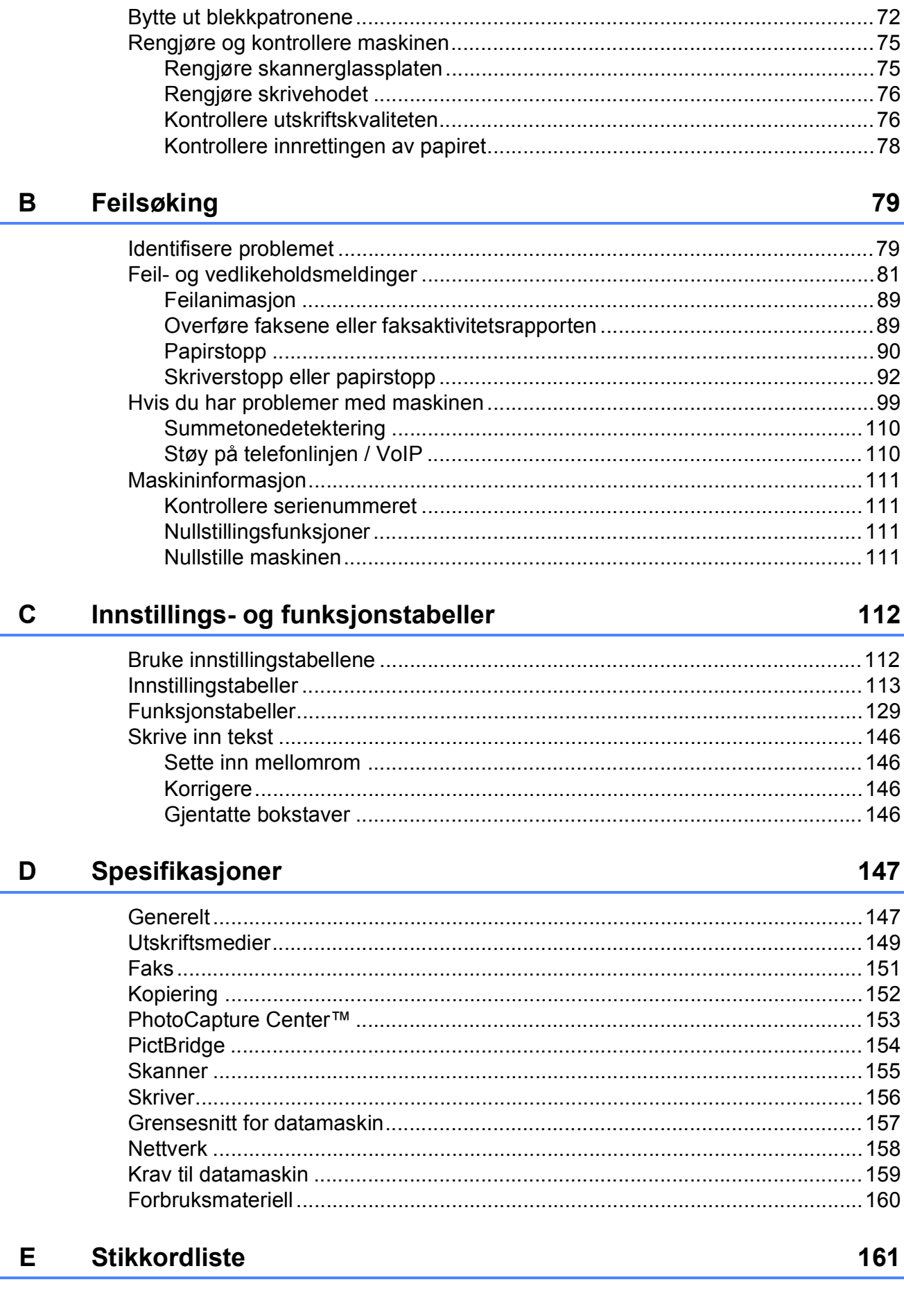

Rutinemessig vedlikehold

 $\mathsf{A}$ 

# 72  $72$

# **Innholdsfortegnelse (Avansert brukermanual)**

Avansert brukermanual forklarer følgende funksjoner og betjening. Du kan se Avansert brukermanual på CD-ROM-en.

# *1 Hovedoppsett*

*VIKTIG MERKNAD Lagring i minnet Automatisk skifte mellom sommertid/vintertid (kun MFC-modeller) Hvilemodus Automatisk strøm av (DCP-J4110DW) Display på pekeskjerm*

# *2 Sikkerhetsfunksjoner*

*Secure Function Lock 2.0 (Sikkerfunksjonslås 2.0)*

# *3 Sende en faks (kun MFC-modeller)*

*Flere alternativer for sending Andre alternativer ved sending Pollingoversikt*

# *4 Motta en faks (kun MFC-modeller)*

*Minnemottak (kun svart/hvitt) Fjerninnhenting Ekstra mottaksfunksjoner Pollingoversikt*

# *5 Slå og lagre numre (kun MFC-modeller)*

*Talefunksjoner Andre ringefunksjoner Flere lagringsmåter for numre*

# *6 Skrive ut rapporter*

*Faksrapporter (kun MFC-modeller) Rapporter*

# *7 Kopiere*

*Kopieringsalternativer*

# *8 Skrive ut fotografier fra et minnekort eller USB Flashminne*

*Bruke PhotoCapture Center™ Skrive ut bilder Utskriftsinnstillinger for PhotoCapture Center™ Skanne til minnekort eller USB Flash Memory-stasjon*

# *9 Skrive ut fotografier fra et kamera*

*Direkteutskrift fra et PictBridgekamera Direkteutskrift fra digitalkamera (uten PictBridge)*

# *A Rutinemessig vedlikehold*

*Rengjøre og kontrollere maskinen Pakke og sende maskinen*

# *B Ordliste*

# *C Stikkordliste*

**1**

# <span id="page-8-0"></span>**Generell informasjon <sup>1</sup>**

# <span id="page-8-1"></span>**1 1 1 Bruke 1 Bruke 1 Bruke 1 Bruke 1 Bruke 1 I dokumentasjonen <sup>1</sup>**

Takk for at du kjøpte en Brother-maskin! Les dokumentasjonen for å kunne utnytte maskinen best mulig.

# <span id="page-8-2"></span>**Symboler og konvensjoner**  som brukes i dokumentasjonen

Følgende symboler og konvensjoner er brukt i dokumentasjonen.

# **ADVARSEL**

ADVARSEL viser en potensielt farlig situasjon som kan føre til dødsfall eller alvorlige personskader hvis den ikke unngås.

# **FORSIKTIG**

FORSIKTIG viser en potensielt farlig situasjon som kan føre til små eller mellomstore personskader hvis den ikke unngås.

# **VIKTIG**

VIKTIG indikerer en potensielt farlig situasjon som, dersom den ikke unngås, kan føre til skade på eiendom eller tapt produktfunksjonalitet.

# **MERK**

Merknader gir informasjon om hva du bør gjøre i en bestemt situasjon, eller gir tips om hvordan betjeningen fungerer sammen med andre funksjoner.

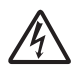

Elfare-ikoner varsler deg om faren for elektriske støt.

**Fet skrift** Fet skrift identifiserer talltastaturnummer på pekepanelet og knapper på datamaskinskjermen.

*Kursiv* Tekst i kursiv fremhever et viktig punkt eller refererer til et relatert emne.

Courier New

Tekst i skrifttypen Courier New identifiserer meldinger på pekeskjermen på maskinen.

# <span id="page-8-3"></span>**Tilgang til Avansert brukermanual, Programvarehåndbok og Brukerhåndbok for nettverket <sup>1</sup>**

Denne grunnleggende brukermanualen inneholder ikke all informasjon om maskinen, slik som bruk av de avanserte funksjonene for faksing, kopiering, PhotoCapture Center™, skriver, skanner, PC-faks og nettverk. Når du er klar til å få detaljert informasjon om denne typen betjening, kan du lese **Avansert brukermanual**, **Programvarehåndbok** og **Brukerhåndbok for nettverket** som du

# <span id="page-8-4"></span>**Vise Brukermanualer <sup>1</sup>**

finner på CD-ROM-en.

# **(Windows®) <sup>1</sup>**

Når du vil se på dokumentasjonen, går du til

# , **Alle programmer** og velger **Brother**,

**MFC-XXXX** (der XXXX er modellnavnet) fra programlisten, og deretter velger du **Brukermanualer**.

Hvis du ikke har installert programvaren, kan du finne dokumentasjonen på CD-ROM-en ved å gjøre som følger:

Skru på PC-en. Sett inn Brother-CD-ROM-en i CD-ROM-stasjonen.

# **MERK**

Gå til **Min datamaskin** eller **Datamaskin**, dobbeltklikk CD-ROM-ikonet og deretter **start.exe** hvis Brother-skjermen ikke vises automatisk.

2 Klikk på ditt modellnavn hvis skjermen for modellnavn vises.

Klikk på språket ditt hvis skjermen for språkvalg vises. CD-ROM-ens **Hovedmeny** vil vises.

### Adobe Flash Player 1 **hm**ther Multi-Function Center Hovedmeny Installere MFL-Pro Suite listendig driver og programvarepa<br>kluderer oppsett av trådløst og kal Tilpasset installasjon Flere programmer **OR** Brother kundestøtte Online-registrering n Tilbake +lil Avslutt

- 4 Klikk **Brukermanualer**.
- **b** Klikk **PDF-dokumenter**. Velg ditt land hvis skjermen for valg av land vises. Velg håndboken du vil lese når listen over brukerhåndbøker vises.

# **(Macintosh) <sup>1</sup>**

Skru på din Macintosh. Sett inn Brother-CD-ROM-en i CD-ROM-stasjonen. Følgende vindu vil vises.

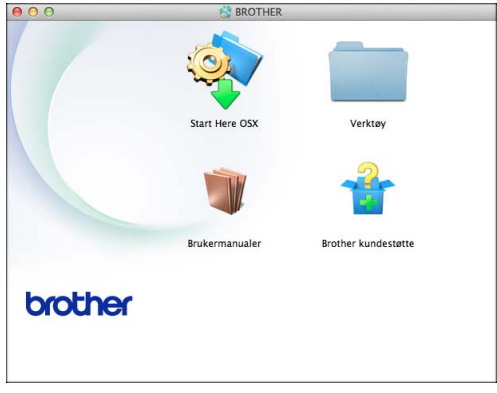

b Dobbeltklikk på **Brukermanualer**ikonet.

- **3** Velg språket ditt.
- 4 Klikk **Brukermanualer**. Velg ditt land hvis skjermen for valg av land vises.
- **6** Velg håndboken du vil lese når listen over brukerhåndbøker vises.

# **Slik finner du skanneinstruksjoner <sup>1</sup>**

Du kan skanne dokumenter på flere måter. Du finner instruksjonene her:

# **Brukerhåndbok for programvaren**

- *Skanning*
- *ControlCenter*
- *Nettverksskanning*

# **Brukerveiledninger for Nuance™ PaperPort™ 12SE (Windows®)**

■ Du finner hele brukerveiledningene for Nuance™ PaperPort™ 12SE under Hjelp i programmet PaperPort™ 12SE.

# **Brukerhåndbok for Presto! PageManager (Macintosh)**

### **MERK**

Presto! PageManager må lastes ned og installeres før bruk. For mer informasjon, se *[Tilgang til Brother kundestøtte](#page-10-2)  [\(Macintosh\)](#page-10-2)* >  $>$  side 3.

■ Du finner en fullstendig brukerhåndbok for Presto! PageManager i Hjelp-delen i Presto! PageManager-programmet.

# **Slik finner du instruksjoner for nettverksoppsett <sup>1</sup>**

Maskinen kan kobles til et trådløst eller kablet nettverk.

- Grunnleggende oppsettsanvisninger  $(\triangleright\triangleright$  Hurtigstartguide.)
- Det trådløse tilgangspunktet eller ruter støtter Wi-Fi Protected Setup™ eller AOSS™
	- $(\triangleright\triangleright$  Hurtigstartguide.)
- Mer informasjon om nettverksoppsett  $(\triangleright\triangleright$  Brukerhåndbok for nettverket.)

# <span id="page-10-0"></span>**Tilgang til Brother kundestøtte (Windows®) <sup>1</sup>**

Her finner du all kontaktinformasjonen du trenger, som kundestøtte for Internett (Brother Solutions Center), på CD-ROM-en.

 Klikk på **Brother kundestøtte** i **Hovedmeny**. Følgende skjermbilde vises:

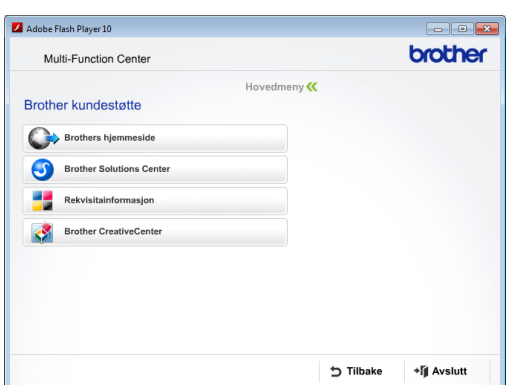

- Gå til vårt webområde (<http://www.brother.com/>) ved å klikke på **Brothers hjemmeside**.
- Klikk på **Brother Solutions Center** for å få tilgang til de siste nyhetene og informasjon om produktstøtte ([http://solutions.brother.com/\)](http://solutions.brother.com/).
- Du kan gå til vårt webområde for originale Brother-rekvisita ([http://www.brother.com/original/\)](http://www.brother.com/original/) ved å klikke på **Rekvisitainformasjon**.
- Klikk på **Brother CreativeCenter** for å få tilgang til Brother CreativeCenter (<http://www.brother.com/creativecenter/>) med GRATIS fotoprosjekter og nedlastinger.
- Hvis du vil gå tilbake til hovedmenyen, klikker du på **Tilbake**. Hvis du er ferdig, klikker du på **Avslutt**.

# <span id="page-10-2"></span><span id="page-10-1"></span>**Tilgang til Brother kundestøtte (Macintosh) <sup>1</sup>**

Her finner du all kontaktinformasjonen du trenger, som kundestøtte for Internett (Brother Solutions Center), på CD-ROM-en.

 Dobbeltklikk på **Brother kundestøtte**ikonet. Følgende skjermbilde vises:

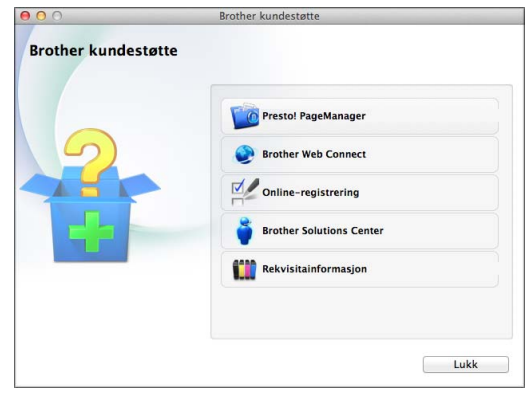

- Klikk på **Presto! PageManager** for å laste ned og installere Presto! PageManager.
- Klikk på **Brother Web Connect** for å få tilgang til Brother Web Connect.
- Klikk på **Online-registrering** for å registrere maskinen fra Brothers produktregistreringsside ([http://www.brother.com/registration/\)](http://www.brother.com/registration/).
- Vil du ha tilgang til de siste nyhetene og informasjon om produktstøtte (<http://solutions.brother.com/>), klikker du på **Brother Solutions Center**.
- Du kan gå til vårt webområde for originale Brother-rekvisita ([http://www.brother.com/original/\)](http://www.brother.com/original/) ved å klikke på **Rekvisitainformasjon**.

Kapittel 1

# <span id="page-11-0"></span>**Oversikt over kontrollpanelet**

**MFC-J4410DW og MFC-J4610DW har samme 1,8" pekeskjerm og pekepanel. <sup>1</sup>**

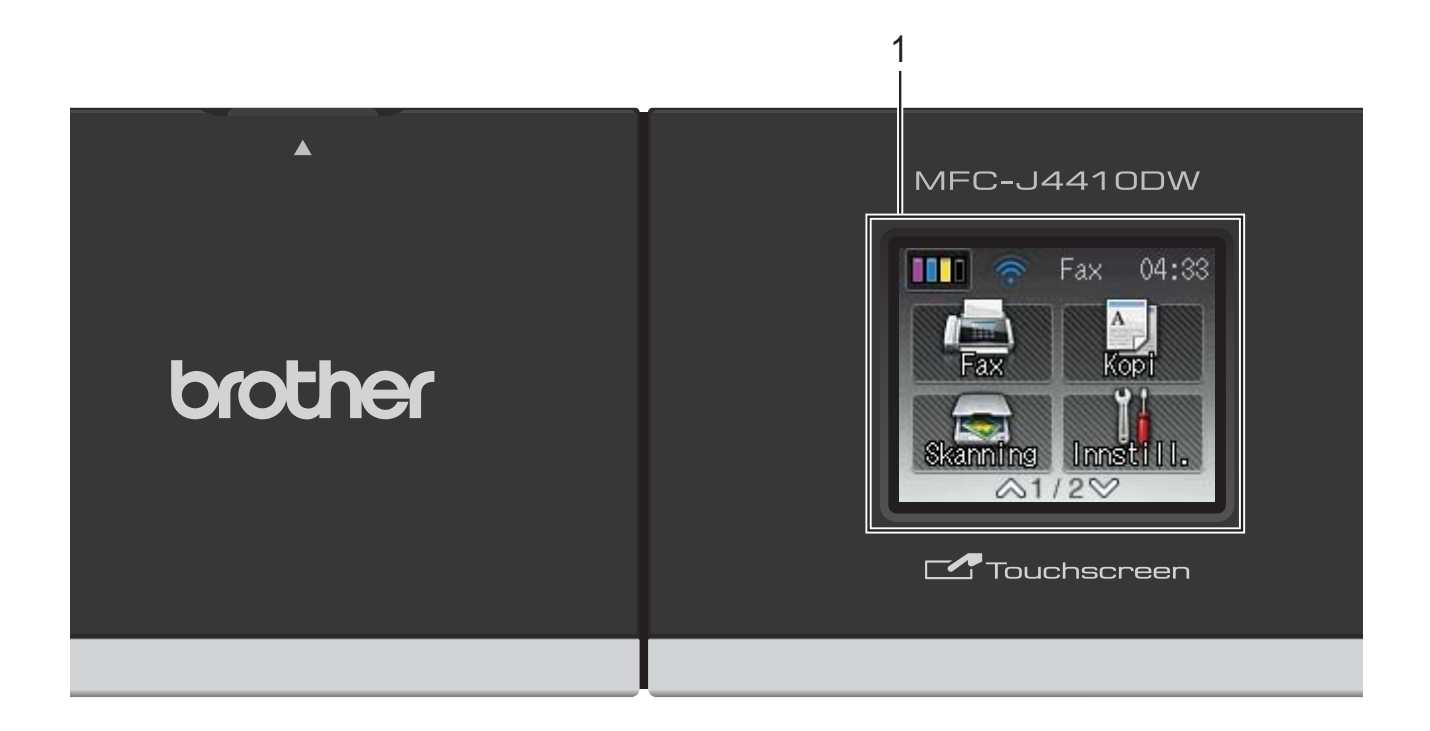

# **MERK**

De fleste illustrasjonene i denne brukermanualen viser MFC-J4410DW.

### **1 1,8" pekeskjerm (LCD)**

Dette er en pekeskjerm. Du kan få tilgang til menyene og alternativene ved å trykke på dem etter hvert som de vises på skjermen.

Du kan justere vinkelen på pekeskjermen og pekepanelet ved å løfte den/det. For å senke dette kontrollpanelet, trykk inn utløserknappen som du finner bak merket, som vist på figuren.

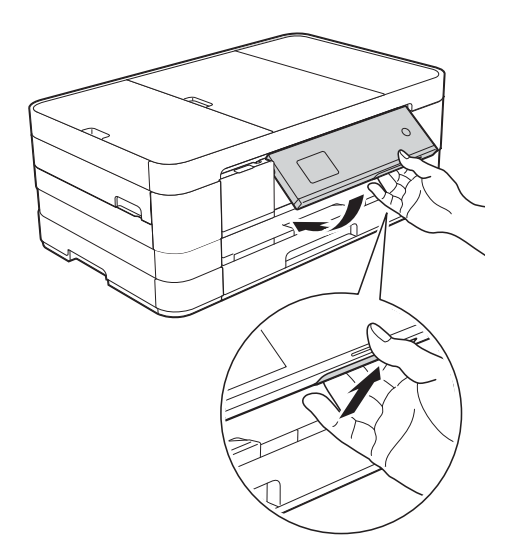

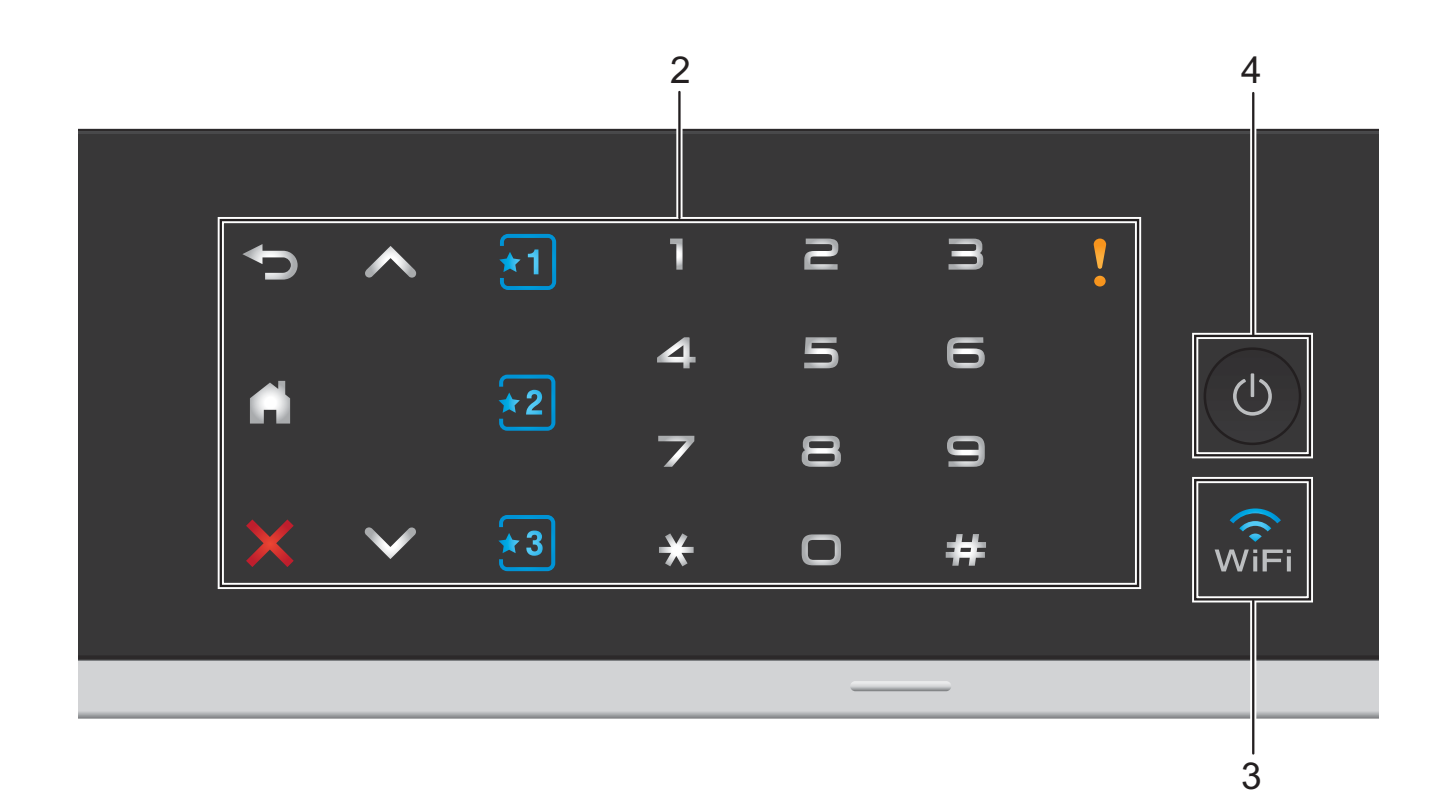

### **2 Pekepanel:**

LED-ene på pekepanelet lyser bare når de kan brukes.

# **Tilbake**

Trykk for å gå tilbake til forrige menynivå.

 $\mathbf{r}_1$ 

Trykk her for å gå tilbake til Hjem-skjermen.

# **Avbryt**

Trykk for å avbryte en operasjon når den lyser.

 $\blacksquare$   $\land$  eller  $\lor$ 

Trykk for å vise forrige eller neste side. Pil opp og Pil ned lyser ikke når det bare er én side.

# **Snarvei**

Trykk for å bruke forhåndsdefinerte snarveisinnstillinger. Disse lyser alltid, selv når du ikke har lagt til snarveisinnstillingene ennå. Trykk for å vise hvordan du oppretter en snarvei.

### **Talltastatur**

Angi nummeret på pekepanelet for å slå telefon- eller faksnummeret, og angi antall kopier.

# **Varselikon**

Varselikonet **letter** lyser når det er en feil-

eller vedlikeholdsmelding. Trykk **for å** vise instruksjoner på pekeskjermen. Du finner informasjon om feilmeldinger under [Feil- og vedlikeholdsmeldinger](#page-88-0) >> side 81.

### **3** √ି⊱ି

WiFi-lyset er på når nettverksgrensesnittet er stilt til WLAN.

# **4 Strøm på/av**

Trykk  $\bigcirc$  for å slå maskinen på.

Trykk og hold inne  $\left(\bigcup\right)$  for å slå maskinen av.

Pekeskjermen vil vise meldingen Avslutter, og vil forbli på i noen sekunder før den slår seg av.

Hvis du har koblet til en ekstern telefon eller telefonsvarer, er den alltid tilgjengelig.

Selv om du slår av maskinen ved hjelp av

 $\circlearrowleft$ , vil den rengjøre skrivehodet jevnlig for å

bevare utskriftskvaliteten. Maskinen bør hele tiden være tilkoblet for å forlenge levetiden til skrivehodet, få mer ut av blekkpatronene og opprettholde utskriftskvaliteten.

# <span id="page-13-0"></span>**1,8" pekeskjerm <sup>1</sup>**

Pekeskjermen viser maskinens status når maskinen er inaktiv.

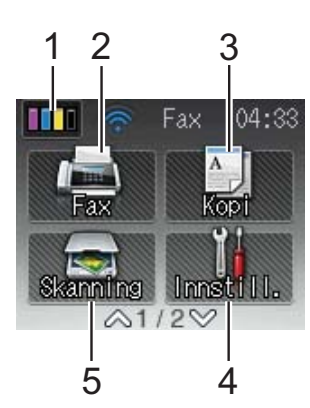

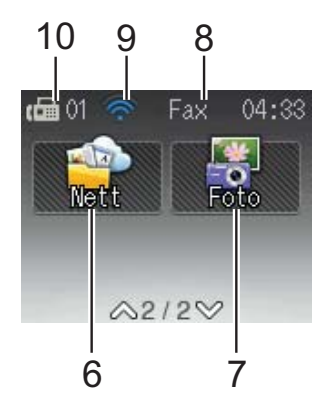

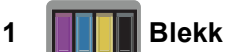

Viser blekknivået. Gir deg også tilgang til Blekk-menyen.

 vises ikke hvis mottatte fakser er i minnet.

**2 Fax**

Gir deg tilgang til Faksmodus.

**3 A Kopi** 

Gir deg tilgang til Kopieringsmodus.

**4 Innstill.**

Gir deg tilgang til hele Innst.-menyen.

# **5 Key Skanning**

Gir deg tilgang til Skannemodus.

**6 Nett**

Lar deg koble Brother-maskinen til en Internett-

tjeneste når du trykker v og deretter

Her finner du mer informasjon: >> Web Connect-guide.

# **7 Foto**

Gir deg tilgang til Fotomodus når du trykker  $\blacktriangleright$ 

og deretter .

### **8 Mottaksmodus**

Viser gjeldende mottaksmodus.

- $\blacksquare$  Fax (kun faks)
- $\blacksquare$  F/T (faks/tel)
- TAD (ekstern telefonsvarer)
- $\blacksquare$  Man (manuell)

### **9 Trådløs status**

En indikator med fire nivåer på Driftsklarskjermen viser gjeldende styrke på trådløst signal hvis du bruker trådløs tilkobling.

 $\hat{\bullet}$  $\widehat{\mathbf{z}}$  $\widehat{\mathscr{D}}$ 0 Maks.

Hvis du ser wiFi øverst på skjermen, kan du

enkelt konfigurere trådløse innstillinger ved å trykke på den. Her finner du mer informasjon:  $\rightarrow$  Hurtigstartguide.

### **10 Fakser i minne**

Viser hvor mange mottatte fakser som ligger i minnet.

Varselikonet vises når det er en feil- eller vedlikeholdsmelding. Du finner informasjon om feilmeldinger under *[Feil- og](#page-88-0)  [vedlikeholdsmeldinger](#page-88-0)* >> side 81.

# <span id="page-14-0"></span>**Grunnleggende funksjoner <sup>1</sup>**

For å bruke pekeskjermen, bruk fingeren og trykk direkte på pekeskjermen. Vil du vise og få tilgang til alle tabellene for innstillinger og funksjoner samt tilgjengelige alternativer, trykker du på  $\sim$  eller  $\sim$  på pekeskjermen for å bla gjennom dem.

Følgende trinn viser hvordan du endrer en innstilling i maskinen. I dette eksemplet endres Mottaksmodus-innstillingen fra Kun fax til Fax/Tel.

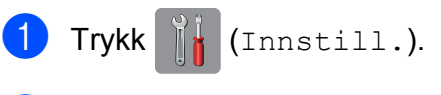

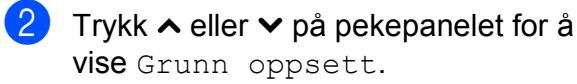

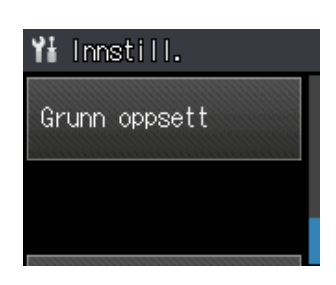

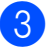

4 Trykk  $\sim$  eller  $\vee$  for å vise Svarmodus.

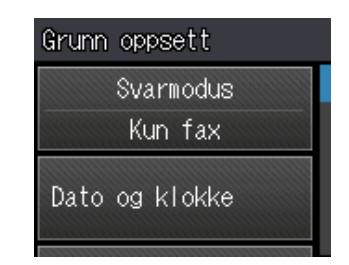

- 5 Trykk Svarmodus.
	- **Trykk**  $\sim$  **eller**  $\sim$  **for å vise Fax/Tel.**

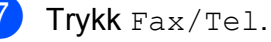

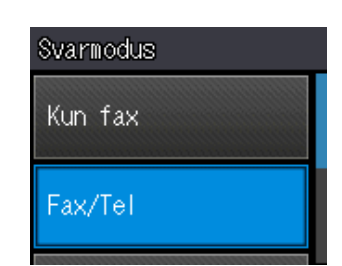

# **MERK**

Trykk **bu** hvis du vil gå tilbake til forrige nivå.

8 Trykk .

# <span id="page-15-0"></span>**Innstillinger for snarveier <sup>1</sup>**

Du kan legge til innstillingene for faks, kopiering og skanning som du bruker mest ved å angi dem som snarveier. Senere kan du hente frem og bruke disse innstillingene raskt og enkelt. Du kan legge til tre snarveier. Følgende innstillinger kan tas med i en snarvei for faks, kopi eller skanning:

Kopi

- Kvalitet
- Papirtype
- Papirstørrelse
- Magasinvalg<sup>[1](#page-15-2)</sup>
- Øke/Redusere
- **Tetthet**
- Stable/Sorter
- Sideoppsett
- 2-sidig kopi
- Avanserte innst.

Fax

- Adresse
- Faksoppløsning
- Kontrast
- **Fargeinnstilling**
- Samlet TX
- Sendetid
- Oversjø.send.
- Glasspl.skannest.

Skanning (Skann til media)

- Skannetype
- Oppløsning
- Filtype
- Filnavn
- Fjern bakgrunn

```
Skanning (Skann til nettverk)
```
Skanning (Skann til FTP)

<span id="page-15-2"></span>Kun MFC-J4610DW

# <span id="page-15-1"></span>**Legge til snarveier**

Trykk | | (Innstill.).

- Trykk  $\sim$  eller  $\vee$  på pekepanelet for å vise Snarveisinnstill. Trykk Snarveisinnstill.
- **3** Trykk  $\begin{bmatrix} \cdot & 1 \\ \cdot & 2 \end{bmatrix}$  eller  $\begin{bmatrix} \cdot & 3 \\ \cdot & 3 \end{bmatrix}$  der du ikke har lagt til en snarvei.

### **MERK**

-Tom- vises som navnet på tilgjengelige snarveier.

- 4 Les informasjonen på pekeskjermen, og trykk deretter Neste for å vise modusene Kopi, Fax og Skanning.
- <span id="page-15-4"></span>**5** Trykk Kopi, Fax eller Skanning for modusen til den nye snarveien. Hvis du trykker Skanning, kan du trykke  $\sim$  eller  $\vee$  for å vise Skann til media,

Skann til nettverk eller Skann til FTP, og deretter trykker du skannetypen du vil ha. Gjør ett av følgende:

- Hvis du trykker Skann til media, går du til trinn **®**.
- Hvis du trykker Skann til nettverk eller Skann til FTP, kan du trykke  $\sim$  eller  $\sim$  for å vise profilnavnet og deretter trykke det. Gå t[i](#page-16-1)l trinn  $\bullet$ .
- <span id="page-15-3"></span>**6** Trykk  $\sim$  eller  $\sim$  for å vise tilgjengelige innstillinger for modusen du valgte i trinn  $\odot$ , og trykk d[e](#page-15-4)retter innstillingen du vil endre.
- <span id="page-15-5"></span>Trykk  $\sim$  eller  $\vee$  for å vise tilgjengelige alternativer for innstillingen, og trykk deretter det nye alternativet du vil ha. Repeter trinn  $\odot$  o[g](#page-15-5)  $\odot$  til du har valgt alle innstillingene for denne snarveien.
- 8 Når du er ferdig med å velge innstillinger, trykker du OK.
- <span id="page-16-1"></span>**9** Angi et navn for snarveien ved hjelp av tastaturet på pekeskjermen. (Se *[Skrive](#page-153-0)  inn tekst* >> [side 146](#page-153-0) for å få vite hvordan du angir bokstaver.) Trykk OK.
- **journal Trykk**  $\sim$  **eller**  $\sim$  **for å se gjennom og** bekrefte vist liste over innstillinger du har valgt.

Gjør ett av følgende:

- Trykk Ja for å lagre snarveien. Gå til trinn  $\mathbf{\oplus}$ .
- Trykk  $N$ ei [f](#page-15-3)or å gå tilbake til trinn  $\odot$ .
- <span id="page-16-2"></span>**k Les informasjonen på pekeskjermen, og** bekreft deretter ved å trykke OK.

 $12$  Trykk  $.$ 

### **MERK**

-Tom- vises når den åpnes via innstillingene.

# <span id="page-16-0"></span>**Endre snarveier**

Du kan endre innstillingene i en snarvei.

- Trykk | | (Innstill.).
- Trykk  $\sim$  eller  $\vee$  på pekepanelet for å vise Snarveisinnstill. Trykk Snarveisinnstill.
- **3** Trykk snarveien  $\overline{11}$ ,  $\overline{22}$  eller  $\overline{13}$  som du vil endre.
- 4 Trykk Endre.
- **b** Les informasjonen på pekeskjermen, og trykk deretter Ja for å bekrefte.
- <span id="page-16-3"></span>**6** Trykk  $\sim$  eller  $\sim$  for å vise gjeldende innstillinger for denne snarveien, og trykk deretter innstillingen du vil endre.

<span id="page-16-4"></span>Trykk  $\sim$  eller  $\vee$  for å vise tilgjengelige alternativer for innstillingen, og trykk deretter det nye alternativet du vil ha.

Gjenta trinn  $\bigcirc$  $\bigcirc$  $\bigcirc$  og  $\bigcirc$  [f](#page-16-3)or å endre andre innstillinger etter behov.

- h Når du er ferdig med å endre innstillinger, trykker du OK.
- Hvis du vil redigere navnet, holder du nede **in** for å slette det nåværende navnet, og deretter skriver du inn det nye navnet ved hjelp av tastaturet på pekeskjermen. (Se *[Skrive inn tekst](#page-153-0)* >> [side 146](#page-153-0) for å få vite hvordan du angir bokstaver.) Trykk OK.
- **journal Trykk**  $\sim$  **eller**  $\sim$  **for å se gjennom og** bekrefte vist liste over innstillinger for denne snarveien, og trykk deretter Ja for å lagre endringene.
- **k Les informasjonen på pekeskjermen, og** bekreft deretter ved å trykke OK.

# Trykk ...

# **MERK**

-Tom- vises når den åpnes via innstillingene.

# <span id="page-17-0"></span>**Slette snarveier <sup>1</sup>**

Du kan slette en snarvei.

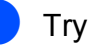

Trykk (Innstill.).

- **2** Trykk  $\sim$  eller  $\sim$  på pekepanelet for å vise Snarveisinnstill. Trykk Snarveisinnstill.
- <span id="page-17-4"></span>**3** Trykk snarveien ( $\overline{[1, 1]}$ ,  $\overline{[1, 2]}$  eller  $\overline{[1, 3]}$ ) du vil slette.
- 4 Trykk Slette for å slette snarveien du valgte i trinn  $\bigcirc$  $\bigcirc$  $\bigcirc$ . Trykk Ja for å bekrefte.
- $\overline{5}$  Trykk  $\overline{.}$ .

# **MERK**

-Tom- vises når den åpnes via innstillingene.

# <span id="page-17-1"></span>**Bruke snarveier**

Snarveiene 31 3 vises alltid på pekepanelet. Vil du bruke en snarvei, trykker du den bare på pekepanelet.

# <span id="page-17-2"></span>**Voluminnstillinger <sup>1</sup>**

# <span id="page-17-3"></span>**Ringevolum <sup>1</sup>**

Du kan velge forskjellig ringevolumnivå, fra Høy til Av. Maskinen beholder den nye innstillingen til du endrer den.

# **Stille inn ringevolumet <sup>1</sup>**

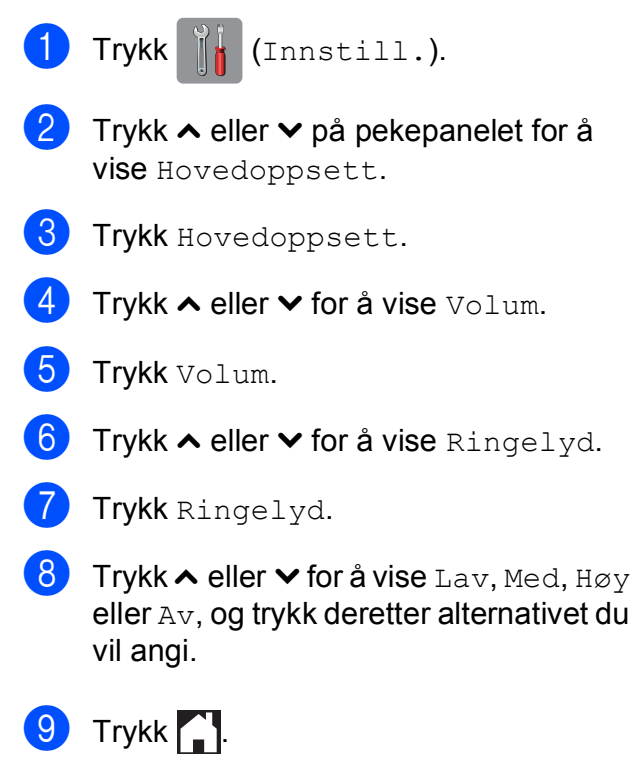

# <span id="page-18-0"></span>**Lydsignalvolum <sup>1</sup>**

Når lydsignalet er aktivert, avgir maskinen et signal hver gang du trykker en tast, gjør en feil eller når du har sendt eller mottatt en faks.

Du kan velge mellom ulike nivåer på lydsignalvolumet, fra Høy til Av.

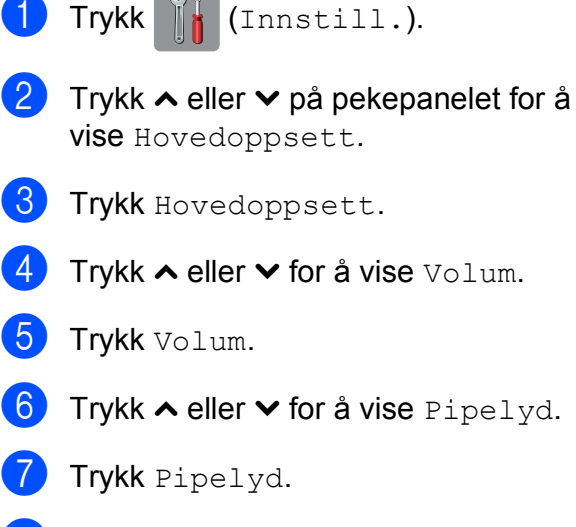

**8** Trykk  $\sim$  eller  $\vee$  for å vise Lav, Med, Høy eller Av, og trykk deretter alternativet du vil angi.

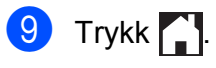

# <span id="page-18-1"></span>**Høyttalervolum <sup>1</sup>**

Du kan velge forskjellige høyttalervolumnivåer, fra Høy til Av. **1** Trykk (Innstill.). Trykk  $\sim$  eller  $\sim$  på pekepanelet for å vise Hovedoppsett. **3** Trykk Hovedoppsett. **4** Trykk  $\sim$  eller  $\sim$  for å vise Volum. 5 Trykk Volum. Trykk  $\sim$  eller  $\vee$  for å vise Høyttaler. Trykk Høyttaler. **8** Trykk  $\sim$  eller  $\vee$  for å vise Lav, Med, Høy eller Av, og trykk deretter alternativet du vil angi.  $9$  Trykk .

# <span id="page-19-0"></span>**Pekeskjerm <sup>1</sup>**

# <span id="page-19-1"></span>**Angi bakgrunnsbelysningens styrke <sup>1</sup>**

Hvis du har problemer med å lese det som står på pekeskjermen, kan du prøve å endre lysstyrkeinnstillingen.

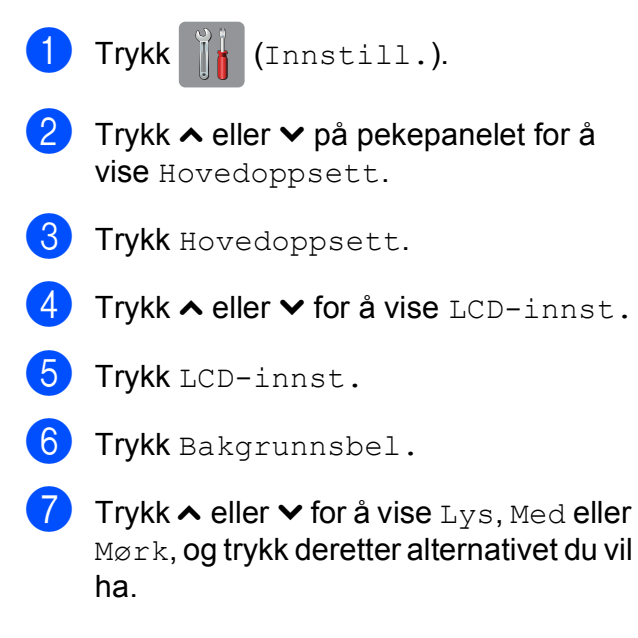

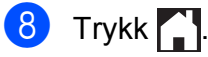

<span id="page-20-0"></span>**2 Legge i papir <sup>2</sup>**

# <span id="page-20-1"></span>**Legge i papir og andre utskriftsmedier <sup>2</sup>**

# **FORSIKTIG**

IKKE bær maskinen ved å holde i skannerdekselet, papirstansdekselet, dekselet på den manuelle materåpningen eller kontrollpanelet. Hvis du gjør det, kan det hende at maskinen glipper ut av hendene dine. Løft maskinen ved å ta tak i fordypningene på hver side av maskinen.

For detaljert informasjon, se >> Produktsikkerhetsguide.

# **MERK**

(For MFC-J4610DW)

For magasin #2 (nedre magasin), se *[Legge i papir i papirmagasin #2](#page-26-1)  [\(MFC-J4610DW\)](#page-26-1)* >> side 19.

# <span id="page-20-2"></span>**Legge i papir i papirmagasin #1 <sup>2</sup>**

Det må kun legges én papirstørrelse og én papirtype i papirmagasinet samtidig.

a Trekk papirmagasinet helt ut av maskinen.

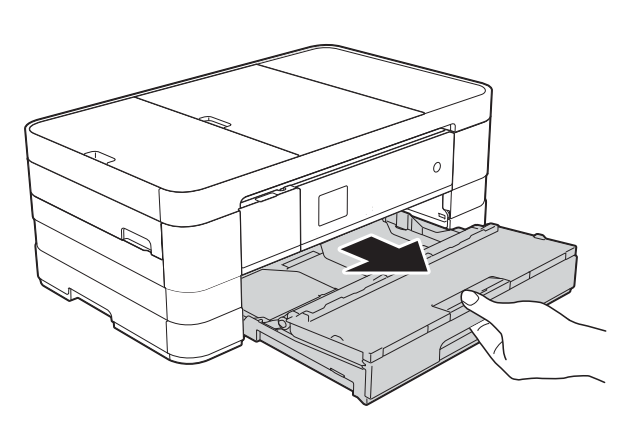

# **MERK**

• Hvis papirstøtteklaffen (1) er åpen lukker du den, og deretter skyver du papirstøtten (2) inn i dekselet på utskuffen.

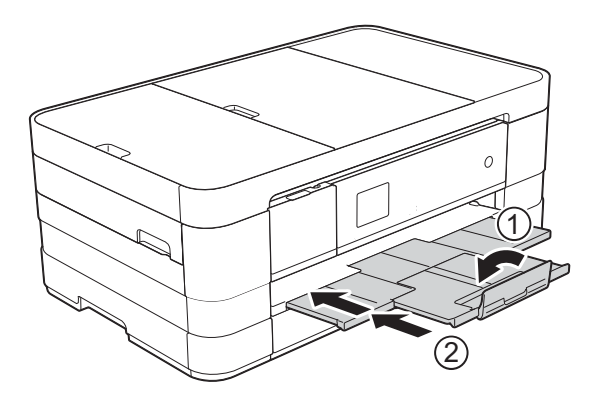

• Når du legger en annen papirstørrelse i magasinet, må du samtidig endre innstillingen for papirstørrelse på maskinen.

(MFC-J4410DW: Se *[Papirstørrelse](#page-34-2)*  $\rightarrow$  [side 27.](#page-34-2))

(MFC-J4610DW: Se *[Papirstørrelse og](#page-35-1)  [type \(MFC-J4610DW\)](#page-35-1)* >> side 28.)

Løft dekselet på papirmagasinet (1).

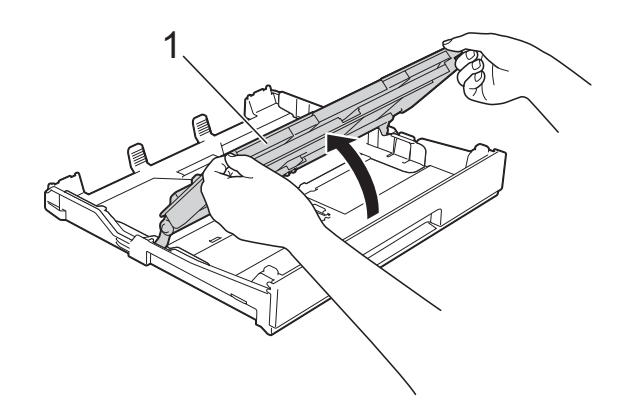

**13**

Trykk forsiktig ned og skyve papirførerne (1) slik at de passer til papirstørrelsen. Kontroller at trekanten (2) på papirfører (1) er på linje med merket for papirstørrelsen du bruker.

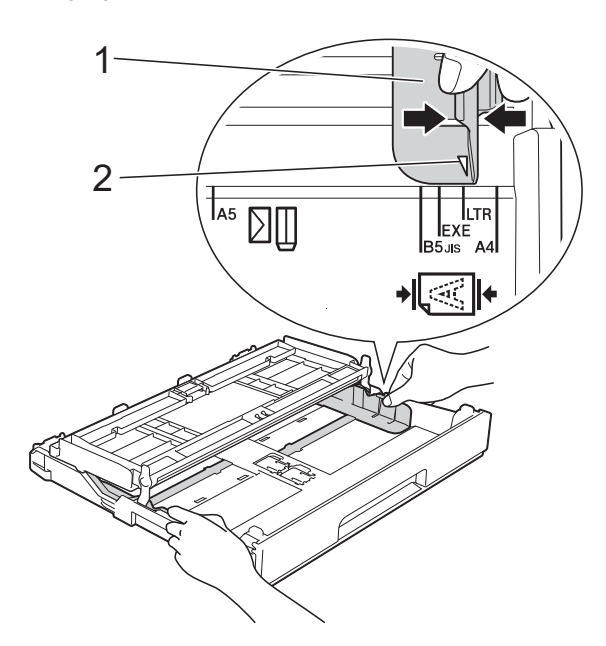

 $\overline{4}$  Luft papirbunken godt for å unngå papirstopp og feilinnmating.

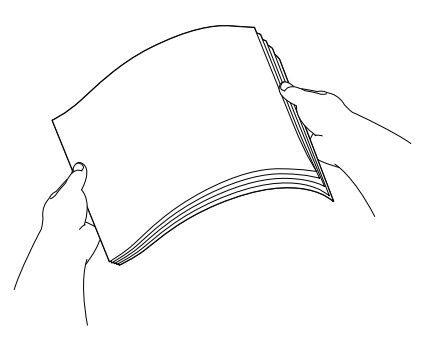

### **MERK**

Kontroller alltid at papiret ikke er brettet eller rynkete.

- Legg papiret forsiktig i papirmagasinet med utskriftssiden ned. Kontroller at papiret ligger flatt i papirmagasinet.
	- Bruke A4, Letter eller Executive
		- **Liggende retning <sup>2</sup>**

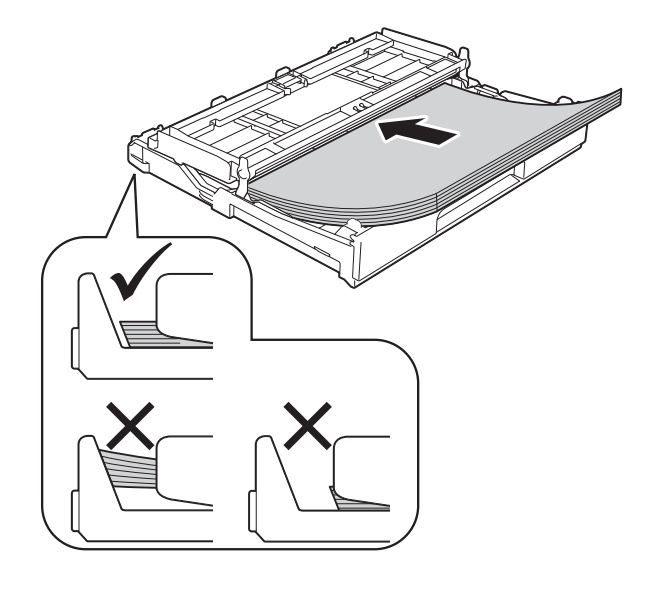

# **VIKTIG**

Ikke skyv papiret for langt inn, da det kan bli bøyd oppover og skape problemer i mateprosessen.

### **MERK**

- A5 eller papir med mindre størrelse skal lastet i magasinet i stående retning. For mer informasjon, se *[Legge i mindre](#page-23-1)  [papir \(Foto, Foto L og konvolutter\)](#page-23-1)*  $\rightarrow$  [side 16](#page-23-1).
- Hvis du vil legge inn papir før magasinet er tomt, fjern papiret fra magasinet og kombiner det med papiret du legger til. Luft alltid papirstabelen godt før du legger den i magasinet. Hvis du legger i papir uten å lufte stabelen, kan maskinen mate ut flere sider samtidig.
- Du finner mer informasjon om papirretning under *[Papirretning og kapasitet for](#page-40-0)  [papirmagasinene](#page-40-0)* >> side 33.

**6** Juster forsiktig papirførerne (1) slik at de passer til papiret.

Sørg for at papirførerne berører papirets sidekanter.

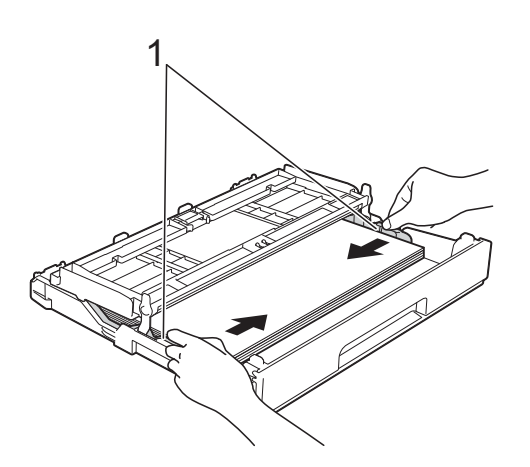

 $\overline{z}$  Kontroller at papiret ligger flatt i magasinet og under merke (1) for maksimal papirmengde. Hvis du legger i for mange papirer kan det forårsake papirstopp.

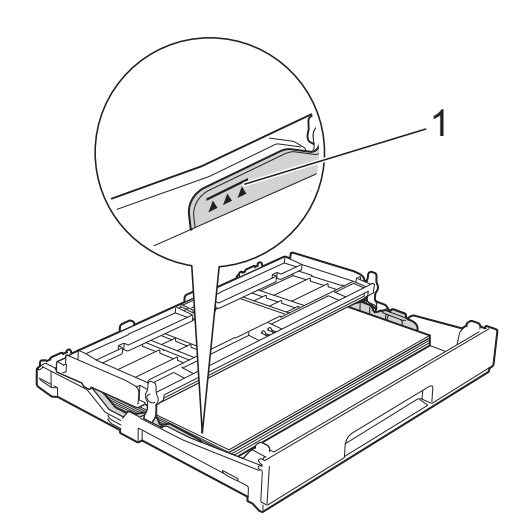

8 Lukk dekselet på papirmagasinet.

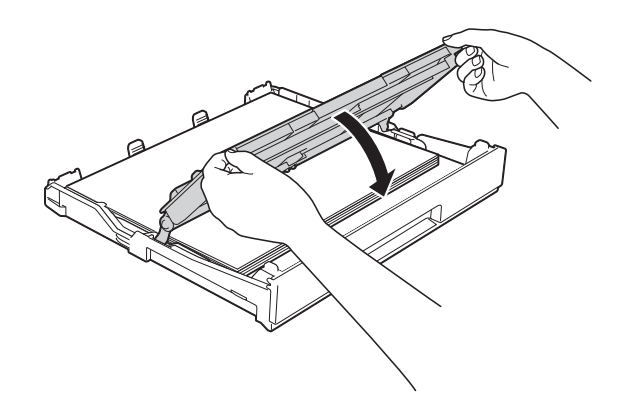

**9** Skyv papirmagasinet *sakte* helt inn i maskinen.

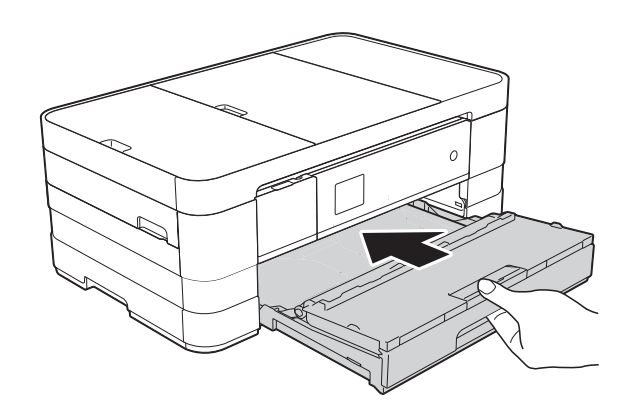

**10** Mens du holder papirmagasinet på plass, må du trekke ut papirstøtten (1) slik at den låser seg på plass og deretter brette ut papirstøtteklaffen (2).

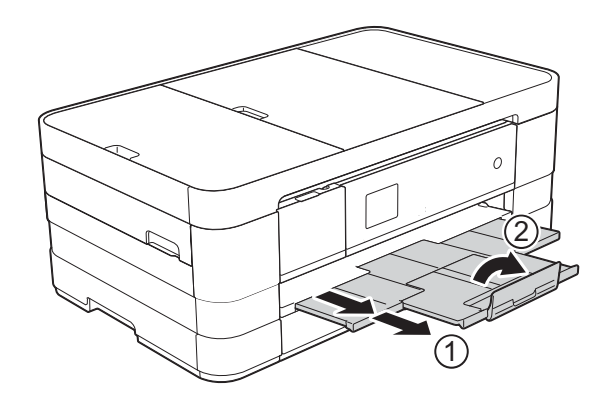

# **MERK**

Hvis du bruker papir som er lengre enn A4, Letter-størrelse eller konvolutter med klaffen på den korte enden, lukk papirstøtteklaffen.

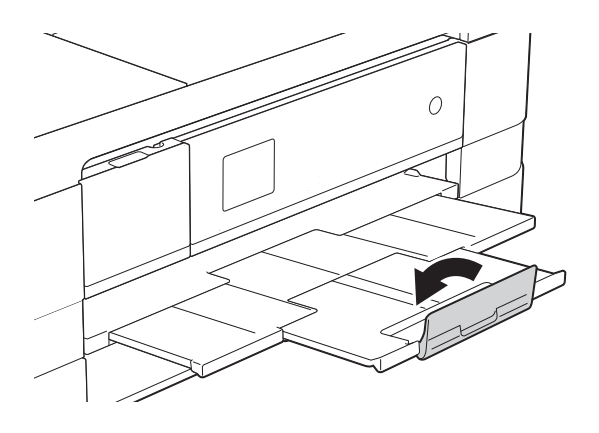

# <span id="page-23-1"></span><span id="page-23-0"></span>**Legge i mindre papir (Foto, Foto L og konvolutter) <sup>2</sup>**

### **Stående retning**

(papir av størrelse A5 eller mindre)

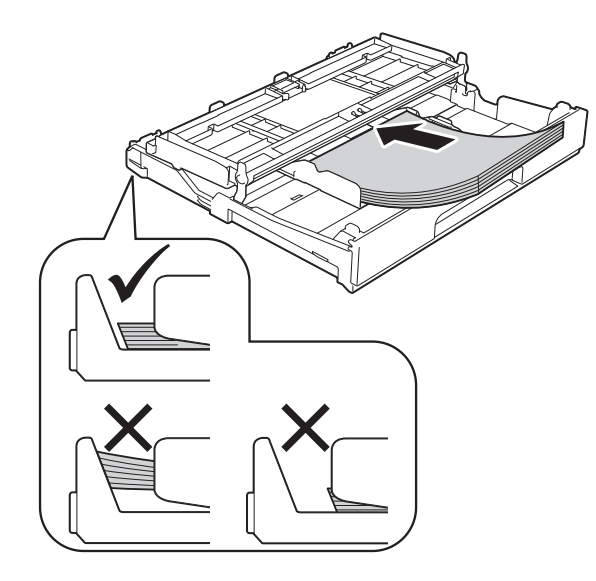

# **VIKTIG**

Ikke skyv papiret for langt inn, da det kan bli bøyd oppover og skape problemer i mateprosessen.

### **Om konvolutter <sup>2</sup>**

- Bruk konvolutter som veier mellom 80 og 95 g/m<sup>2</sup>.
- For enkelte konvolutter må det angis marginnstillinger i programmet. Husk å ta en testutskrift før du skriver ut på mange konvolutter.

# **VIKTIG**

IKKE bruk følgende konvoluttyper, da de ikke mates på korrekt måte:

- Som har en posete utforming.
- Som har vinduer.
- Som er preget (har hevet skrift).
- Som har binders eller stifter.
- Som er forhåndstrykt på innsiden.

# **Lim Doble klaffer**

Enkelte ganger kan du oppleve papirmatingsproblemer pga. tykkelsen, størrelsen og formen på klaffen til konvoluttene du bruker.

# **Legge i konvolutter <sup>2</sup>**

**a** Før du legger i mediene, må du trykke sammen hjørnene og sidene på konvoluttene slik at de ligger så flatt som mulig.

# **VIKTIG**

Hvis konvoluttene mates inn "dobbelt", må du legge i én konvolutt om gangen i papirmagasinet.

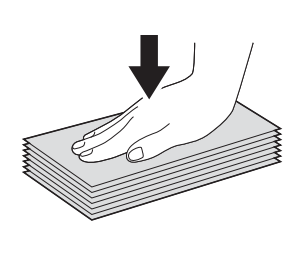

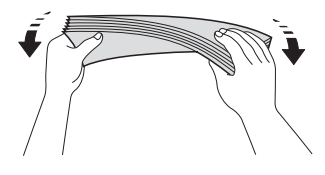

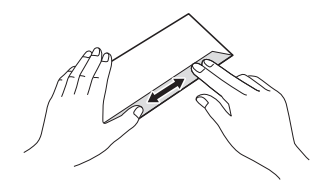

2 Legg konvolutter i papirmagasinet med adressesiden ned. Hvis konvoluttklaffene er på langsiden, legg i konvoluttene med klaffen mot venstre, som vist i illustrasjonen. Trykk forsiktig ned og skyve papirførerne (1) slik at de passer til størrelsen på konvoluttene.

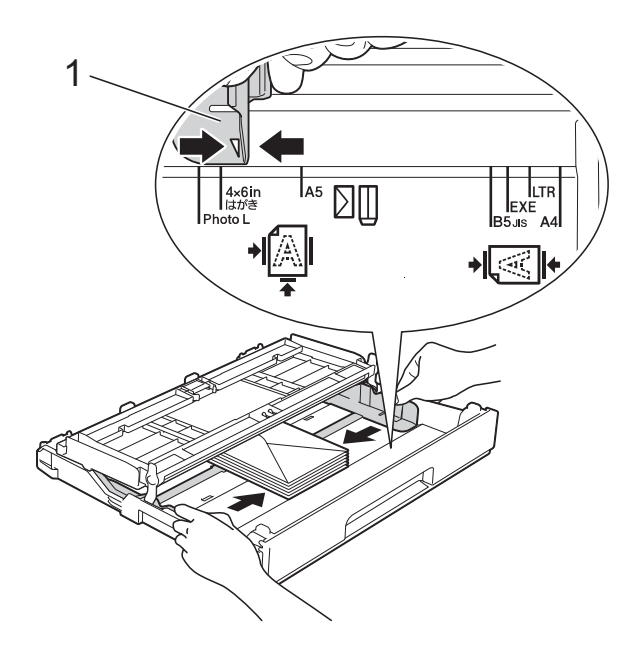

# **MERK**

• Hvis du bruker konvolutter med klaffen på den korte enden, legg konvoluttene i papirmagasinet som vist på figuren.

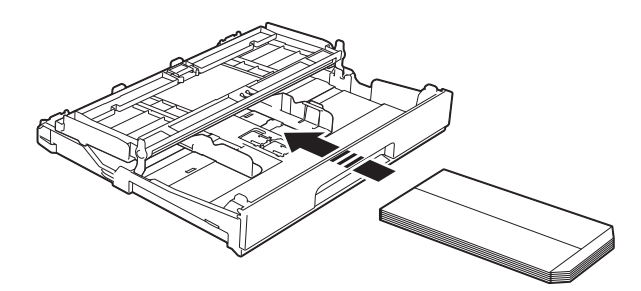

• Hvis du bruker konvolutter med klaffen på den korte enden, lukk papirstøtteklaffen.

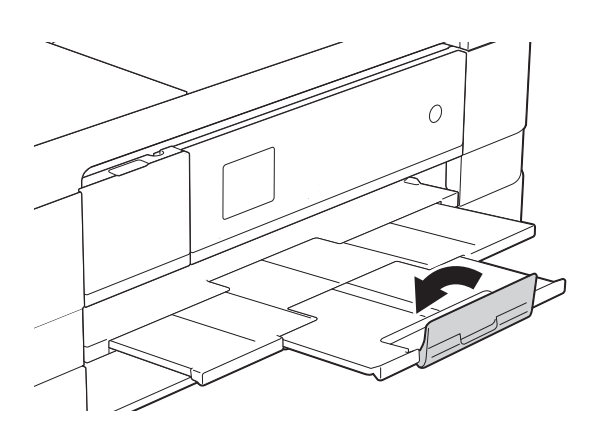

# **Prøv følgende ved problemer med utskrift på konvolutter med snippen på kortsiden:2**

- Åpne konvoluttklaffen.
- b Legg konvolutten i papirmagasinet med adressen ned og snippen som vist på figuren.

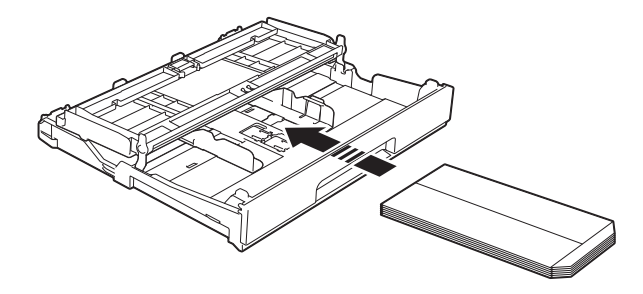

**3** Velg **Rotert utskrift** (Windows<sup>®</sup>) eller **Snu sideretning** (Macintosh) i skriverdriverens dialogboks, og juster deretter størrelse og marg i programmet du bruker.

(**▶▶** Programvarehåndbok: Utskrift  $(Windows^{\circledR}).$ 

(**▶▶** Programvarehåndbok: *Skrive ut og fakse* (Macintosh).)

# **Legge i Foto- og Foto L-papir <sup>2</sup>**

Før du legger i mediene, må du trykke sammen hjørnene og sidene på Fotoog Foto L-papiret slik at de ligger så flatt som mulig.

# **VIKTIG**

Hvis Foto- (10  $\times$  15 cm) eller Foto Lpapiret (89  $\times$  127 mm) mates inn "dobbelt", må du legge i ett Foto-ark om gangen i papirmagasinet.

b Gjør ett av følgende:

- $\blacksquare$  Hvis du legger Foto L (89  $\times$  127 mm) i papirmagasinet, løft opp Foto Lstopperen (1).
- Hvis du legger Foto  $(10 \times 15 \text{ cm})$  i papirmagasinet, løft opp Fotostopperen (2).

Trykk forsiktig ned og skyve papirførerne (3) slik at de passer til papirstørrelsen.

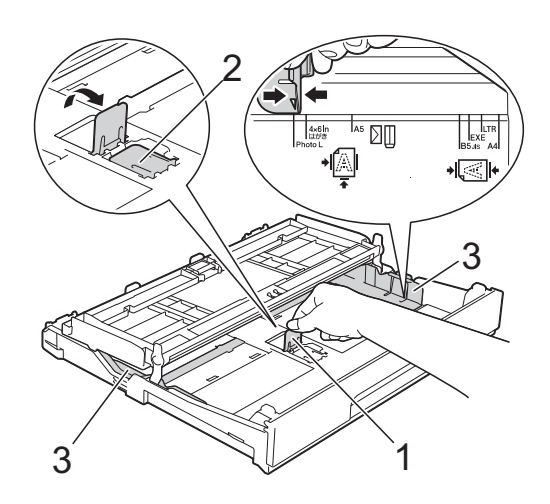

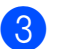

**3** Lukk dekselet på papirmagasinet.

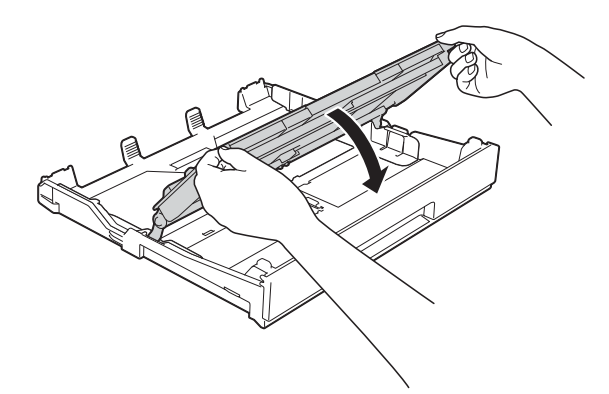

4 Legg Foto- eller Foto L-papir i papirmagasinet med utskriftssiden ned.

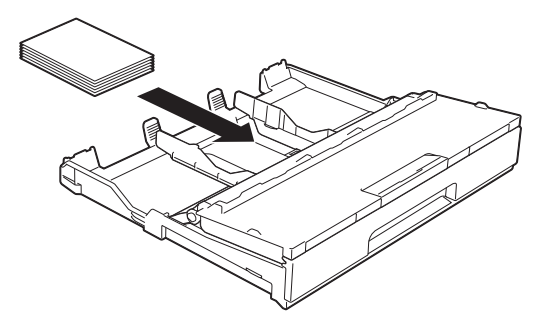

**6** Løft dekselet på papirmagasinet (1).

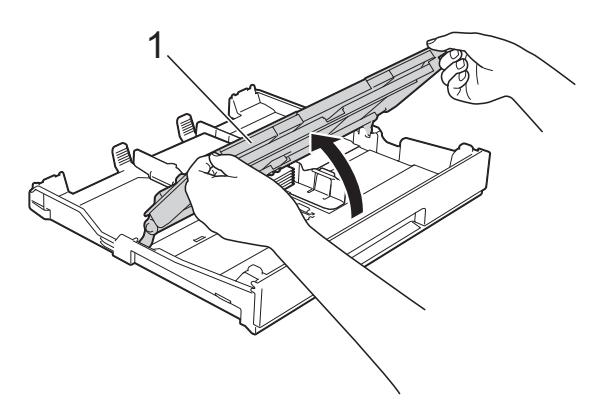

 $\boxed{6}$  Juster forsiktig papirførerne (1) slik at de passer til papiret. Sørg for at papirførerne berører papirets sidekanter.

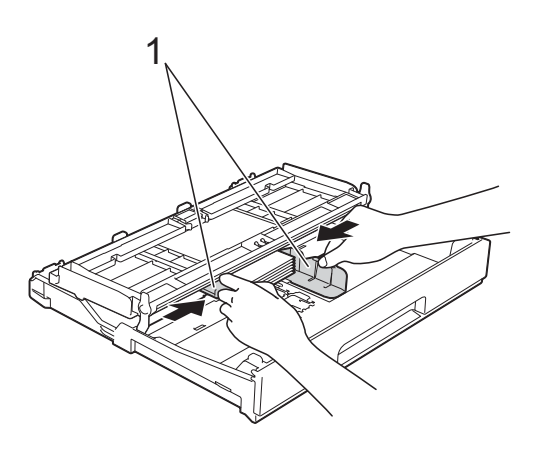

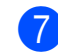

7 Lukk dekselet på papirmagasinet.

# <span id="page-26-1"></span><span id="page-26-0"></span>**Legge i papir i papirmagasin #2 (MFC-J4610DW) <sup>2</sup>**

# **MERK**

- Du kan bare bruke vanlig papir i størrelse A4 eller Letter i magasin #2.
- Du finner mer informasjon om papirretning under *[Papirretning og kapasitet for](#page-40-0)  [papirmagasinene](#page-40-0)* >> side 33.

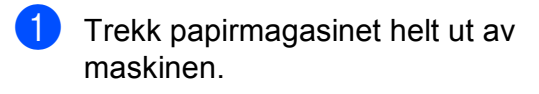

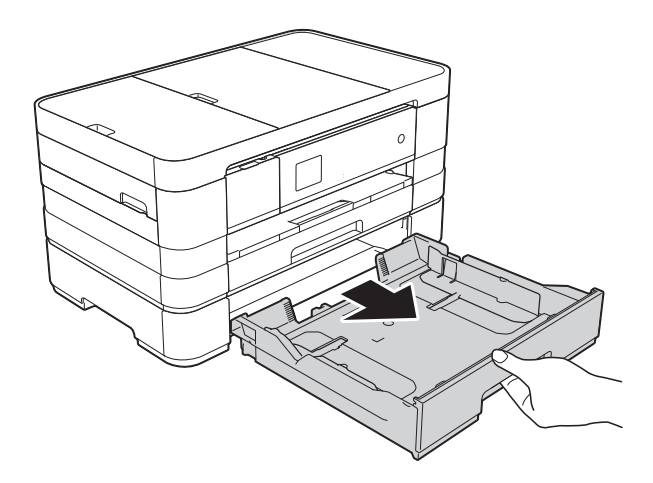

**2** Trykk forsiktig ned og skyve papirførerne (1) slik at de passer til papirstørrelsen. Kontroller at trekanten (2) på papirfører (1) er på linje med merket for papirstørrelsen du bruker.

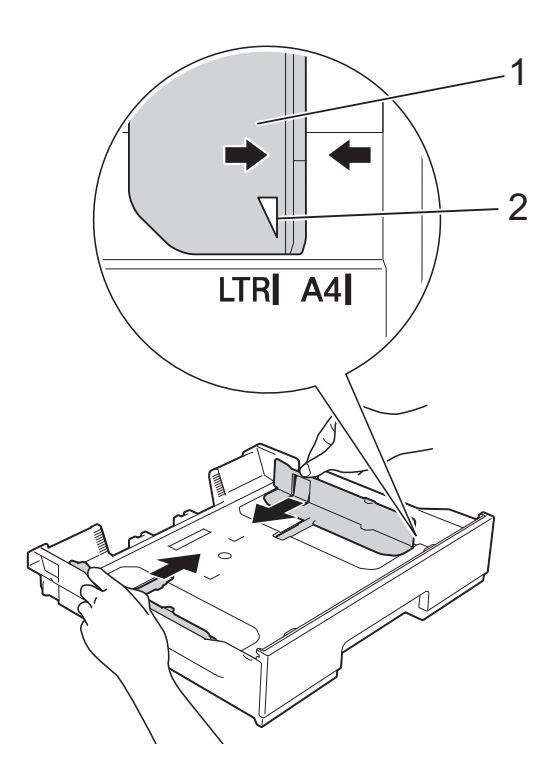

 $\boxed{3}$  Luft papirbunken godt for å unngå papirstopp og feilinnmating.

# **MERK**

Kontroller alltid at papiret ikke er brettet.

4 Legg papiret forsiktig i papirmagasinet med utskriftssiden ned. Kontroller at papiret ligger flatt i papirmagasinet.

# **Liggende retning <sup>2</sup>**

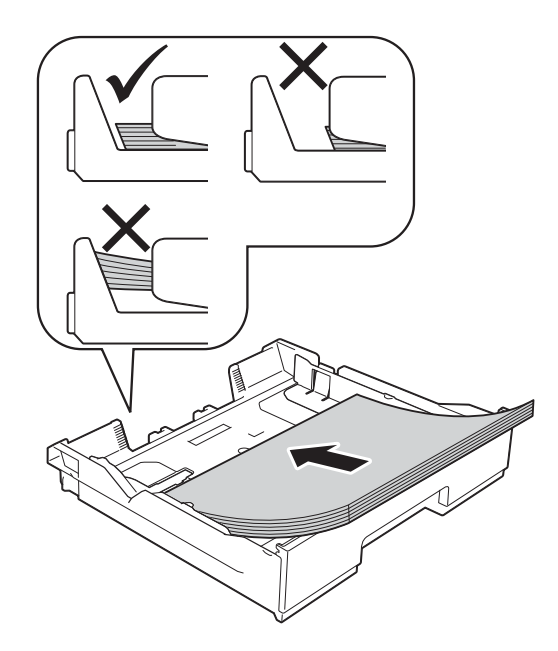

# **VIKTIG**

Ikke skyv papiret for langt inn, da det kan bli bøyd oppover og skape problemer i mateprosessen.

# **MERK**

Hvis du vil legge inn papir før magasinet er tomt, fjern papiret fra magasinet og kombiner det med papiret du legger til. Luft alltid papirstabelen godt før du legger den i magasinet. Hvis du legger i papir uten å lufte stabelen, kan maskinen mate ut flere sider samtidig.

**6** Juster forsiktig papirførerne (1) slik at de passer til papiret.

Sørg for at papirførerne berører papirets sidekanter.

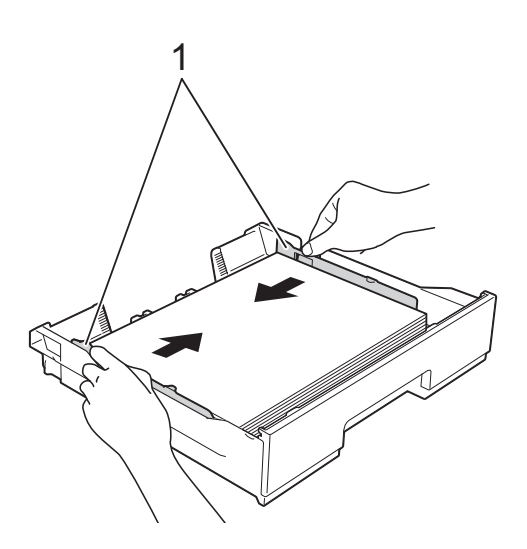

6 Kontroller at papiret ligger flatt i magasinet og under merke (1) for maksimal papirmengde. Hvis du legger i for mange papirer kan det forårsake papirstopp.

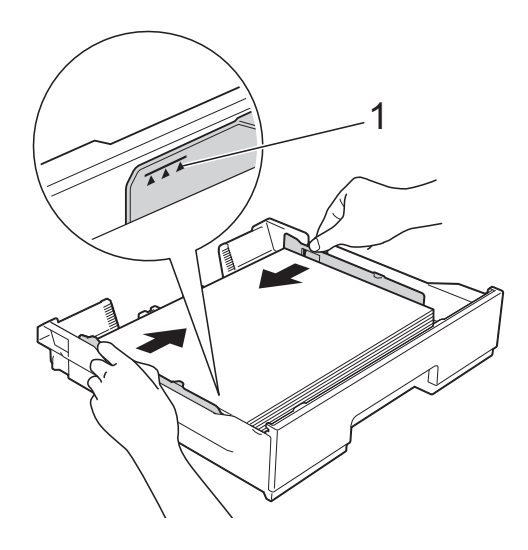

**8** Skyv papirmagasinet *sakte* helt inn i maskinen.

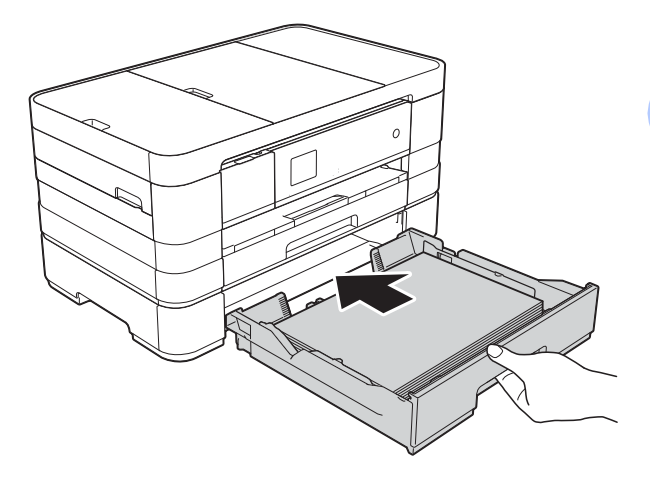

8 Trekk ut papirstøtten (1) til den klikker på plass og brett ut papirstøtteklaffen (2).

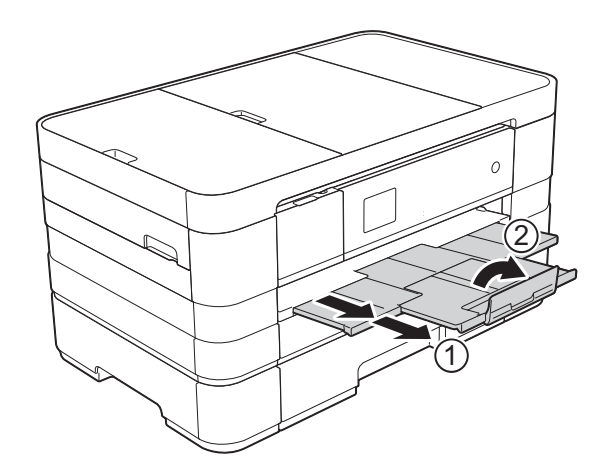

# <span id="page-29-0"></span>**Legg i papir i den manuelle materåpningen <sup>2</sup>**

Du kan legge spesielt utskriftsmedie i denne åpningen, ett ark om gangen. Bruk den manuelle materåpningen til å skrive ut eller kopiere på A3, Ledger, Legal, A4, Letter, Executive, A5, A6, konvolutter, Foto (10  $\times$  15 cm), Foto L (89  $\times$  127 mm), Foto 2L (13  $\times$  18 cm) og Indekskort (127  $\times$  203 mm).

# **MERK**

- Maskinen slår automatisk på Manuell mating-modus når du legger papir i den manuelle materåpningen.
- Hvis du bruker papir som er lengre enn A4, Letter-størrelse eller konvolutter med klaffen på den korte enden, lukk papirstøtteklaffen.

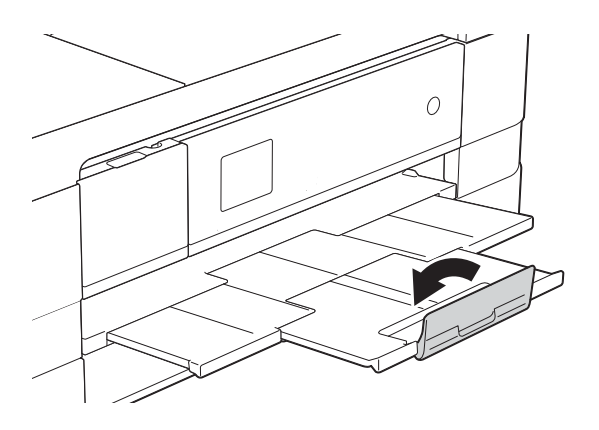

**1** Åpne dekselet på den manuelle materåpningen som du finner bak på maskinen.

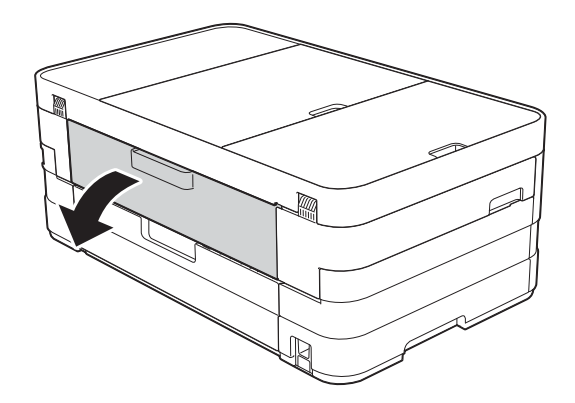

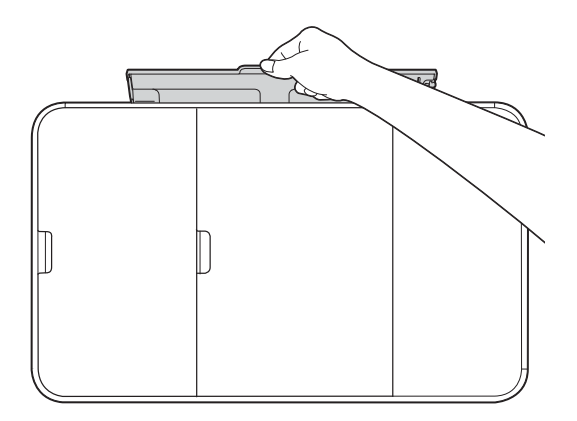

**2**

<sup>2</sup> Skyv papirførerne på den manuelle materåpningen slik at de er tilpasset bredden på papiret som skal brukes.

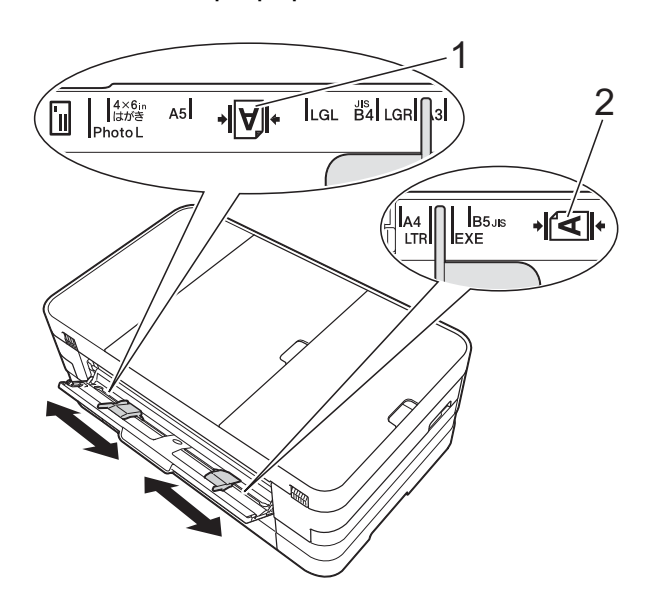

# **MERK**

Papirmerket (1) i stående stilling er på høyre side av den manuelle materåpningen, og merket (2) i liggende retning er på venstre side av den. Når du skyver på papirførerne, må du passe på at de står i disse posisjonene.

**3** Legg *kun* ett ark i den manuelle materåpningen med *forsiden opp*.

> Bruke A3, Ledger, Legal, A5, A6, konvolutter, Foto, Foto L, Foto 2L eller Indekskort

### **Stående retning <sup>2</sup>**

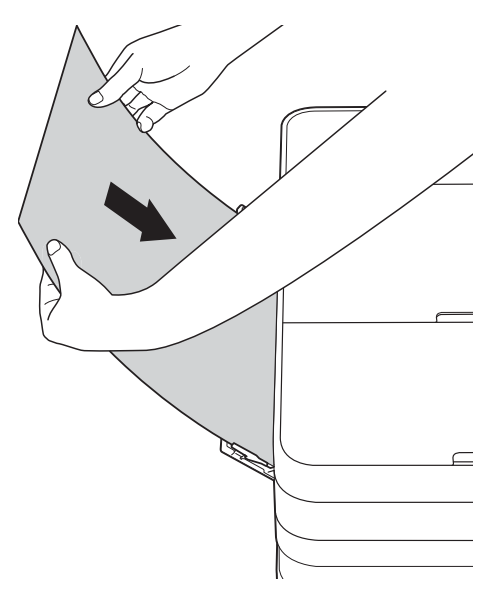

Bruke A4, Letter eller Executive **Liggende retning <sup>2</sup>**

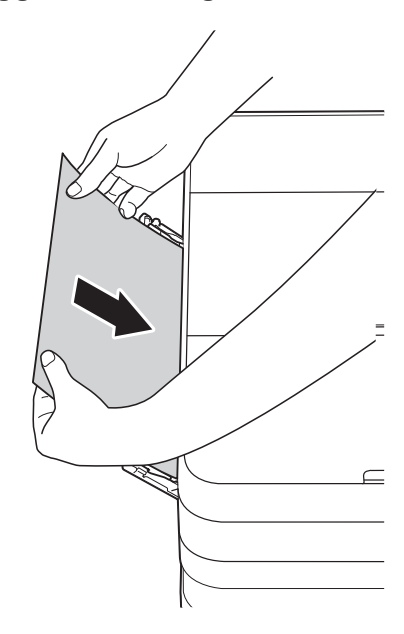

# **VIKTIG**

• IKKE legg i mer enn ett papirark i den manuelle materåpningen om gangen. Dette kan føre til papirstopp. Selv om du skriver ut flere sider, skal du ikke legge i neste papir før pekeskjermen vise en melding som instruerer deg til å legge i neste ark.

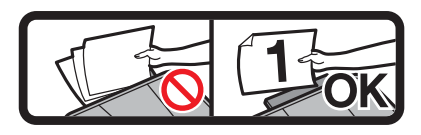

- IKKE legg papir i den manuelle materåpningen når du skriver ut fra papirmagasinet. Dette kan føre til papirstopp.
- Du finner mer informasjon om papirretning under *[Papirretning og kapasitet for](#page-40-0)  [papirmagasinene](#page-40-0)* >> side 33.
- 4 Bruk begge hender til forsiktig å justere papirførerne på den manuelle materåpningen slik at de er tilpasset papiret.

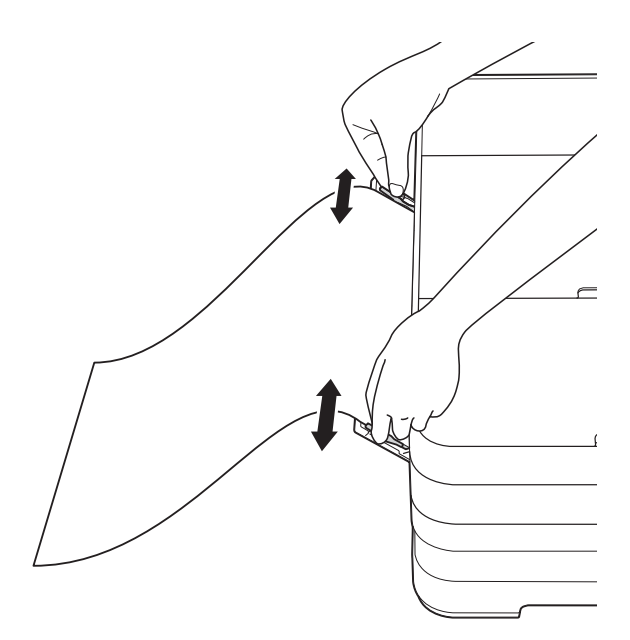

# **MERK**

- IKKE press papirførerne for stramt mot papiret. Dette kan føre til at papiret bretter seg.
- Legg papiret midt på den manuelle materåpningen mellom papirførerne. Hvis papiret ikke er sentrert, trekk det ut og sett det inn igjen i midtre posisjon.
- **6** Bruk begge hendene og legg ett papir i den manuelle materåpningen helt til fremre kant rører ved materullen. Slipp papiret når du hører at maskinen trekker det et lite stykke. Pekeskjermen vil vise Manuell mateåpning klar.

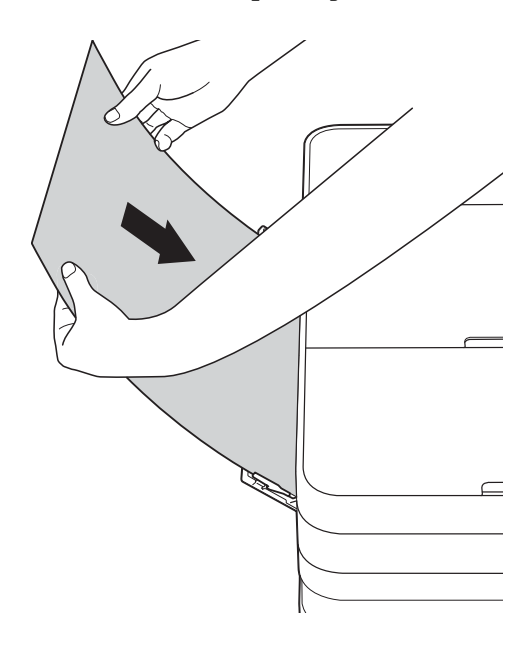

# **MERK**

- Når du legger i en konvolutt eller et tykt papir, skyv konvolutten inn i den manuelle materåpningen helt til du føler den tar tak i konvolutten.
- Når du legger i papir i A3-, Legal- eller Ledger-format i den manuelle materåpningen, holder maskinen den utskrevne siden etter utskrift slik at siden ikke skal falle. Etter at utskriften er ferdig, trekk ut den utskrevne siden og trykk OK.

6 Hvis dataene ikke får plass på én side, vil pekeskjermen be deg laste enda et ark. Legg enda et ark i den manuelle materåpningen, og trykk deretter OK på pekeskjermen.

## **MERK**

- Sørg for at utskriften er ferdig før du lukker dekselet på den manuelle materåpningen.
- Når papiret er lagt i den manuelle materåpningen, vil maskinen alltid skrive ut fra den manuelle materåpningen.
- Papir som legger i den manuelle materåpningen mens en testside, faks eller rapport skrives ut, vil støtes ut.
- Under maskinens rengjøringsprosess vil papir som du legger i den manuelle materåpningen støtes ut. Vent til maskinen er ferdig med rengjøringen, og legg deretter papir i den manuelle materåpningen igjen.

# <span id="page-33-0"></span>**Ikke skrivbart område <sup>2</sup>**

Utskriftsområdet avhenger av innstillingene i programmet du bruker. Illustrasjonene nedenfor viser hvilke områder på enkeltark og konvolutter det ikke kan skrives på. Maskinen kan skrive ut på de skyggelagte områdene på enkeltark når funksjonen Uten kanter er tilgjengelig og aktivert.

(**▶**▶ Programvarehåndbok: Utskrift (Windows<sup>®</sup>).)

(>> Programvarehåndbok: *Skrive ut og fakse* (Macintosh).)

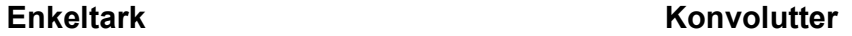

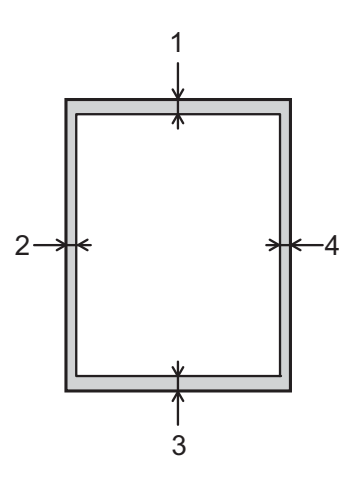

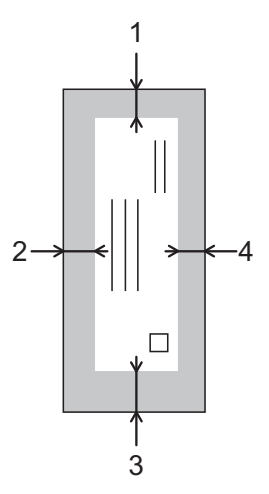

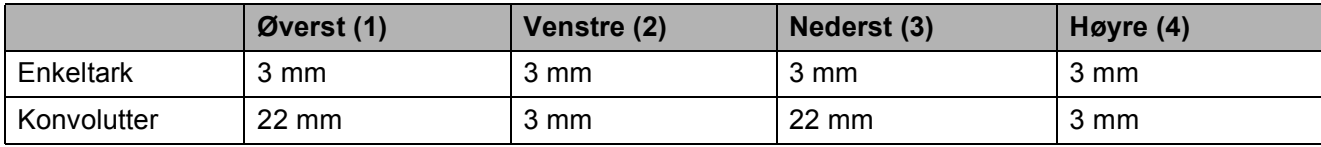

### **MERK**

Funksjonen Uten kanter er ikke tilgjengelig for konvolutter og 2-sidig utskrift.

# <span id="page-34-0"></span>**Papirinnstillinger <sup>2</sup>**

# <span id="page-34-1"></span>**Papirstørrelse og -type (MFC-J4410DW) <sup>2</sup>**

# **Papirtype <sup>2</sup>**

Still inn maskinen for den papirtypen du bruker for å oppnå best mulig utskriftskvalitet.

Trykk **in** (Innstill.). **2** Trykk  $\sim$  eller  $\sim$  på pekepanelet for å vise Hovedoppsett. **6** Trykk Hovedoppsett. Trykk  $\sim$  eller  $\vee$  for å vise Papirtype. Trykk Papirtype. **6** Trykk  $\sim$  eller  $\sim$  for å vise Vanlig papir, Blk. skr. papir, Brother BP71, Annet glanset eller Transp., og trykk deretter alternativet du vil angi.  $\Gamma$ Trykk  $\Gamma$ 

# **MERK**

Maskinen løser ut utskrevne ark med forsiden opp til papirmagasinet foran på maskinen. Når du bruker transparenter eller glanset papir, må du umiddelbart fjerne hvert enkelt ark for å unngå flekker eller papirstopp.

# <span id="page-34-2"></span>**Papirstørrelse <sup>2</sup>**

Du kan bruke følgende papirstørrelser for utskrift av kopier: A4, A5, A3,  $10 \times 15$  cm, Letter, Legal og Ledger, og to størrelser for utskrift av fakser: A4 eller Letter. Når du legger papir av en ny størrelse i maskinen, må du samtidig endre papirstørrelseinnstillingen, slik at maskinen kan tilpasse innkommende fakser til arket.

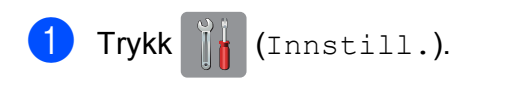

- Trykk  $\sim$  eller  $\vee$  på pekepanelet for å vise Hovedoppsett.
- 3 Trykk Hovedoppsett.
	- Trykk  $\sim$  eller  $\vee$  for å vise Papirstørrelse.

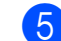

- 5 Trykk Papirstørrelse.
- **6** Trykk  $\sim$  eller  $\sim$  for å vise A4, A5, 10x15cm eller Letter, og trykk deretter alternativet du vil angi.

Trykk ...

# **MERK**

Når du kopierer med papir i størrelse A3, Legal eller Ledger, angir du alternativet for papirstørrelse i Kopieringsmodus.

# <span id="page-35-1"></span><span id="page-35-0"></span>**Papirstørrelse og -type (MFC-J4610DW) <sup>2</sup>**

Still inn maskinen for den papirtypen du bruker for å oppnå best mulig utskriftskvalitet.

Du kan bruke følgende papirstørrelser for utskrift av kopier: A4, A5, A3,  $10 \times 15$  cm, Letter, Legal og Ledger, og to størrelser for utskrift av fakser: A4 eller Letter. Når du legger papir av en annen størrelse i maskinen, må du samtidig endre papirstørrelseinnstillingen, slik at maskinen kan tilpasse innkommende fakser til arket.

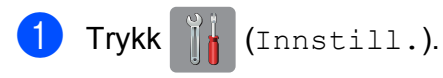

- **2** Trykk  $\sim$  eller  $\sim$  på pekepanelet for å vise Hovedoppsett.
- **3** Trykk Hovedoppsett.
- Trykk  $\sim$  eller  $\vee$  for å vise Magasininnst.
- Trykk Magasininnst.
- Trykk Skuff nr.1 eller Skuff nr.2.

# **7** Gjør ett av følgende:

 $\blacksquare$  Hvis du trykker magasin #1, angir du papirstørrelsen og -typen du vil ha.

Trykk Papirstørrelse.

Trykk  $\sim$  eller  $\vee$  for å vise alternativene for papirstørrelse, A4, A5, 10x15cm eller Letter, og trykk størrelsen du vil ha.

Trykk Papirtype.

Trykk  $\sim$  eller  $\vee$  for å vise alternativene for papirtype, Vanlig papir, Blk. skr. papir, Brother BP71, Annet glanset eller Transp., og trykk typen du vil ha.

 $\blacksquare$  Hvis du trykker magasin #2, angir du papirstørrelsen du vil ha.

Trykk Papirstørrelse.

Trykk på papirstørrelsen A4 eller Letter du vil angi.

# 8 Trykk ...

# **MERK**

- Du kan bare bruke vanlig papir i Skuff nr.2.
- Maskinen løser ut utskrevne ark med forsiden opp til papirmagasinet foran på maskinen. Når du bruker transparenter eller glanset papir, må du umiddelbart fjerne hvert enkelt ark for å unngå flekker eller papirstopp.
- Når du kopierer med papir i størrelse A3, Legal eller Ledger, angir du alternativet for papirstørrelse i Kopieringsmodus.
## <span id="page-36-0"></span>**Magasinbruk i Kopieringsmodus (MFC-J4610DW) <sup>2</sup>**

Du kan endre standardmagasinet som maskinen bruker for kopiering.

Med Automatisk skuffvalg kan maskinen mate papir fra enten magasin #1 eller magasin #2, og bruke innstillinger for papirtype og -størrelse fra tabellen med kopieringsinnstillinger.

Hvis du vil endre standardinnstillingen, følger du instruksjonene nedenfor:

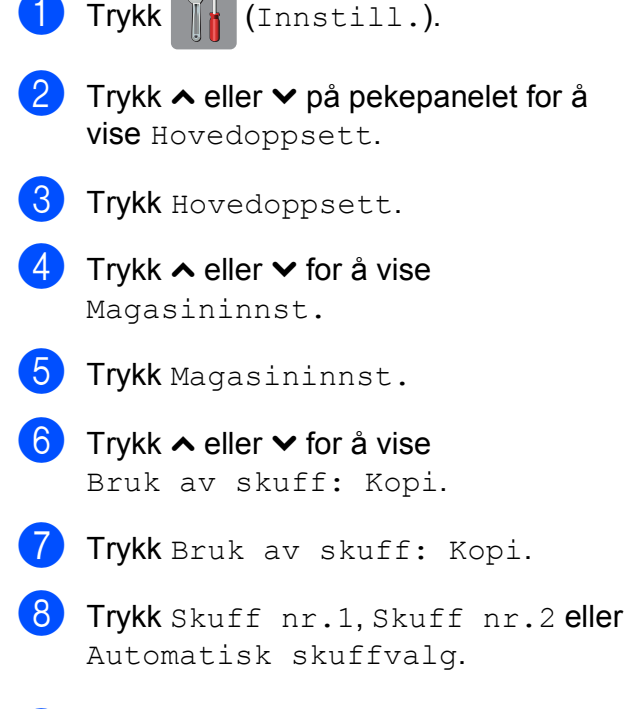

 $\begin{bmatrix} 9 \\ 1 \end{bmatrix}$  Trykk  $\begin{bmatrix} 1 \\ 1 \end{bmatrix}$ .

#### **MERK**

Du kan endre papirstørrelse og magasinvalg midlertidig for neste kopi. (Se *[Papirstørrelse](#page-65-0)* > > side 58 og *[Magasinvalg \(MFC-J4610DW\)](#page-65-1)*  $\blacktriangleright\blacktriangleright$  [side 58.](#page-65-1))

## **Magasinbruk i Faksmodus (MFC-J4610DW) <sup>2</sup>**

Du kan endre standardmagasinet som maskinen bruker for utskrift av mottatte fakser.

Automatisk skuffvalg vil gi maskinen mulighet til å ta papir fra magasin #1 først, eller fra magasin #2 hvis:

- $\blacksquare$  Magasin #2 er satt til en annen papirstørrelse som er bedre egnet for mottatte fakser.
- Begge magasinene bruker samme papirstørrelse og magasin #1 er ikke satt til å bruke vanlig papir.

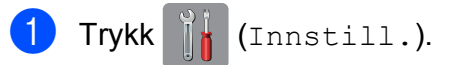

- Trykk  $\sim$  eller  $\vee$  på pekepanelet for å vise Hovedoppsett.
- Trykk Hovedoppsett.
- Trykk  $\sim$  eller  $\sim$  for å vise Magasininnst.
- Trykk Magasininnst.
- **6** Trykk  $\sim$  eller  $\sim$  for å vise Bruk av skuff: Faks.
- Trykk Bruk av skuff: Faks.
- Trykk Skuff nr.1, Skuff nr.2 eller Automatisk skuffvalg.

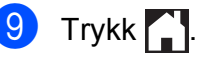

## **Papir og utskriftsmedier som kan brukes <sup>2</sup>**

Utskriftskvaliteten kan påvirkes av typen papir du bruker i maskinen.

Sørg alltid for at innstillingen for papirtype er den samme som papirtypen i magasinet for å få best mulig utskriftskvalitet for innstillingene du har valgt.

Du kan bruke vanlig papir, blekkskriverpapir (bestrøket papir), glanset papir, transparenter eller konvolutter.

Vi anbefaler at du tester ulike typer papir før du kjøper inn store kvanta.

Bruk av Brother-papir gir de beste resultatene.

■ Når du skriver ut på blekkskriverpapir (bestrøket papir), transparenter og glanset papir, må du velge riktig utskriftsmedium i kategorien **Grunnleggende** i skriverdriveren eller under Innstilling for papirtype på maskinens meny.

(MFC-J4410DW: Se *[Papirtype](#page-34-0)*  $\rightarrow$  [side 27](#page-34-0).)

(MFC-J4610DW: Se *[Papirstørrelse og](#page-35-0)  [type \(MFC-J4610DW\)](#page-35-0)* >> side 28.)

- Når du skriver ut på Brother-fotopapir, skal du legge i ett ekstra ark av det samme fotopapiret i papirmagasinet. Det følger med et ekstra ark i pakken til dette formålet.
- Når du bruker transparenter eller fotopapir, må du straks fjerne hvert enkelt ark for å unngå flekker eller papirstopp.
- Unngå å ta på trykksverten på utskriften rett etter at den er skrevet ut. Overflaten er kanskje ikke tørket, og den kan smitte av på fingrene dine.

## **Anbefalte utskriftsmedier <sup>2</sup>**

For å få best utskriftskvalitet anbefaler vi at du benytter Brother-papir. (Se tabellen nedenfor.)

Hvis Brother-papir ikke er tilgjengelig i ditt land, anbefaler vi at du tester forskjellige papirtyper før du går til anskaffelse av store kvanta.

Vi anbefaler at du benytter "3M Transparency Film" når du skriver ut på transparenter.

#### **Brother-papir**

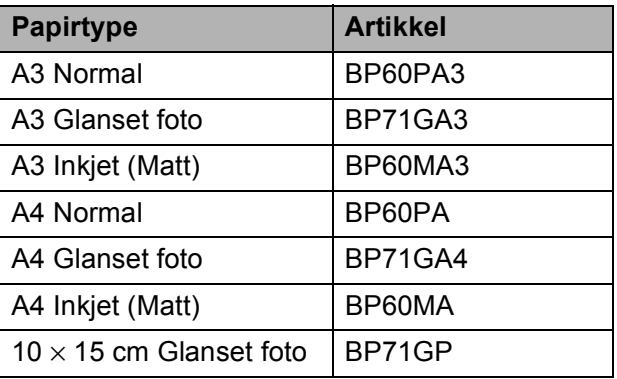

## **Håndtere og bruke vanlige utskriftsmedier <sup>2</sup>**

- Oppbevar papir i originalemballasjen, og hold den forseglet. La papiret ligge flatt og beskyttet mot fuktighet, direkte sollys og varme.
- Unngå å berøre den blanke (bestrøkne) siden av fotopapiret.
- Ikke berør noen av sidene på transparentpapiret, da disse lett trekker til seg vann og svette, noe som kan forringe utskriftskvaliteten. Transparenter som er laget for laserskrivere/kopimaskiner, kan sette flekker på det neste dokumentet. Bruk bare transparenter som er anbefalt for blekkskrivere.

#### **VIKTIG**

Følgende papirtyper må IKKE brukes:

• Skadet, brettet eller krøllete papir eller papir med ujevn fasong

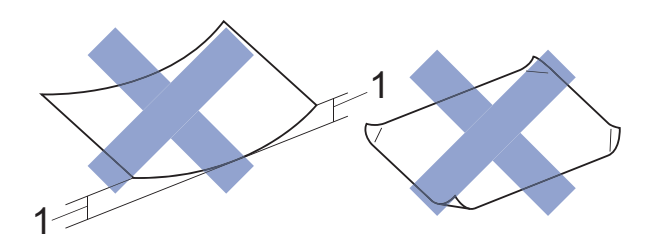

- **1 En brett på 2 mm eller større kan forårsake papirstans.**
- Papir som er svært blankt eller sterkt teksturert
- Papir som ikke kan stables jevnt
- Papir med korte fibrer

### **Papirmagasinets kapasitet <sup>2</sup>**

Opptil 50 ark med 80 g/m2 A4-papir.

 Transparenter og fotopapir må tas ut av papirmagasinet ett ark om gangen for å unngå flekker.

## **Velge riktig utskriftsmedium <sup>2</sup>**

## **Papirtype og størrelse for hver funksjon <sup>2</sup>**

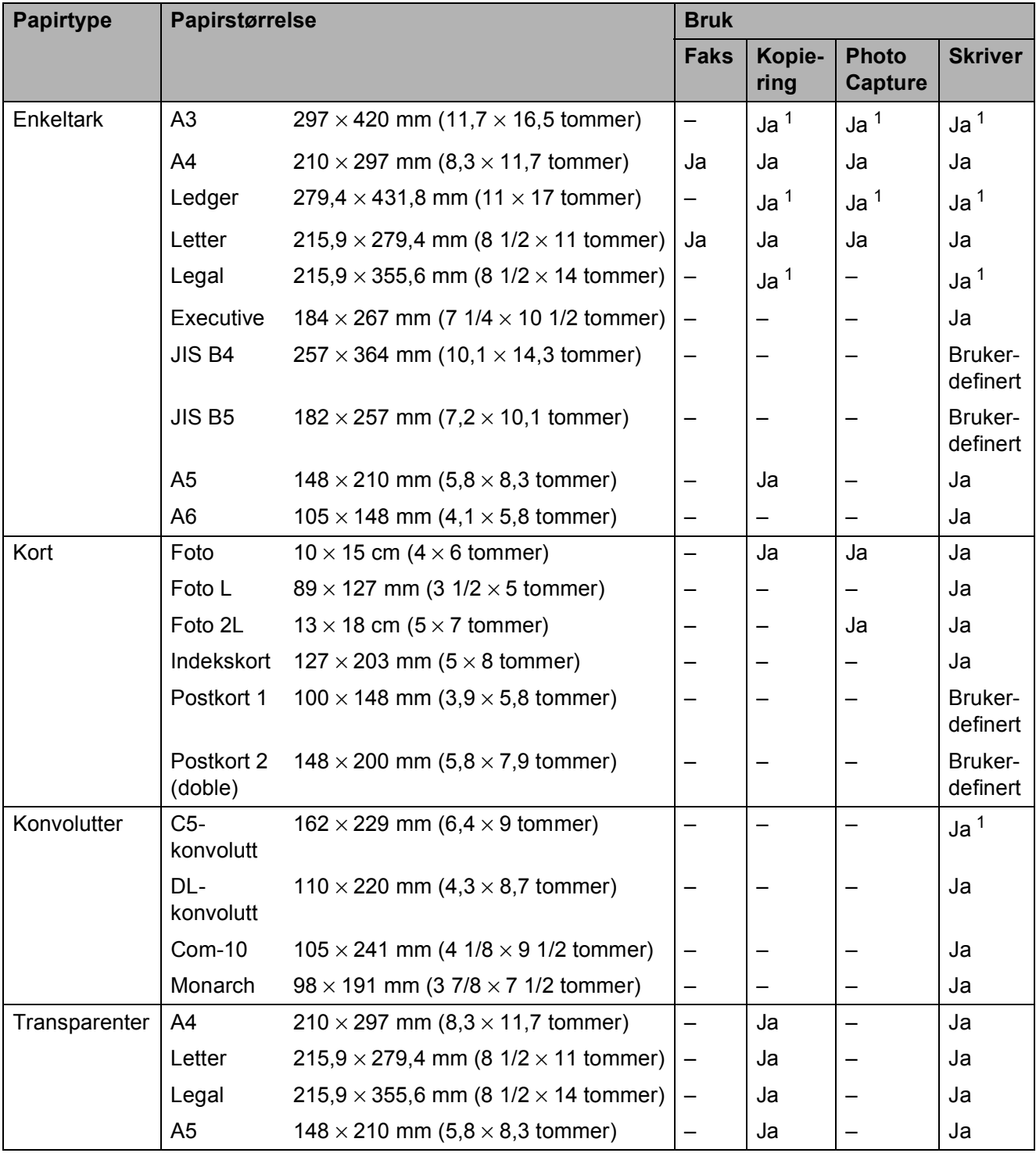

<span id="page-39-0"></span><sup>1</sup> Kun Manuell materåpning

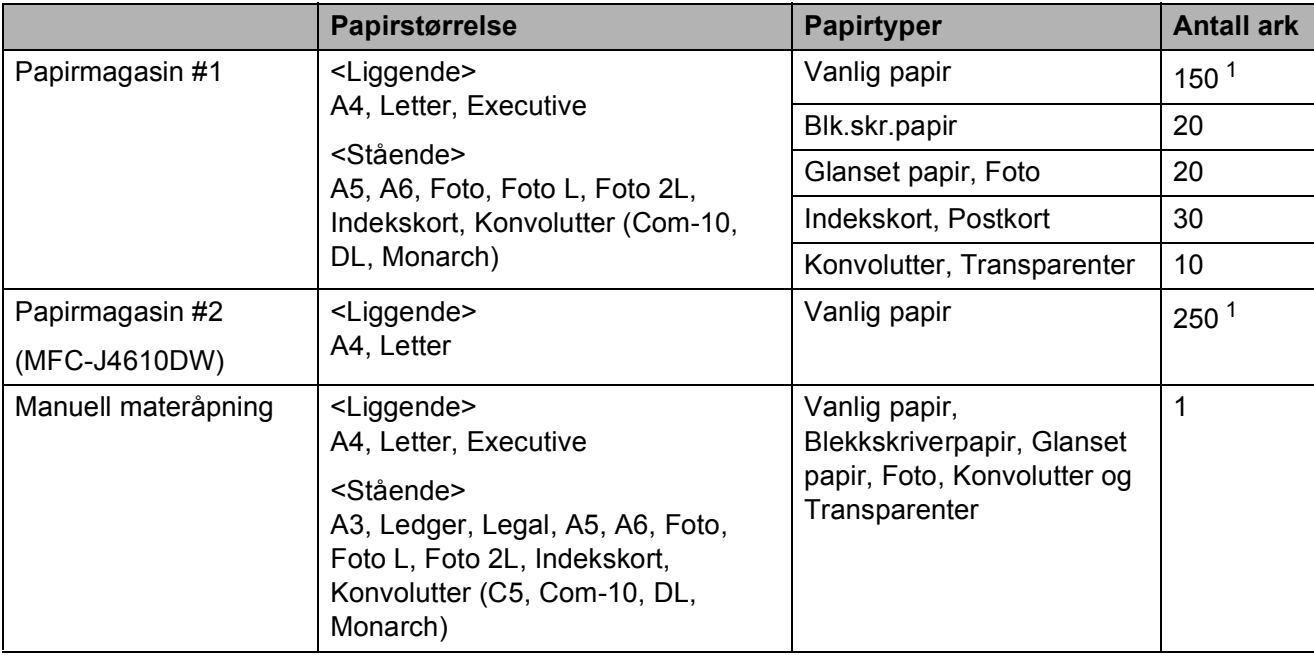

### **Papirretning og kapasitet for papirmagasinene <sup>2</sup>**

<span id="page-40-0"></span> $1$  Når du bruker 80 g/m<sup>2</sup>-papir.

#### **MERK**

Når du velger Brukerdefinert i rullegardinmenyen Papirstørrelse i skriverdriveren, vil papirretningen variere avhengig av størrelsen og tykkelsen på papiret.

(For mer informasjon, se *[Papirretning ved å bruke Brukerdefinert som Papirstørrelse i](#page-41-0)  [skriverdriveren](#page-41-0)* >> side 34.)

### <span id="page-41-0"></span>**Papirretning ved å bruke Brukerdefinert som Papirstørrelse i skriverdriveren <sup>2</sup>**

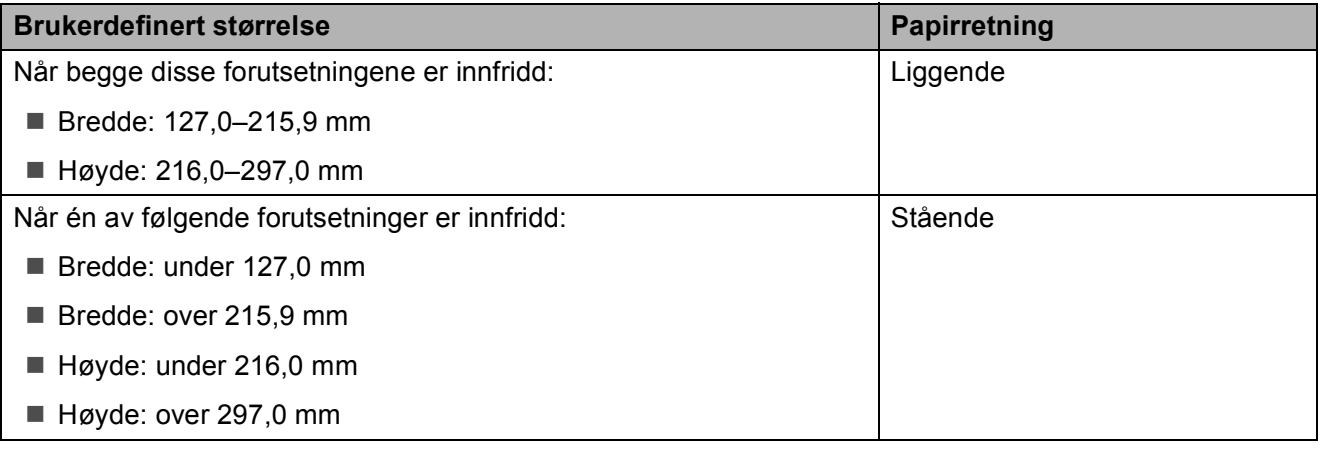

### **MERK**

Når du velger Konvolutt på rullegardinmenyen Papirtykkelse, må du legge konvoluttene i stående retning.

## **Papirvekt og -tykkelse <sup>2</sup>**

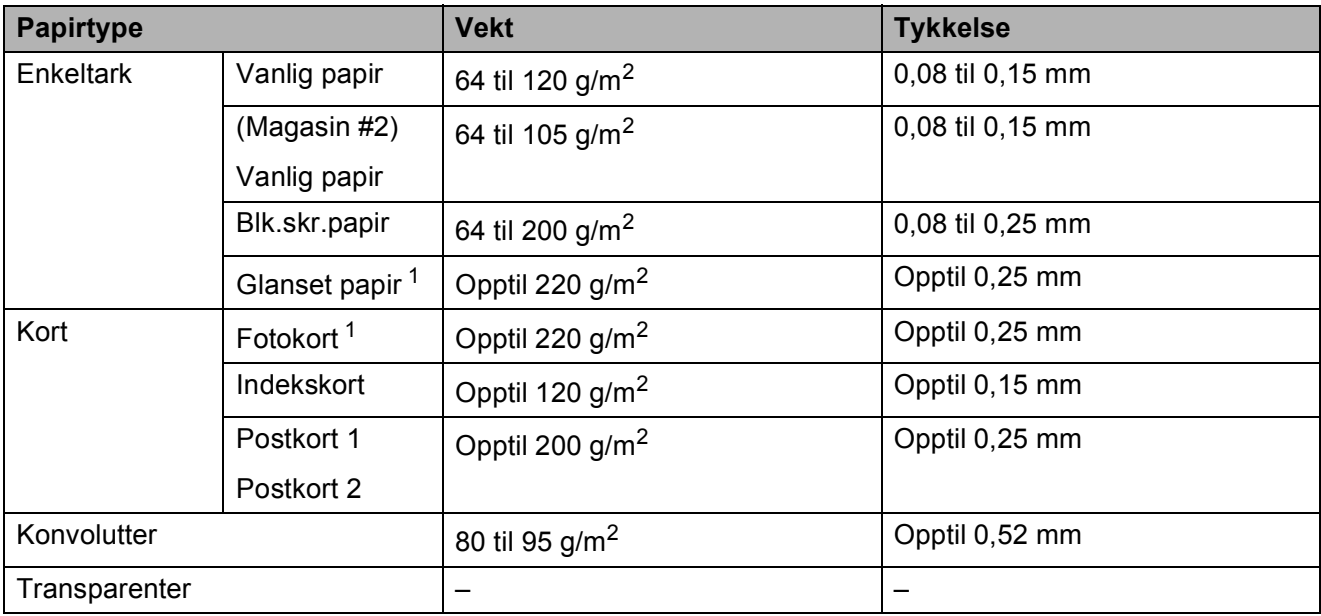

<span id="page-41-1"></span><sup>1</sup> Papiret BP71 (260 g/m<sup>2</sup>) er spesiallaget for Brother blekkskrivermaskiner.

**3**

# **Legge i dokumenter <sup>3</sup>**

## **Slik legger du i dokumenter <sup>3</sup>**

Du kan sende en faks, kopiere eller skanne fra den automatiske dokumentmateren (ADF) og fra skannerglassplaten.

## <span id="page-42-0"></span>**Bruke den automatiske dokumentmateren <sup>3</sup>**

Den automatiske dokumentmateren har plass til opptil 20 sider, og den mater ett ark om gangen. Bruk papir som er innenfor størrelsene og vektene vist i tabellen nedenfor. Blafre alltid sidekantene før du legger dem i den automatiske dokumentmateren.

### **Dokumentstørrelser og -vekt <sup>3</sup>**

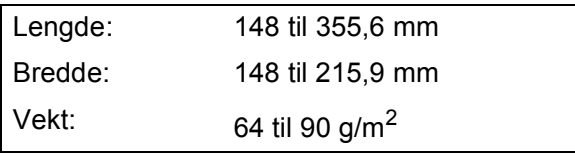

### **Slik legger du i dokumenter <sup>3</sup>**

### **VIKTIG**

- IKKE dra i dokumentet mens det mates.
- IKKE bruk papir som er krøllet, skrukket, brettet eller istykkerrevet, som har stifter eller binders, eller som har vært limt eller tapet.
- IKKE bruk papp, avispapir eller tekstiler.

Sørg for at dokumenter skrevet med blekk eller rettet med korrekturlakk er helt tørre.

**1** Løft opp og brett ut støtten til den automatiske dokumentmateren (1).

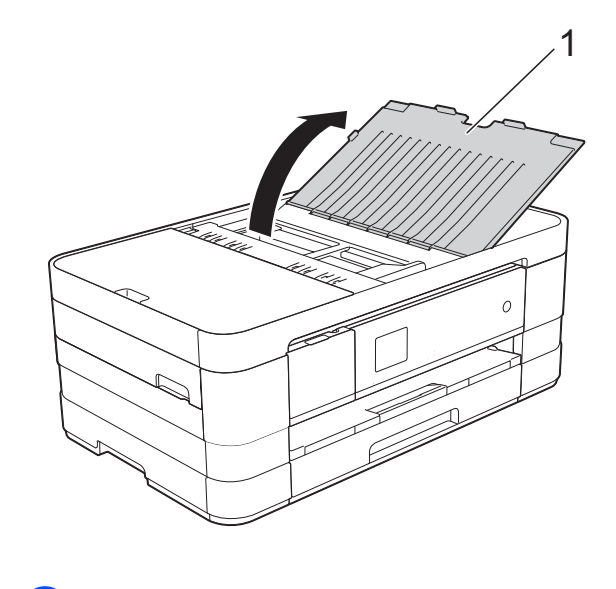

Luft arkene godt.

**3** Juster papirførerne (1) slik at de er tilpasset bredden på dokumentene.

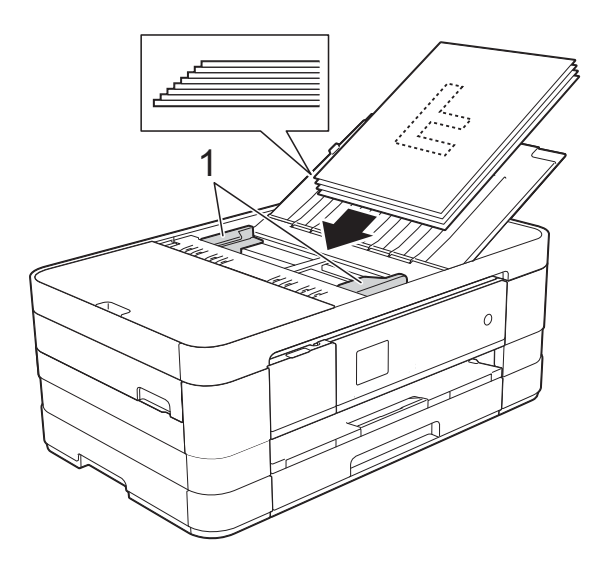

4 Legg dokumentene med **forsiden ned og toppkanten først** i den automatiske dokumentmateren til du kjenner at de berører materullene. Pekeskjermen vil vise ADF klar.

### **VIKTIG**

IKKE la tykke dokumenter bli liggende på skannerglassplaten. Hvis du gjør det, kan dokumentmateren låse seg.

## <span id="page-43-0"></span>**Bruke skannerglassplaten <sup>3</sup>**

Du kan bruke skannerglassplaten til å fakse, kopiere eller skanne enkeltsider eller sider i en bok.

#### **Støttede dokumentstørrelser <sup>3</sup>**

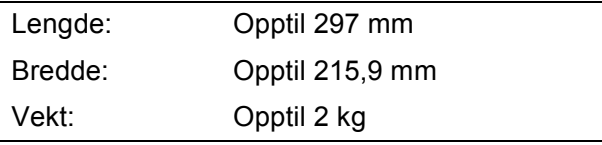

#### **Slik legger du i dokumenter <sup>3</sup>**

#### **MERK**

Dokumentmateren må være tom når du skal bruke skannerglassplaten.

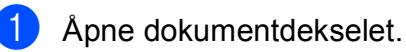

b Bruk dokumentindikasjonene til venstre og øverst som hjelp til å plassere dokumentet **med forsiden ned** øverst til venstre på skannerglassplaten.

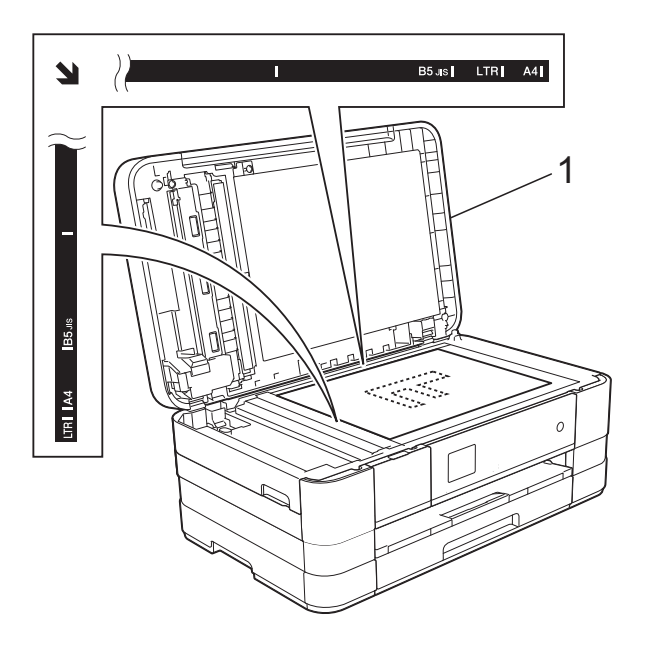

**1 dokumentdeksel**

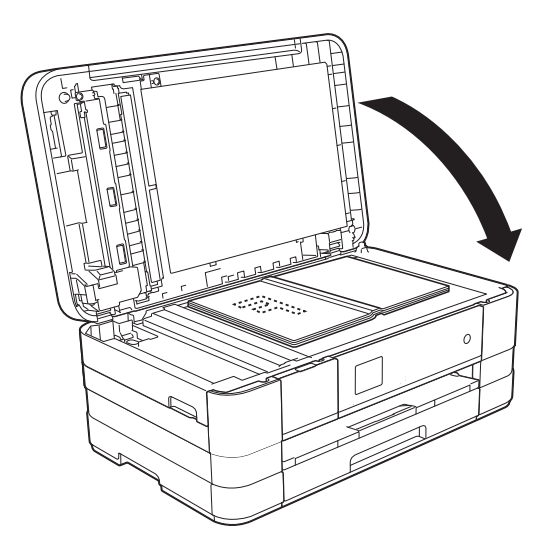

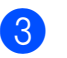

**3** Lukk dokumentdekselet.

### **VIKTIG**

Hvis du skanner en bok eller et tykt dokument, må du IKKE slå dekselet hardt igjen eller trykke det ned.

## **Område som ikke kan skannes <sup>3</sup>**

Skanneområdet avhenger av innstillingene i programmet du bruker. Illustrasjonene nedenfor angir områder som ikke kan skannes.

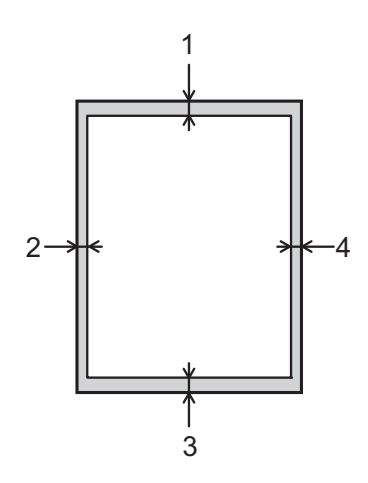

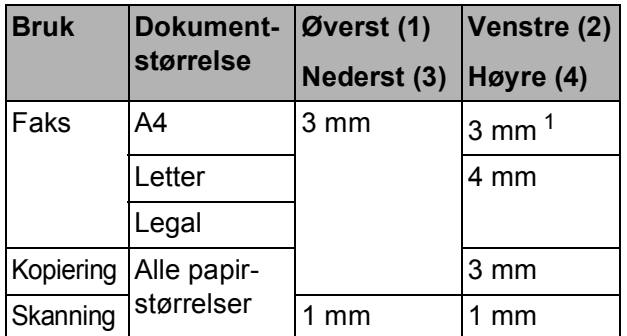

<span id="page-44-0"></span><sup>1</sup> Området som ikke kan skannes, er 1 mm når du bruker den automatiske dokumentmateren.

**3**

**4**

# **Sende en faks**

## **Slik sender du en faks <sup>4</sup>**

Følgende trinn viser hvordan du sender en faks.

- Last inn dokumentet på én av følgende måter:
	- Legg dokumentet i dokumentmateren med *forsiden ned*. (Se *[Bruke den automatiske](#page-42-0)  [dokumentmateren](#page-42-0)* >> side 35.)
	- Legg dokumentet med *forsiden ned* på skannerglassplaten. (Se *[Bruke](#page-43-0)  [skannerglassplaten](#page-43-0)* >> side 36.)

### **MERK**

- Bruk den automatiske dokumentmateren til å sende fargefakser med flere sider.
- Hvis du sender en svart-hvitt-faks fra den automatiske dokumentmateren når minnet er fullt, vil den bli sendt i sanntid.
- Du kan bruke skannerglassplaten til å fakse én side om gangen fra en bok. Dokumentene kan ha en størrelse på opptil A4 eller Letter.
- Siden du kun kan skanne én side om gangen med skannerglassplaten, er det lettere å bruke den automatiske dokumentmateren hvis du skal sende et dokument på flere sider.

2 Når du vil sende en faks eller endre innstillingene for sending eller mottak av

fakser, trykker du  $\sqrt{m}$  (Fax).

**Pekeskjermen viser:** 

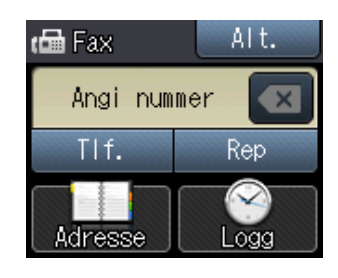

Du kan endre følgende innstillinger for fakssending. Trykk Alt. Trykk  $\sim$  eller  $\sim$  for å bla gjennom faksinnstillingene. Når den ønskede innstillingen vises, trykker du på den og velger det nye alternativet. Når du er ferdig med å endre alternativer, trykker du OK.

### (**Grunnleggende brukermanual**)

Du finner mer informasjon om endring av følgende innstillinger for fakssending på sidene [39](#page-46-0) til [40.](#page-47-0)

- Skannestørrelse for skannerglassplaten
- Fargefaksoverføring
- Sendingsverifiseringsrapport (Oppsett)

### (**Avansert brukermanual**)

For mer avansert sending og innstillinger av faks (**▶▶** Avansert brukermanual: *Sende en faks*.)

- Kontrast
- Faksoppløsning
- Angi nye standardinnstillinger
- Tilbakestilling til fabrikkinnstilling
- Fakse ved slutten av samtalen
- Gruppesending
- Sending i sanntid
- Oversjøisk modus
- Utsatt sending
- $\blacksquare$  Satsvis sending
- Avbryte jobber som venter
- **Polling Sende**

**4**

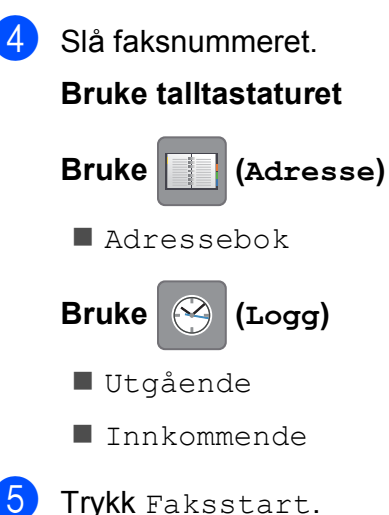

#### **Fakse fra den automatiske dokumentmateren <sup>4</sup>**

■ Maskinen starter skanning av dokumentene som skal sendes.

### **Fakse fra skannerglassplaten <sup>4</sup>**

- Hvis du velger Mono i Fargeinnstilling (standardinnstilling), starter maskinen skanning av første side. Gå til trinn **®**.
- $\blacksquare$  Hvis du velger Farge i Fargeinnstilling, spør pekeskjermen om du vil sende en fargefaks. Trykk Farget faks for å bekrefte. Maskinen begynner å ringe og sende dokumentet.
- <span id="page-46-1"></span>6 Når pekeskjermen viser Neste Side?, må du gjøre ett av følgende:
	- For å sende en enkel side, trykk Nei (Send).

Maskinen begynner å sende dokumentet.

Hvis du skal sende flere sider, trykker du Ja o[g](#page-46-2) går til trinn  $\bullet$ .

<span id="page-46-2"></span>Legg neste side på skannerglassplaten. Trykk OK.

Maskinen begynner å skanne siden. (Repeter trinn  $\bigcirc$  $\bigcirc$  $\bigcirc$  og  $\bigcirc$  [f](#page-46-1)or hver av de neste sidene.)

## **Stoppe en faks <sup>4</sup>**

Hvis du vil stanse faksingen, trykker du $\blacktriangleright$ 

## <span id="page-46-0"></span>**Stille inn størrelsen til skannerglassplaten for sending av faks**

Når dokumenter har formatet Letter, må du sette skannestørrelsen til Letter. Hvis du ikke gjør det, vil sidedelen av faksene mangle.

Legg i dokumentet.

- $Trykk$   $\sqrt{km}$   $(Fax)$ .
- Trykk Alt.
- Trykk  $\sim$  eller  $\vee$  på pekepanelet for å vise Glasspl.skannest.
- Trykk Glasspl.skannest.
- Trykk Letter (eller A4).
- Trykk OK.
- Slå faksnummeret.
- Trykk Faksstart.

#### **MERK**

- Du kan lagre innstillingen du bruker oftest ved å angi den som standardinnstilling. (**▶▶** Avansert brukermanual: Sette *endringene dine som en ny standard*.)
- Denne innstillingen gjelder kun sending av dokumenter fra skannerglassplaten.

## **Fargefaksoverføring <sup>4</sup>**

Maskinen kan sende en fargefaks til maskiner som støtter denne funksjonen.

Fargefakser kan ikke lagres i maskinens minne. Når du sender en fargefaks, vil maskinen sende den i sanntid (selv om Sendetid er satt til Av).

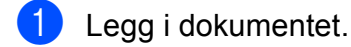

- Trykk  $\sqrt{m}$  (Fax).
- Trykk Alt.
- **4** Trykk  $\sim$  eller  $\sim$  på pekepanelet for å vise Fargeinnstilling.
- 5 Trykk Fargeinnstilling.
- Trykk Farge.
- Trykk OK.
- 8 Slå faksnummeret.
- 9 Trykk Faksstart.
- **10** Les informasjonen på pekeskjermen, og trykk deretter Farget faks.

## Avbryte en faks som er i gang

Hvis du vil avbryte en faks mens maskinen skanner, slår numre eller sender, trykker du

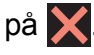

## **Sendingsverifiseringsrapport <sup>4</sup>**

Du kan bruke sendingsverifiseringsrapporten som bevis på at du har sendt en faks. Rapporten viser avsenderens navn eller faksnummer, klokkeslett og dato for sendingen, sendingens varighet, antall sendte sider og om sendingen var vellykket eller ikke.

Det er mange innstillinger for sendingsverifiseringsrapporten:

- **På:** Skriver ut en rapport etter hver faks du sender.
- På+Bilde: Skriver ut en rapport etter hver faks du sender. En del av faksens førsteside vises i rapporten.
- Av: Skriver ut en rapport hvis faksen ikke sendes på grunn av en overføringsfeil. Av er standardinnstilling.
- Av+Bilde: Skriver ut en rapport hvis faksen ikke sendes på grunn av en overføringsfeil. En del av faksens førsteside vises i rapporten.
- Trykk (Innstill.).
- Trykk  $\sim$  eller  $\sim$  på pekepanelet for å vise Fax.
- $3$  Trykk Fax.
- Trykk  $\sim$  eller  $\vee$  for å vise Rapport innst.
- 5 Trykk Rapport innst.
- **6** Trykk  $\sim$  eller  $\sim$  for å vise Sende rapport.
- Trykk Sende rapport.
- 
- **8** Trykk  $\sim$  eller  $\sim$  for å vise På, På+Bilde, Av eller Av+Bilde, og trykk deretter alternativet du vil angi.

<span id="page-47-0"></span>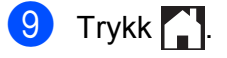

#### **MERK**

• Hvis du velger På+Bilde eller Av+Bilde, vil bildet kun vises i sendingsverifiseringsrapporten dersom sending i sanntid er slått av. Bildet vises ikke på rapporten når du sender en fargefaks. ( $\rightarrow$  Avansert brukermanual: Sending i

*sanntid*.)

• Hvis sendingen er vellykket, vises "OK" ved siden av "RES." i sendingsverifiseringsrapporten. Hvis sendingen ikke er vellykket, vises "FEIL" ved siden av "RES.".

**5**

# **Motta en faks**

## **Mottaksmoduser <sup>5</sup>**

Du må velge en mottaksmodus som passer til de eksterne enhetene og telefontjenestene du har på linjen.

## <span id="page-49-0"></span>**Velge mottaksmodus <sup>5</sup>**

Som standard vil maskinen automatisk motta alle fakser som sendes til den. Bruk diagrammet nedenfor til å velge riktig mottaksmodus.

For mer informasjon om mottaksmoduser, se *[Bruke mottaksmoduser](#page-50-0)* >> side 43.

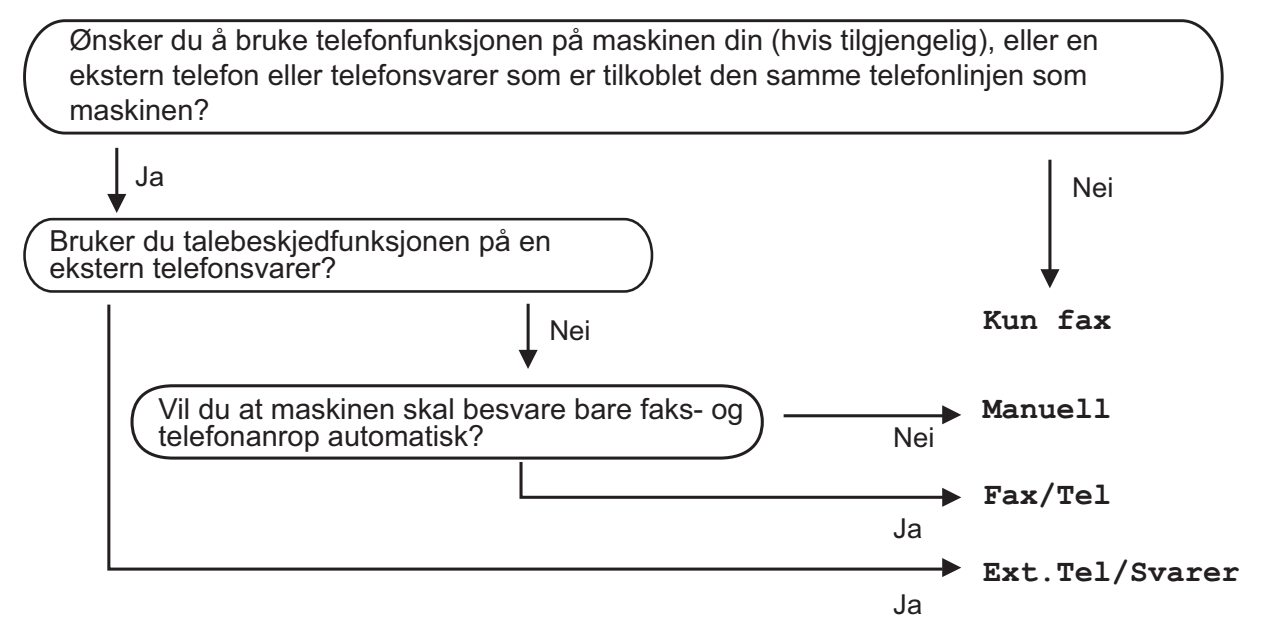

Følg instruksjonene nedenfor for å angi mottaksmodusen:

- Trykk | (Innstill.).
- Trykk  $\sim$  eller  $\vee$  for å vise Grunn oppsett.
- 3 Trykk Grunn oppsett.
- Trykk  $\sim$  eller  $\vee$  for å vise Svarmodus.
- Trykk Svarmodus.
- $\boxed{6}$  Trykk  $\blacktriangle$  eller  $\blacktriangledown$  for å vise Kun fax, Fax/Tel, Ext. Tel/Svarer eller Manuell, og trykk deretter alternativet du vil angi.

### $\overline{a}$  Trykk  $\overline{a}$ .

Pekeskjermen vil vise gjeldende mottaksmodus.

## <span id="page-50-0"></span>**Bruke mottaksmoduser <sup>5</sup>**

Enkelte mottaksmoduser svarer automatisk (Kun fax og Fax/Tel). Det kan hende du ønsker å endre ringeforsinkelsen før du bruker disse modusene. (Se *[Ringeforsinkelse](#page-51-0)* >> side 44.)

## **Kun telefaks <sup>5</sup>**

Kun faks-modus vil automatisk svare hvert anrop som et faksanrop.

## **Faks/Tel <sup>5</sup>**

Med Fax/Tel-modus kan du styre alle innkommende anrop automatisk ved at de gjenkjennes som faks- eller taleanrop, og håndtere dem på én av følgende måter:

- Fakser blir mottatt automatisk.
- $\blacksquare$  Taleanrop starter F/T-ringing i maskinen for å varsle deg om at du må ta opp røret. F/T-ringelyden er et raskt, dobbelt ringesignal i maskinen.

(Du finner mer informasjon under *[F/T-ringetid](#page-51-1)  [\(kun Fax/Tel-modus\)](#page-51-1)* > > side 44 og *[Ringeforsinkelse](#page-51-0)* >> side 44.)

## **Manuell <sup>5</sup>**

Manuell modus slår av alle automatiske svarefunksjoner.

Du kan motta en faks i manuell modus ved å ta av røret på en ekstern telefon. Når du hører fakstoner (korte, gjentatte lydsignaler), trykker du på Faksstart og velger Motta. Du kan også bruke funksjonen Faksdeteksjon til å motta fakser. Dette gjøres ved å løfte av røret på samme linje som maskinen er tilkoblet.

(For mer informasjon, se *[Faksdeteksjon](#page-52-0)*  $\rightarrow$  [side 45.](#page-52-0))

## **Ekstern telefonsvarer <sup>5</sup>**

Ekstern telefonsvarer-modus gjør det mulig for en ekstern telefonsvarer å styre dine innkommende anrop. Innkommende anrop håndteres på en av følgende måter:

- $\blacksquare$  Fakser blir mottatt automatisk.
- Taleanropere kan spille inne en melding på den eksterne telefonsvareren (TAD).

(For mer informasjon, se *[Koble til en ekstern](#page-55-0)  [telefonsvarer \(TAD\)](#page-55-0)* >> side 48.)

## **Innstillinger for mottaksmodus <sup>5</sup>**

## <span id="page-51-0"></span>**Ringeforsinkelse <sup>5</sup>**

Ringeforsinkelsen angir hvor mange ganger maskinen skal ringe før den svarer i Kun fax- eller Fax/Tel-modus. Hvis du har et biapparat eller en ekstern telefon på samme linje som maskinen, velger du maksimalt antall ringesignaler.

(Se *[Betjening fra biapparater og eksterne](#page-57-0)  [telefoner](#page-57-0)* ▶▶ side 50 og *[Faksdeteksjon](#page-52-0)*  $\triangleright$  [side 45.](#page-52-0))

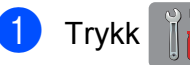

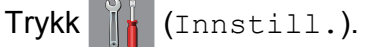

- Trykk  $\sim$  eller  $\sim$  på pekepanelet for å vise Fax.
- Trykk Fax.
- **4** Trykk  $\sim$  eller  $\sim$  for å vise Mottak oppsett.
- 5 Trykk Mottak oppsett.
- **6** Trykk  $\sim$  eller  $\sim$  for å vise Utsatt svar.
- 7 Trykk Utsatt svar.
- **8** Trykk  $\sim$  eller  $\sim$  for å vise alternativene, og trykk deretter antall ganger maskinen skal la det ringe før den svarer. Hvis du velger 0, svarer maskinen umiddelbart, og det vil ikke være noen ringing på telefonlinjen.
- $9$  Trykk  $.$

## <span id="page-51-2"></span><span id="page-51-1"></span>**F/T-ringetid (kun Fax/Tel-modus) <sup>5</sup>**

Når noen ringer maskinen, vil du og anroperen høre normal telefonringelyd. Antall ringesignaler angis med innstillingen for ringeforsinkelse.

Hvis oppringingen er en faks, vil maskinen motta den. Hvis det imidlertid er et taleanrop, vil maskinen aktivere F/T-ringelyden (et raskt, dobbelt ringesignal) i det tidsrommet du har angitt i innstillingen for F/T-ringetid. Dersom du hører F/T-ringelyden betyr det at det er en person som ringer.

Siden F/T-ringingen utføres av maskinen, vil biapparater og eksterne telefoner ikke ringe. Du kan imidlertid ta imot samtalen på hvilken som helst telefon ved hjelp av en fjernkode. (For mer informasjon, se *[Bruke fjernkoder](#page-58-0)*  $\rightarrow$  [side 51.](#page-58-0))

## Trykk | (Innstill.).

- Trykk  $\sim$  eller  $\vee$  på pekepanelet for å vise Fax.
- Trykk Fax.
- Trykk  $\sim$  eller  $\vee$  for å vise Mottak oppsett.
- 5 Trykk Mottak oppsett.
- 6 Trykk  $\sim$  eller  $\sim$  for å vise F/T ringe tid.
- Trykk F/T ringe tid.
- **8** Trykk  $\sim$  eller  $\sim$  for å vise alternativene, og trykk deretter hvor lenge maskinen skal ringe for å varsle at du har et taleanrop (20, 30, 40 eller 70 sekunder).

 $9$  Trykk  $.$ 

### **MERK**

Selv om oppringeren legger på under raskt, dobbelt ringesignal, vil maskinen fortsette å ringe i angitt tid.

## <span id="page-52-1"></span><span id="page-52-0"></span>**Faksdeteksjon <sup>5</sup>**

#### **Hvis faksdeteksjon er På: <sup>5</sup>**

Maskinen vil motta faksene automatisk, selv om du besvarer anropet. Når pekeskjermen viser Mottar eller når du hører "sprakelyder" i røret, må du legge på. Maskinen vil ta hånd om resten.

#### **Hvis faksdeteksjon er Av: <sup>5</sup>**

Hvis du er ved maskinen og svarer på et faksanrop ved å løfte av røret, trykk Faksstart. Trykk deretter Motta for å motta faksen.

Hvis du svarte på en ekstern telefon, må du trykke på **l 5 1**. (Se *[Betjening fra biapparater](#page-57-0)  [og eksterne telefoner](#page-57-0)* >> side 50.)

#### **MERK**

- Hvis denne funksjonen er satt til På, men maskinen likevel ikke kobler til et faksanrop når du løfter av telefonrøret på et biapparat eller en ekstern telefon, må du angi aktiveringskoden for fjerntilgang  $\ast$  5 1.
- Hvis du sender fakser fra en datamaskin på samme telefonlinje og maskinen fanger dem opp, angir du Faksdeteksjon til Av.

<sup>1</sup> Trykk (Innstill.). Trykk  $\sim$  eller  $\sim$  på pekepanelet for å vise Fax.

- Trykk Fax.
- **4** Trykk  $\sim$  eller  $\sim$  for å vise Mottak oppsett.
- 5 Trykk Mottak oppsett.
- Trykk  $\sim$  eller  $\vee$  for å vise Fax deteksjon.
- Trykk Fax deteksjon.
- Trykk På (eller Av).

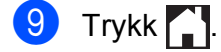

**6**

# **Telefon og eksterne enheter <sup>6</sup>**

## **Talefunksjoner <sup>6</sup>**

## **Fax/Tel-modus <sup>6</sup>**

Når maskinen er i Fax/Tel-modus, bruker den F/T-ringetid (raskt, dobbelt ringesignal) for å varsle deg om at du må besvare et taleanrop.

Hvis du befinner deg ved en ekstern telefon, løfter du av røret på den eksterne telefonen og trykker Hent for å svare.

Hvis du svarer på et biapparat, må du løfte opp røret under F/T-ringetid og trykke på **#51** mellom de raske, doble ringesignalene. Hvis det ikke er noen på linjen, eller hvis noen vil sende deg en faks, sender du anropet tilbake til maskinen ved å taste  $*$  5 1.

## <span id="page-53-0"></span>**Anroper-ID <sup>6</sup>**

Anroper-ID-funksjonen gjør at du kan bruke tjenesten anroper-ID som mange telefonselskaper tilbyr. Ta kontakt med ditt telefonselskap for å få ytterligere informasjon. Denne tjenesten viser telefonnummeret, eller navnet hvis det er tilgjengelig, for den som ringer deg.

Etter et par ringesignaler viser pekeskjermen telefonnummeret på den som ringer (og navnet hvis det er tilgjengelig). Når du har besvart et anrop, vil anroper-ID-en forsvinne fra pekeskjermen, men anropsinformasjonen vil bli lagret i anropshistorikken.

Du kan vise listen eller velge et av disse numrene å sende faks til, legge til i adresseboken eller slette fra historikken. (Se *[Anroper-ID-historikk](#page-60-0)* >> side 53.)

- **Meldingen ID ukjent betyr at anropet** fant sted utenfor dekningsområdet for anroper-ID-tjenesten.
- **Meldingen** Skjult nr. betyr at anroperen har blokkert informasjonsoverføringen.

Du kan skrive ut listen med anroper-IDinformasjon som maskinen har mottatt. (**▶▶** Avansert brukermanual: *Slik skriver du ut en rapport*.)

### **MERK**

Anroper-ID-tjenesten vil variere etter hvilken operatør du benytter. Ta kontakt med ditt telefonselskap for å finne ut hva slags type tjeneste som er tilgjengelig for deg.

## **Slå på funksjonen Anroper-ID <sup>6</sup>**

Hvis du har anroper-ID på linjen, skal denne funksjonen konfigureres til På for å vise telefonnummeret til anroperen på pekeskjermen når telefonen ringer.

Trykk | a (Innstill.). Trykk  $\blacktriangle$  eller  $\blacktriangledown$  for å vise Fax. Trykk Fax. Trykk  $\sim$  eller  $\vee$  for å vise Diverse. Trykk Diverse. Trykk Oppringer ID. Trykk På (eller Av). Trykk .

## **Telefontjenester <sup>6</sup>**

Maskinen støtter anroper-ID-tjenesten som noen telefonselskaper tilbyr.

Funksjoner som talepost, Samtale venter, Samtale venter/Anroper-ID,

telefonsvarertjenester, alarmsystem eller en annen spesialtjeneste på én telefonlinje kan skape problemer med betjening av maskinen.

## <span id="page-54-2"></span>**Stille inn telefonlinjetype <sup>6</sup>**

Hvis du kobler maskinen til en telefonlinje som bruker hussentral eller ISDN til å sende og motta fakser, må du endre telefonlinjetypen ved å følge fremgangsmåten nedenfor.

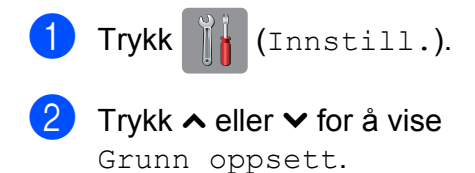

- Trykk Grunn oppsett.
- Trykk  $\sim$  eller  $\vee$  for å vise Linje Valg.
- Trykk Linje Valg.
- Trykk Normal, PBX eller ISDN.
- Gjør ett av følgende:
	- Hvis du velger PBX, kan du gå til trinn 8.
	- Dersom du velger ISDN eller Normal, gå til trinn  $\mathbf{\oplus}.$

<span id="page-54-0"></span>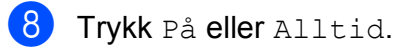

### **MERK**

Hvis du velger På, taster maskinen kun et retningsnummer før faksnummeret du taster når R er trykket.

Hvis du velger Alltid, taster maskinen alltid et retningsnummer automatisk før faksnummeret.

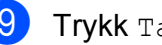

9 Trykk Tast prefiks.

10 Angi retningsnummeret ved å bruke tastaturet på pekeskjermen. Trykk OK.

#### **MERK**

Du kan bruke numrene 0 til 9,  $\#$ ,  $\ast$  og !. Du kan ikke bruke ! med andre nummer eller tegn.

<span id="page-54-1"></span>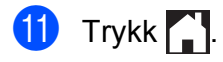

#### **HUSSENTRAL (PBX) og OVERFØRING <sup>6</sup>**

I utgangspunktet er maskinen konfigurert for Normal, som gjør det mulig å koble maskinen til en vanlig offentlig telefonlinje (PSTN – Public Switched Telephone Network). Mange kontorer bruker imidlertid et sentralt telefonsystem eller en hussentral (PBX). Maskinen kan kobles til de fleste typer hussentraler (PBX-er). Maskinens tilbakeringingsfunksjon støtter bare TBR ("Timed Break Recall" eller "Tidsbestemt gjenoppringning"). TBR vil fungere med de fleste hussentraler, slik at du får tilgang til bylinje eller kan overføre samtaler til et annet biapparat. Funksjonen fungerer når R på pekeskjermen trykkes inn.

#### **MERK**

Du kan programmere et trykk på Rknappen som en del av et nummer som lagres som hurtigvalg. Når du programmerer hurtigvalgnummeret, trykker du først R (pekeskjermen viser "!"), og deretter skriver du inn telefonnummeret. Hvis du gjør dette, trenger du ikke trykke R hver gang før du ringer med et hurtigvalg. (Se *[Lagre numre](#page-61-0)*  $\rightarrow$  [side 54](#page-61-0).) Hvis telefonlinjetypen imidlertid ikke er satt til PBX på maskinen, kan du ikke bruke hurtigvalget som R er programmert til.

## <span id="page-55-0"></span>**Koble til en ekstern telefonsvarer (TAD) <sup>6</sup>**

Du har mulighet til å koble til en ekstern telefonsvarer. Når du har en **ekstern** telefonsvarer på samme telefonlinje som maskinen, er det imidlertid telefonsvareren som besvarer alle anrop, mens maskinen "lytter" etter CNG-toner (faksringetoner). Hvis den hører CNG-toner, overtar maskinen anropet og mottar faksen. Hvis den ikke hører CNG-toner, lar maskinen telefonsvareren fortsette å spille av den utgående meldingen slik at innringeren kan legge igjen en talebeskjed.

Telefonsvareren må svare innen fire ringesignaler (anbefalt innstilling er to ringesignaler). Maskinen kan ikke høre CNGtoner før telefonsvareren har besvart anropet, og med fire ringesignaler blir det bare 8 til 10 sekunder med CNG-toner igjen til "fakshåndtrykket". Følg instruksjonene i denne manualen nøye når du spiller inn den utgående beskjeden. Hvis den eksterne telefonsvareren ringer mer enn fem ganger, anbefaler vi ikke bruk av funksjonen for tellerskrittsparing.

#### **MERK**

Hvis du ikke mottar alle fakser, må du redusere innstillingen for ringeforsinkelse på den eksterne telefonsvareren.

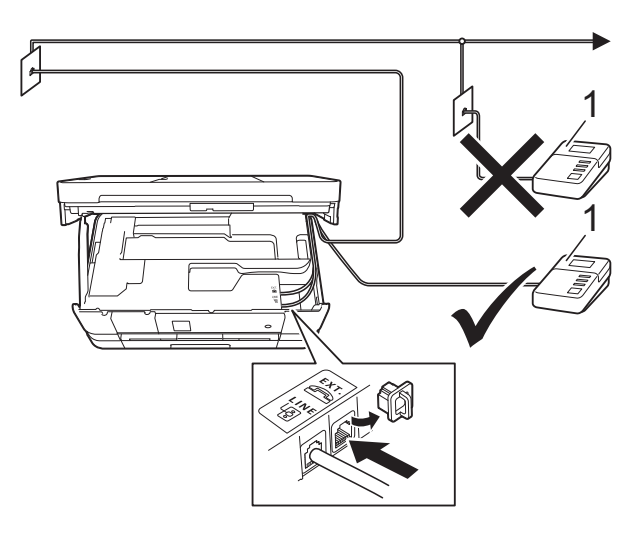

#### **1 Telefonsvarer**

Når telefonsvareren svarer på et anrop, vises Telefon på pekeskjermen.

### **VIKTIG**

Du må IKKE tilkoble en telefonsvarer et annet sted på samme telefonlinje.

## **Koblingsinnstillinger <sup>6</sup>**

Den eksterne telefonsvareren må kobles til slik det er vist ovenfor.

- Ta tak i fingerfestene på hver side av maskinen med begge hender for å løfte opp skannerdekselet til åpen stilling.
- **2** Før forsiktig telefonledningen inn i kabelkanalen og ut bak på maskinen.
- **6** Løft skannerdekselet for å utløse låsen. Skyv skannerdekselstøtten forsiktig ned, og lukk skannerdekselet med begge hender.
- Still inn den eksterne telefonsvareren til å ringe én eller to ganger. (Maskinens innstilling for ringeforsinkelse gjelder ikke.)
- **b** Spill inn den utgående meldingen på den eksterne telefonsvareren.
- $\bullet$  Still inn telefonsvareren slik at den besvarer anrop.
- g Sett mottaksmodus til Ext.Tel/Svarer. (Se *[Velge](#page-49-0)  [mottaksmodus](#page-49-0)* >> side 42.)

## **Spille inn en utgående melding (OGM) på en ekstern telefonsvarer <sup>6</sup>**

Tidsaspektet er viktig når du leser inn den utgående meldingen.

 $\blacksquare$  Meldingen bør starte med 5 sekunders stillhet. (Da får maskinen tid til å lytte etter CNG-toner fra faks fra automatisk sending før de stopper.)

Snakk ikke i mer enn 20 sekunder.

### **MERK**

Vi anbefaler deg å starte den utgående beskjeden med en innledende pause på 5 sekunder, da maskinen kanskje ikke hører fakstoner over en stemme. Du kan prøve å utelate denne pausen, men hvis maskinen har problemer med å motta, må du spille inn den utgående beskjeden på nytt for å få lagt inn pausen.

## **Flerlinjetilkoblinger (hussentral) <sup>6</sup>**

Vi anbefaler at du ber selskapet som monterte hussentralen om må koble til maskinen. Hvis maskinen skal kobles til et flerlinjesystem, foreslår vi at du ber installatøren å koble enheten til den siste linjen på systemet. Dette forhindrer at maskinen blir aktivert hver gang systemet mottar telefonanrop. Hvis alle innkommende anrop skal besvares av en sentralbordoperatør, anbefaler vi at du setter mottaksmodus til Manuell.

Vi kan ikke garantere at maskinen vil fungere som den skal under alle forhold når den er tilkoblet en hussentral. Eventuelle problemer med å sende eller motta fakser bør først rapporteres til selskapet som er ansvarlig for hussentralen.

#### **MERK**

Sørg for at telefonlinjetypen er satt til PBX. (Se *[Stille inn telefonlinjetype](#page-54-2)* >> side 47.)

## **Eksterne apparater og biapparater <sup>6</sup>**

## **Tilkoble en ekstern telefon eller et biapparat <sup>6</sup>**

Du kan koble til en separat telefon som vist i figuren nedenfor.

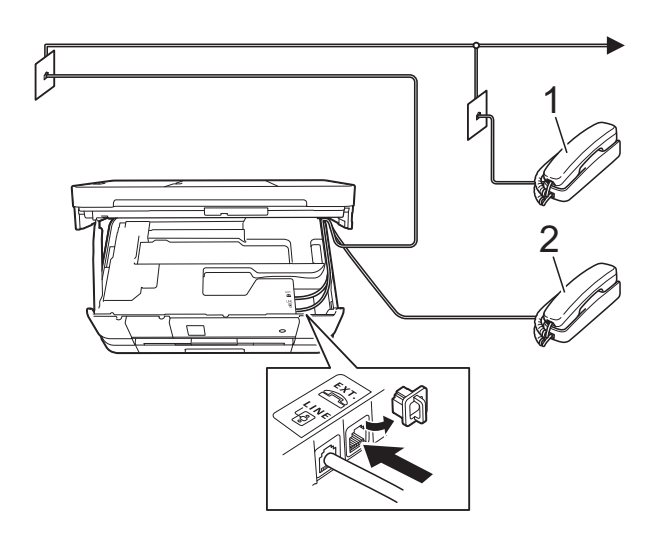

- **1 Biapparat**
- **2 Ekstern telefon**

#### **MERK**

Sørg for å bruke en ekstern telefon med en kabel som ikke er over 3 meter lang.

## <span id="page-57-0"></span>**Betjening fra biapparater og eksterne telefoner <sup>6</sup>**

Hvis du besvarer et faksanrop på et biapparat eller en ekstern telefon, kan du få maskinen til å ta over anropet ved hjelp av aktiveringskoden for fjerntilgang. Når du trykker aktiveringskoden for fjerntilgang **l 5 1**, begynner maskinen å motta faksen.

Hvis maskinen svarer på et taleanrop og avgir raske, doble ringesignal for at du skal ta over, kan du bruke fjerndeaktiveringskoden **#51** til å besvare samtalen fra et biapparat. (Se *[F/T-ringetid \(kun Fax/Tel-modus\)](#page-51-2)*  $\rightarrow$  [side 44.](#page-51-2))

#### **Hvis du besvarer et anrop, men det er ingen på linjen: <sup>6</sup>**

Du bør anta at du mottar en manuell faks.

Trykk **l 5 1** og vent på sprakelyden eller at pekeskjermen viser Mottar før du legger på.

#### **MERK**

Du kan også bruke funksjonen Faksdeteksjon til å få maskinen til å besvare anropet automatisk. (Se *[Faksdeteksjon](#page-52-1)* >> side 45.)

## <span id="page-58-0"></span>**Bruke fjernkoder <sup>6</sup>**

### **Aktiveringskode for fjerntilgang <sup>6</sup>**

Hvis du besvarer et faksanrop fra et biapparat eller en ekstern telefon, kan du få maskinen til å ta over anropet ved å slå aktiveringskoden for fjerntilgang **l 5 1**. Vent på kvitrelydene, og legg deretter på røret. (Se *[Faksdeteksjon](#page-52-1)*  $\blacktriangleright\blacktriangleright$  [side 45](#page-52-1).)

Hvis du besvarer et faksanrop på den eksterne telefonen, kan du få maskinen til å motta faksen ved trykke på Faksstart og velge Motta.

## **Fjerndeaktiveringskode <sup>6</sup>**

Hvis du mottar et taleanrop og maskinen står i Fax/Tel-modus, vil den avgi F/T-signaler (raske, doble ringesignaler) etter den første ringeforsinkelsen. Hvis du svarer på et anrop på et biapparat, kan du slå av F/T-ringingen ved å trykke på **#51** (sørg for at du trykker på denne *mellom* ringesignalene).

Hvis maskinen besvarer et taleanrop og ringer med raske, doble ringesignal for at du skal ta over, kan du svare med den eksterne telefonen ved å trykke på Hent.

### **Endre fjernkodene <sup>6</sup>**

Hvis du vil bruke Fjernaktivering, må du aktivere fjernkodene. Den forhåndsinnstilte aktiveringskoden for fjerntilgang er **l 5 1**. Den forhåndsinnstilte deaktiveringskoden for fjerntilgang er **#51**. Hvis du vil, kan du erstatte dem med dine egne koder.

- Trykk (Innstill.).
- Trykk  $\sim$  eller  $\vee$  på pekepanelet for å vise Fax.
- Trykk Fax.

Trykk  $\sim$  eller  $\sim$  for å vise Mottak oppsett.

- Trykk Mottak oppsett.
- **Trykk**  $\sim$  **eller**  $\sim$  **for å vise** Fjernakt. kode.
- Trykk Fjernakt. kode.
- Trykk <sub>På.</sub>

**i** Gjør ett av følgende:

■ Hvis du vil endre aktiveringskoden for fjerntilgang (Aktiv.kode), skriver du inn den nye koden.

Trykk OK, og gå til trinn  $\circledD$ .

Hvis du ikke vil endre aktiveringskoden for fjerntilgang, trykker du  $OK$  og går til trinn  $\circledR$ .

<span id="page-58-1"></span>**i** Gjør ett av følgende:

Hvis du vil endre den eksterne deaktiveringskoden (Deakt.kode), skriver du inn den nye koden.

Try[k](#page-58-2)k  $OK$ , og gå til trinn  $\oplus$ .

Hvis du ikke vil endre den eksterne deaktiveringskoden, trykker du OK og går til trinn  $\mathbf{\oplus}$ .

## <span id="page-58-2"></span>**f** Trykk ...

### **MERK**

- Hvis forbindelsen alltid blir brutt ved fjerntilgang til den eksterne telefonsvareren, kan du prøve å endre aktiveringskoden for fjerntilgang og deaktiveringskoden for fjerntilgang til en annen tresifret kode ved hjelp av tallene **0**–9,  $\star$ , #.
- Det kan hende at fjernkoder ikke fungerer på enkelte telefonsystemer.

# **Slå og lagre numre <sup>7</sup>**

## Hvordan slå et nummer

## **Taste sifre manuelt <sup>7</sup>**

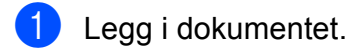

**7**

 $T$ rykk  $T$ <sub>HH</sub>  $(Fax)$ .

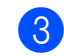

Tast inn alle sifrene i faksnummeret.

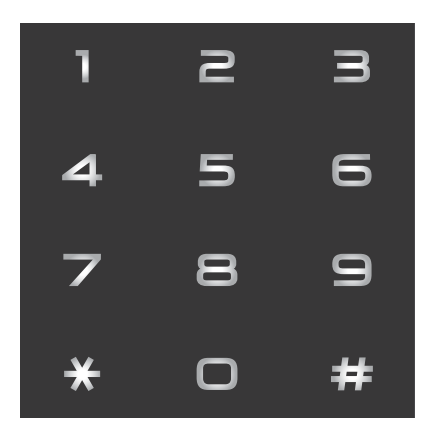

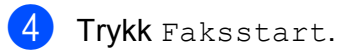

## **Ringe med hurtigvalg <sup>7</sup>**

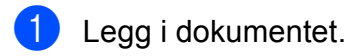

- **2** Trykk  $(\text{Fax})$ .
	- Trykk (Adresse).

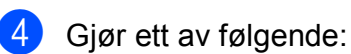

- Trykk Alfabetisk eller Numerisk, og trykk deretter nummeret du vil slå.
- Trykk det 2-sifrede hurtigvalgnummeret ved hjelp av talltastaturet.

### **MERK**

Hvis pekeskjermen viser Ikke registrert når du taster eller søker etter et hurtigvalgnummer, betyr det at nummeret ikke er lagret på denne plasseringen.

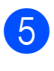

5 Vil du sende en faks, trykker du Send en [f](#page-59-0)aks og går til trinn .

<span id="page-59-0"></span>6 Trykk Faksstart. Maskinen skanner og sender faksen.

## **Faksgjenoppringning <sup>7</sup>**

*Hvis du sender en faks automatisk* og linjen er opptatt, slår maskinen automatisk nummeret om igjen opptil tre ganger med fem minutters mellomrom.

Gjenoppringning fungerer bare hvis du har slått nummeret fra maskinen.

 $Trykk$   $\sqrt{m}$   $(Fax)$ .

Legg i dokumentet.

- Trykk Rep.
- Trykk Faksstart.

### **MERK**

- Ved Sending i sanntid vil ikke den automatiske gjenoppringingsfunksjonen fungere når du benytter skannerglassplaten.
- Rep vil endres til Pause når du angir et faksnummer.

## **Flere oppringningsfunksjoner <sup>7</sup>**

## **Utgående anrop-historikk <sup>7</sup>**

De siste 30 numrene du sendte en faks til, vil bli lagret i historikken for utgående anrop. Du kan velge ett av disse numrene du vil sende faks til, legge til i adresseboken eller slette fra historikken.

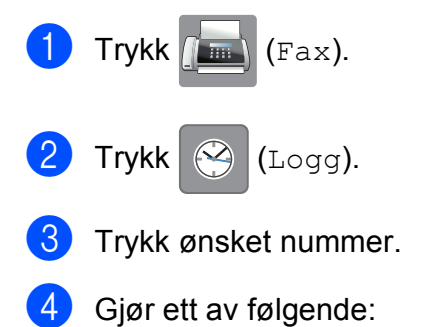

- Hvis du vil sende en faks, trykker du Send en faks. Trykk Faksstart.
- Hvis du vil lagre nummeret, trykker du Mer og deretter

Legg til I adressebok.

(**▶▶** Avansert brukermanual: *Lagre hurtigvalgnumre fra utgående anrop*.)

Hvis du vil slette nummeret fra historikklisten over utgående anrop, trykker du Mer og deretter Slette.

Trykk Ja for å bekrefte.

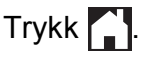

## <span id="page-60-0"></span>**Anroper-ID-historikk <sup>7</sup>**

Denne funksjonen krever at du abonnerer på en nummervisningstjeneste, som tilbys av mange lokale telefonselskaper. (Se *[Anroper-](#page-53-0)* $ID \rightarrow$  [side 46](#page-53-0).)

Numre, eller navn om tilgjengelig, fra de siste 30 faksene og telefonsamtalene du har mottatt, lagres i anroper-ID-historikken. Du kan vise listen eller velge et av disse numrene å sende faks til, legge til i adresseboken eller slette fra historikken. Når det 31. anropet mottas av maskinen, erstatter det informasjonen fra det første anropet.

### **MERK**

Hvis du ikke abonnerer på tjenesten for anroper-ID, kan du likevel se datoene for anropene i anroper-ID-historikken og slette anrop fra listen.

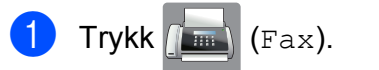

- $Trykk$  (Logg).
	- Trykk  $\left| \bigcup_{\text{Innkommende}} \right|$ .
	- Trykk nummeret eller navnet du ønsker.
	- Gjør ett av følgende:
		- Hvis du vil sende en faks, trykker du Send en faks. Trykk Faksstart.
		- Hvis du vil lagre nummeret, trykker du Mer og deretter Legg til I adressebok.

(**▶▶** Avansert brukermanual: *Lagre hurtigvalgnumre fra historikken for anroper-ID*.)

 $\blacksquare$  Hvis du vil slette nummeret fra listen over anroper-ID-historikk, trykker du Mer og deretter Slette.

Trykk Ja for å bekrefte.

Trykk **.** 

#### **MERK**

Du kan skrive ut listen anroper-ID. (**▶▶** Avansert brukermanual: *Slik skriver du ut en rapport*.)

## <span id="page-61-0"></span>**Lagre numre**

Du kan stille inn maskinen til følgende enkle måter for å slå numre: Hurtigvalg og Grupper for gruppesending av fakser. Når du slår et hurtigvalgnummer, viser pekeskjermen nummeret.

### **MERK**

Du mister ikke hurtigvalgnumrene i minnet selv om strømmen går.

## **Lagre en pause <sup>7</sup>**

Når du lagrer hurtigvalgnumre, kan du sette inn én eller flere pauser på 3,5 sekunder ved å trykke PAUSE på pekeskjermen.

## **Lagre hurtigvalgnumre <sup>7</sup>**

Du kan lagre opptil 100 navn og numre på tosifrede hurtigvalgplasseringer. Du kan lagre to numre for hvert navn. Når du slår nummeret, trenger du bare trykke noen få taster på pekeskjermen (trykk for eksempel

<span id="page-61-1"></span>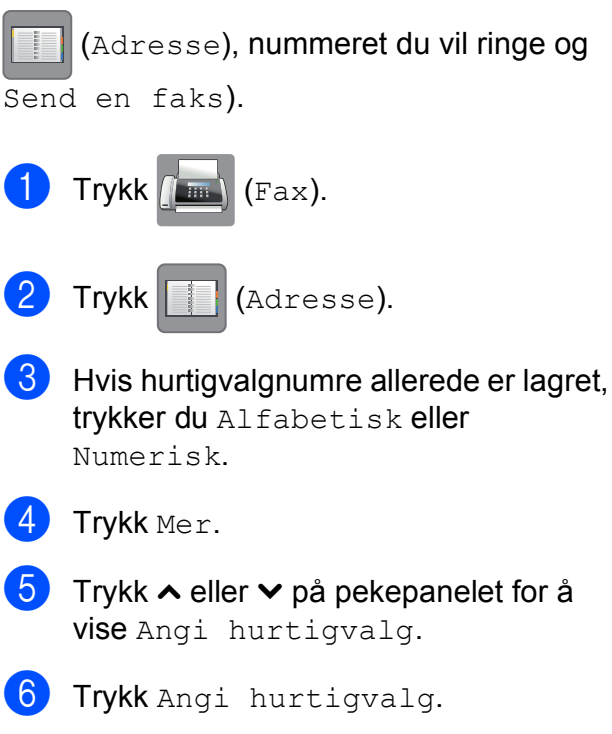

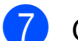

#### **7** Gjør ett av følgende:

Skriv inn navnet (opptil 16 tegn) ved hjelp av tastaturet på pekeskjermen.

Trykk OK.

(Se *[Skrive inn tekst](#page-153-0)* >> side 146 for å få vite hvordan du angir bokstaver.)

Vil du lagre nummeret uten navn, trykker du OK.

8 Skriv inn det første faks- eller telefonnummeret  $( \Box \Box$  ) ved hielp av tastaturet på pekeskjermen (opptil 20 sifre). Trykk OK.

#### **MERK**

- Husk å ta med eventuelle retningsnummer når du skriver inn et fakseller telefonnummer. For enkelte land kan det hende at Anroper-ID-navn og historikk ikke vises korrekt hvis retningsnummeret ikke er registrert med faks- eller telefonnummeret.
- *Hvis du lastet ned fakstjeneste over Internett:*

Hvis du vil lagre en e-postadresse som du vil bruke for Internett-faks eller Skann til

e-postserver, trykker du **og angir** e-postadressen, og deretter trykker du OK. (Se *[Skrive inn tekst](#page-153-0)* >> side 146.)

**9** Gjør ett av følgende:

■ Skriv inn det andre faks- eller telefonnummeret  $(\Box \Box 2)$  ved hjelp av tastaturet på pekeskjermen (opptil 20 sifre).

Trykk OK.

Hvis du ikke vil lagre et nummer til, trykker du OK.

**10** Gjør ett av følgende hvis du vil velge hvor nummeret skal lagres:

- Vil du godta neste tilgjengelige hurtigvalgplassering som vises, trykker du OK.
- Vil du angi en annen hurtigvalgplassering, trykker du  $\boxed{\infty}$ , og deretter angir du et 2-sifret nummer med tastaturet på pekeskjermen.

Trykk OK.

#### **MERK**

Hvis den 2-sifrede hurtigvalgplasseringen du velger allerede er opptatt, vil ikke OKknappen på pekeskjermen virke. Velg en annen plassering.

- <span id="page-62-0"></span>K**ill** Når pekeskjermen viser innstillingene, trykker du OK for å bekrefte.
- 

12 Gjør ett av følgende:

- Hvis du vil lagre flere hurtigvalgnumre, gjentar [d](#page-61-1)u trinn @ til  $\mathbf{0}$ .
- Avslutt lagringen av numre ved å trykke $\left| \cdot \right|$ .

## **Endre navn og numre for hurtigvalg <sup>7</sup>**

Du kan endre navn eller nummer for et hurtigvalg som allerede er lagret, eller du kan slette det ved å slette alle numrene for det.

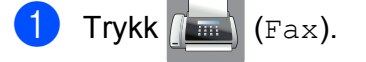

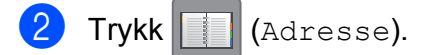

- Trykk Alfabetisk eller Numerisk.
- Trykk Mer.

Gjør ett av følgende:

- Trykk  $\sim$  eller  $\vee$  for å vise Endre. Trykk Endre for å redigere navn eller numre.
- $\blacksquare$  Trykk  $\blacktriangle$  eller  $\blacktriangledown$  for å vise <code>Slette.</code> Trykk Slette.

Velg numrene du vil slette ved å trykke dem for å vise et rødt merke.

Trykk OK.

Trykk Ja for å bekrefte.

Gå til trinn  $\mathbf{\circ}$ .

- <span id="page-62-1"></span>Trykk  $\sim$  eller  $\vee$  for å vise nummeret du vil endre.
- Trykk nummeret du vil endre.

Kapittel 7

- <span id="page-63-2"></span>8 Gjør ett av følgende:
	- Hvis du vil endre navnet, trykker du Navn. Skriv inn det nye navnet (opptil 16

tegn) ved hjelp av tastaturet på pekeskjermen. (Se *[Skrive inn tekst](#page-153-0)*  $\rightarrow$  [side 146.](#page-153-0))

Trykk OK.

- Hyis du vil endre det første faks- eller telefonnummeret, trykker du  $\Box$  :. Skriv inn det nye faks- eller telefonnummeret (opptil 20 sifre) ved hjelp av tastaturet på pekeskjermen. Trykk OK.
- Hyis du vil endre det andre faks- eller telefonnummeret, trykker du  $\Box \Box$  :. Skriv inn det nye faks- eller telefonnummeret (opptil 20 sifre) ved hjelp av tastaturet på pekeskjermen. Trykk OK.

### **MERK**

*Slik endrer du det lagrede navnet eller nummeret:*

Hvis du vil endre et tegn, trykker du < eller  $\triangleright$  for å plassere markøren under tegnet du vil endre, og deretter trykker du . Skriv inn det nye tegnet.

Hvis du vil endre et lagret nummer, trykker du  $\boxed{\text{a}}$  gjentatte ganger for å slette nummeret. Skriv inn det nye nummeret.

- <span id="page-63-1"></span><sup>9</sup> Pekeskjermen viser innstillingene. Gjør ett av følgende:
	- $\blacksquare$  Trykk  $OK$  for å avslutte. Vil du endre en annen hurtigvalgplassering, gjentar du trinn  $6$  t[i](#page-63-1)l  $9$ .
	- $\blacksquare$  Hvis du vil endre mer informasjon, går du tilbake til  $\bigcirc$ .

<span id="page-63-0"></span>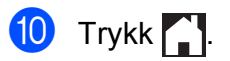

**8 Kopiere <sup>8</sup>**

## **Slik kopierer du <sup>8</sup>**

Følgende trinn viser grunnleggende kopiering.

- Last inn dokumentet på én av følgende måter:
	- Legg dokumentet i dokumentmateren med *forsiden ned*.

(Se *[Bruke den automatiske](#page-42-0)  [dokumentmateren](#page-42-0)* >> side 35.)

■ Legg dokumentet med *forsiden ned* på skannerglassplaten.

(Se *[Bruke skannerglassplaten](#page-43-0)*  $\rightarrow$  [side 36.](#page-43-0))

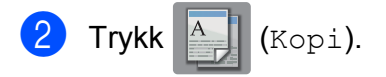

**Pekeskjermen viser:** 

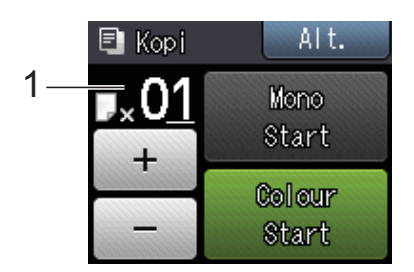

#### **1 Antall kopier**

Du kan angi antall kopier ved å trykke eller + på pekeskjermen (som vist over) eller ved hjelp av talltastaturet.

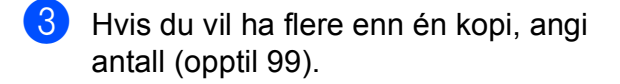

#### Trykk Mono Start eller Colour Start.

## **Stanse kopiering <sup>8</sup>**

Hvis du vil stanse kopieringen, trykker du $\mathbf X$ .

## **Kopieringsalternativer <sup>8</sup>**

#### Du kan endre følgende

kopieringsinnstillinger. Trykk Kopi, og trykk deretter Alt. Trykk  $\sim$  eller  $\vee$  på pekeskjermen for å bla gjennom kopieringsinnstillingene. Når den ønskede innstillingen vises, trykker du på den og velger ønsket alternativ. Når du er ferdig med å endre alternativer, trykker du OK.

#### **(Grunnleggende brukermanual)**

Du finner informasjon om hvordan du endrer følgende kopieringsinnstillinger på side [58.](#page-65-2)

- Papirtype
- Papirstørrelse
- Magasinvalg<sup>[1](#page-64-0)</sup>
- Kun MFC-J4610DW.

#### <span id="page-64-0"></span>**(Avansert brukermanual)**

Her finner du informasjon om hvordan du endrer følgende kopieringsinnstillinger:

 $\rightarrow$  Avansert brukermanual: *Kopieringsalternativer*.

- Kvalitet
- ■Øke/Redusere
- Sideoppsett
- $\blacksquare$  2i1(ID)
- Stable/Sorter
- Tetthet
- 2-sidig kopi
- Blekksparemod.
- Tynn papirkopi
- Kopiere bok
- Fjern bakgrunn
- Angi ny std.
- Fabrikkinnst.

#### **MERK**

Hvis du ønsker å sortere kopiene, bruker du den automatiske dokumentmateren.

**8**

## <span id="page-65-2"></span>**Papirtype <sup>8</sup>**

Husk å bruke innstillingene for papirtypen du skal bruke ved kopiering på spesielle papirtyper, for slik å få best mulig utskriftskvalitet.

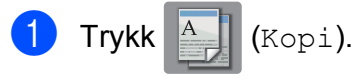

- 2 Legg i dokumentet.
- **3** Angi antallet kopier du vil ha.
- Trykk Alt.
- **5** Trykk  $\sim$  eller  $\sim$  på pekepanelet for å vise Papirtype.
- 6 Trykk Papirtype.
- Trykk  $\sim$  eller  $\sim$  for å vise Vanlig papir, Blk. skr. papir, Brother BP71, Annet glanset eller Transp., og trykk deretter alternativet du vil angi.
- 8 Hvis du ikke vil endre flere innstillinger, trykker du OK.
- Trykk Mono Start eller Colour Start.

## <span id="page-65-0"></span>**Papirstørrelse <sup>8</sup>**

Hvis du kopierer på annet enn A4-papir, må du endre innstillingen for papirstørrelse. Du kan kun kopiere på papirstørrelsene A4, A5, A3, Foto (10  $\times$  15 cm), Letter, Legal eller Ledger.

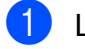

 $\blacksquare$  Legg i dokumentet.

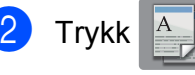

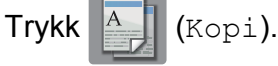

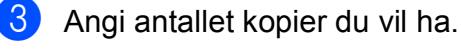

- Trykk Alt.
- Trykk  $\sim$  eller  $\sim$  på pekepanelet for å vise Papirstørrelse.
- 6 Trykk Papirstørrelse.

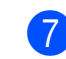

**Trykk**  $\sim$  **eller**  $\sim$  **for å vise** A4, A5, A3, 10x15cm, Letter, Legal eller Ledger, og trykk deretter alternativet du vil angi.

### **MERK**

- Hvis du velger A3, Legal eller Ledger, vil forholdsregler for å legge i papir vises. Les informasjonen på pekeskjermen, og bekreft deretter ved å trykke OK.
- Hvis du bruker den manuelle materåpningen, legg i kun ett ark om gangen. (Se *[Legg i papir i den manuelle](#page-29-0)  [materåpningen](#page-29-0)* >> side 22.)
- 8 Hvis du ikke vil endre flere innstillinger, trykker du OK.
- **9** Trykk Mono Start eller Colour Start.

## <span id="page-65-1"></span>**Magasinvalg (MFC-J4610DW) <sup>8</sup>**

Du kan endre magasin midlertidig for neste kopi. Vil du endre standardinnstilling for magasin, kan du se *[Magasinbruk i](#page-36-0)  [Kopieringsmodus \(MFC-J4610DW\)](#page-36-0)*  $\rightarrow$  [side 29.](#page-36-0)

- Legg i dokumentet.
- $Trykk$   $A$   $(Kopi)$ .
- Angi antallet kopier du vil ha.
- Trykk Alt.
- Trykk  $\sim$  eller  $\vee$  på pekepanelet for å vise Magasinvalg.
- 6 Trykk Magasinvalg.
- 7 Trykk Skuff nr.1, Skuff nr.2 eller Automatisk skuffvalg.
- 8 Hvis du ikke vil endre flere innstillinger, trykker du OK.
- **9** Trykk Mono Start eller Colour Start.

## **9 Skrive ut fotografier fra et minnekort eller USB Flashminne <sup>9</sup>**

## **PhotoCapture Center™-funksjoner (FOTO-modus) <sup>9</sup>**

Du kan skrive ut bilder direkte fra det digitale kameramediet eller USB Flash-minnet, selv om maskinen *ikke* er koblet til en datamaskin. (Se *[Skrive ut bilder](#page-69-0)* >> side 62.)

Du kan skanne dokumenter og lagre dem direkte på et minnekort eller USB Flashminne. (Se *[Skanne til et minnekort eller et](#page-70-0)  [USB Flash-minne](#page-70-0)* >> side 63.)

Hvis maskinen er koblet til en datamaskin, kan du få tilgang til et minnekort eller USB Flash-minne som settes inn foran på maskinen.

(uu Programvarehåndbok: *PhotoCapture Center™* (Windows®).) (**▶▶** Programvarehåndbok: Fjernoppsett og *PhotoCapture Center™* (Macintosh).)

## **Bruke et minnekort eller et USB Flash-minne <sup>9</sup>**

Brother-maskinen har mediestasjoner (spor) som kan brukes med følgende populære digitalkameramedier: Memory Stick Duo™, Memory Stick PRO Duo™, SD-minnekort, SDHC-minnekort, SDXC-minnekort, MultiMedia Card, MultiMedia Card plus og USB Flash Memory-stasjon.

Med funksjonen PhotoCapture Center™ kan du skrive ut digitale fotografier fra et digitalt kamera med høy oppløsning som gir utskrift med fotokvalitet.

## **Komme i gang**

**A** Apne mediespordekselet.

2) Sett et minnekort eller USB Flash-minne fast inn i riktig spor.

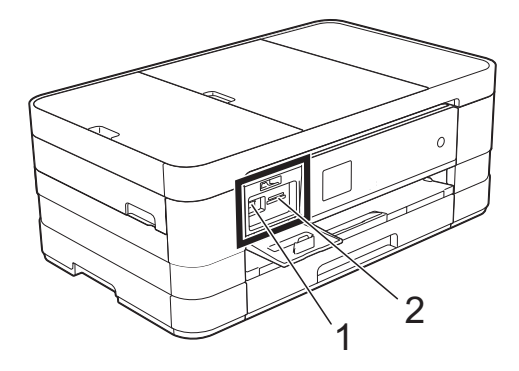

**VIKTIG**

### **1 USB Flash-minne**

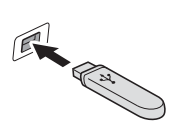

Det direkte USB-grensesnittet støtter kun USB Flash Memory-stasjoner, PictBridge-kompatible kameraer, eller digitale kameraer som bruker USB Mass Storagestandarden. Andre USB-enheter støttes ikke.

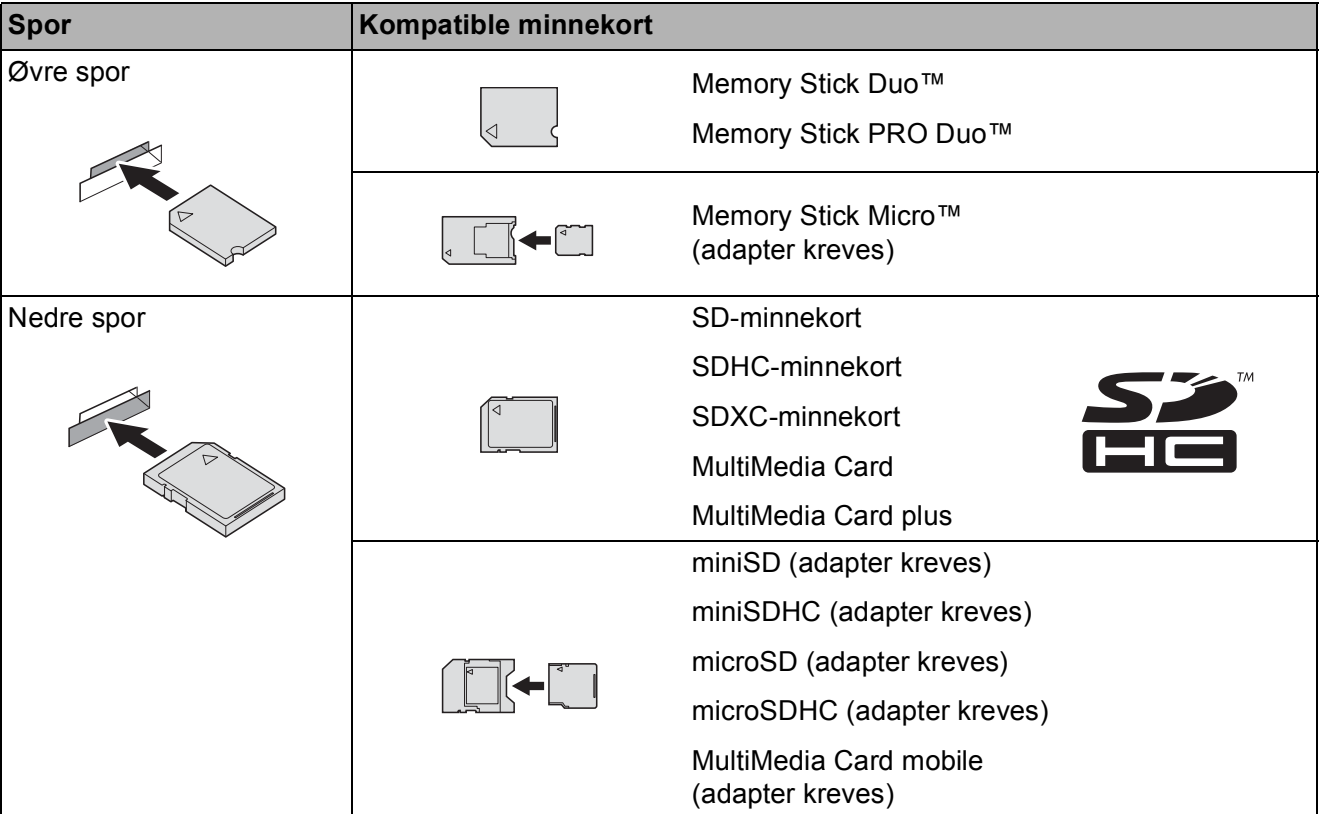

#### **2 Minnekortspor**

#### **VIKTIG**

- IKKE sett Memory Stick Duo™ i det nedre SD-sporet, da dette kan forårsake skade på maskinen.
- IKKE sett i mer enn ett mediekort i maskinen samtidig. Dette kan påføre maskinen skade.
- IKKE trekk ut strømledningen eller ta ut minnekortet eller USB Flash Memory-stasjonen fra mediestasjonen (sporet) eller USB-utgangen mens maskinen leser eller skriver til minnekortet eller USB Flash Memory-stasjonen. **Det vil føre til at du mister dataene eller skader kortet.**

Maskinen kan bare lese én enhet om gangen.

## <span id="page-69-0"></span>**Skrive ut bilder**

## **Vise bilder <sup>9</sup>**

Du kan forhåndsvise bildene på pekeskjermen før du skriver dem ut. Hvis bildene er store filer, kan det ta litt tid før hvert enkelt bilde vises.

**4** Åpne mediespordekselet.

- 2 Sett inn minnekortet eller USB Flash Memory-stasjonen i korrekt spor.
- 3 Trykk Vis bilder.
- <span id="page-69-1"></span>**4** Trykk  $\sim$  eller  $\sim$  på pekepanelet for å vise bildet du vil skrive ut.
- <span id="page-69-2"></span> $\overline{5}$  Trykk + eller – for å velge antall kopier du vil skrive ut.
- 6 Gj[e](#page-69-2)nta trinn  $\bullet$  og  $\bullet$  helt til [d](#page-69-1)u har valgt alle bildene du vil skrive ut. Trykk OK.
- **Z** Les og bekreft den viste listen med alternativer, og gjør ett av følgende:
	- $\blacksquare$  Hvis du vil endre utskriftsinnstillinger, trykk Alt. (>> Avansert brukermanual: *Utskriftsinnstillinger for PhotoCapture Center™*.)
	- Hvis du ikke ønsker å endre alle innstillinger, gå til trinn  $\odot$ .
- <span id="page-69-3"></span>8 Trykk Start for å skrive ut.

## **Utskriftsinnstillinger for PhotoCapture Center™ <sup>9</sup>**

Du kan endre utskriftsinnstillingene midlertidig for neste utskrift.

Maskinen vil gå tilbake til standardinnstillingene etter ett minutt.

### **MERK**

Du kan lagre utskriftsinnstillingene du bruker oftest, ved å angi dem som standard. (>> Avansert brukermanual: *Sette endringene dine som en ny standard*.)

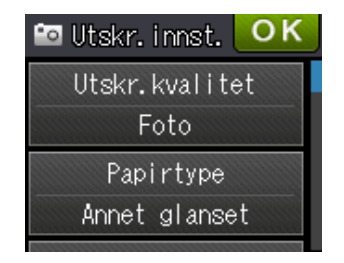

## <span id="page-70-0"></span>**Skanne til et minnekort eller et USB Flashminne <sup>9</sup>**

#### Du kan skanne svart-hvitt- og

fargedokumenter til et minnekort eller en USB Flash-minnestasjon. Dokumenter i svart-hvitt vil bli lagret i filformatene PDF (\*.PDF) eller TIFF (\*.TIF). Fargedokumenter kan lagres i filformatene PDF (\*.PDF) eller JPEG (\*.JPG). Fabrikkinnstillingen er Farge, 200 dpi, og standard filformat er PDF. Maskinen oppretter automatisk filnavn basert på gjeldende dato. (>> Hurtigstartguide.) Det femte bildet som ble skannet 1. juli 2012 ville for eksempel fått navnet 01071205.PDF. Du kan endre fargen og oppløsningen.

- $\blacksquare$  Legg i dokumentet.
- Apne mediespordekselet.
- **3** Sett inn minnekortet eller USB Flash Memory-stasjonen i korrekt spor.
- $4$  Trykk  $\ddot{\ }$
- 5 Trykk (Skanning).
- 6 Trykk  $\sim$  eller  $\sim$  på pekepanelet for å vise Skann til media.
	- Trykk Skann til media.

#### **VIKTIG**

IKKE ta ut minnekortet eller USB Flash Memory-stasjonen mens maskinen leser eller skriver til kortet eller stasjonen. Det kan føre til skader på kortet, USB Flash Memory-stasjonen eller dataene som er lagret der.

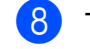

#### 8 Trykk Alt.

Gjør ett eller flere av følgende:

- Vil du endre skannetype, trykker du  $\sim$  eller  $\vee$  for å vise Skannetype. Trykk Skannetype, og velg Farge eller Svart og hvitt.
- Vil du endre oppløsning, trykker du  $\sim$  eller  $\vee$  for å vise Oppløsning.

Trykk Oppløsning og velg 100 dpi, 200 dpi, 300 dpi, 600 dpi eller Auto.

- Vil du endre filtype, trykker du  $\sim$  eller  $\vee$  for å vise Filtype. Trykk Filtype og velg PDF, JPEG eller TIFF.
- Vil du endre filnavn, trykker du  $\blacktriangle$  eller  $\blacktriangledown$  for å vise Filnavn. Trykk Filnavn og angi filnavnet.

Du kan kun endre de seks første tegnene.

Trykk OK.

■ Vil du fjerne bakgrunnsfargen, trykker du  $\sim$  eller  $\vee$  for å vise Fjern bakgrunn.

Trykk Fjern bakgrunn og velg Lav, Medium, Høy eller Av.

#### **MERK**

Fjern bakgrunn fjerner bakgrunnsfargen på dokumenter slik at skannet data blir lettere å gjenkjenne.

**9** Når du er ferdig med å velge innstillinger, trykker du OK.

#### **MERK**

- Hvis du velger farge i innstillingen for Skannetype, kan du ikke velge filtypen TIFF.
- Hvis du velger svart-hvitt i innstillingen for Skannetype, kan du ikke velge filtypen JPEG.

10 Trykk Start.

## **10 Slik skriver du ut fra datamaskin**

## **Skrive ut dokumenter**

Maskinen kan motta data fra datamaskinen og skrive dem ut. Installer skriverdriveren for å skrive ut fra datamaskin.

(**▶▶** Programvarehåndbok: Utskrift  $(Windows^{\circledR})$ .) (**▶▶** Programvarehåndbok: *Skrive ut og fakse* (Macintosh).)

**1** Installer Brother-skriverdriveren fra CD-ROM-en. (>> Hurtigstartguide.)

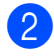

2 Velg Skriv ut fra programmet.

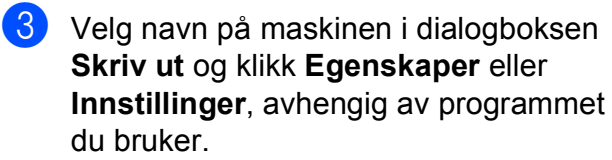

4 Velg ønskede innstillinger i dialogboksen Egenskaper.

- **Medietype**
- **Utskriftskvalitet**
- **Papirstørrelse**
- **Orientering**
- **Farge / Gråtone**
- **Blekksparemodus**
- **Skalering**
- **Tosidig / Hefte**
- **6** Klikk **OK**

**6** Klikk Skriv ut (eller OK avhengig av hvilket program du bruker) for å starte utskriften.
# **11 Slik skanner du til datamaskin <sup>11</sup>**

# **Før skanning**

Installer en skannerdriver for å bruke maskinen som skanner. Hvis maskinen er koblet til et nettverk, må dette konfigureres med en TCP/IP-adresse.

- Installer skannerdriverne fra CD-ROM-en. (>> Hurtigstartguide: *Installere MFL-Pro Suite*.)
- Konfigurer maskinen med en TCP/IP-adresse hvis nettverksskanning ikke fungerer. (**▶▶** Programvarehåndbok: *Konfigurere nettverksskanning for Windows*<sup>®</sup>.)

Kapittel 11

# **Skanne et dokument som en PDF-fil ved hjelp av ControlCenter4 (Windows®) <sup>11</sup>**

(For mer informasjon, >> Programvarehåndbok: *Skanning*.)

#### **MERK**

- Skjermbildene på PC-en kan variere avhengig av modellen.
- Dette avsnittet er basert på bruk av Avansert modus i ControlCenter4.

ControlCenter4 er et hjelpeprogram som lar deg raskt og enkelt få tilgang til de programmene du bruker oftest. Ved å bruke ControlCenter4 eliminerer du behovet for manuelt å kjøre spesifikke programmer.

**a Legg i dokumentet.** (Se *[Slik legger du i dokumenter](#page-42-0)* >> side 35.)

**2** Åpne ControlCenter4 ved å klikke  $\rightarrow$ /Alle programmer/Brother/MFC-XXXX (der XXXX er modellnavnet)/**ControlCenter4**. Programmet ControlCenter4 åpner.

**3** Hvis ControlCenter4 Modus-skjermen vises, velg **Avansert modus** og klikk deretter OK.

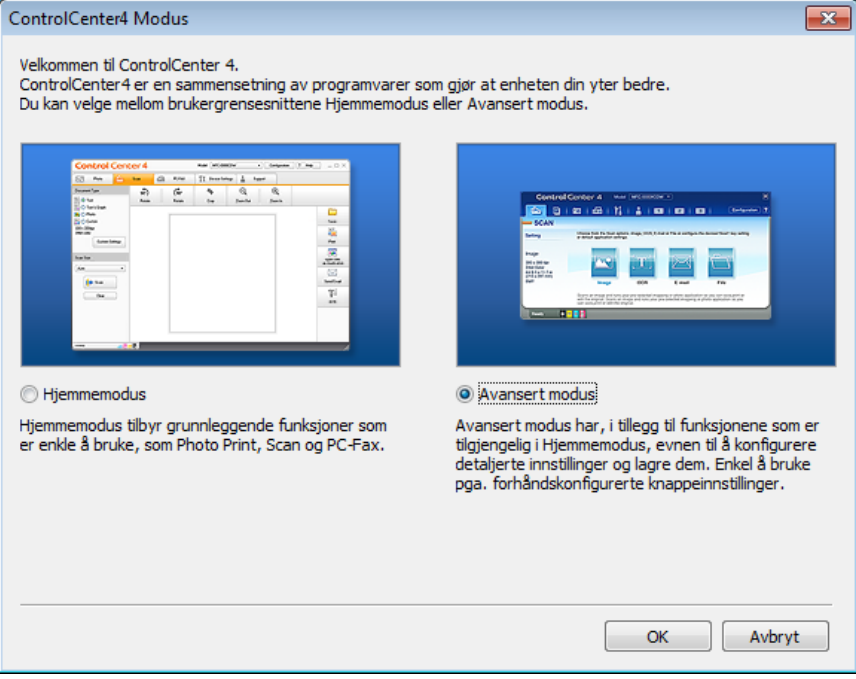

Kontroller at maskinen du vil bruke er valgt fra rullegardinmenyen Modell.

### **6** Angi skannekonfigurasjon.

Klikk **Konfigurasjon**, og velg deretter **Knappeinnstillinger**, **Skann** og **Fil**.

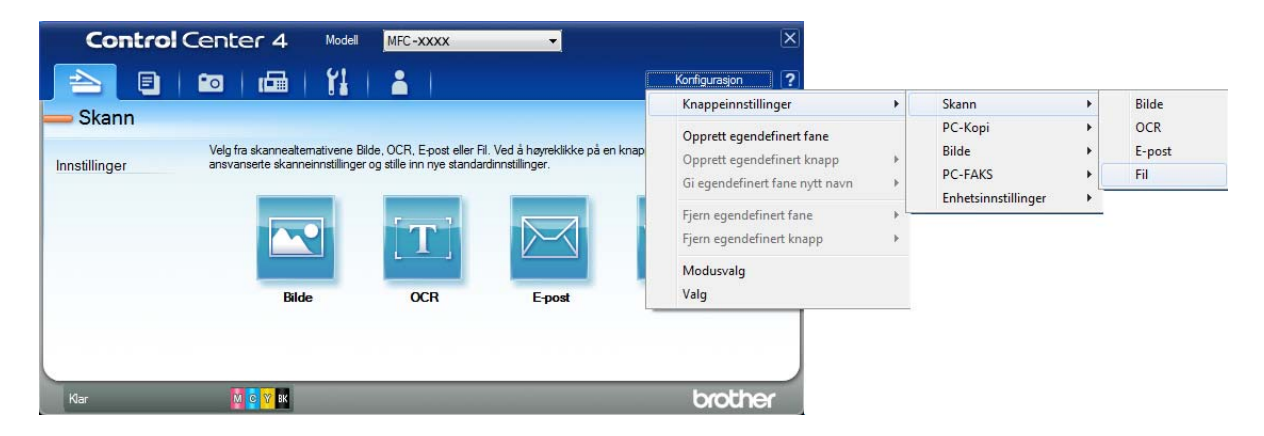

Konfigurasjonsdialogboksen vises. Du kan endre standardinnstillingene.

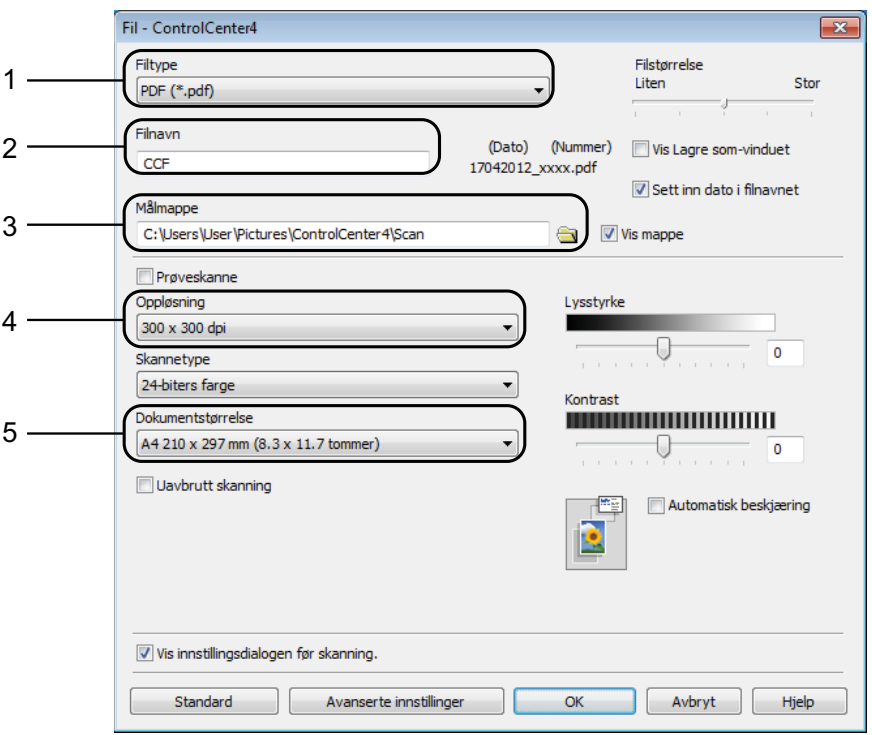

- 1 Velg **PDF (\*.pdf)** fra rullegardinmenyen **Filtype**.
- 2 Du kan skrive inn filnavnet du vil bruke for dokumentet.
- 3 Du kan lagre filen til standardmappen, eller du kan velge foretrukket mappe ved å klikke knappen (**Surfe**).
- 4 Du kan velge skanneoppløsning fra rullegardinmenyen **Oppløsning**.
- 5 Du kan velge dokumentstørrelsen fra rullegardinmenyen **Dokumentstørrelse**.
- **6** Klikk OK.

**11**

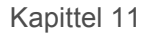

**P** Klikk Fil.

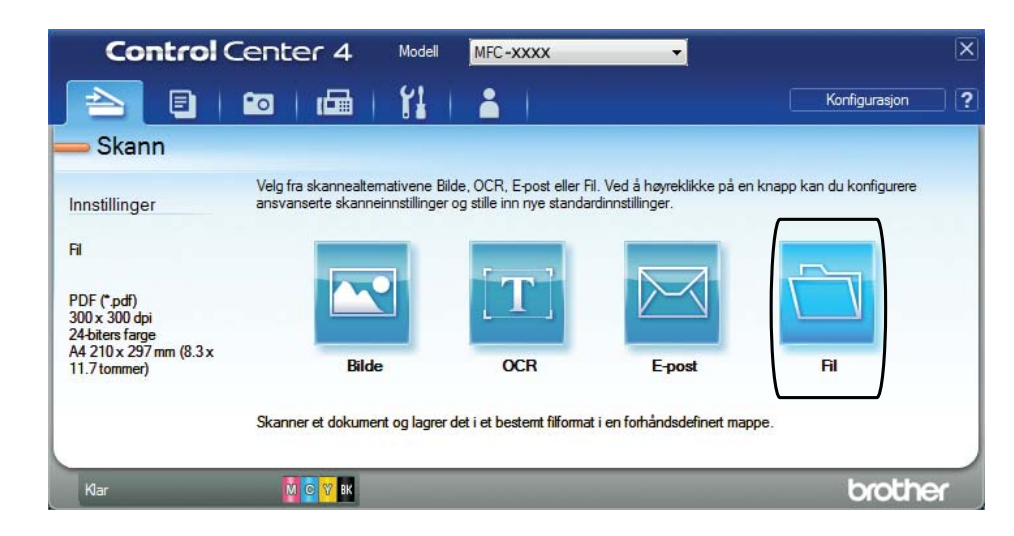

### 8 Trykk **Skann**.

Maskinen starter skanneprosessen. Mappen hvor de skannede dataene er lagret, vil åpne automatisk.

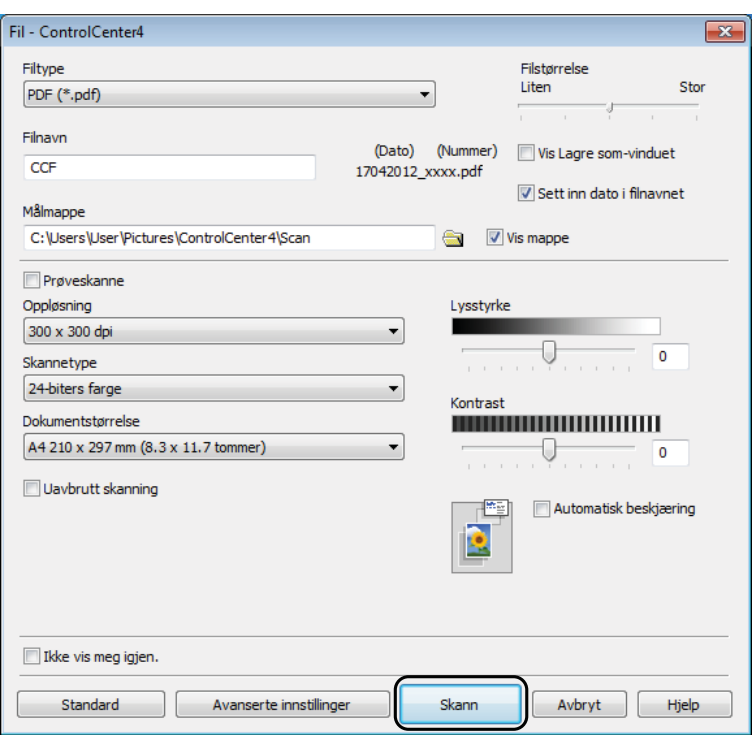

# **Slik endrer du maskinens innstillinger for Skannemodus for PDF-skanning**

Du kan endre maskinens Skanning-modusinnstillinger ved hjelp av ControlCenter4. (Windows<sup>®</sup>)

- **4** Åpne ControlCenter4 ved å klikke **//Alle programmer/Brother/MFC-XXXX** (der XXXX er modellnavnet)/**ControlCenter4**. Programmet ControlCenter4 åpner.
- b Kontroller at maskinen du vil bruke er valgt fra rullegardinmenyen **Modell**.
- **(3)** Klikk Enhetsinnstillinger-kategorien.
- d Klikk **Enhetens skanne- innstillinger**.

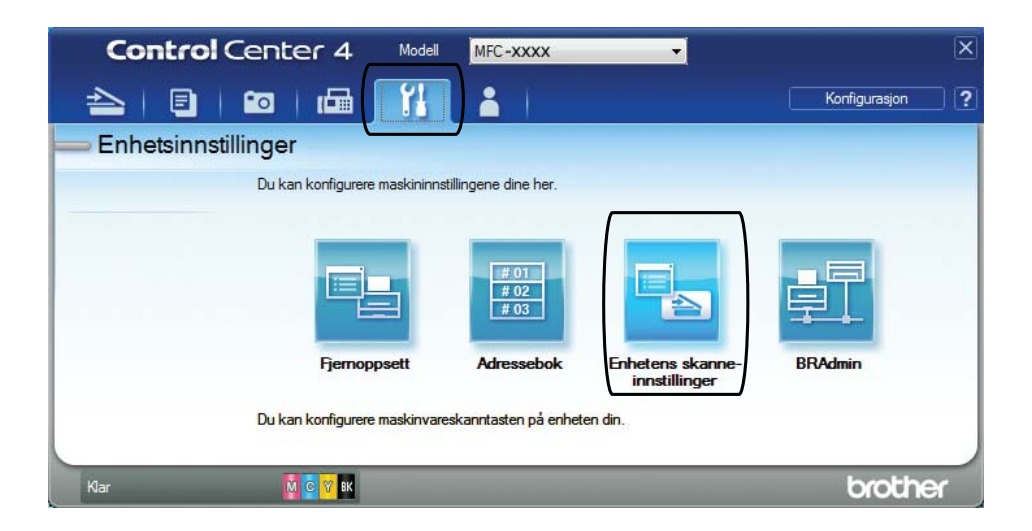

Kapittel 11

**6** Velg Fil-kategorien. Du kan endre standardinnstillingene.

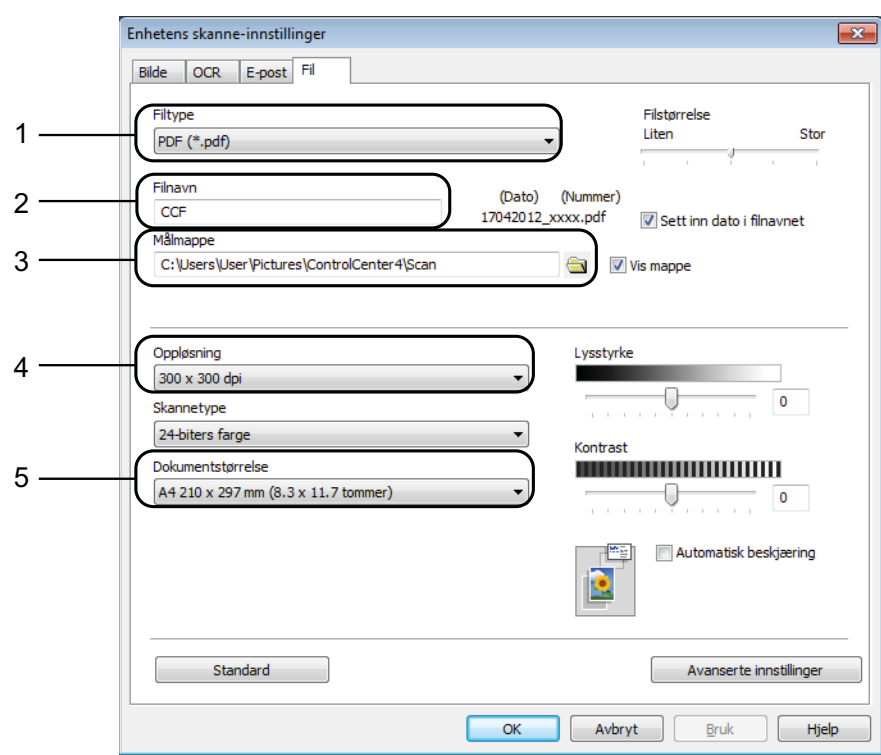

- 1 Velg **PDF (\*.pdf)** fra rullegardinmenyen **Filtype**.
- 2 Du kan skrive inn filnavnet du vil bruke for dokumentet.
- 3 Du kan lagre filen til standardmappen, eller du kan velge foretrukket mappe ved å klikke knappen (**Surfe**).
- 4 Du kan velge skanneoppløsning fra rullegardinmenyen **Oppløsning**.
- 5 Du kan velge dokumentstørrelsen fra rullegardinmenyen **Dokumentstørrelse**.
- **6** Klikk OK.

### **Slik skanner du et dokument som en PDF-fil ved hjelp av pekeskjermen <sup>11</sup>**

<span id="page-78-1"></span>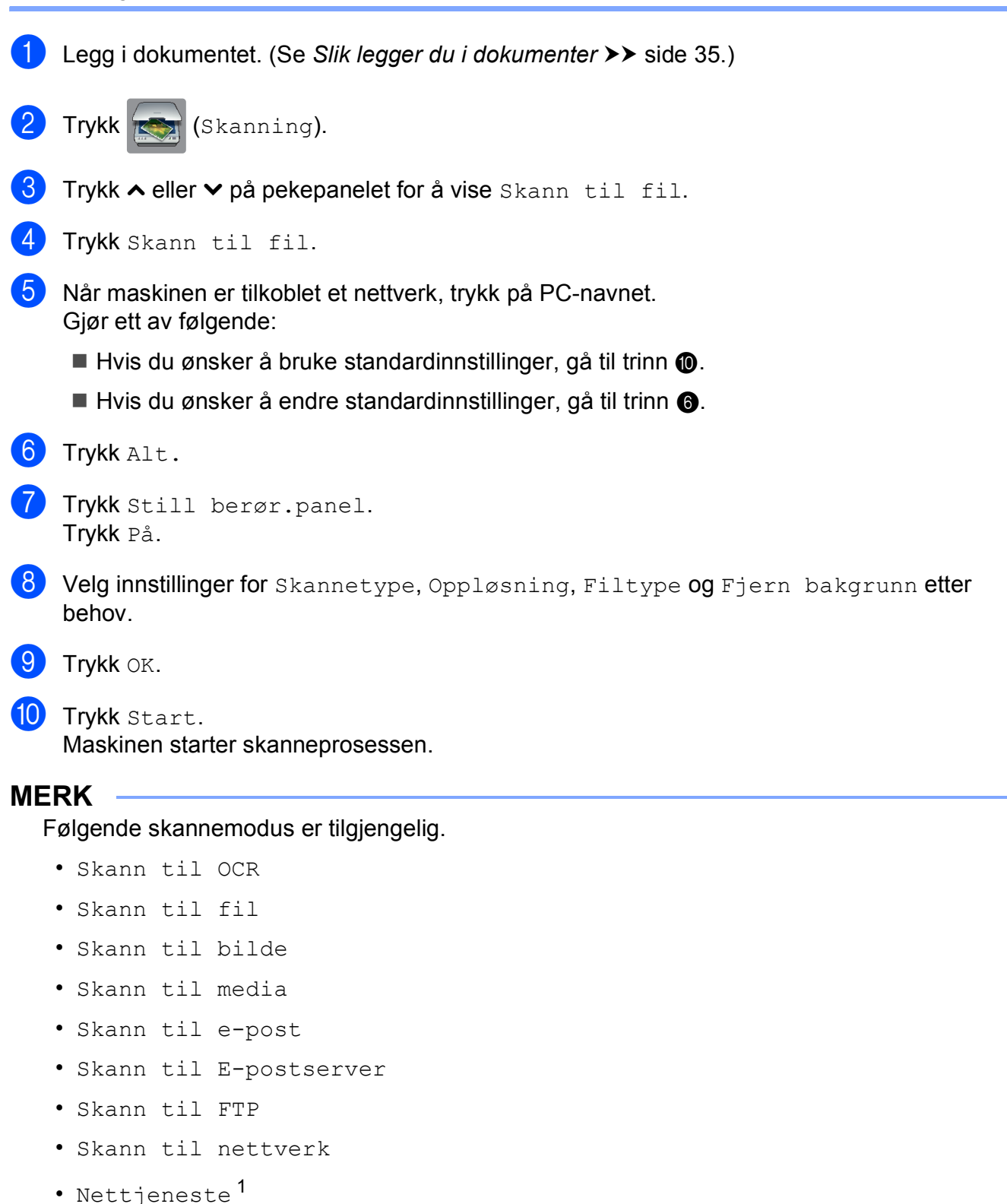

<span id="page-78-2"></span><span id="page-78-0"></span><sup>1</sup> Kun for brukere av Windows®. (Windows Vista® SP2 eller nyere, og Windows® 7) (**▶** Programvarehåndbok: *Bruke Web Services for skanning på nettverket (Windows Vista<sup>®</sup> SP2 eller nyere, og Windows® 7)*.)

**11**

**A**

# **Rutinemessig vedlikehold**

# <span id="page-79-0"></span>**Bytte ut blekkpatronene**

Maskinen er utstyrt med en blekkdråpeteller. Blekkdråpetelleren overvåker automatisk blekknivået i hver av de fire patronene. Det vises en melding når maskinen merker at en blekkpatron er i ferd med å gå tom for blekk.

Pekeskjermen viser hvilken blekkpatron som har lite blekk eller må skiftes ut. Følg instruksjonene på pekeskjermen slik at du bytter blekkpatronene i riktig rekkefølge.

Selv om det vises en melding om at en blekkpatron må byttes ut, vil det fortsatt være en liten mengde blekk igjen i patronen. Det må være litt blekk igjen i patronen, slik at luft ikke tørker ut og skader skrivehodet.

# **A FORSIKTIG**

Hvis du får blekk i øynene, må du øyeblikkelig skylle med vann og eventuelt oppsøke lege.

### **VIKTIG**

Brothers multifunksjonsmaskiner er utviklet for bruk med blekk av en bestemt spesifikasjon, og vil yte optimalt og pålitelig når du bruker originale Brotherblekkpatroner. Brother kan ikke garantere slik optimal ytelse og pålitelighet hvis det brukes blekk eller blekkpatroner med andre spesifikasjoner. Brother fraråder derfor bruk av andre blekkpatroner enn originale Brother-blekkpatroner, eller påfylling av brukte patroner med blekk fra andre leverandører. Skade på produktet som skyldes bruk av rekvisita produsert av tredjepart dekkes ikke av produktgarantien. Vennligst referer til vilkårene for produktgaranti.

**A** Åpne blekkpatrondekselet. Hvis én eller flere av blekkpatronene er oppbrukt, viser pekeskjermen Kun svart/hvitt eller Utskrift umulig.

**2** Trykk hver utløserhendel som vist for å ta ut patronen som vises på pekeskjermen. Ta patronen ut av maskinen.

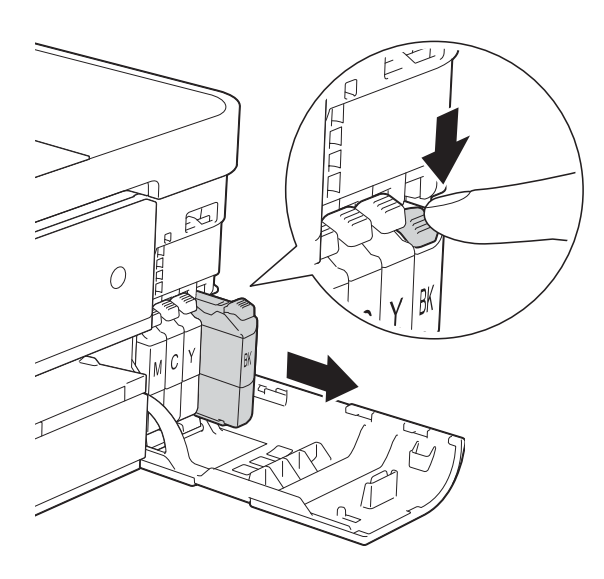

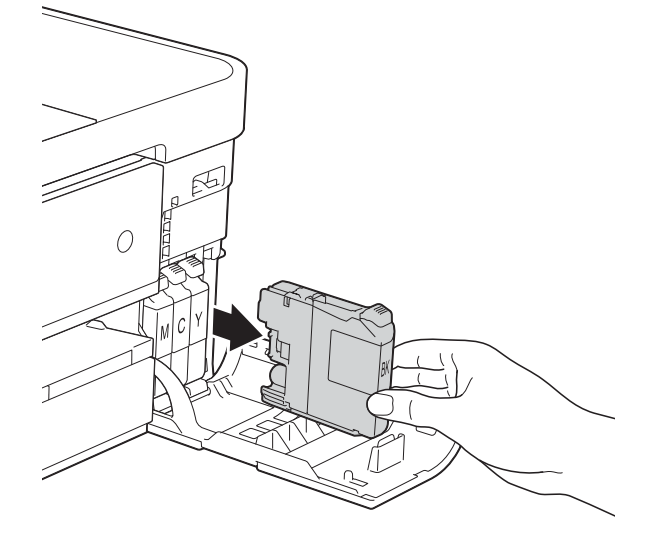

- **3** Åpne posen med den nye blekkpatronen med fargen som vises på pekeskjermen, og ta deretter ut blekkpatronen.
- **VIKTIG**

IKKE berør området på angitt patron (2), da dette kan hindre maskinen i å registrere patronen.

4 Vri den grønne utløserhendelen på den oransje beskyttelsen (1) mot klokken til den klikker på plass for å frigjøre vakuumforseglingen. Deretter fjerner du den oransje beskyttelsen som vist.

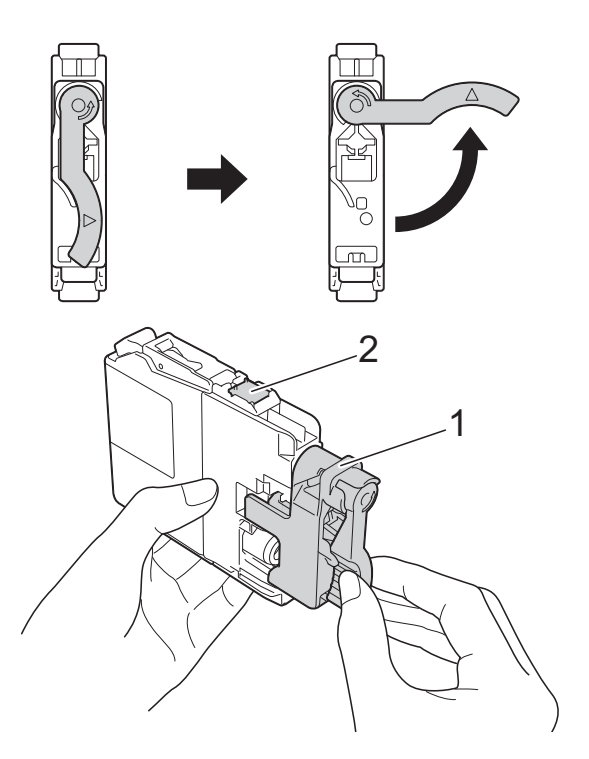

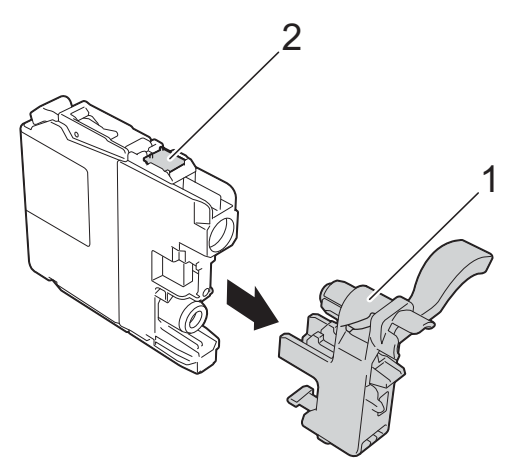

**A**

 $\overline{6}$  Hver farge har sin faste plass. Sett inn blekkpatronen i retningen til pilen på etiketten.

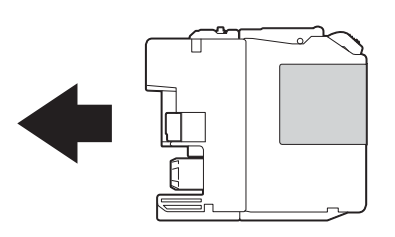

6 Skyv forsiktig baksiden av blekkpatronen som er merket med "PUSH" (SKYV) til patronhendelen løftes opp, og lukk deretter blekkpatrondekselet.

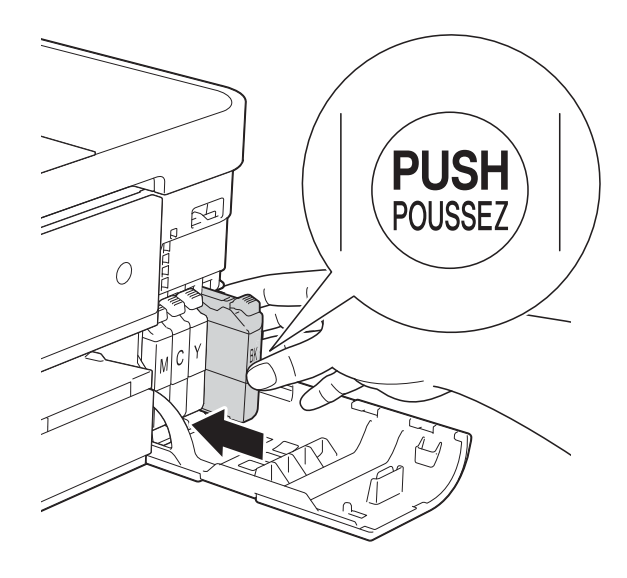

Maskinen vil automatisk nullstille blekkdråpetelleren.

### **MERK**

- Hvis du for eksempel byttet ut en svart blekkpatron, vil du bli bedt om å bekrefte at det er en helt ny blekkpatron du har installert (for eksempel Endret du BK Sort). For hver ny patron du har installert, trykker du Ja for å tilbakestille blekkdråpetelleren for denne fargen. Hvis du satte inn en blekkpatron som ikke var helt ny, må du trykke Nei.
- Sjekk at blekkpatronene er helt nye og originale Brother-patroner som har blitt satt inn riktig hvis pekeskjermen viser Ingen blekkpat. eller Finner ikke etter at patronene har blitt installert korrekt. Ta ut blekkpatronen og sett den langsomt inn igjen til patronhendelen løftes opp.

### **VIKTIG**

- Blekkpatronene må IKKE tas ut med mindre det er behov for å bytte dem. Hvis du gjør det, reduseres blekkmengden og maskinen vil ikke vite hvor mye blekk det er igjen i patronen.
- Berør IKKE patronens innsettingsspor. Hvis du gjør det, kan du få blekkflekker på huden.
- Hvis du får blekk på huden eller klærne, må du skylle umiddelbart med såpe eller vaskemiddel.
- Hvis du blander fargene ved å installere en blekkpatron på feil sted, viser pekeskjermen Feil blekkfarge. Kontroller hvilke blekkpatroner som har en farge som ikke stemmer overens med posisjonen til blekkpatronen, og flytt dem til riktig posisjon.
- Når du først har åpnet en blekkpatron, skal du installere den i maskinen og bruke den opp innen seks måneder. Bruk uåpnede blekkpatroner innen utløpsdatoen som er trykt på pakningen.
- Blekkpatronene må IKKE tas fra hverandre eller på annen måte ødelegges. Dette kan føre til at blekket lekker ut av patronene.

# **Rengjøre og kontrollere** maskinen

### **Rengjøre skannerglassplaten**

- Trekk ut maskinens støpsel fra stikkontakten.
- b Løft dokumentdekselet (1). Rengjør skannerglassplaten (2) og den hvite plasten (3) med en myk og lofri klut fuktet med et ikke-antennelig glassrengjøringsmiddel.

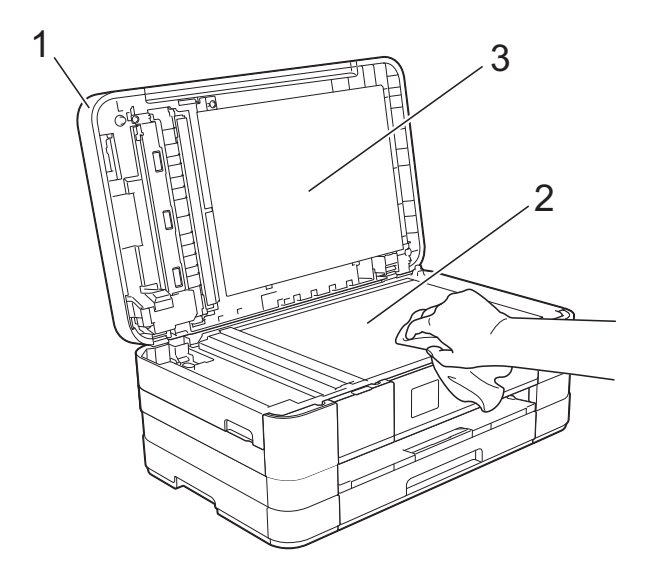

**3** Rengjør den hvite listen (1) og glasslisten (2) i den automatiske dokumentmateren (ADF) med en lofri klut fuktet med et ikke-antennelig glassrengjøringsmiddel.

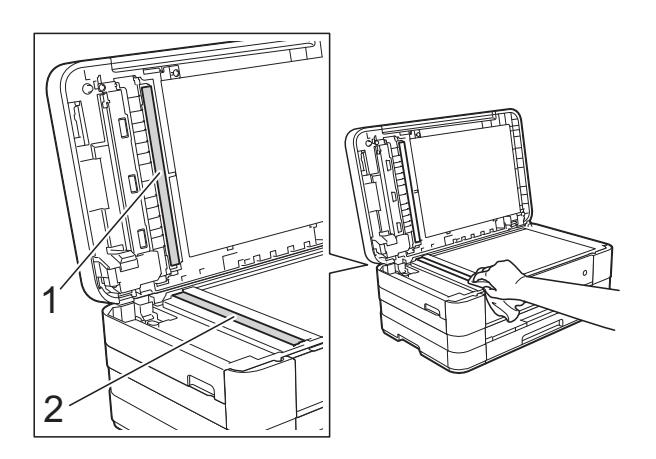

### **MERK**

I tillegg til å rengjøre glasslisten med ikkebrennbart glassrengjøringsmiddel, kan du prøve å kjenne med fingeren på glasslisten. Hvis du kjenner skitt eller avfall, må du rengjøre denne delen av glasslisten igjen. Det kan hende at du må gjenta rengjøringsprosessen tre eller fire ganger. Test ved å lage en kopi etter hver rengjøring.

 $\rightarrow$ 

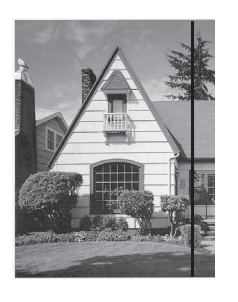

Det kommer en vertikal linje på utskriften hvis det er smuss eller korrekturlakk på glasslisten.

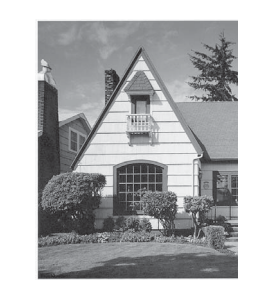

Linjen forsvinner når glasslisten rengjøres.

### **Rengjøre skrivehodet**

For å opprettholde god utskriftskvalitet vil maskinen rengjøre skrivehodet automatisk ved behov. Du kan starte prosessen manuelt hvis du har problemer med utskriftskvaliteten.

Rengjør skrivehodet hvis du får horisontale streker eller tomme partier i teksten eller grafikken på utskriftene. Du kan rengjøre kun svart, tre farger samtidig (gul/cyan/magenta), eller alle fire fargene samtidig.

Det går mye blekk med til å rengjøre skrivehodet. Hyppig rengjøring øker blekkforbruket.

### **VIKTIG**

Du må IKKE berøre skrivehodet. Berøring av skrivehoder kan forårsake varig skade og medføre at garantien bortfaller.

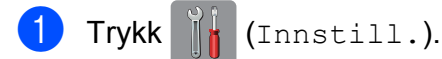

### **MERK**

Hvis **Vistes** på pekeskjermen,

trykk[e](#page-83-0)r du den og går til trinn  $\bigcirc$ .

- 2 Trykk  $\sim$  eller  $\sim$  på pekepanelet for å vise Hovedoppsett.
- Trykk Hovedoppsett.
- Trykk Blekk.
- <span id="page-83-0"></span>Trykk  $\sim$  eller  $\vee$  for å vise Rengjør.
- Trykk Rengjør.
- Trykk  $\sim$  eller  $\vee$  for å vise Sort, Farge eller Alle, og trykk deretter alternativet du vil rengjøre. Maskinen rengjør skrivehodet.

Når rengjøringen er fullført, går pekeskjermen tilbake til Hjem-skjermen.

### **MERK**

- Hvis du rengjør skriverhodet minst fem ganger uten at utskriften blir bedre, kan du prøve å installere en original Brother Innobella™-blekkpatron for hver problemfarge. Prøv å rengjøre skrivehodet opptil fem ganger til. Hvis utskriften ikke er blitt bedre, kontakter du Brother kundeservice eller den lokale Brother-forhandleren.
- Du kan også rengjøre skrivehodet fra PC-en.

(**▶▶** Programvarehåndbok: *Kategorien Vedlikehold* (Windows®).)

### **Kontrollere**   $u$ tskriftskvaliteten

Hvis det vises svake eller overstrekede farger og tekst på utskriften, kan det hende at noen av dysene på skrivehodet er tilstoppet. Du kan undersøke dette ved å skrive ut kontrollarket for utskriftskvalitet og se på dysesjekkmønstret.

### Trykk | | (Innstill.).

### **MERK**

Hvis **VIII** vises på pekeskjermen,

trykk[e](#page-83-1)r du den og går til trinn  $\bigcirc$ .

- **2** Trykk  $\sim$  eller  $\sim$  på pekepanelet for å vise Hovedoppsett.
- Trykk Hovedoppsett.
- Trykk Blekk.
- <span id="page-83-1"></span>Trykk Test utskrift.
- Trykk Utskriftskval.

Trykk Start. Maskinen begynner å skrive ut kontrollarket for utskriftskvalitet.

<span id="page-83-2"></span>Kontroller kvaliteten på de fire fargeblokkene på arket.

Du blir spurt om utskriftskvaliteten er OK.

Gjør ett av følgende:

- Hvis alle strekene er klare og tydelige, trykker du Ja for å avslutte kontroll av utskriftskvaliteten og gå til trinn  $\mathbf{\circledB}$  $\mathbf{\circledB}$  $\mathbf{\circledB}$ .
- Hvis du kan se manglende korte linjene som vist nedenfor, trykker du Nei.

OK Dårlig

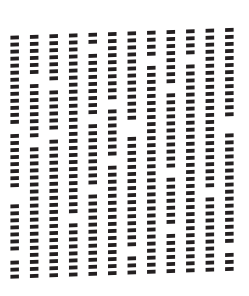

- <sup>10</sup> Du blir spurt om utskriftskvaliteten er OK for svart og de tre fargene. Trykk Ja eller Nei.
- Du blir spurt om du vil begynne rengjøringen. Trykk Ja. Maskinen begynner å rengjøre skrivehodet.
- 12 Trykk Start etter at rengjøringen er fullført. Maskinen begynner å skrive ut

kontrollarket for utskriftskvalitet igjen. Gå tilbake til trinn **@**.

### <span id="page-84-0"></span>**13** Trykk ...

Hvis du rengjør skriverhodet minst fem ganger uten at utskriften blir bedre, kan du prøve å installere en ny original Brotherblekkpatron for hver problemfarge. Prøv å rengjøre skrivehodet opptil fem ganger til. Hvis utskriften ikke er blitt bedre, kontakter du Brother kundeservice eller den lokale Brother-forhandleren.

### **VIKTIG**

Du må IKKE berøre skrivehodet. Berøring av skrivehoder kan forårsake varig skade og medføre at garantien bortfaller.

#### **MERK**

Når en skrivehodedyse er tett, ser utskriften slik ut.

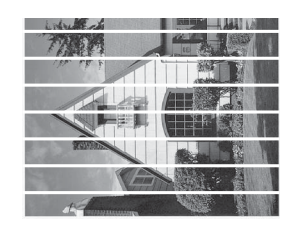

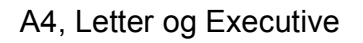

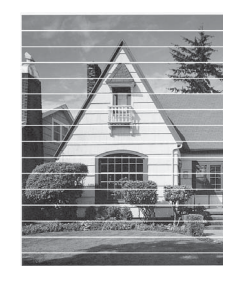

A3, Ledger, Legal, A5, A6, konvolutter, Foto (10  $\times$  15 cm), Foto L (89  $\times$  127 mm), Foto 2L (13  $\times$  18 cm) og Indekskort  $(127 \times 203 \text{ mm})$ 

Når skrivehodedysen er rengjort, er de horisontale strekene borte.

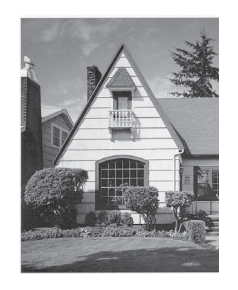

### **Kontrollere innrettingen av papiret <sup>A</sup>**

Hvis teksten blir uskarp eller bildene blir svakere, kan det hende du trenger å justere innrettingen av papiret etter transport av maskinen.

<span id="page-85-0"></span><sup>1</sup> Trykk **ik** (Innstill.). **MERK** Hvis **VIII** vises på pekeskjermen, trykk[e](#page-85-0)r du den og går til trinn  $\bigcirc$ . **2** Trykk  $\sim$  eller  $\sim$  på pekepanelet for å vise Hovedoppsett. Trykk Hovedoppsett. 4 Trykk Blekk. **5** Trykk  $\sim$  eller  $\sim$  for å vise Test utskrift. 6 Trykk Test utskrift. 7 Trykk Justering. 8 Trykk Start. Maskinen begynner å skrive ut kontrollarket for innretting.  $(A)$  $(B)$  $(C)$  $(D)$  $\begin{array}{c} \hline \hline \hline \hline \hline \hline \hline \hline \end{array}$  $\blacksquare$  $\blacksquare$  $\begin{array}{|c|c|c|c|c|}\n\hline\n\hline\n\textbf{1} & \textbf{1}\n\end{array}$  $\blacksquare$  2  $\|\|$  2  $\blacksquare$  2  $\begin{array}{|c|c|c|c|c|}\n\hline\n\hline\n\hline\n\end{array}$  2  $\|$  3  $\blacksquare$  3  $\blacksquare$  3  $\overline{\mathbf{3}}$  $\blacksquare$  4  $\overline{a}$  $\overline{4}$  $\blacksquare$  5  $\overline{5}$  $\sqrt{5}$  $\overline{\phantom{a}}$  $\epsilon$  $\acute{\textrm{o}}$  $\epsilon$  $\epsilon$  $\blacksquare$  $\overline{\mathcal{L}}$  $\overline{7}$  $\overline{7}$  $\|$   $\|$   $\|$   $\|$   $\|$   $\|$  $\overline{\mathbf{8}}$  $\blacksquare$  $\|\|$  9  $\blacksquare$ a ka  $\overline{9}$ 

**9** For mønster "A" trykker du tallet for testutskriften med minst synlige vertikale striper (1–9).

- **10** For mønster "B" trykker du tallet for testutskriften med minst synlige vertikale striper (1–9).
- **k For mønster "C" trykker du tallet for** testutskriften med minst synlige vertikale striper (1–9).
- **12** For mønster "D" trykker du tallet for testutskriften med minst synlige vertikale striper (1–9).

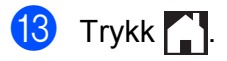

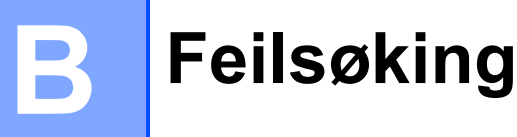

Hvis du tror det er feil på maskinen, sjekker du først hvert av elementene under og følger feilsøkingstipsene.

Du kan korrigere de fleste problemene selv. Hvis du trenger mer hjelp, inneholder Brother Solutions Center de siste spørsmål og svar, samt tips om feilsøking.

Besøk oss på [http://solutions.brother.com/.](http://solutions.brother.com/)

# **Identifisere problemet**

Sjekk først følgende.

- Maskinens strømledning er koblet til korrekt og maskinens strømbryter er slått på.
- Alle beskyttelsesdelene er fjernet.
- Papiret er lagt riktig i papirmagasinet.
- Grensesnittkablene er koblet ordentlig til maskinen og datamaskinen, eller en trådløs tilkobling er satt opp på både maskinen og datamaskinen.
- Meldinger på pekeskjermen

(Se [Feil- og vedlikeholdsmeldinger](#page-88-0) >> side 81.)

Hvis sjekkene ovenfor ikke løste problemet, identifiser problemet og gå til siden som anbefales nedenfor.

Papirhåndtering og utskriftsproblemer:

- [Utskriftsproblemer](#page-107-0) >> side 100
- [Utskriftskvalitetsproblemer](#page-108-0) **>>** side 101
- **[Papirhåndteringsproblemer](#page-111-0)** >> side 104
- [Utskrift av mottatte fakser](#page-112-0) >> side 105

Telefon- og faksproblemer:

- [Telefonlinje eller koblinger](#page-112-1) >> side 105
- [Håndtere innkommende anrop](#page-113-0) >> side 106
- **[Faksmottak](#page-112-2)** >> side 105
- *[Sende fakser](#page-113-1)* >> side 106

Kopieringsproblemer:

[Kopieringsproblemer](#page-114-0) >> side 107

Skanneproblemer:

- [Skanneproblemer](#page-114-1) >> side 107
- PhotoCapture Center<sup>™</sup>-problemer >> side 108

Programvare- og nettverksproblemer:

- **[Programvareproblemer](#page-115-1)** >> side 108
- **[Nettverksproblemer](#page-115-2)** >> side 108
- **[Problemer når du skriver inn data](#page-116-0) >> side 109**

# <span id="page-88-0"></span>**Feil- og vedlikeholdsmeldinger**

Det kan oppstå feil, som i et hvilket som helst avansert kontorprodukt. Det kan være behov for å erstatte forbruksmateriell. Hvis dette skulle skje, identifiserer maskinen feilen eller påkrevd rutinemessig vedlikehold og viser riktig melding. Tabellen nedenfor forklarer de vanligste feil- og vedlikeholdsmeldingene.

Du kan selv slette de fleste feil og utføre rutinemessig vedlikehold. Hvis du trenger mer hjelp, inneholder Brother Solutions Center de siste spørsmål og svar, samt tips om feilsøking:

Besøk oss på<http://solutions.brother.com/>.

#### **MERK**

lyser når det er en feil- eller vedlikeholdsmelding. Trykk **for å vise feilmeldingen på** pekeskjermen.

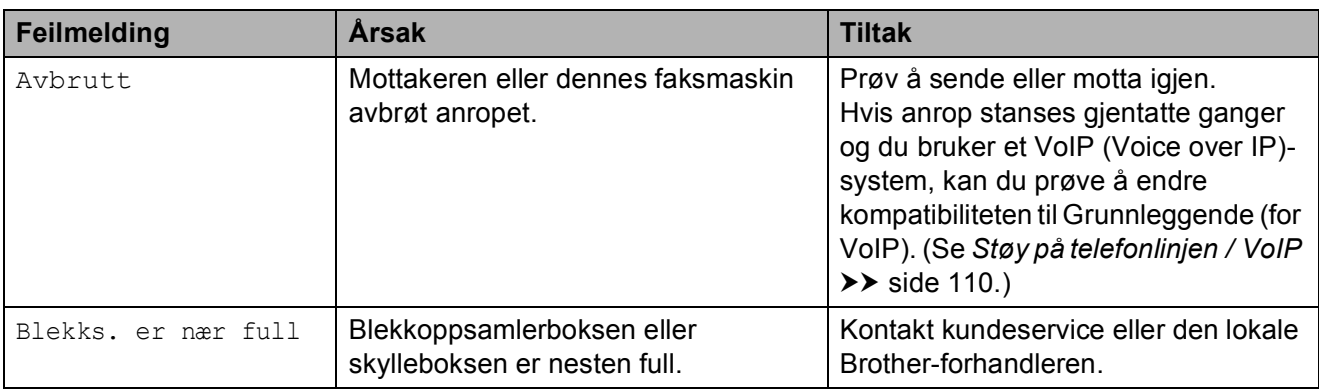

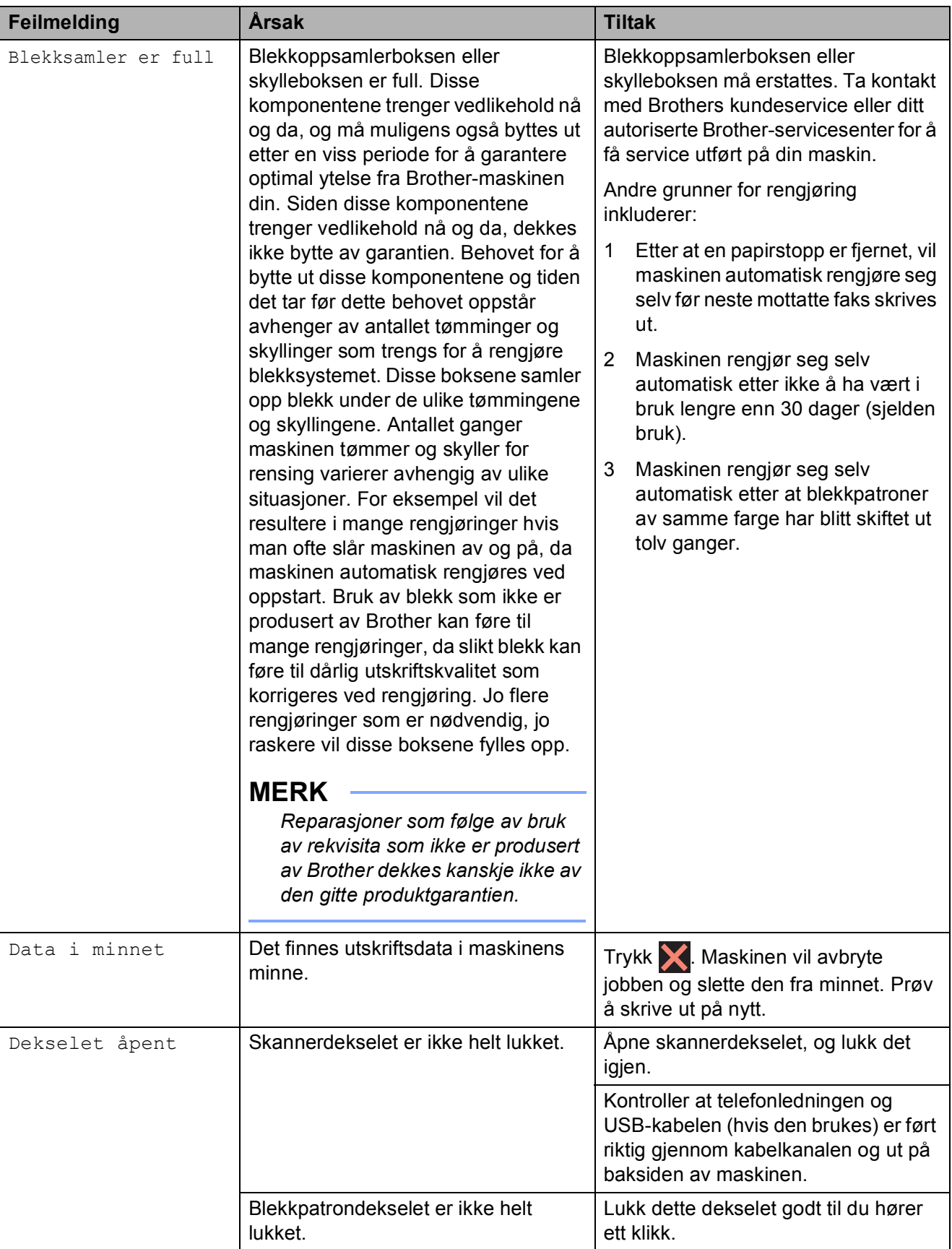

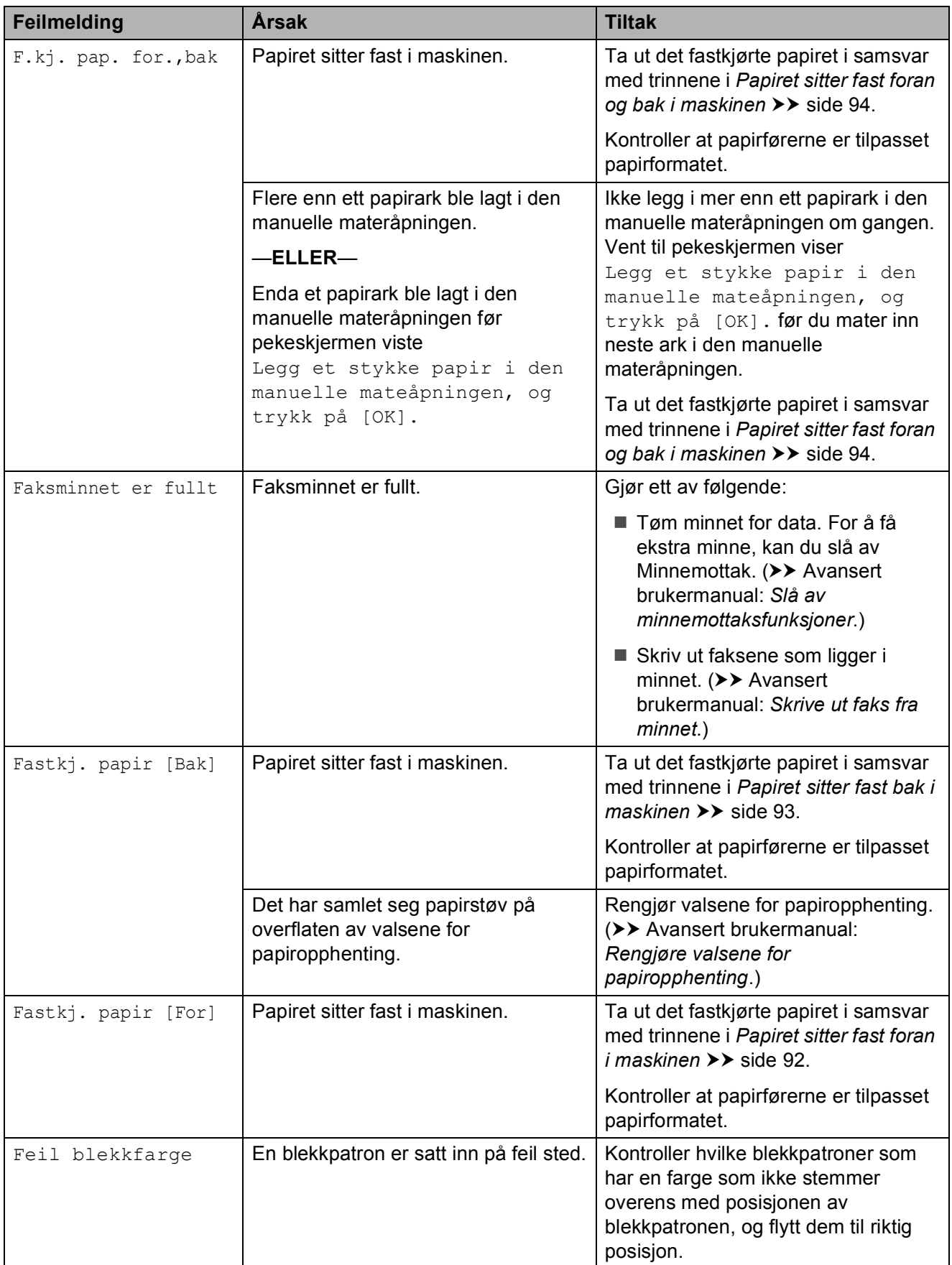

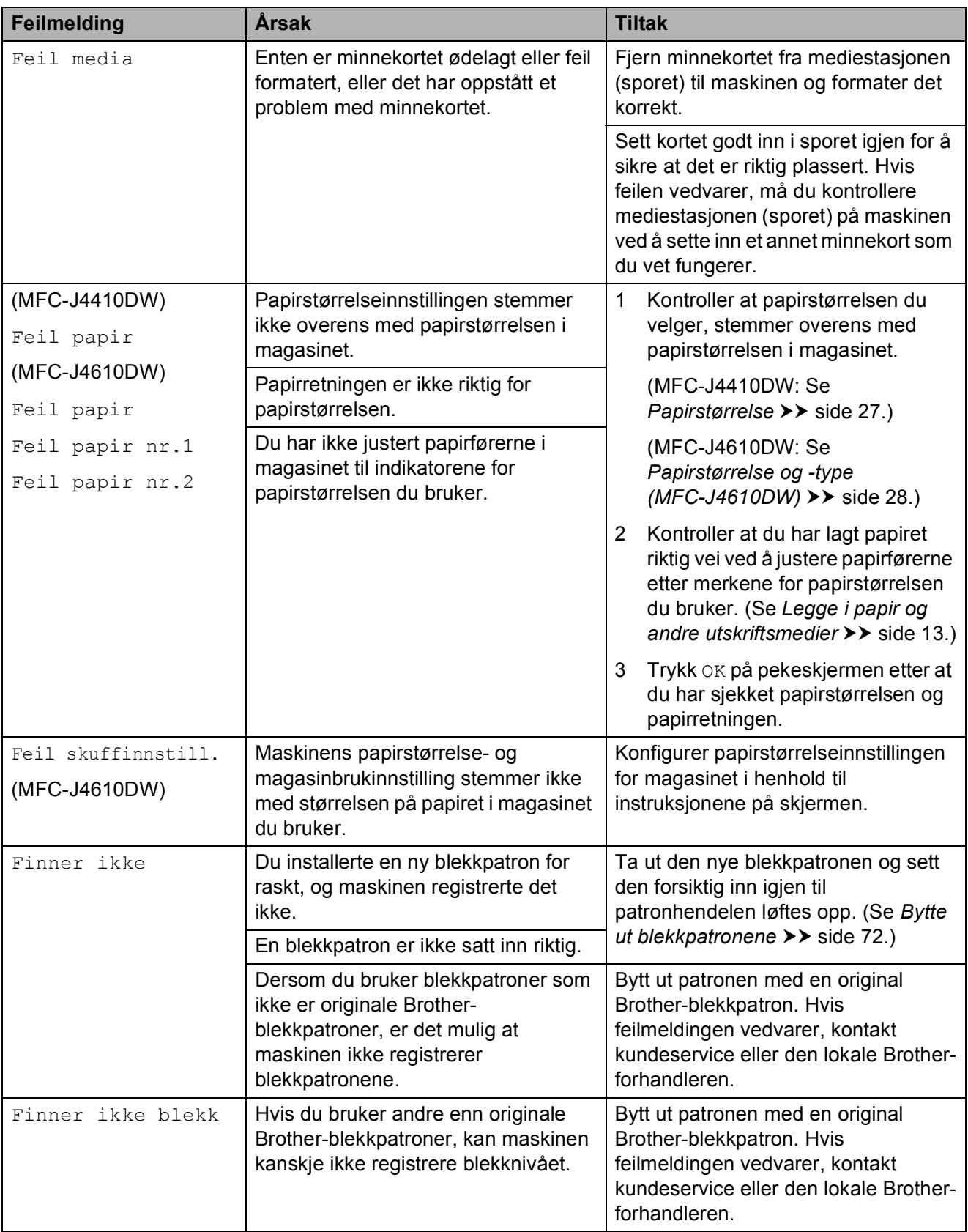

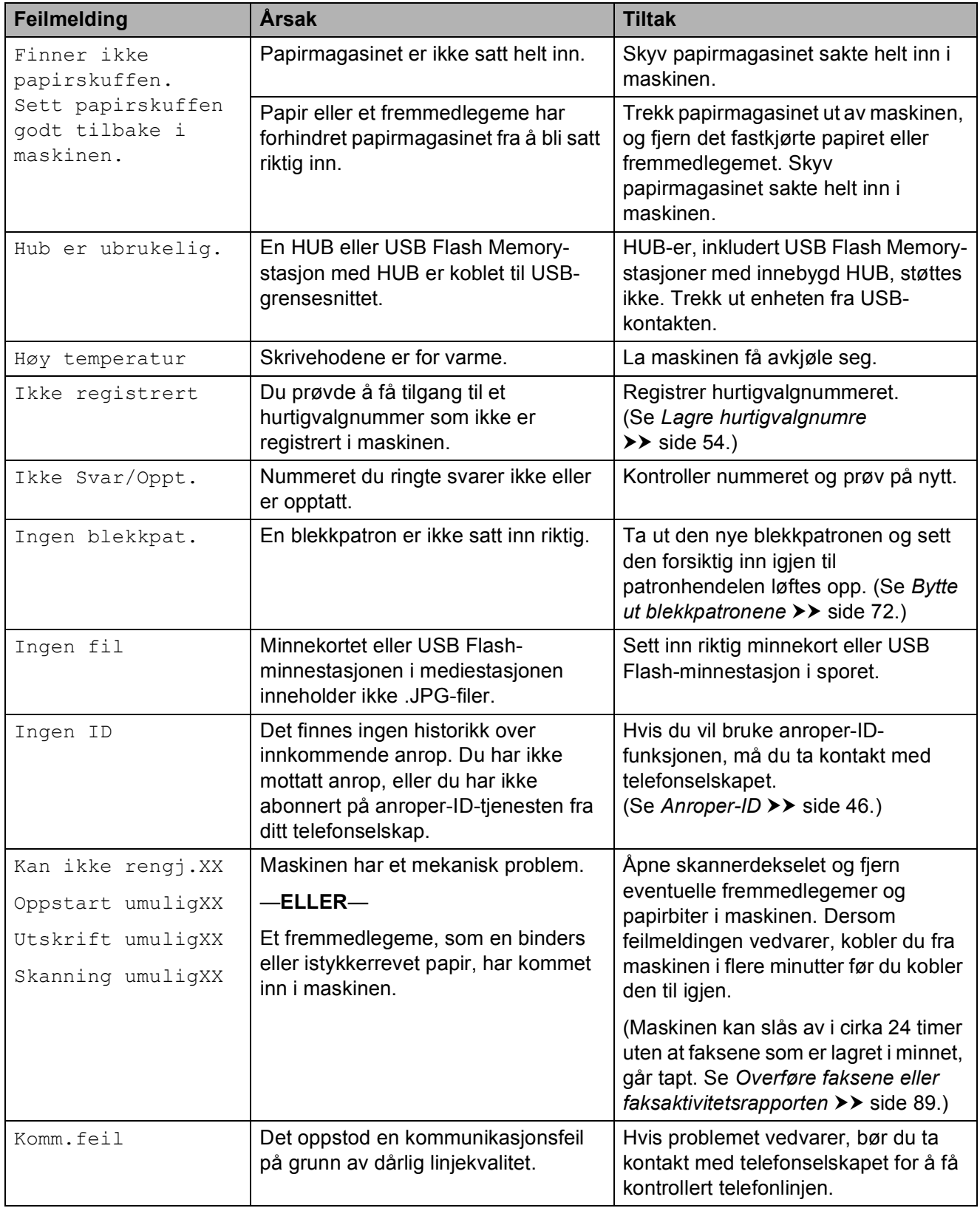

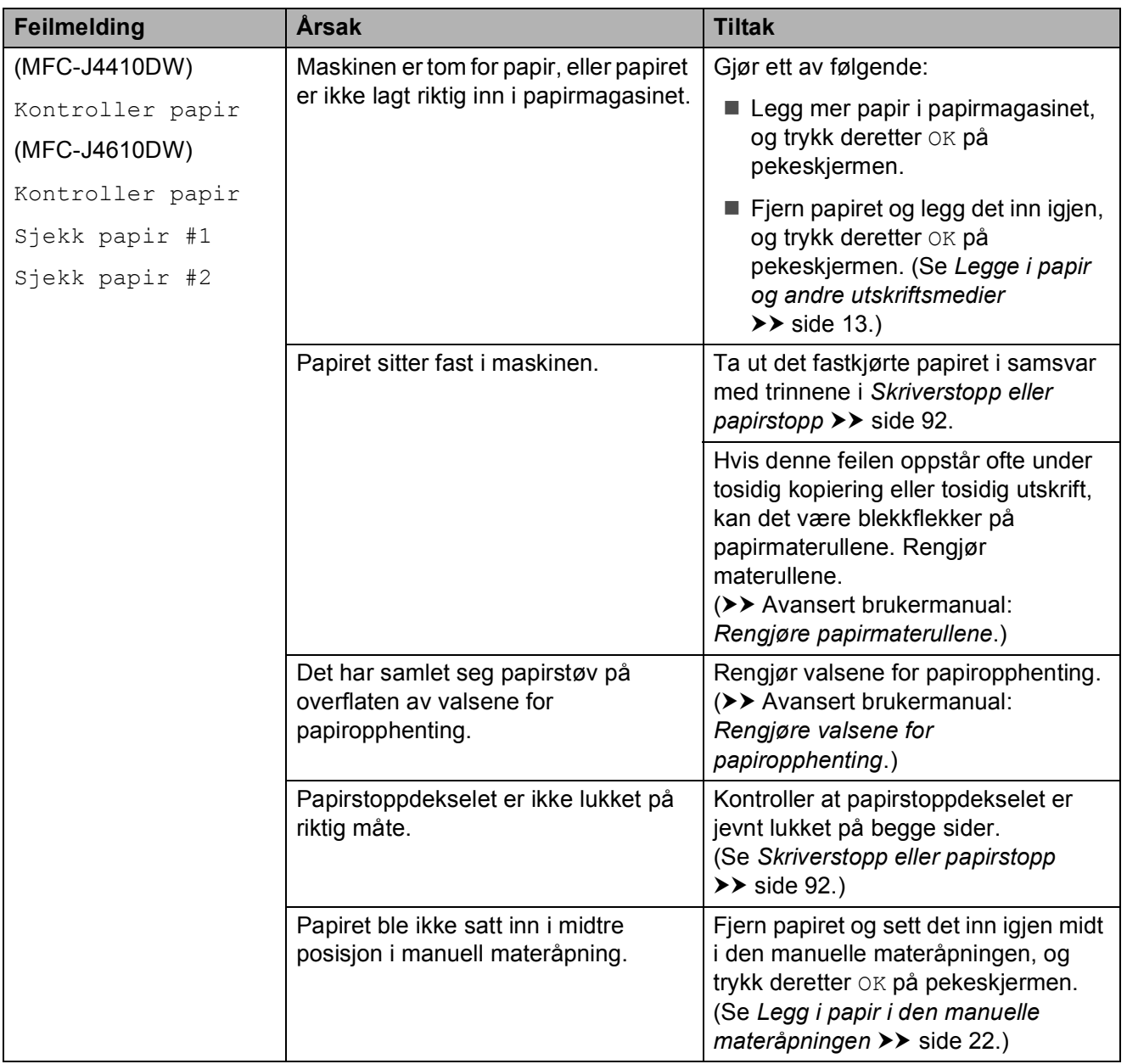

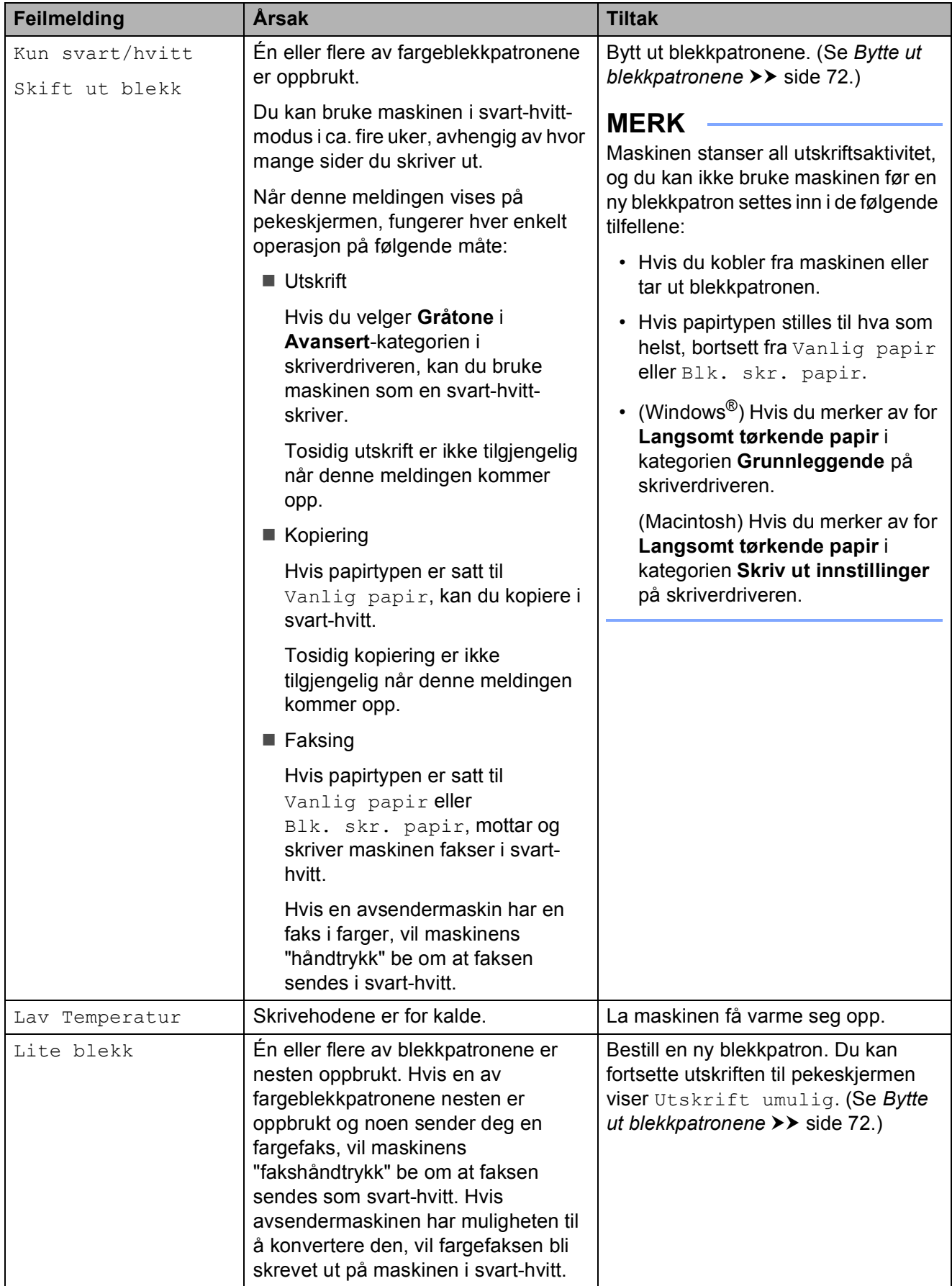

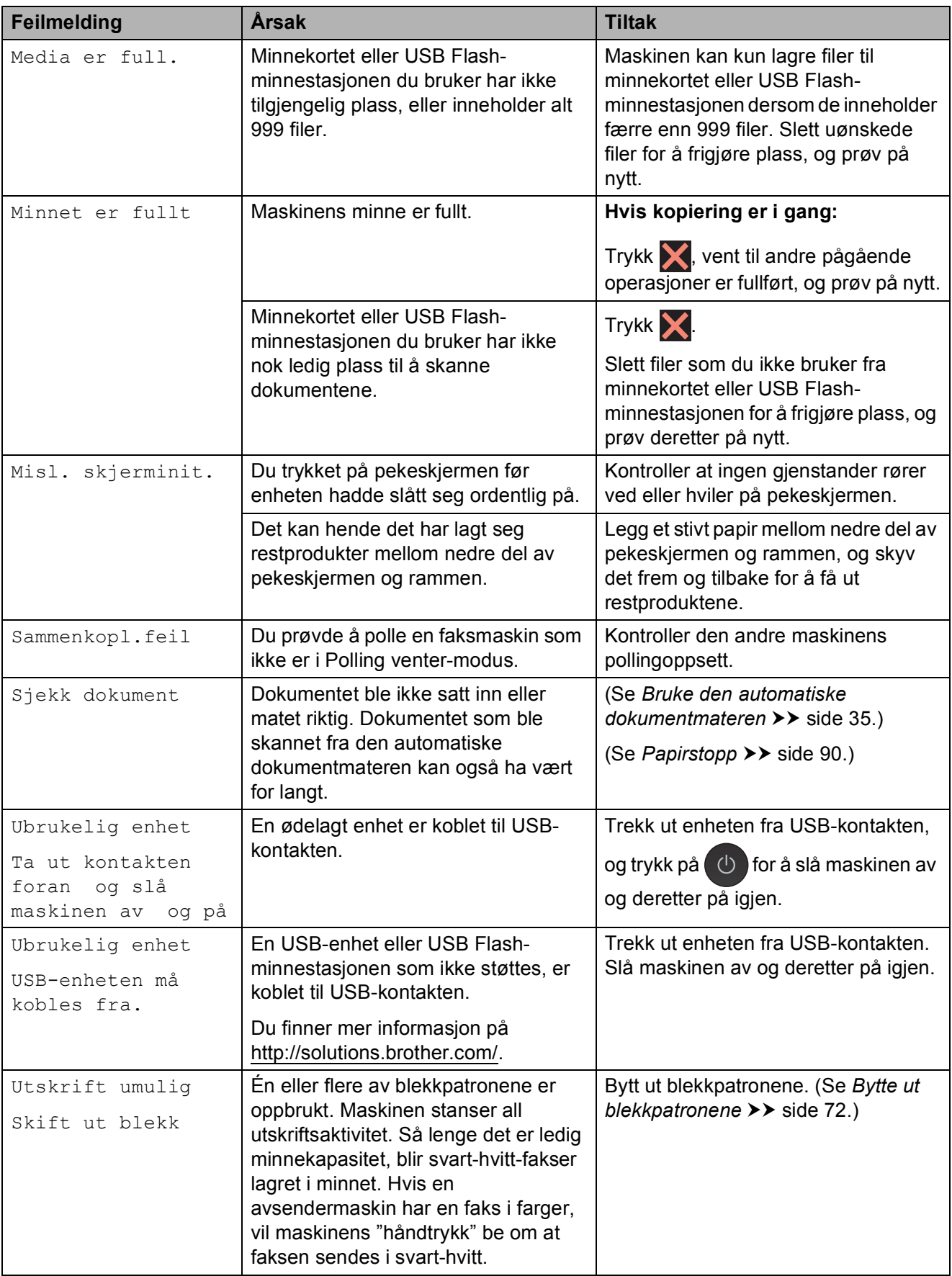

### **Feilanimasjon**

Feilanimasjoner viser trinnvise instruksjoner når papiret setter seg fast. Du kan gå igjennom disse instruksjonene i ditt eget tempo ved å trykke  $\vee$  for å se det neste trinnet, eller  $\sim$  for å gå tilbake til forrige trinn.

### <span id="page-96-0"></span>**Overføre faksene eller faksaktivitetsrapporten <sup>B</sup>**

Hvis pekeskjermen viser:

- Kan ikke rengj.XX
- Oppstart umuligXX
- Utskrift umuligXX
- Skanning umuligXX

anbefaler vi at du overfører fakser til en annen faksmaskin eller til PC-en din. (Se *[Overføre fakser til en annen faksmaskin](#page-96-1)*  $\rightarrow$  [side 89](#page-96-1) eller Overføre fakser til [datamaskinen](#page-96-2) >> side 89.)

Du kan også overføre faksaktivitetsrapporten for å se om det er noen fakser du må sende. (Se *[Overføre faksaktivitetsrapporten til en](#page-97-1)  [annen faksmaskin](#page-97-1)* >> side 90.)

#### <span id="page-96-1"></span>**Overføre fakser til en annen faksmaskin <sup>B</sup>**

Hvis du ikke har innstilt apparat-ID-en, kan du ikke åpne faksoverføringsmodus. (**▶▶ Hurtigstartguide: Angi personlig** *informasjon (apparat-ID)*.)

Trykk  $\blacktriangleright$  for å midlertidig avbryte feilen.

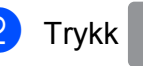

Trykk | (Innstill.).

Trykk  $\sim$  eller  $\vee$  på pekepanelet for å vise Service.

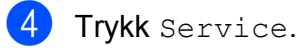

Trykk Dataoverfør.

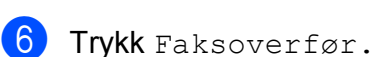

- 7 Gjør ett av følgende:
	- Hvis pekeskjermen viser Ingen data, finnes det ingen fakser i maskinens minne.

 $Trykk$  .

■ Angi faksnummeret som faksene skal videresendes til.

Trykk Faksstart.

### <span id="page-96-2"></span>**Overføre fakser til datamaskinen**

Du kan overføre faksene fra maskinens minne til datamaskinen din.

- $\bullet$  Trykk  $\times$  for å midlertidig avbryte feilen.
- Kontroller at du har installert **MFL-Pro Suite** på PC-en, og slå deretter på **PC-FAKS Mottak** på PC-en. **(▶▶ Programvarehåndbok: PC-FAKS***mottak*.)
- **3** Kontroller at du har stilt inn PC-faksmottak på maskinen.  $(\triangleright\triangleright$  Avansert brukermanual: *PC-faksmottak (kun Windows®)*.) Hvis faksene er i maskinens minne når du stiller inn PC-faksmottak, blir du spurt om du vil overføre faksene til PC-en.

4 Gjør ett av følgende:

- For å overføre alle fakser til datamaskinen trykker du Ja. Du blir spurt om du også vil slå på sikkerhetskopiering av utskrift.
- For å avslutte og la telefaksene være i minnet trykker du Nei.

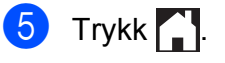

### <span id="page-97-1"></span>**Overføre faksaktivitetsrapporten til en annen faksmaskin <sup>B</sup>**

Hvis du ikke har innstilt apparat-ID-en, kan du ikke åpne faksoverføringsmodus. (**▶▶** Hurtigstartguide: *Angi personlig informasjon (apparat-ID)*.)

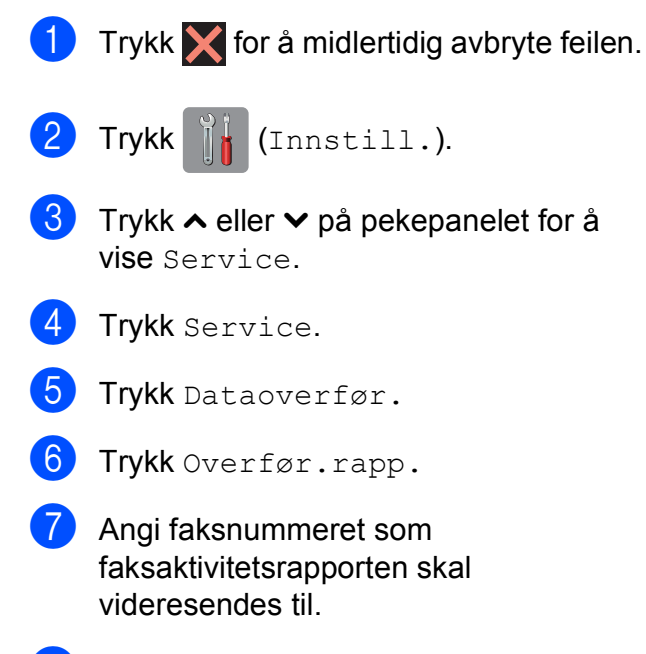

8 Trykk Faksstart.

### <span id="page-97-0"></span>**Papirstopp**

Dokumenter kan sette seg fast i den automatiske dokumentmateren hvis de ikke settes inn eller mates riktig, eller hvis de er for lange. Følg trinnene nedenfor for å fjerne et fastkjørt papir.

### **Dokumentstans øverst i dokumentmaterenheten <sup>B</sup>**

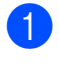

**1** Fjern papir som ikke sitter fast fra dokumentmateren.

- <sup>2</sup> Åpne dekselet på dokumentmateren.
- **3** Fjern det fastkjørte dokumentet ved å dra det oppover.

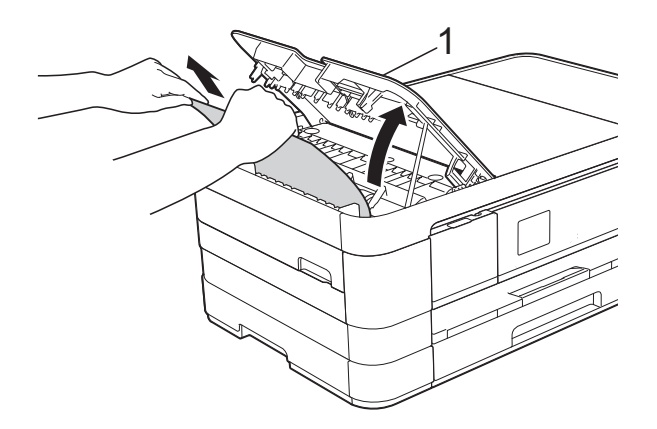

- **1 Deksel på dokumentmater (ADF)**
- Lukk dokumentmaterdekselet.

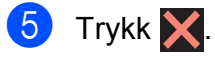

### **VIKTIG**

Unngå at dokumenter kjøres fast ved å trykke lett på midten av den automatiske dokumentmateren slik at den lukkes ordentlig.

### **Dokumentstans inne i dokumentmaterenheten <sup>B</sup>**

**1** Fjern papir som ikke sitter fast fra dokumentmateren.

- **2** Åpne dokumentdekselet.
- **3** Trekk det fastkjørte dokumentet ut mot venstre.

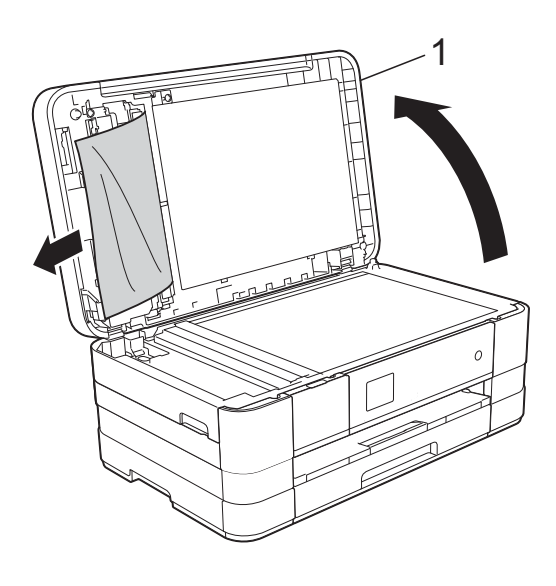

- **1 dokumentdeksel**
- 4 Lukk dokumentdekselet.
- 5 Trykk X.

### **Fjerne små dokumenter som sitter fast i** dokumentmateren

- 
- **4** Åpne dokumentdekselet.
- <sup>2</sup> Skyv et stykke stivt papir, slik som en kartongbit, inn i dokumentmateren for å dytte eventuelle små papirrester gjennom.

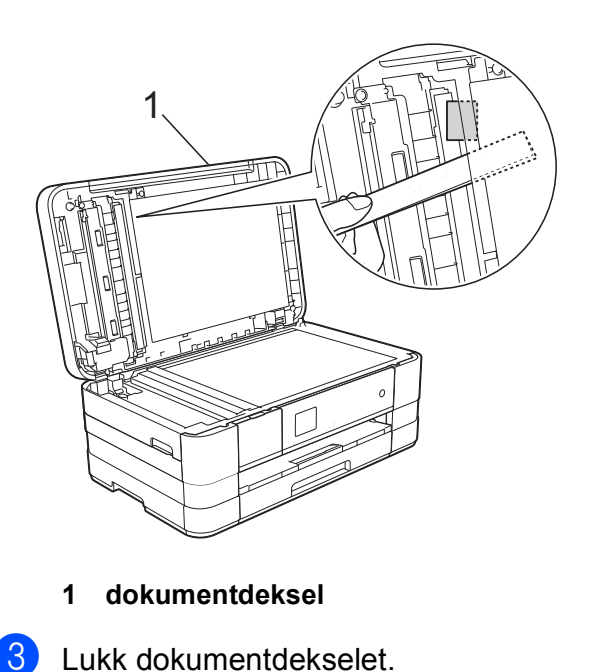

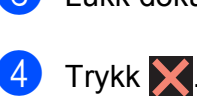

**B**

### <span id="page-99-1"></span>**Skriverstopp eller papirstopp**

Fjern det fastkjørte papiret i den relevante delen av maskinen.

### <span id="page-99-0"></span>**Papiret sitter fast foran i maskinen**

Hvis pekeskjermen viser Fastkj. papir [For], følg disse trinnene:

- **1** Trekk ut maskinens støpsel fra stikkontakten.
- $\overline{2}$  Trekk papirmagasin (1) helt ut av maskinen.

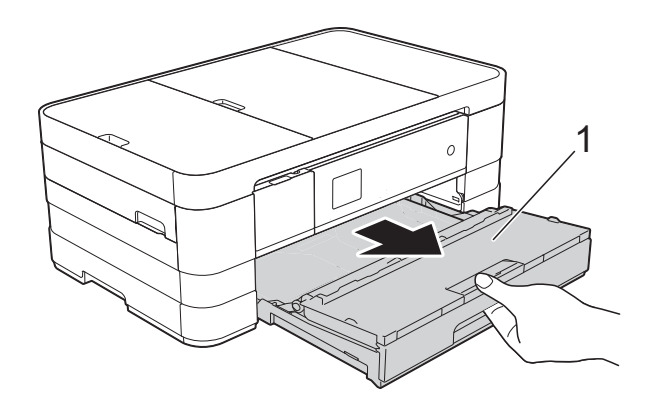

**3** Trekk ut det fastkjørte papiret (1).

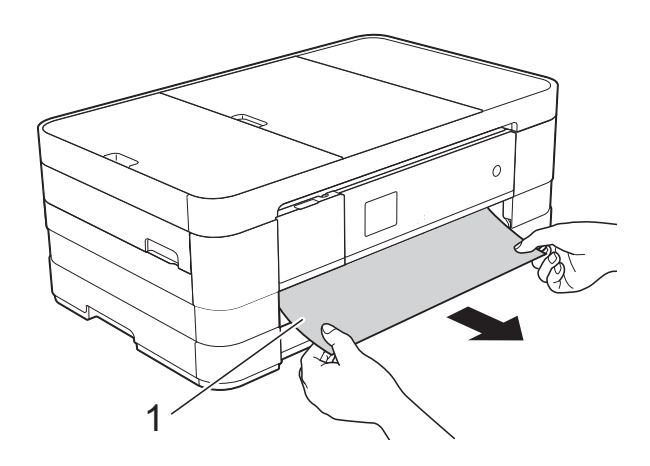

 $\overline{4}$  Løft opp papirstoppklaffen og fjern fastkjørt papir.

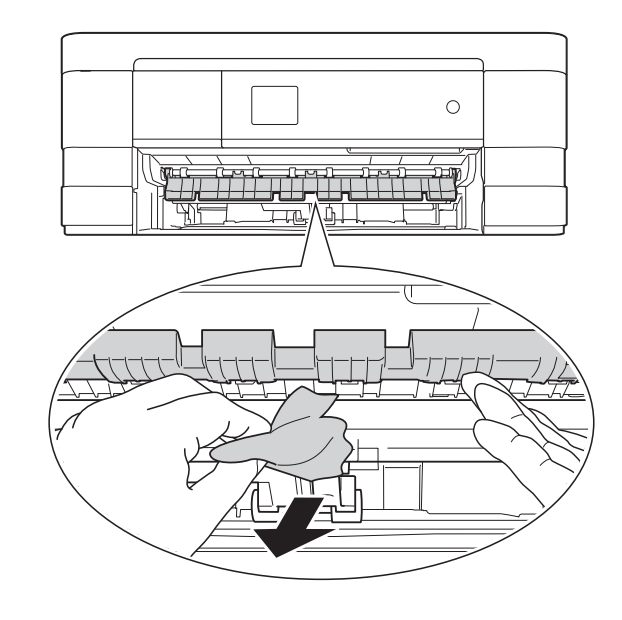

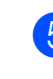

**b** Husk å se nøye inni maskinen over og under papirstoppklaffen for papirbiter.

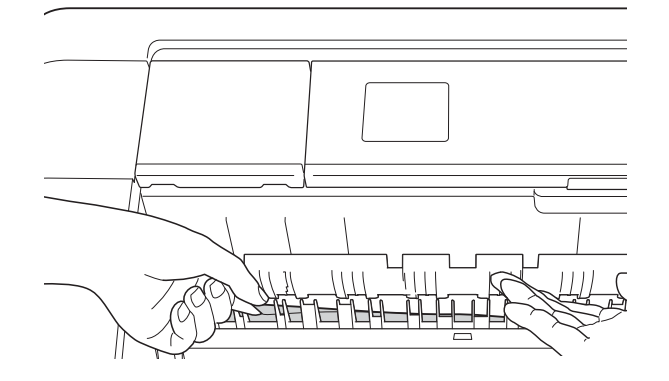

6 Sett papirmagasinet godt på plass i maskinen.

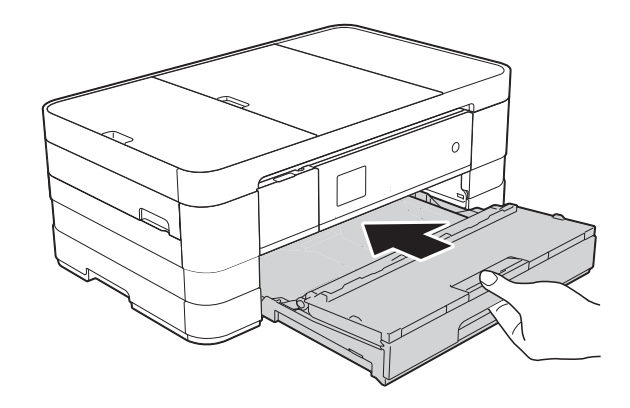

#### **MERK**

Forsikre deg om at du har trukket ut papirstøtten til den klikker på plass.

Sett inn støpselet igjen.

#### **MERK**

Ved gjentatt papirstopp, kan det hende at en liten papirbit sitter fast i maskinen. (Se *[Flere metoder for fjerning av fastkjørt](#page-104-0)*   $p$ *apir*  $\rightarrow$  [side 97.](#page-104-0))

### <span id="page-100-0"></span>**Papiret sitter fast bak i maskinen**

Hvis pekeskjermen viser

Fastkj. papir [Bak], følg disse trinnene:

- **a Trekk ut maskinens støpsel fra** stikkontakten.
- **2** Åpne papirstoppdekselet (1) på baksiden av maskinen.

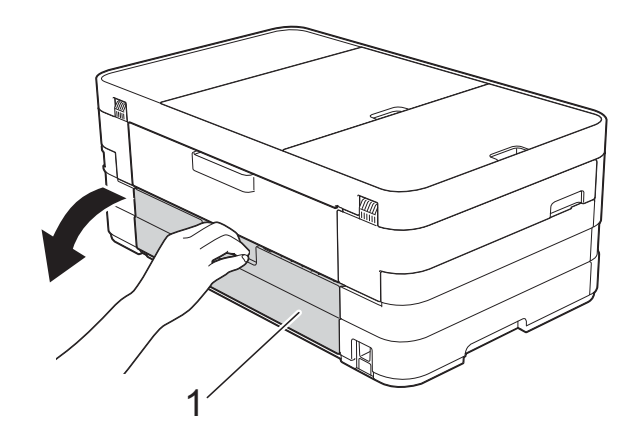

**3** Åpne innsiden av dekselet (1).

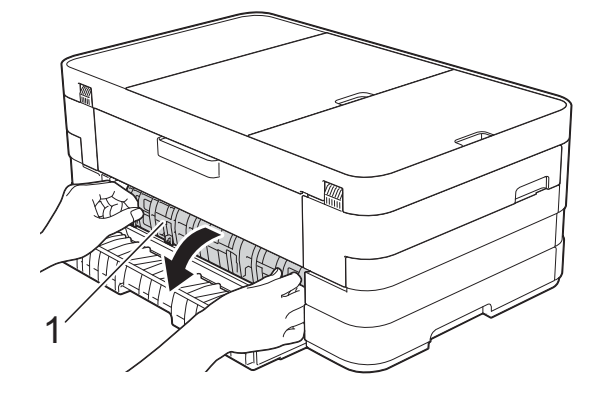

Trekk det fastkjørte papiret ut av maskinen.

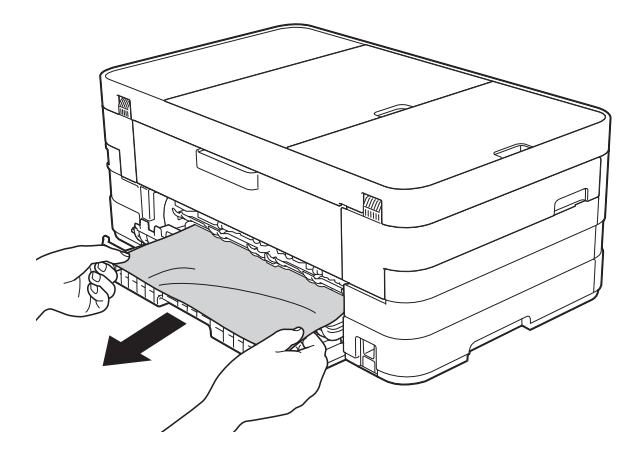

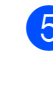

**b** Lukk innsiden av dekselet og papirstansdekselet. Forsikre deg om at dekslene er lukket ordentlig.

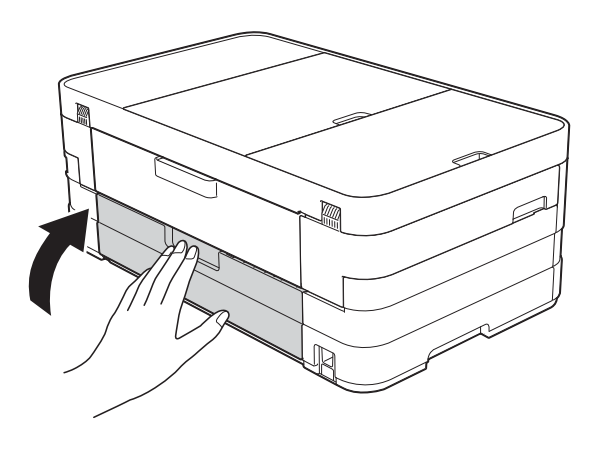

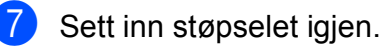

**B**

### <span id="page-101-0"></span>**Papiret sitter fast foran og bak i maskinen**

Hvis pekeskjermen viser

F.kj. pap. for.,bak, følg disse trinnene:

- **1** Trekk ut maskinens støpsel fra stikkontakten.
- 2 (MFC-J4410DW) Trekk papirmagasinet (1) helt ut av maskinen.

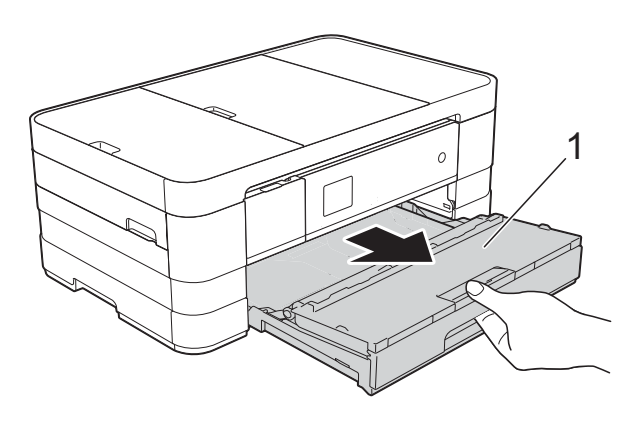

(MFC-J4610DW) Trekk papirmagasin #1 og deretter magasin #2 helt ut av maskinen.

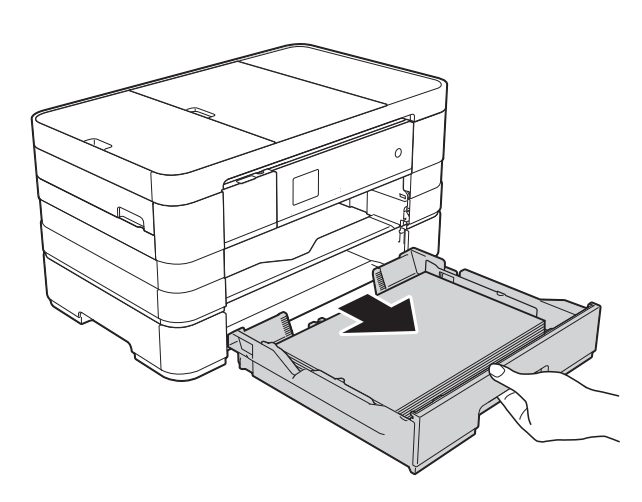

**3** Trekk ut det fastkjørte papiret (1). (MFC-J4410DW)

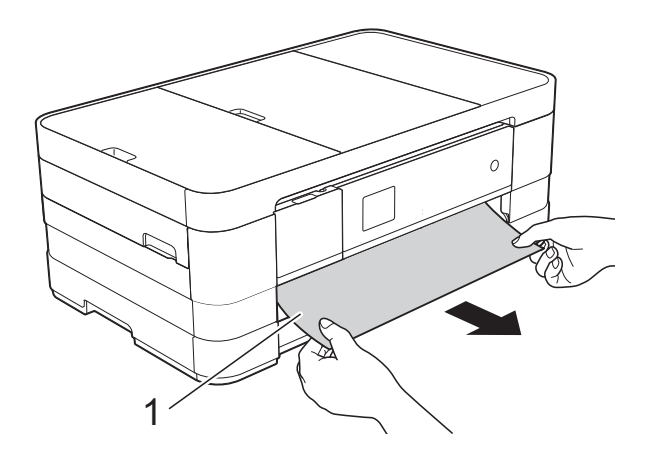

(MFC-J4610DW)

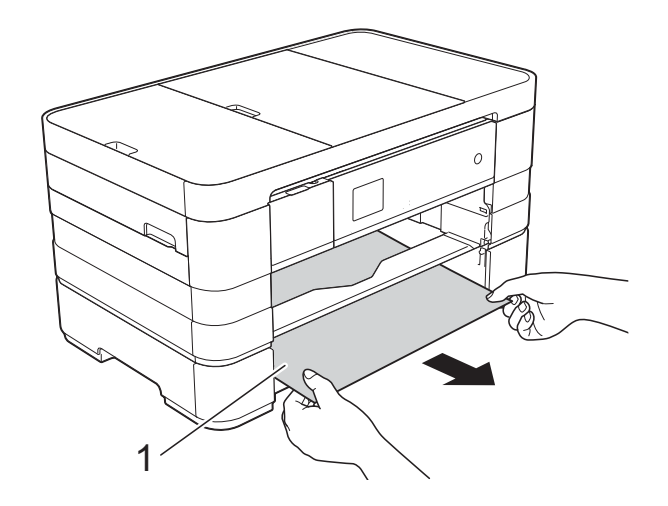

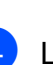

 $\overline{4}$  Løft opp papirstoppklaffen, og fjern deretter fastkjørt papir.

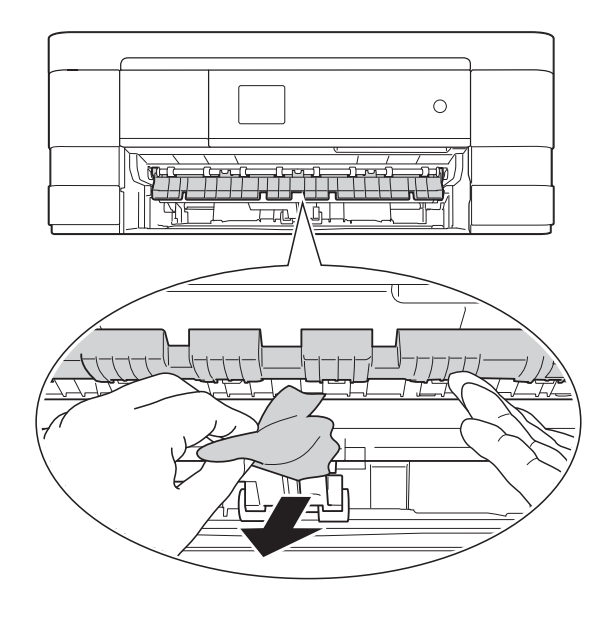

**b** Husk å se nøye inni maskinen over og under papirstoppklaffen for papirbiter.

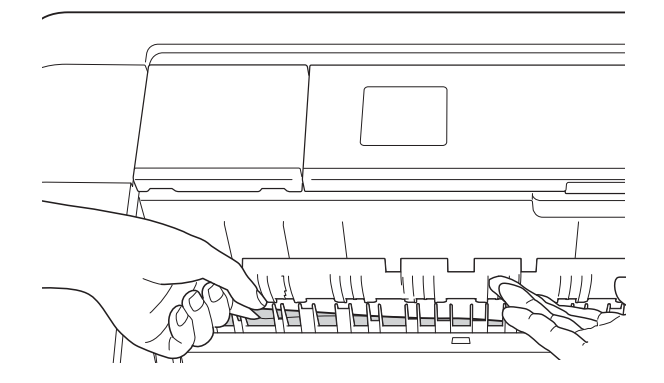

Bruk fingergrepene på hver side av maskinen til å løfte skannerdekselet (1) til åpen stilling med begge hender.

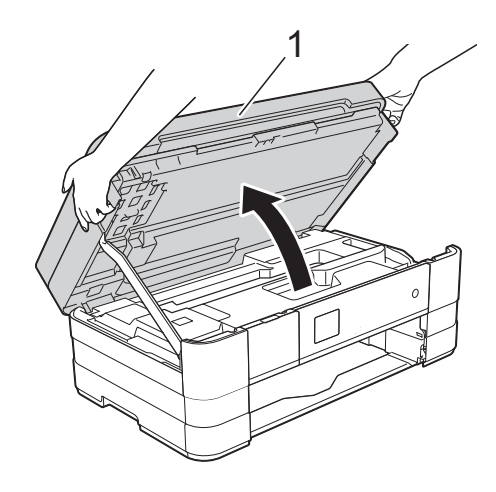

g Trekk det fastkjørte papiret (1) langsomt ut av maskinen.

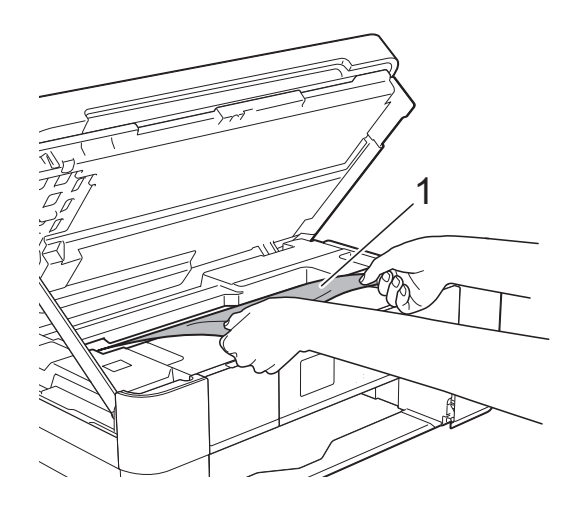

**8** Flytt på skriverhodet (om nødvendig) for å ta ut papiret. Kontroller at hjørnene på det fastkjørte papiret ikke sitter igjen i maskin (1) og (2).

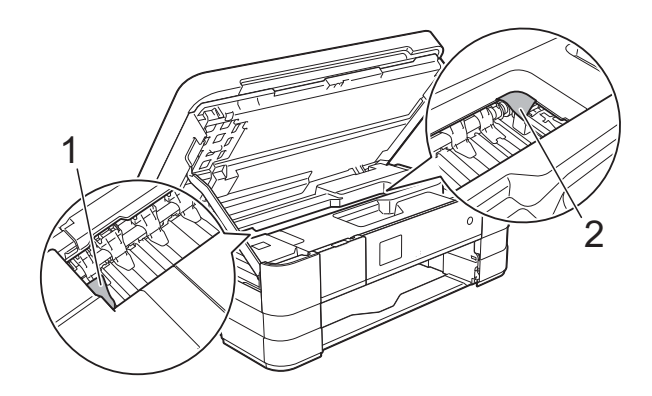

### **VIKTIG**

- Hvis papiret sitter fast under skriverhodet, kobler du maskinen fra strømkilden, flytter skriverhodet slik at det ikke er i kontakt med papiret, og deretter trekker du ut papiret.
- Hvis skrivehodet står ved høyre hjørne som vist, kan du ikke flytte skrivehodet.

Sett inn støpselet igjen. Hold **X** nede til skrivehodet flytter seg til midten. Trekk deretter ut maskinens støpsel, og ta ut papiret.

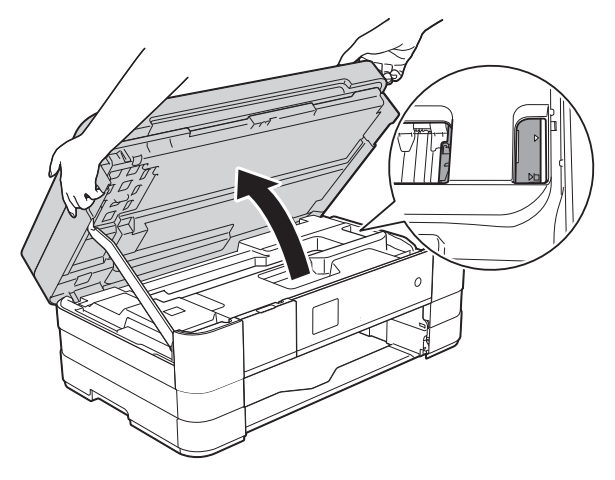

• Hvis du får blekk på huden, må du umiddelbart vaske deg med såpe og rikelig med vann.

**9** Åpne papirstoppdekselet (1) på baksiden av maskinen.

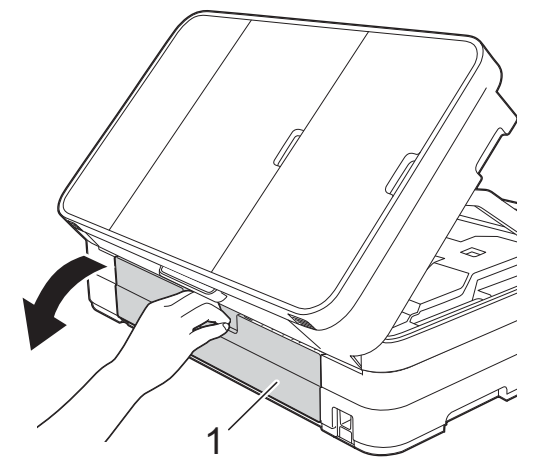

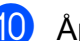

10 Åpne innsiden av dekselet (1).

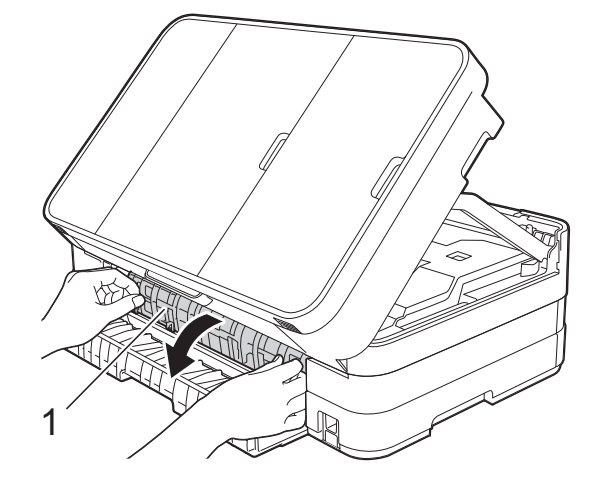

**f** Sørg for at du ser nøye etter innvendig for eventuelt fastkjørt papir. Hvis det finnes fastkjørt papir, trekk det langsomt ut av maskinen.

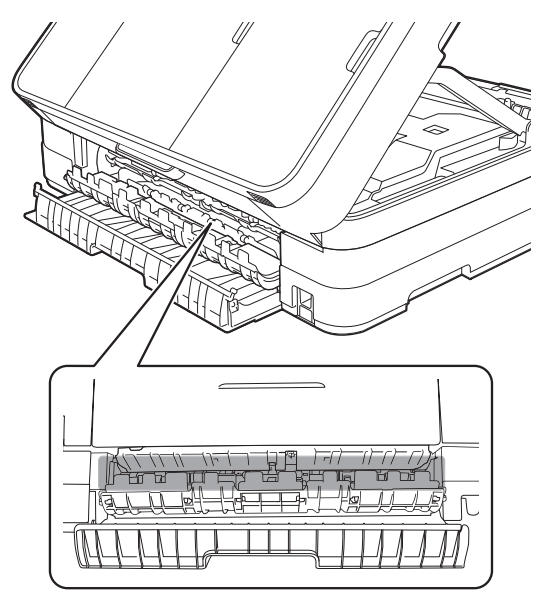

12 Lukk innsiden av dekselet og papirstansdekselet. Forsikre deg om at dekslene er lukket ordentlig.

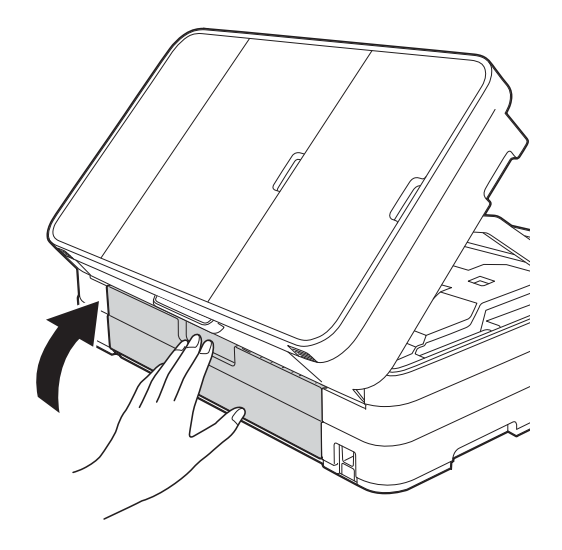

13 Løft skannerdekslet (1) for å frigjøre låsen. Skyv skannerdekslets støtte forsiktig ned (2) og lukk skannerdekslet (3) med begge hender.

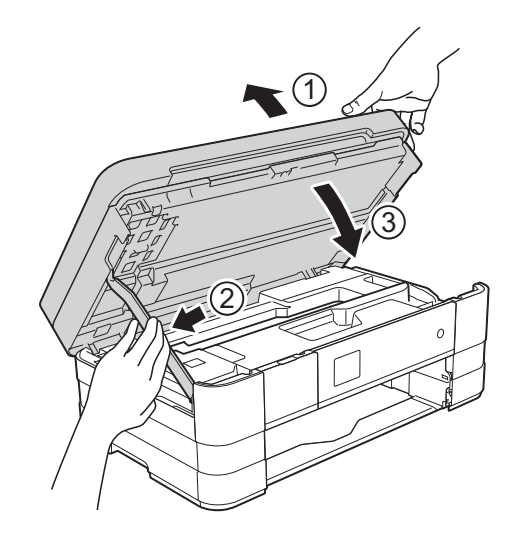

#### $\overline{14}$  (MFC-J4410DW)

Sett papirmagasinet godt på plass i maskinen.

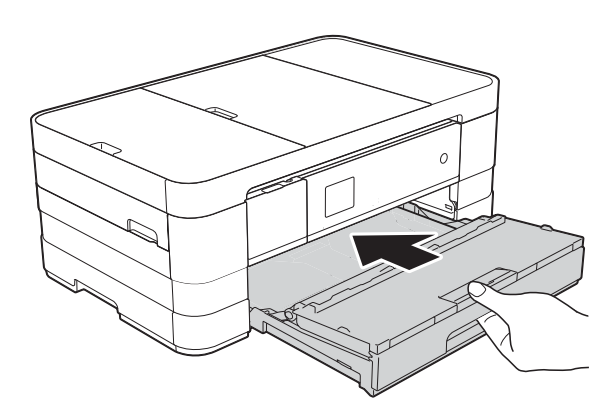

(MFC-J4610DW) Sett papirmagasin #1 og deretter magasin #2 godt på plass i maskinen.

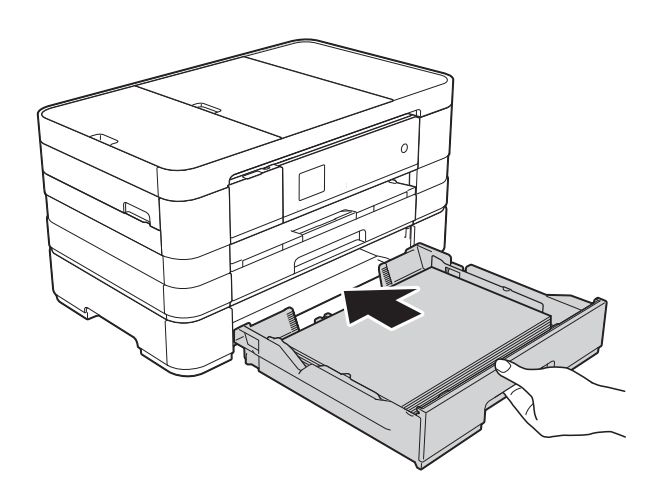

#### **MERK**

Forsikre deg om at du har trukket ut papirstøtten til den klikker på plass.

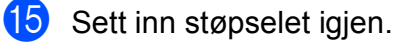

#### **MERK**

Ved gjentatt papirstopp, kan det hende at en liten papirbit sitter fast i maskinen. (Se *[Flere metoder for fjerning av fastkjørt](#page-104-0)*   $p$ *apir*  $\rightarrow$  [side 97.](#page-104-0))

### <span id="page-104-0"></span>**Flere metoder for fjerning av fastkjørt papir <sup>B</sup>**

**1** Ta tak i fingerfestene på hver side av maskinen for å løfte opp skannerdekselet til åpen stilling.

#### **MERK**

Hvis skriverhodet er i høyre hjørne som vist på figuren, hold **X** nede til skrivehodet flytter seg til midten.

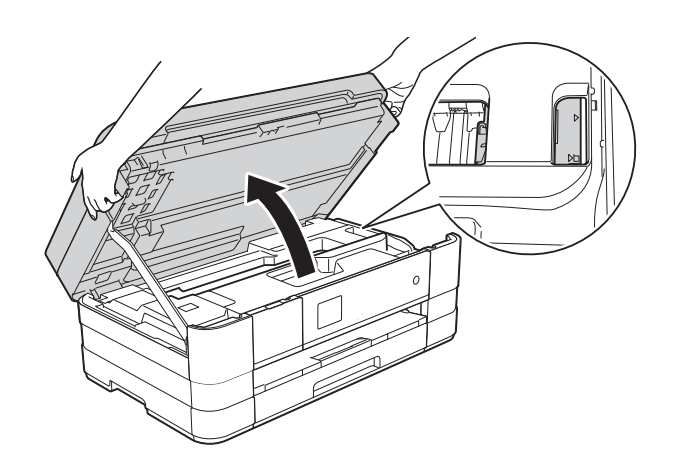

- b Trekk ut maskinens støpsel fra stikkontakten.
- **3** Løft skannerdekslet (1) for å frigjøre låsen. Skyv skannerdekslets støtte forsiktig ned (2) og lukk skannerdekslet (3) med begge hender.

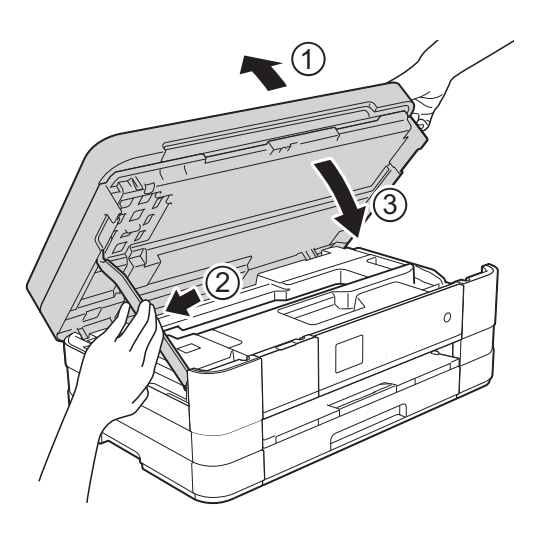

4) Åpne dekselet på den manuelle materåpningen.

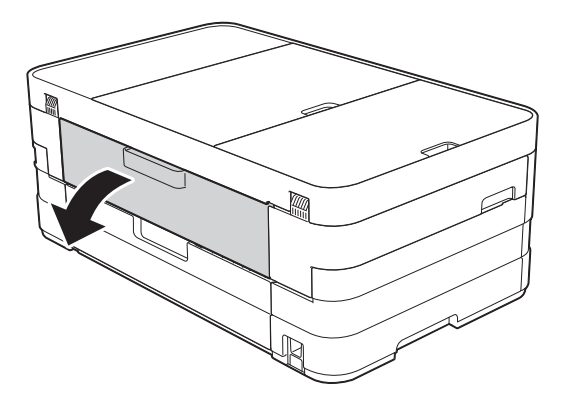

**5** Legg kun ett ark i A4- eller Letterstørrelse som glanset papir i liggende posisjon i den manuelle materåpningen. Skyv inn i den manuelle materåpningen.

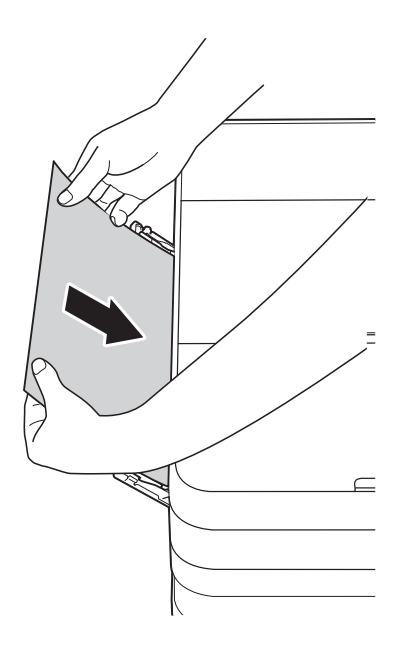

#### **MERK**

- Vi anbefaler at du bruker glanset papir.
- Hvis du ikke skyver papiret tilstrekkelig inn i den manuelle materåpningen, vil ikke maskinen mate papiret når du setter inn støpselet igjen.
- 6 Sett inn støpselet igjen. Papiret du la i den manuelle materåpningen, mates gjennom maskinen og støtes ut.

**7** Ta tak i fingerfestene på hver side av maskinen for å løfte opp skannerdekselet til åpen stilling.

> Kontroller at det fremdeles ikke sitter fast papirbiter inni maskinen.

Løft skannerdekselet for å utløse låsen. Skyv skannerdekselstøtten forsiktig ned, og lukk skannerdekselet med begge hender.

# **Hvis du har problemer med maskinen <sup>B</sup>**

### **VIKTIG**

- Kontakt Brother kundestøtte hvis du trenger teknisk hjelp. Dette må gjøres fra landet der du kjøpte maskinen.
- Hvis du tror det er feil på maskinen, sjekk i følgende diagram og følg feilsøkingstipsene. Du kan korrigere de fleste problemene selv.
- Hvis du trenger mer hjelp, inneholder Brother Solutions Center de siste spørsmål og svar, samt tips om feilsøking.

Besøk oss på<http://solutions.brother.com/>.

### <span id="page-107-0"></span>**Utskriftsproblemer**

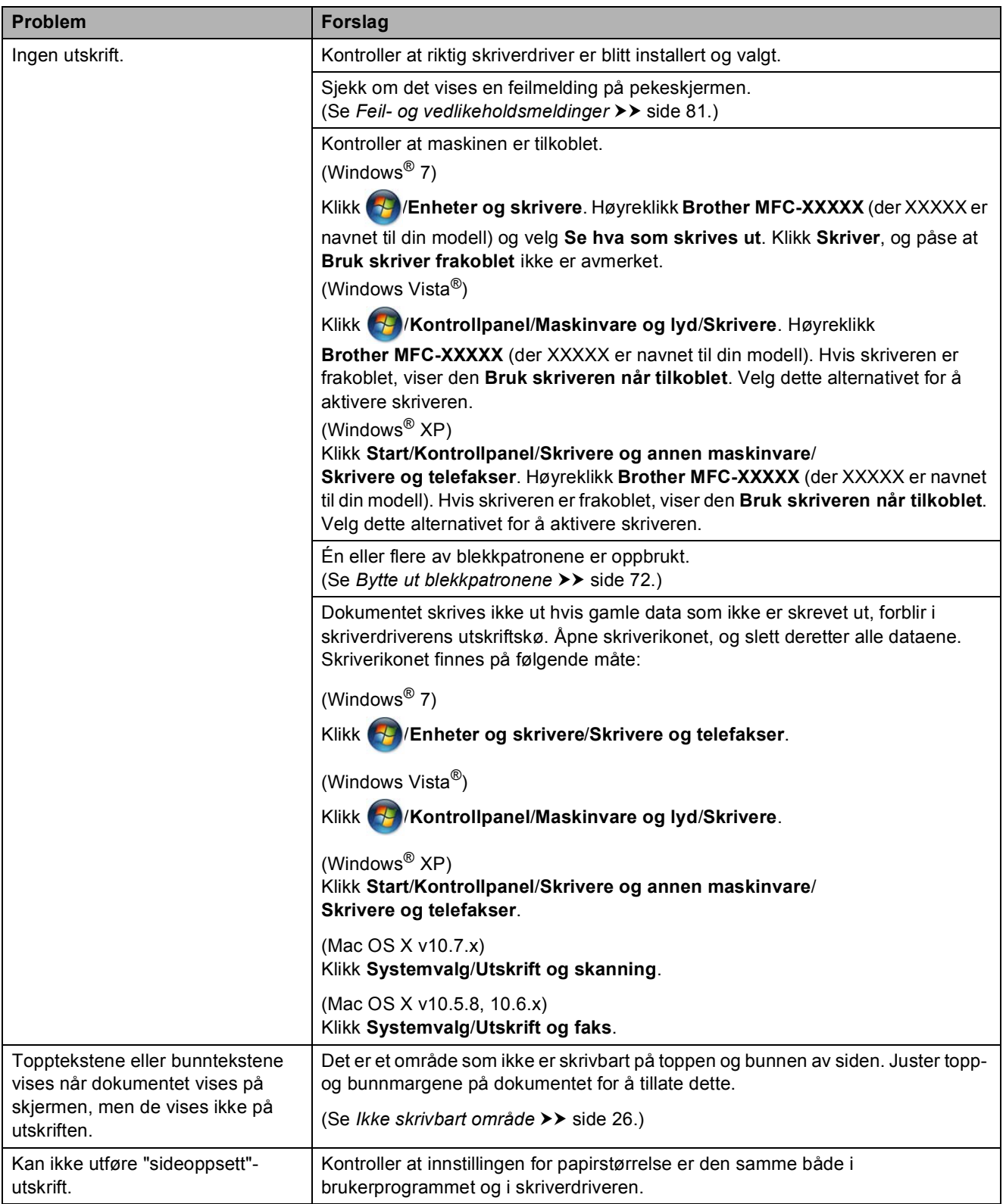
### **Utskriftsproblemer (fortsettelse)**

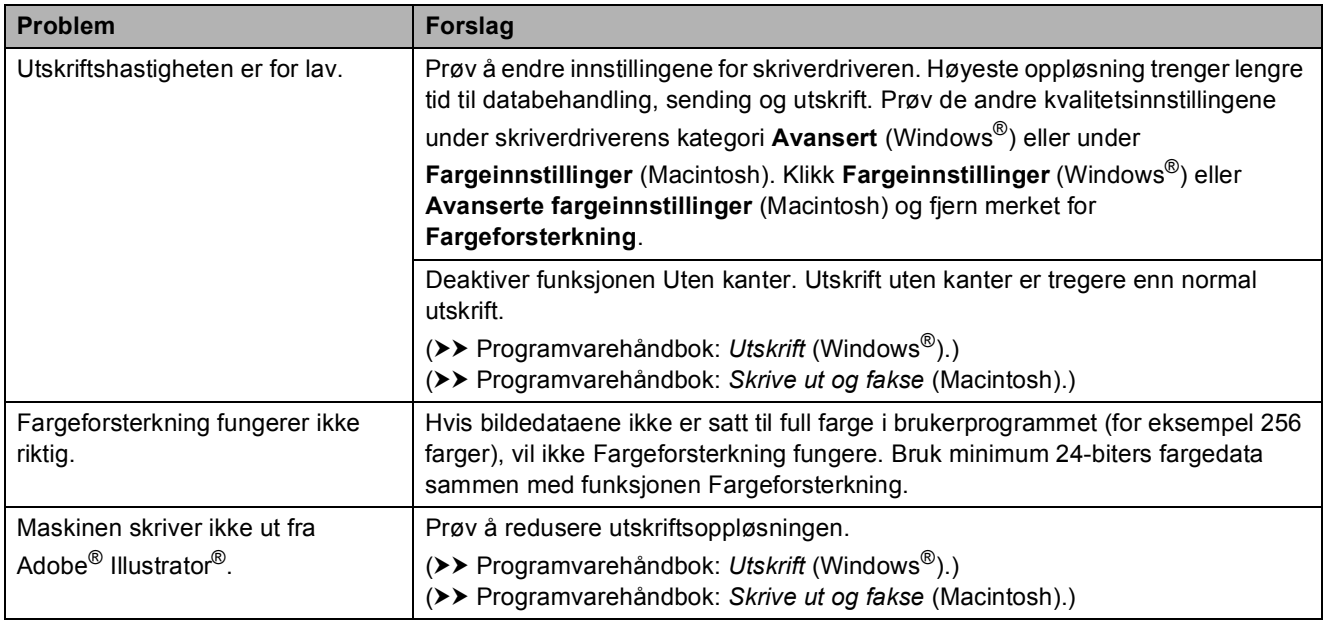

### **Utskriftskvalitetsproblemer**

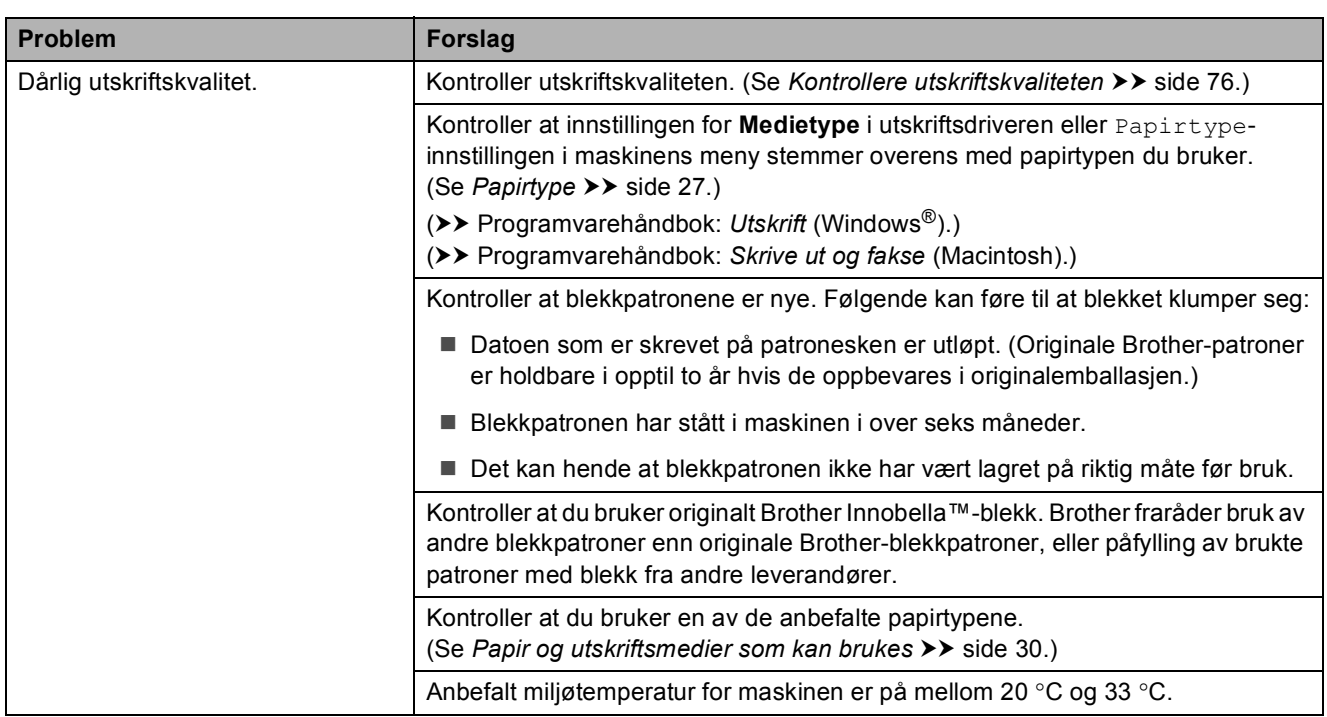

**B**

# **Utskriftskvalitetsproblemer (fortsettelse)**

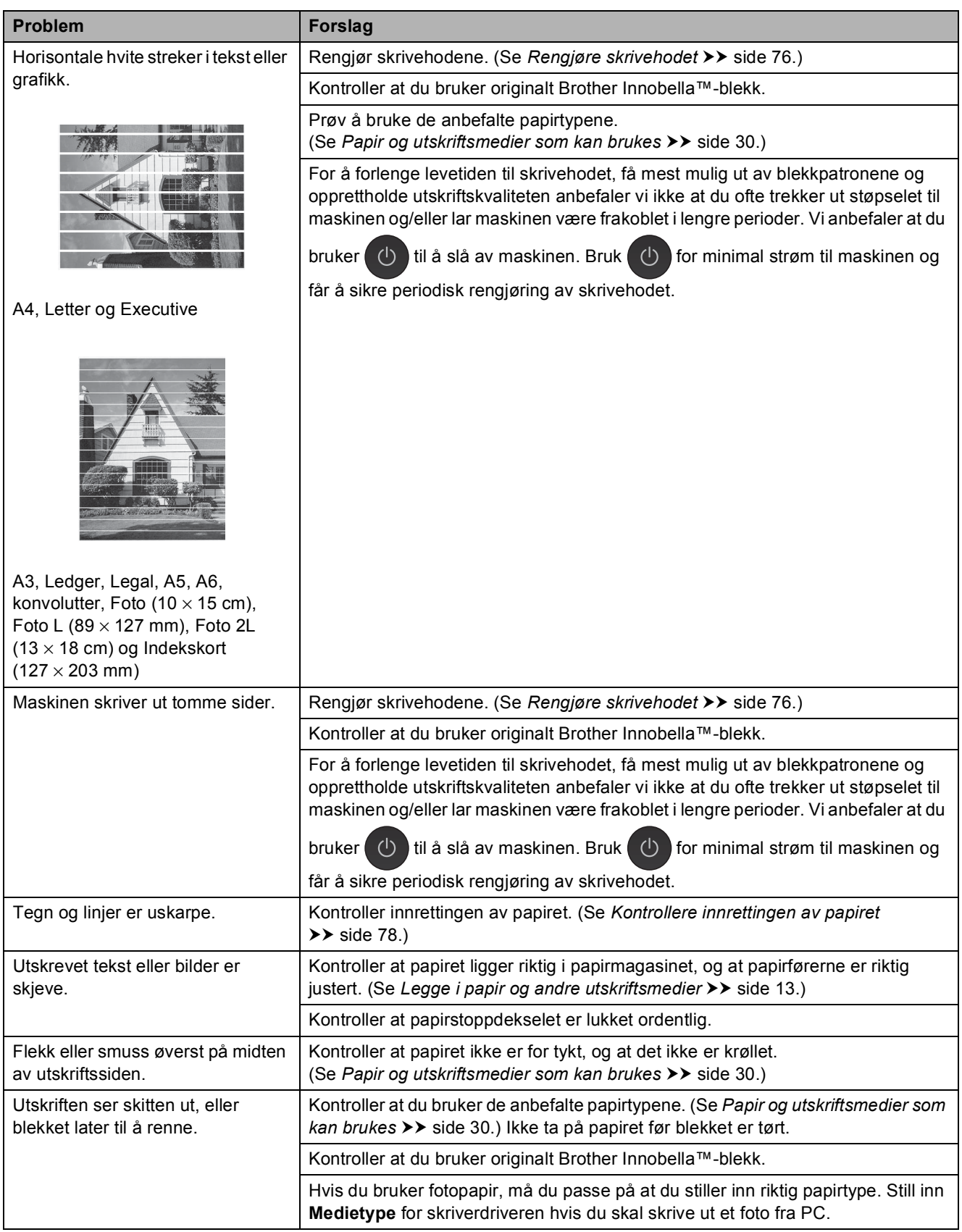

Feilsøking

# **Utskriftskvalitetsproblemer (fortsettelse)**

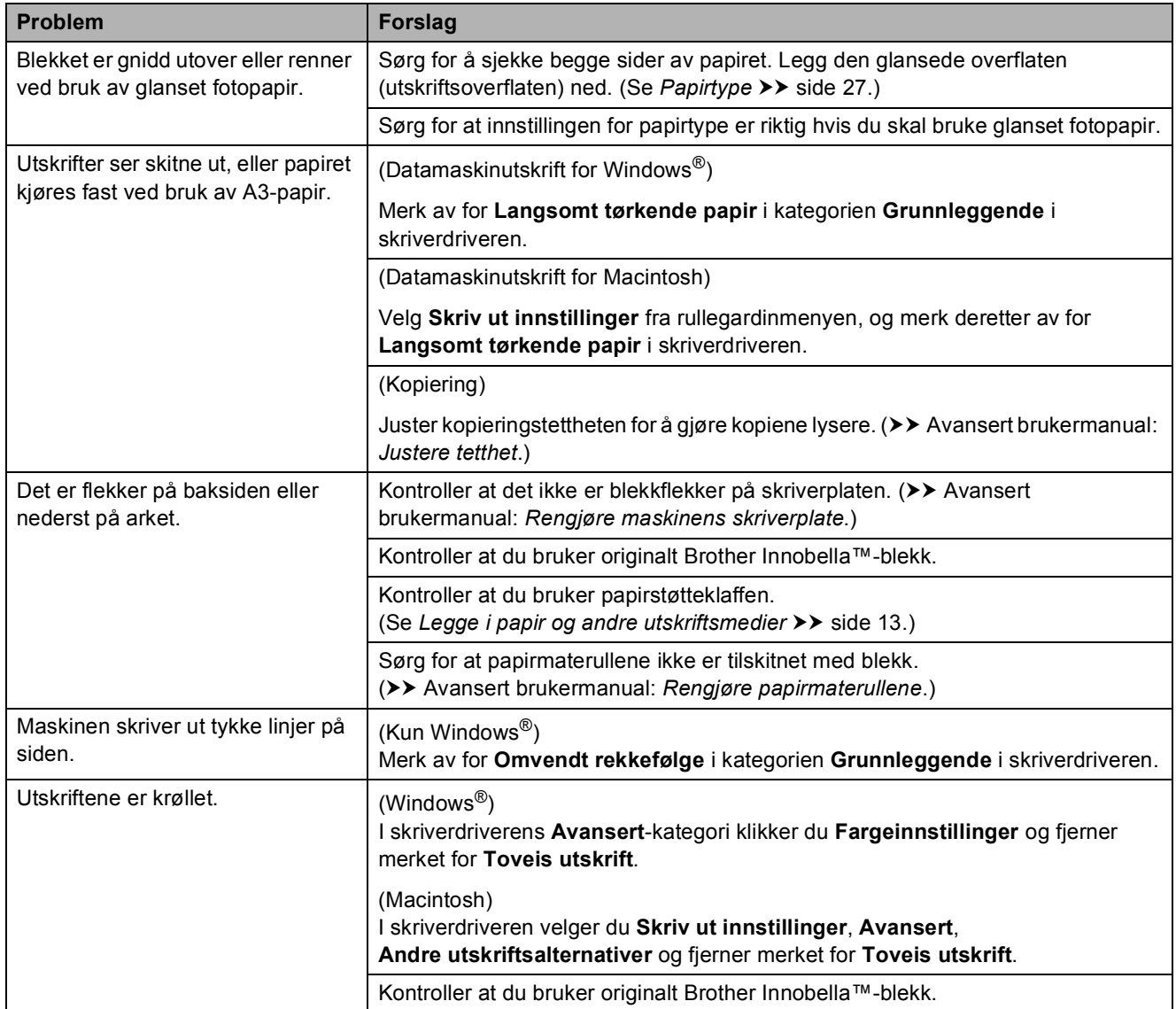

### **Papirhåndteringsproblemer**

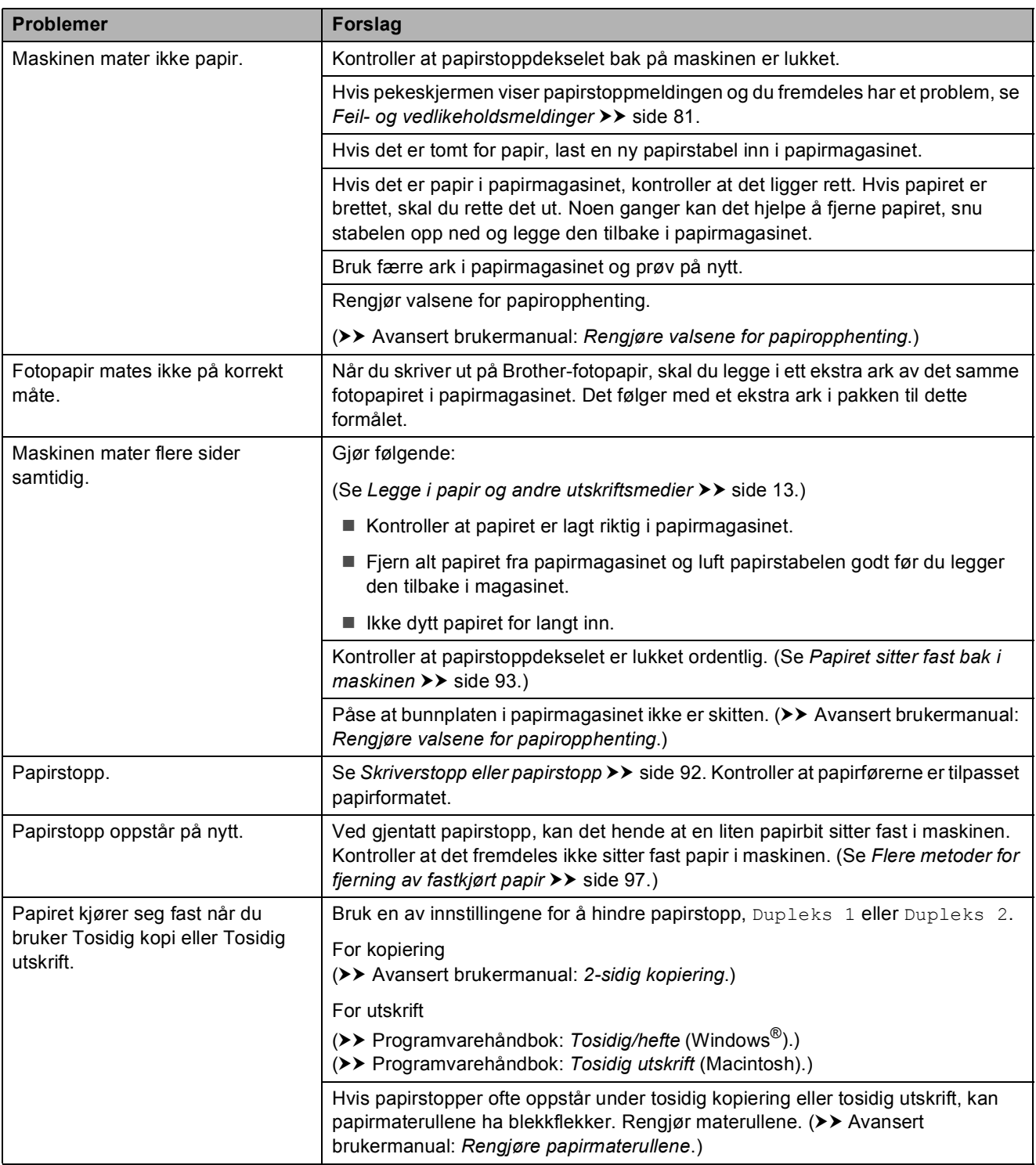

#### **Utskrift av mottatte fakser**

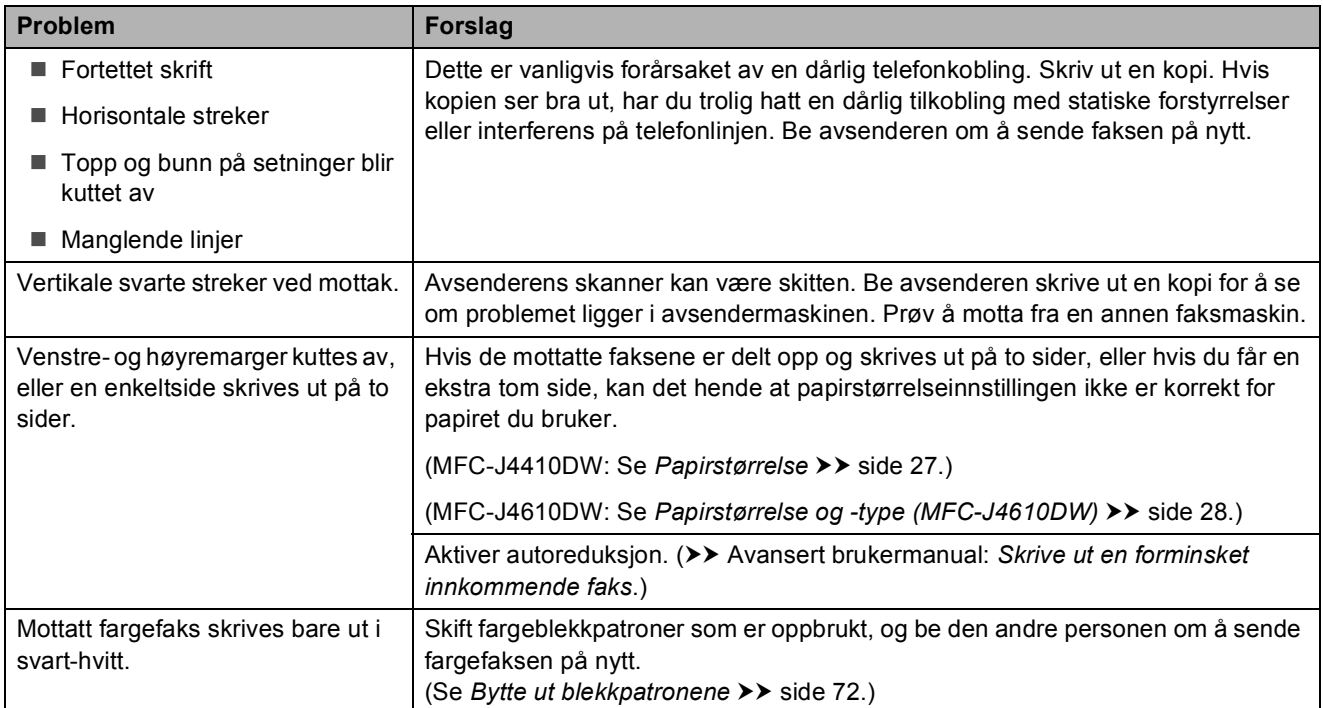

# **Telefonlinje eller koblinger**

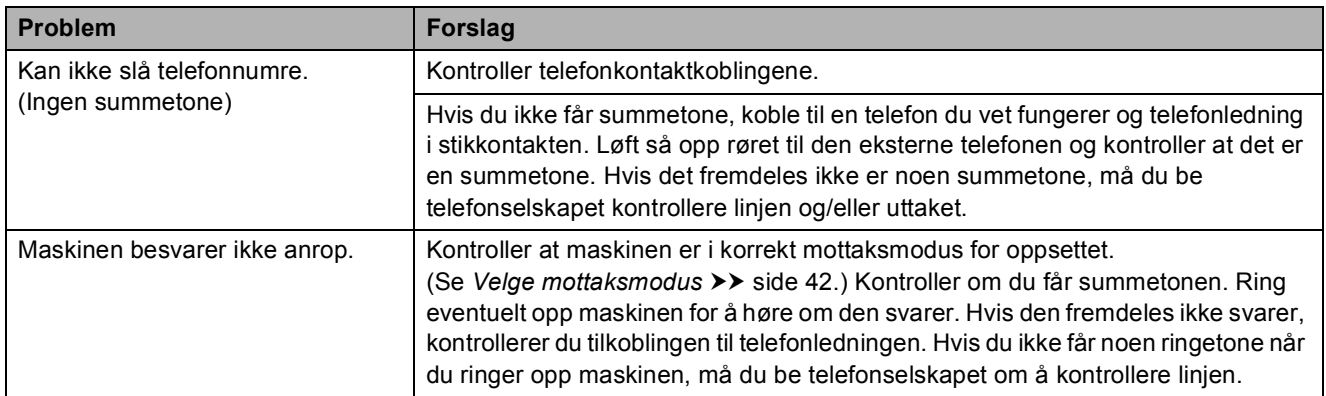

#### **Faksmottak**

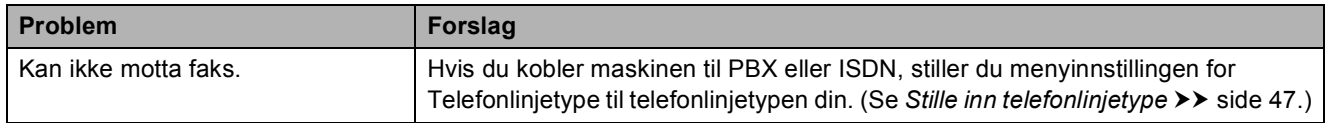

#### **Sende fakser**

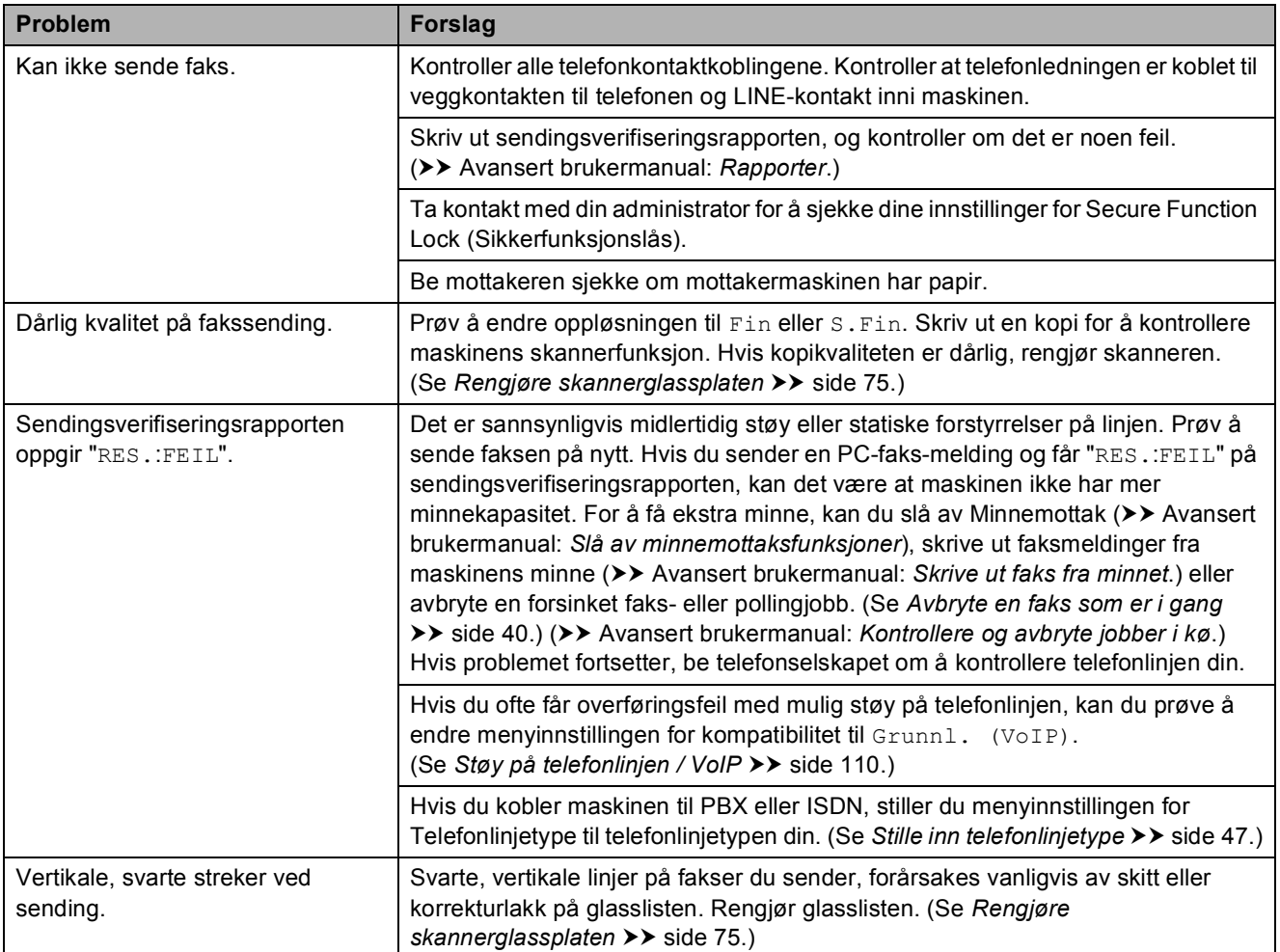

### **Håndtere innkommende anrop**

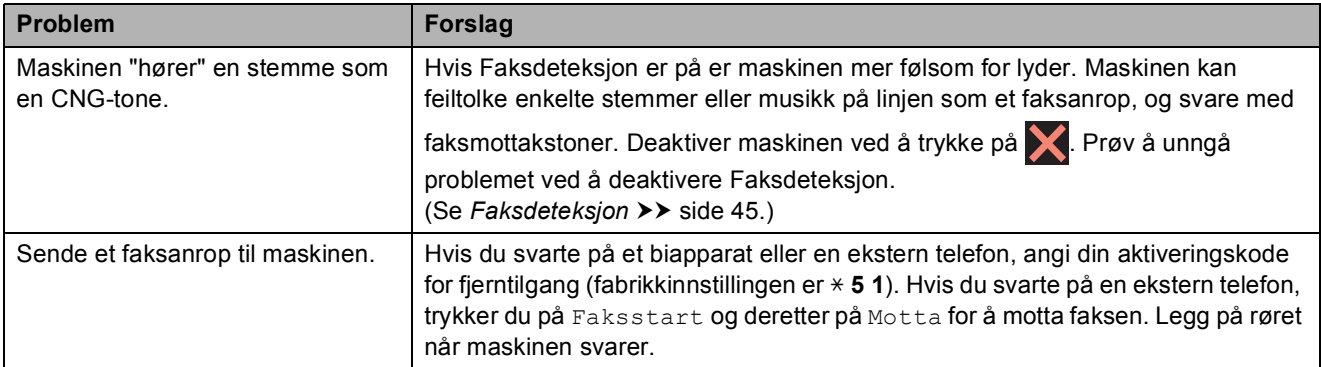

### **Håndtere innkommende anrop (fortsettelse)**

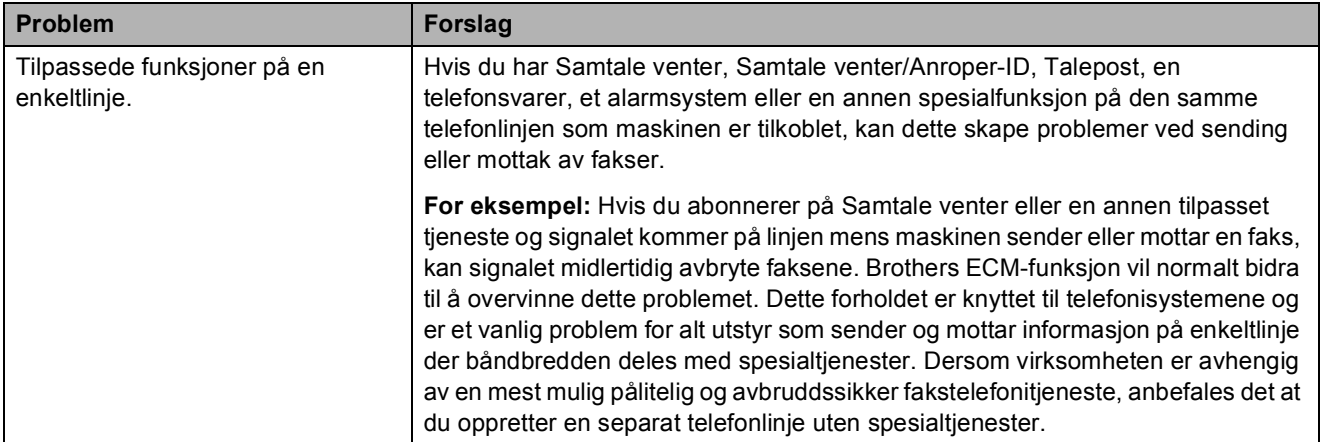

#### **Kopieringsproblemer**

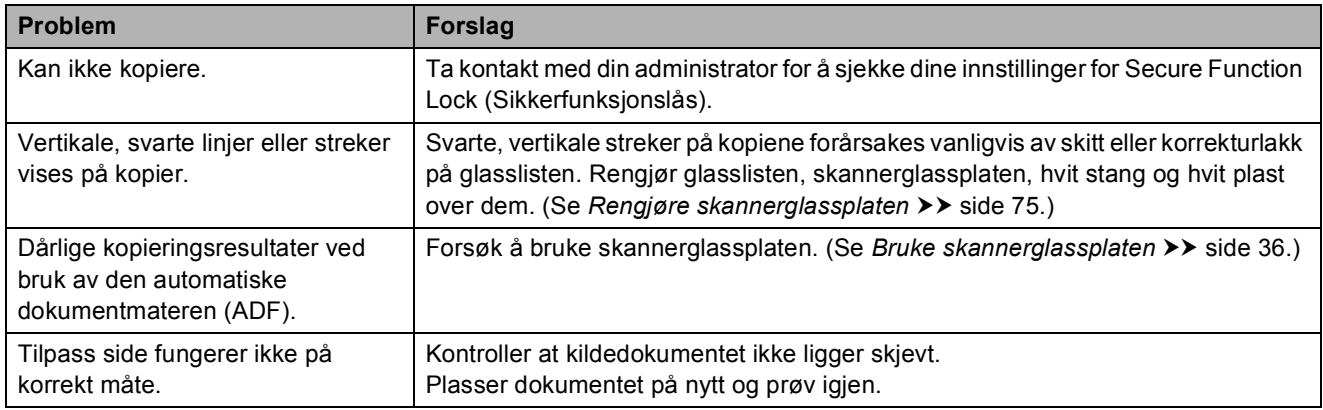

### **Skanneproblemer**

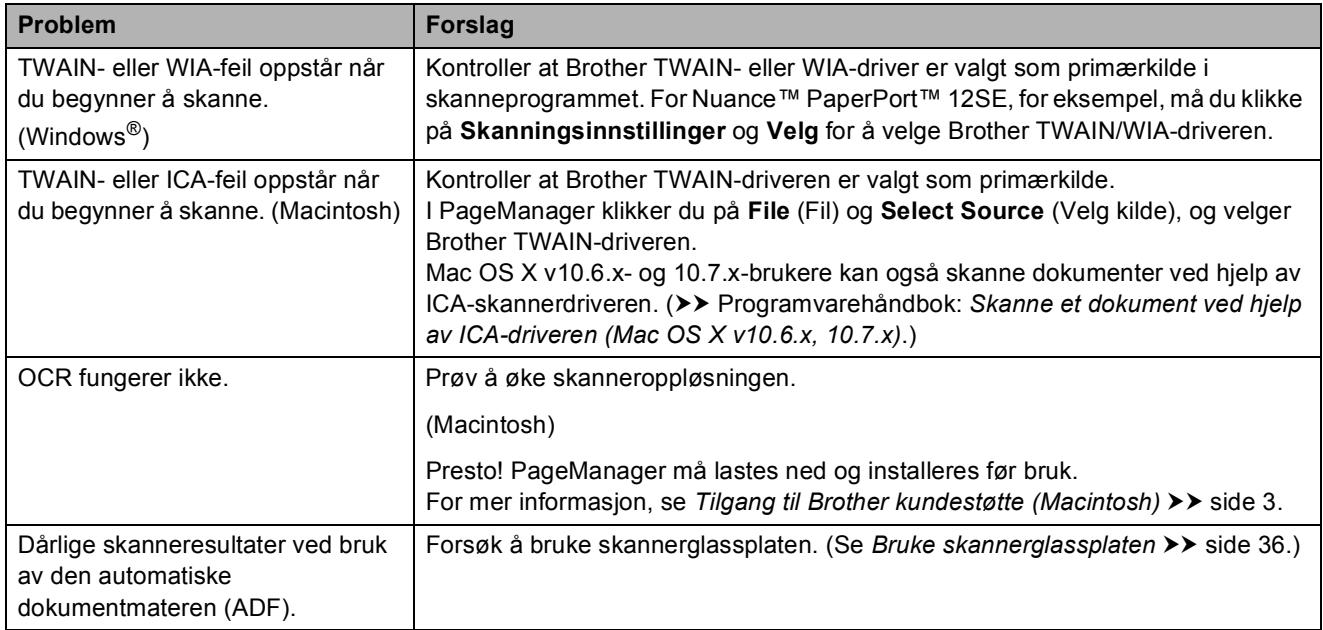

#### **PhotoCapture Center™-problemer**

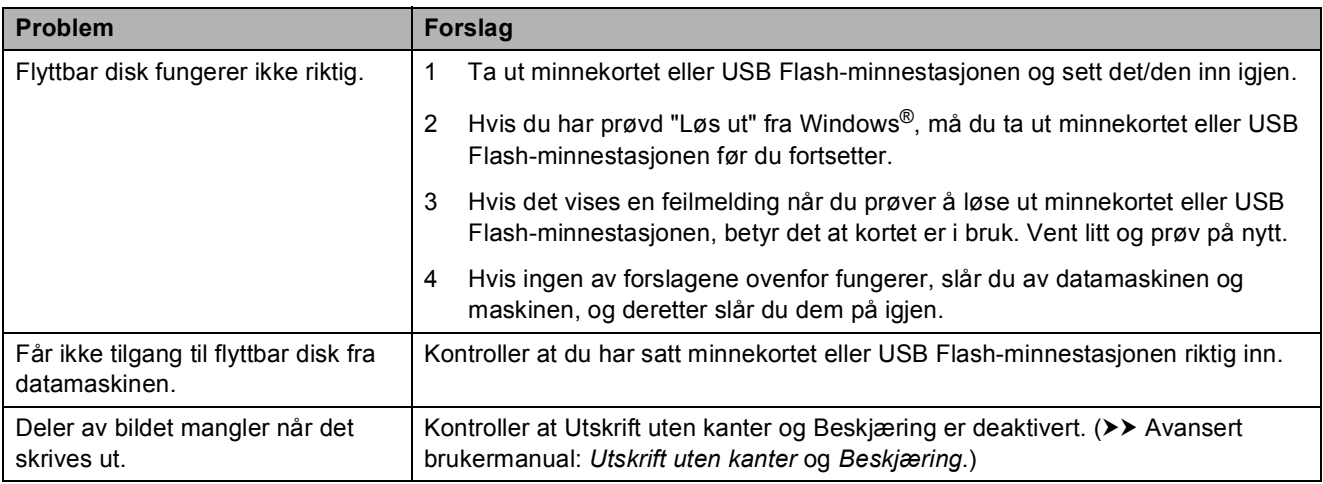

#### **Programvareproblemer**

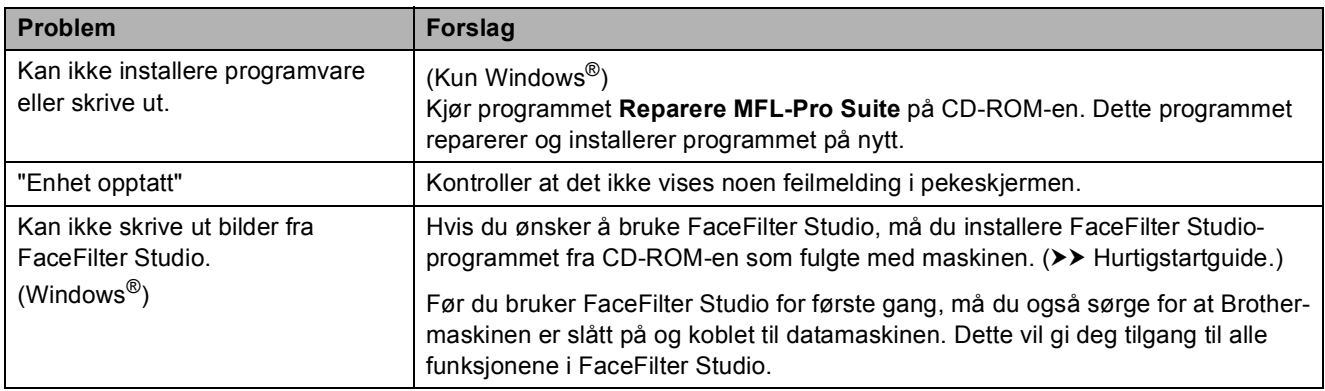

### **Nettverksproblemer**

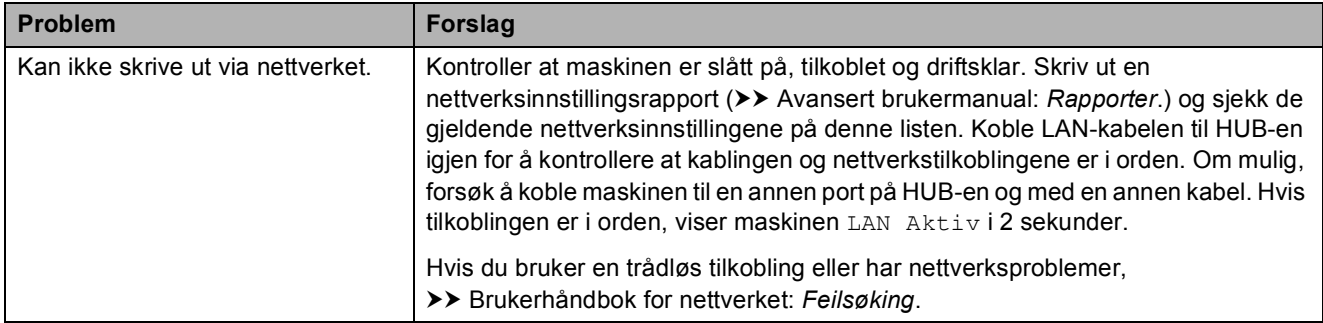

# **Nettverksproblemer (fortsettelse)**

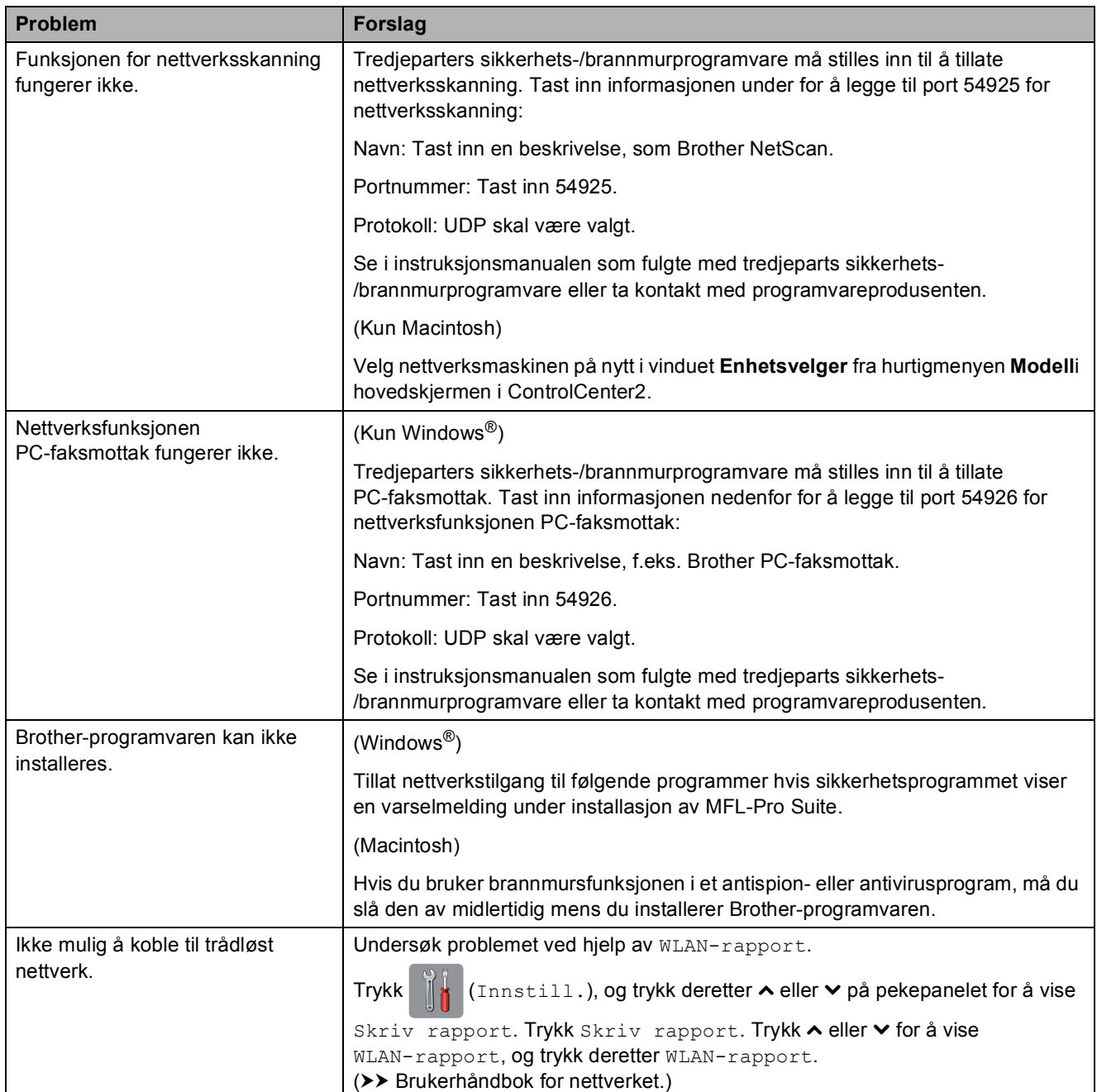

#### **Problemer når du skriver inn data**

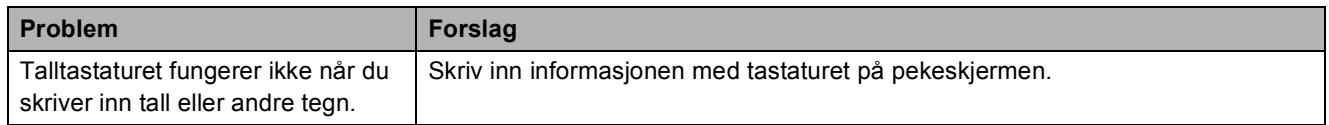

# <span id="page-117-1"></span>**Summetonedetektering**

Når du sender en faks automatisk, vil maskinen som standard vente en angitt tid før den starter å slå nummeret. Ved å endre innstillingen for summetone til Detektering, kan du få maskinen til å ringe så snart den sporer en ringetone. Denne innstillingen kan spare deg for litt tid når du sender en faks til mange forskjellige numre. Hvis du endrer innstillingen og får problemer når du slår telefonnumre, bør du endre tilbake til Ingen detektert-innstillingen.

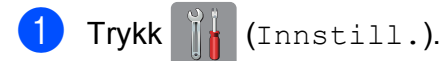

- **2** Trykk  $\sim$  eller  $\sim$  på pekepanelet for å vise Grunn oppsett.
- 3 Trykk Grunn oppsett.
- Trykk  $\sim$  eller  $\vee$  for å vise Ringetone.
- Trykk Ringetone.
- 6 Trykk Detektering eller Ingen detektert.

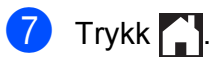

# <span id="page-117-2"></span><span id="page-117-0"></span>**Støy på telefonlinjen / VoIP**

Hvis du har problemer med å sende eller motta fakser pga. mulig støy på telefonlinjen, kan du endre kompatibilitetsinnstillingene og derved redusere modemhastigheten for å minimere feil.

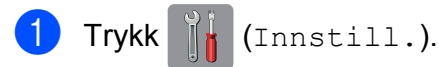

- **2** Trykk  $\sim$  eller  $\sim$  på pekepanelet for å vise Grunn oppsett.
	- Trykk Grunn oppsett.
- **4** Trykk  $\sim$  eller  $\sim$  for å vise Kompatibilitet.
- 5 Trykk Kompatibilitet.

 $\overline{6}$  Trykk Høy, Normal eller Grunnl. (VoIP).

> Grunnl. (VoIP) reduserer modemhastigheten til 9 600 bps og slår av fargefaksmottak og ECM, unntatt for sending av faks i farger. Med mindre det normalt er mye støy på telefonlinjen din, vil du kanskje bare bruke den ved behov.

For å forbedre kompatibilitet med de fleste VoIP-tjenester, anbefaler Brother at du endrer kompatibilitetsinnstillingene til Grunnl. (VoIP).

- Normal angir modemhastigheten til 14 400 bps.
- $\blacksquare$  Høy øker modemhastigheten til 33 600 bps. (fabrikkinnstillinger)

# Trykk ...

#### **MERK**

VoIP (Voice over IP) er en type telefonsystem som bruker en Internetttilkobling i stedet for en tradisjonell telefonlinje.

# **Maskininformasjon**

# <span id="page-118-0"></span>**Kontrollere serienummeret**

Du kan se maskinens serienummer på pekeskjermen.

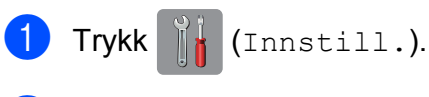

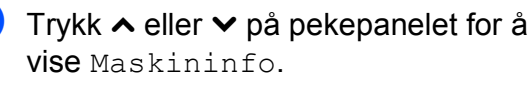

- **3** Trykk Maskininfo.
- Trykk Serienummer.
- Trykk **.**

# <span id="page-118-1"></span>**Nullstillingsfunksjoner <sup>B</sup>**

Følgende nullstillingsfunksjoner er tilgjengelig:

1 Nettverk

Du kan nullstille utskriftsserveren til standardinnstillingene, for eksempel passord og IP-adresse.

2 adr./faks

Adresse/faks nullstiller følgende innstillinger:

■ Hurtigvalg

(Hurtigvalg og innstillingsgrupper)

**Programmerte faksjobber i minnet** 

(polling Sende, forsinket faks og utsatt satsvis overføring)

Apparat-ID

(navn og nummer)

- $\blacksquare$  Fjernalternativer for faks (faksvideresending)
- Rapportinnstillinger

(Sendingsverifiseringsrapport, liste for hurtigringing og faksaktivitetsrapport)

 $\blacksquare$  Historikk

(anroper-ID-historikk og utgående anrop)

- Fakser i minne
- 3 Alle innst.

Du kan gjenopprette alle innstillinger til standardinnstilling.

Brother anbefaler på det sterkeste å utføre denne prosedyren før levering eller avhending av maskinen.

#### **MERK**

Koble fra grensesnittkabelen før du bruker Nettverk eller Alle innst.

# **Nullstille maskinen <sup>B</sup>**

- Trykk [| | (Innstill.).
- Trykk  $\sim$  eller  $\vee$  på pekepanelet for å vise Grunn oppsett.
- 3 Trykk Grunn oppsett.
- **4** Trykk  $\sim$  eller  $\vee$  for å vise Nullstill.
- 5 Trykk Nullstill.
- **6** Trykk  $\sim$  eller  $\vee$  for vise alternativene for nullstilling Nettverk, adr./faks eller Alle innst.
- Trykk alternativet du vil tilbakestille.
- 8 Trykk Ja for å bekrefte.
- **9** Trykk Ja i to sekunder for å starte opp maskinen på nytt.

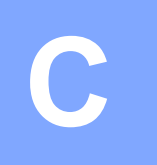

# **Innstillings- og**   $funksjonstabeller$

# **Bruke**   $i$ nnstillingstabellene

Maskinens pekeskjerm er enkel å installere og bruke. Alt du trenger å gjøre er å trykke på de innstillingene og alternativene du vil angi etter hvert som de vises på pekeskjermen.

Vi kan opprette trinnvise innstillingstabeller slik at du raskt kan se alle tilgjengelige valg for hver innstilling og funksjon. Du kan bruke disse tabellene til raskt å velge dine foretrukne innstillinger i maskinen.

# **Innstillingstabeller**

Med innstillingstabellene er det enklere å forstå innstillingsvalgene som finnes i programmene i maskinen. Standardinnstillingene vises i fet skrift med en stjerne.

Ĭł

 $|$ (Innstill.)

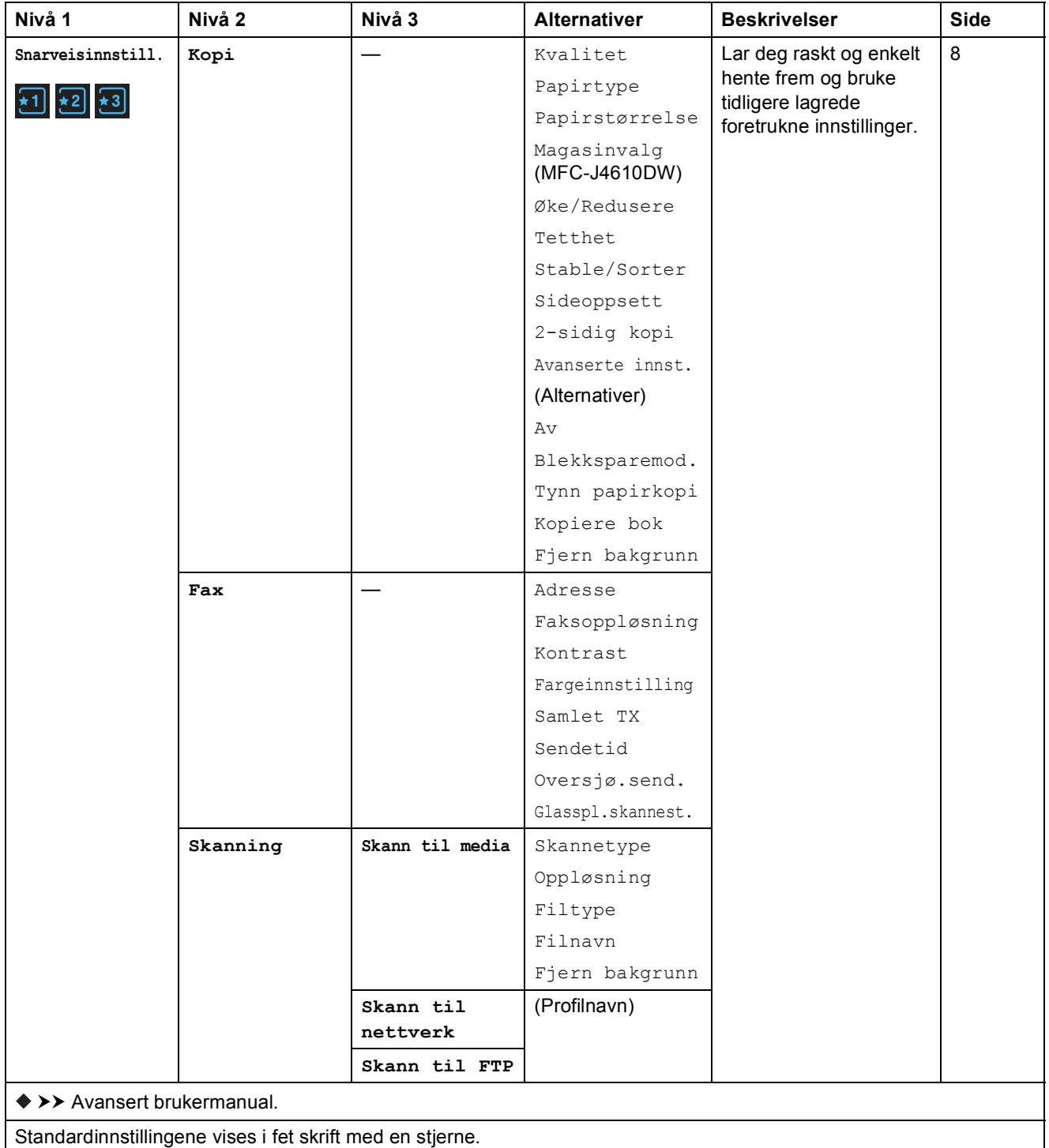

**C**

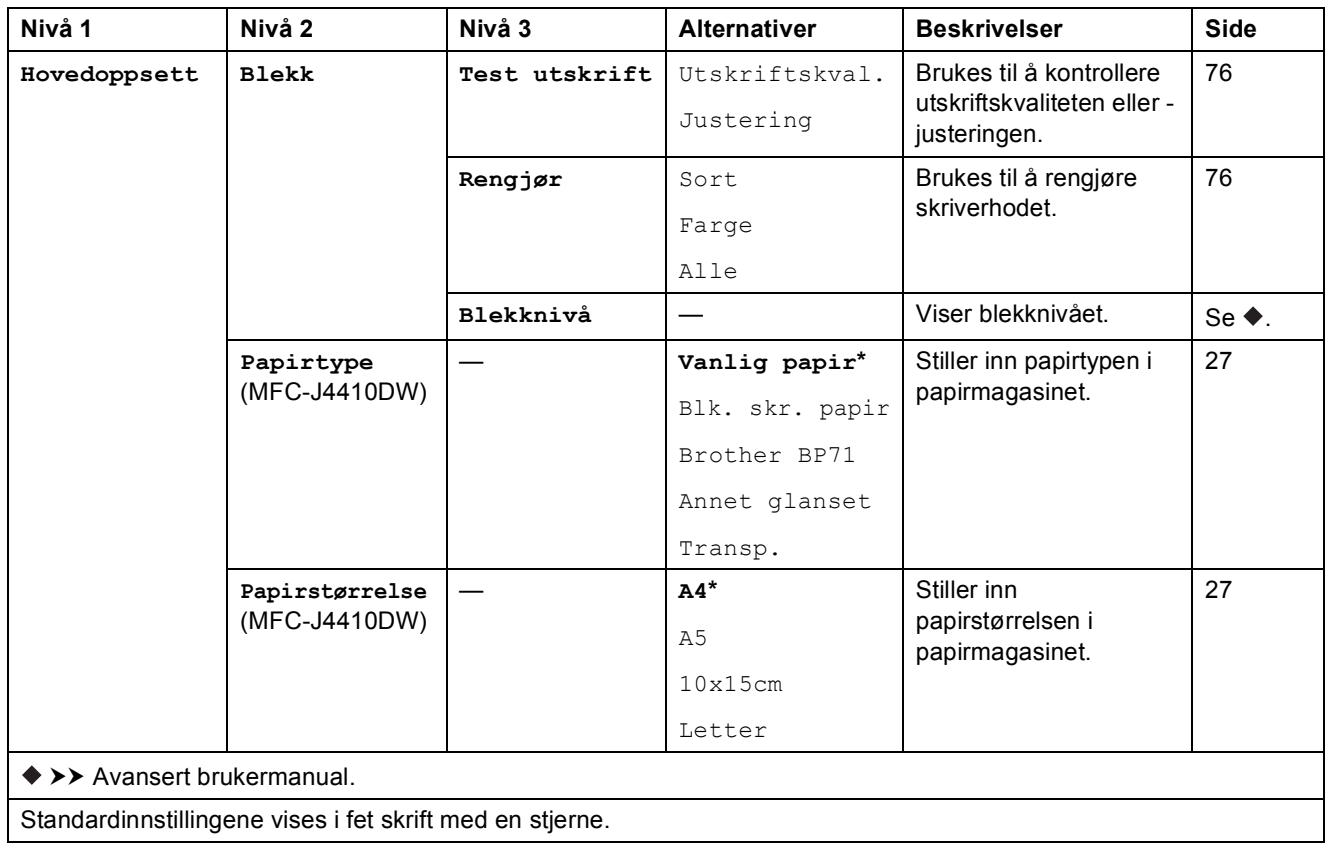

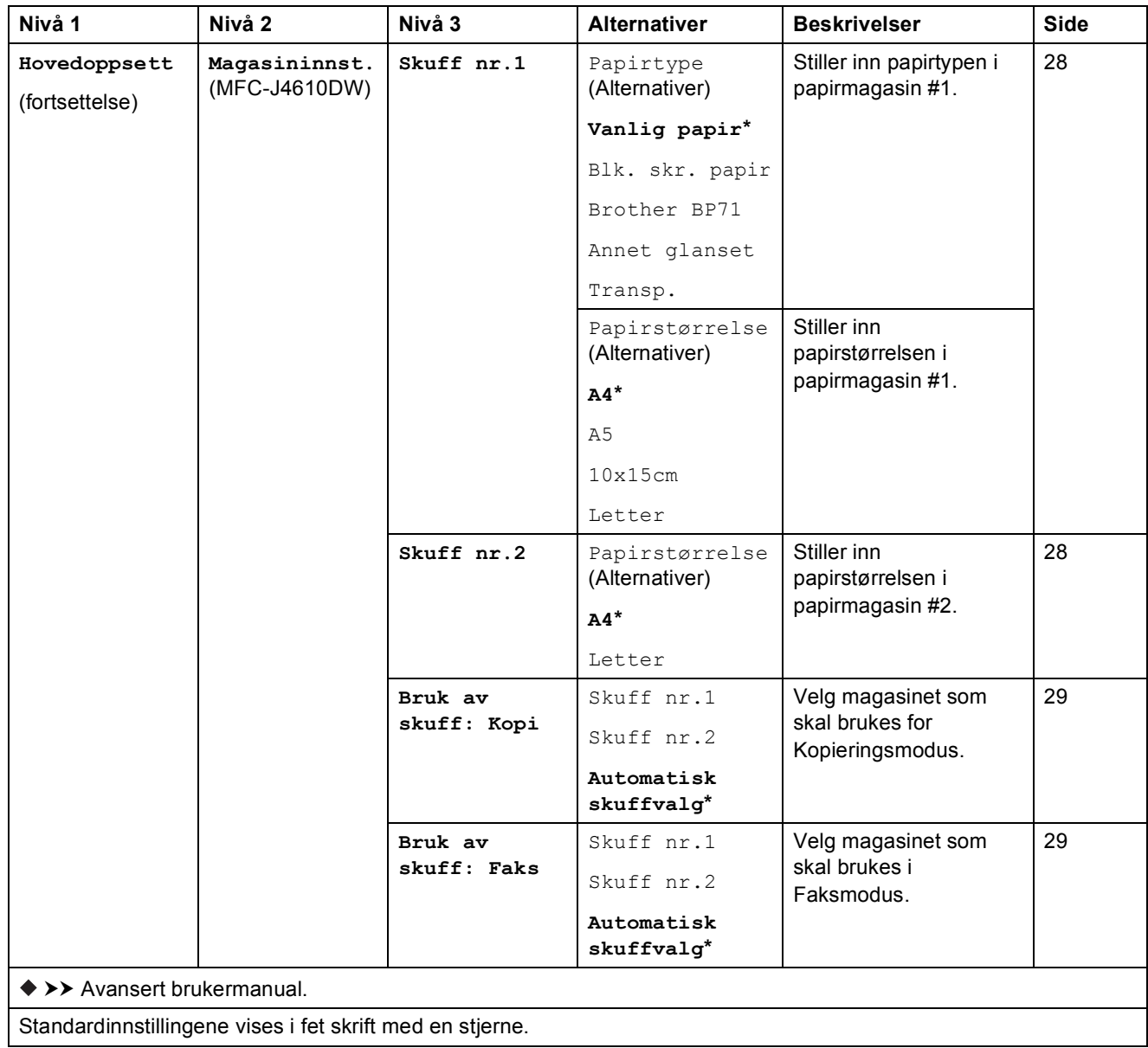

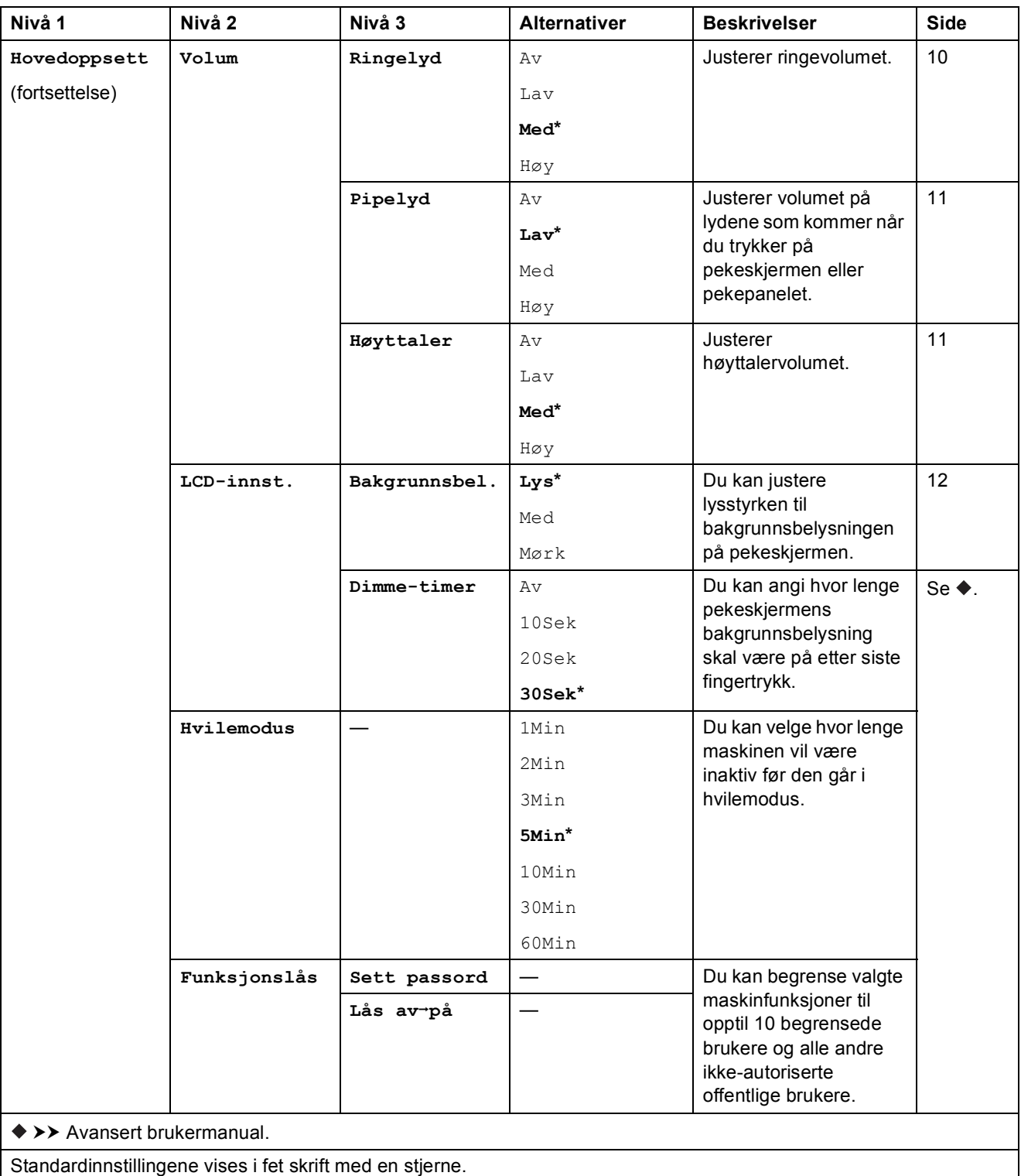

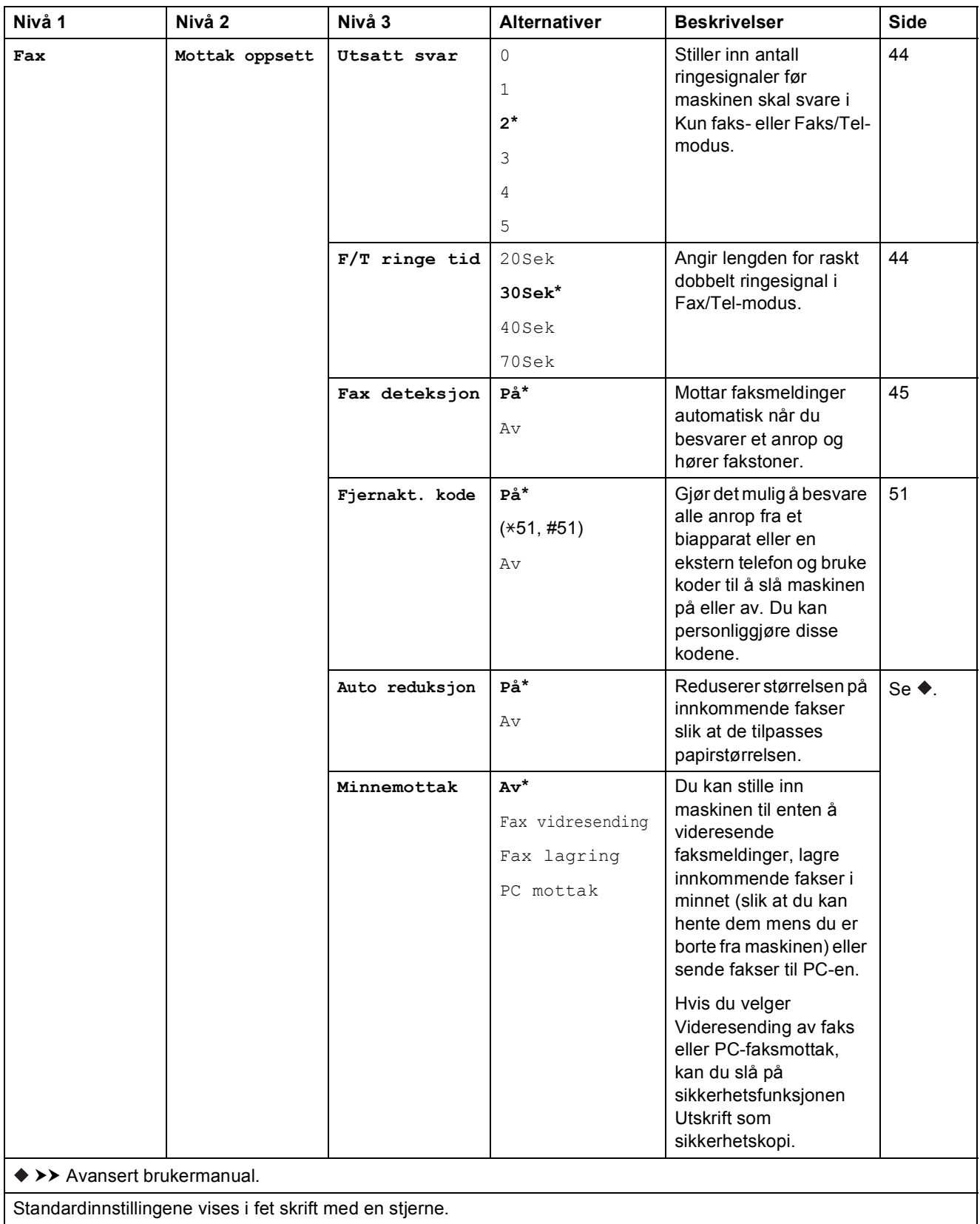

**C**

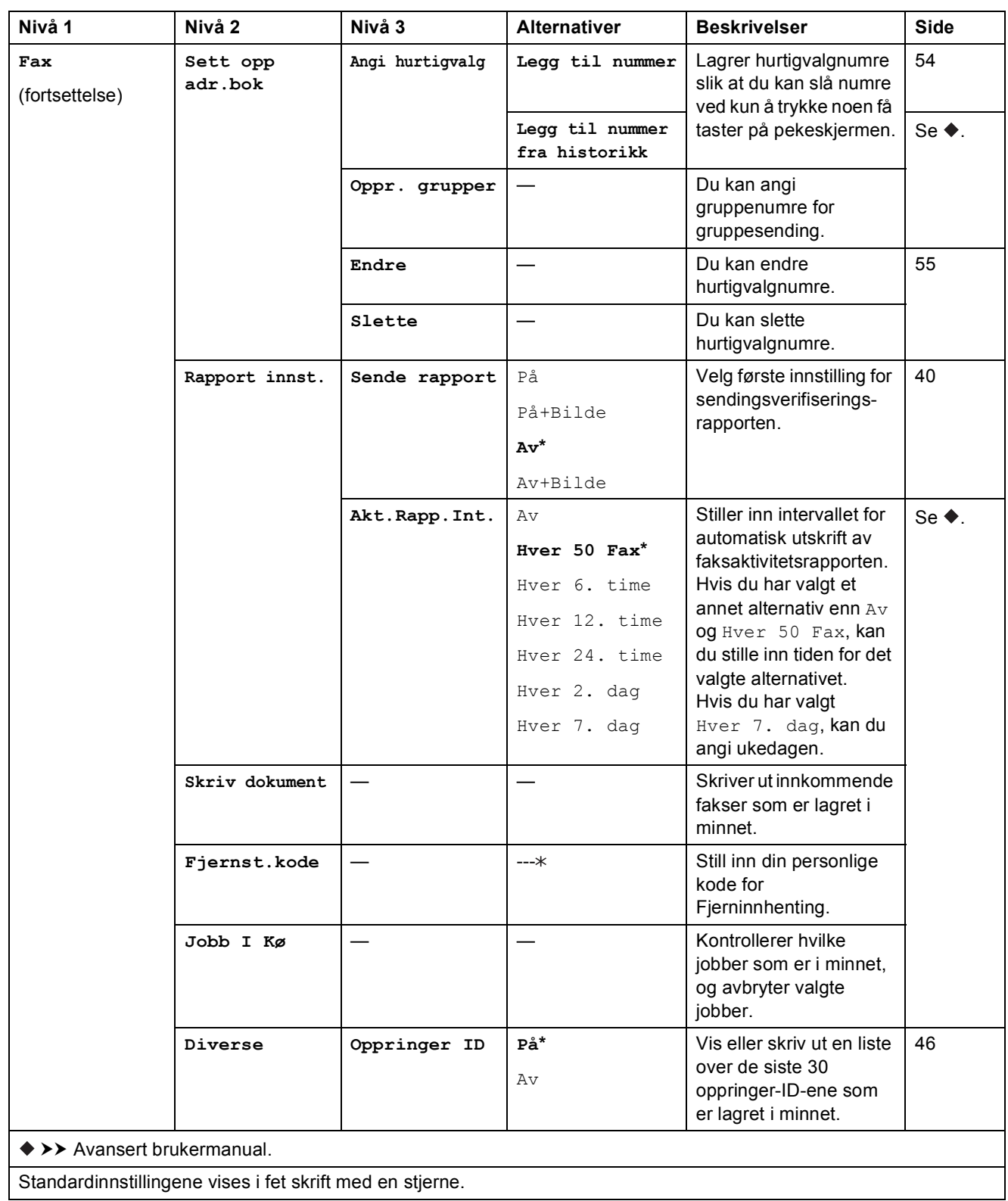

Innstillings- og funksjonstabeller

#### **Nettverksinnstillinger**

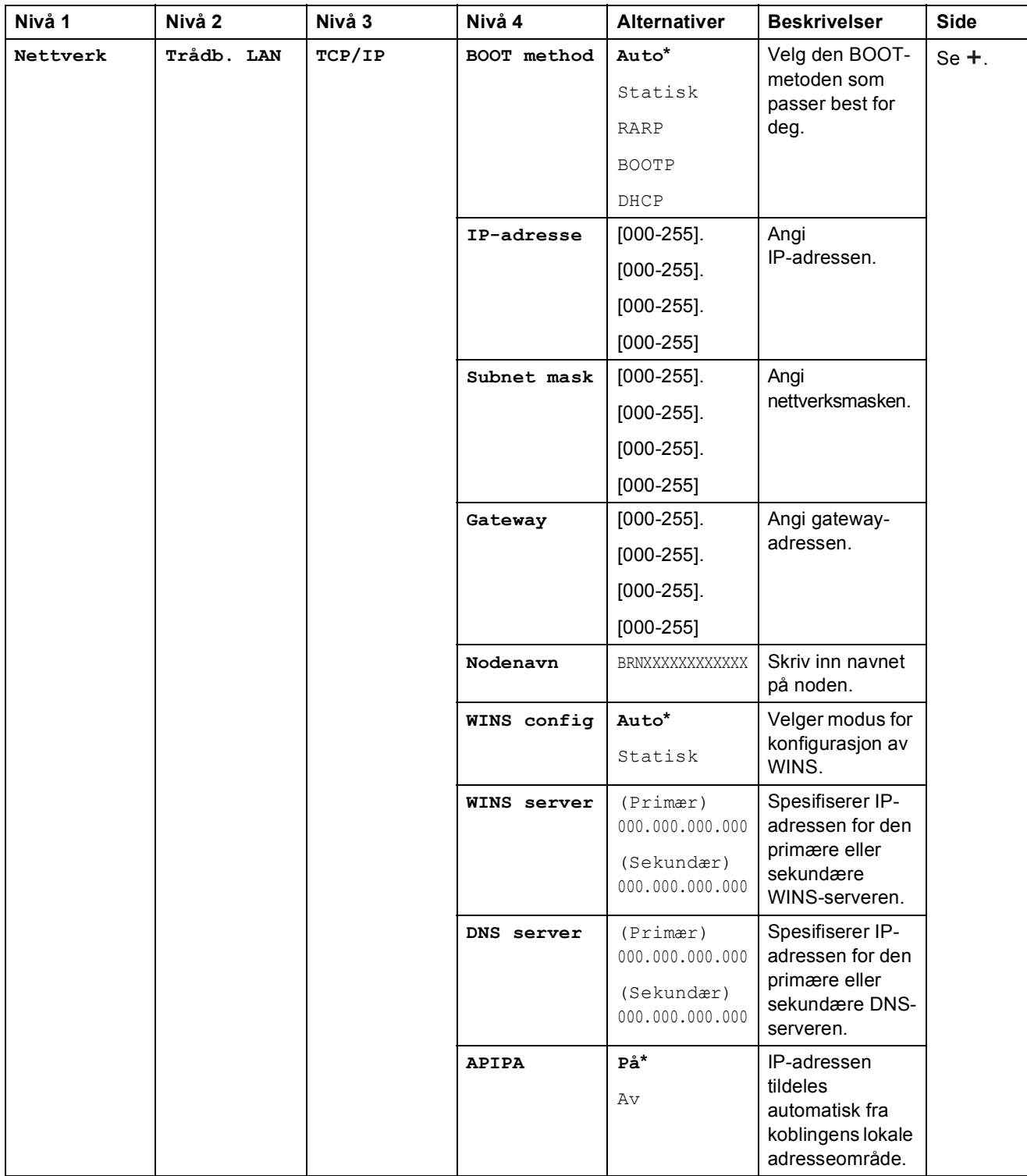

>> Brukerhåndbok for nettverket.

Gå til Brother Solutions Center for å laste ned Guide for Wi-Fi Direct™ på <http://solutions.brother.com/>.

Gå til Brother Solutions Center for å laste ned Web Connect-guide på <http://solutions.brother.com/>.

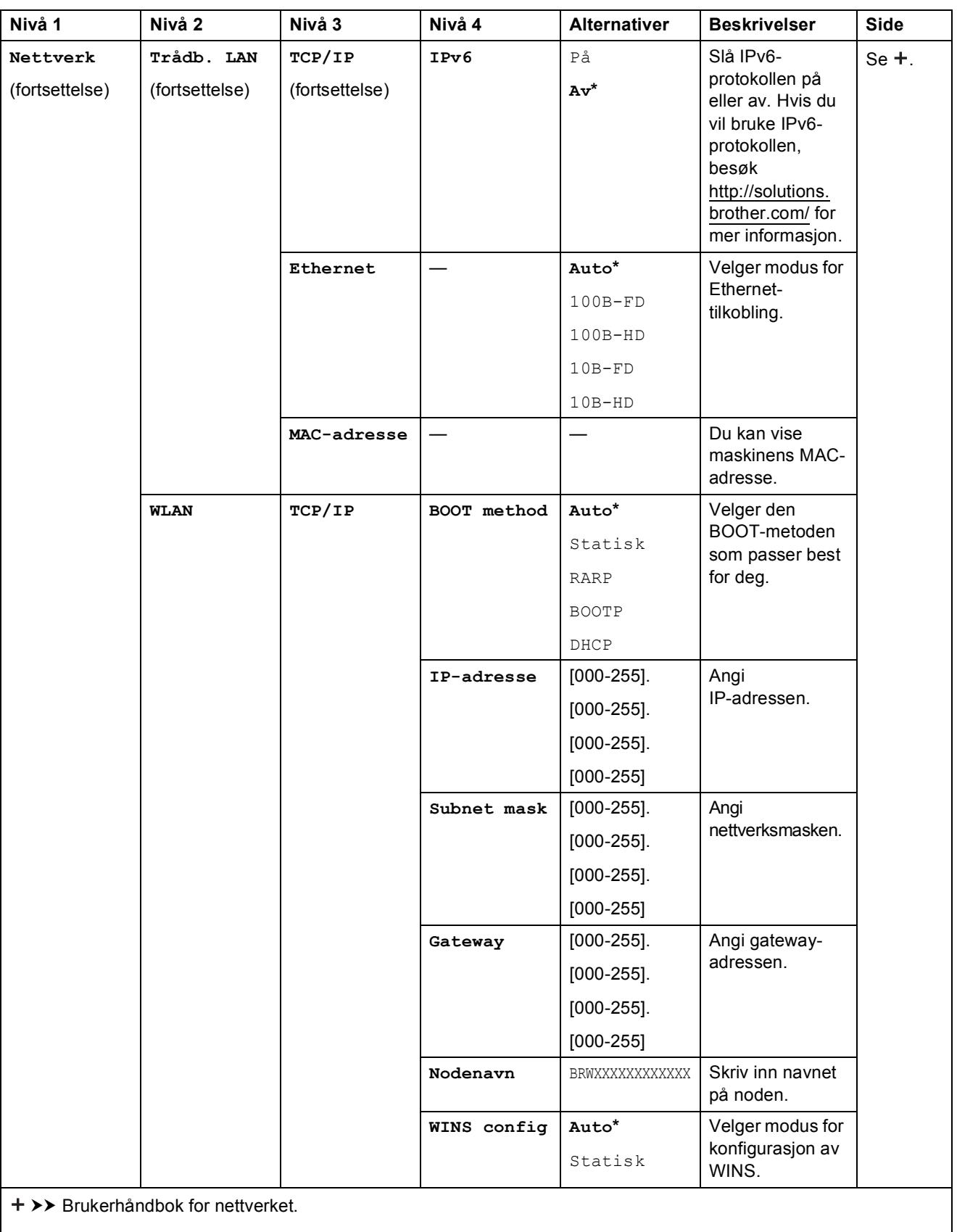

Gå til Brother Solutions Center for å laste ned Guide for Wi-Fi Direct™ på http://solutions.brother.com/.

Gå til Brother Solutions Center for å laste ned Web Connect-guide på http://solutions.brother.com/.

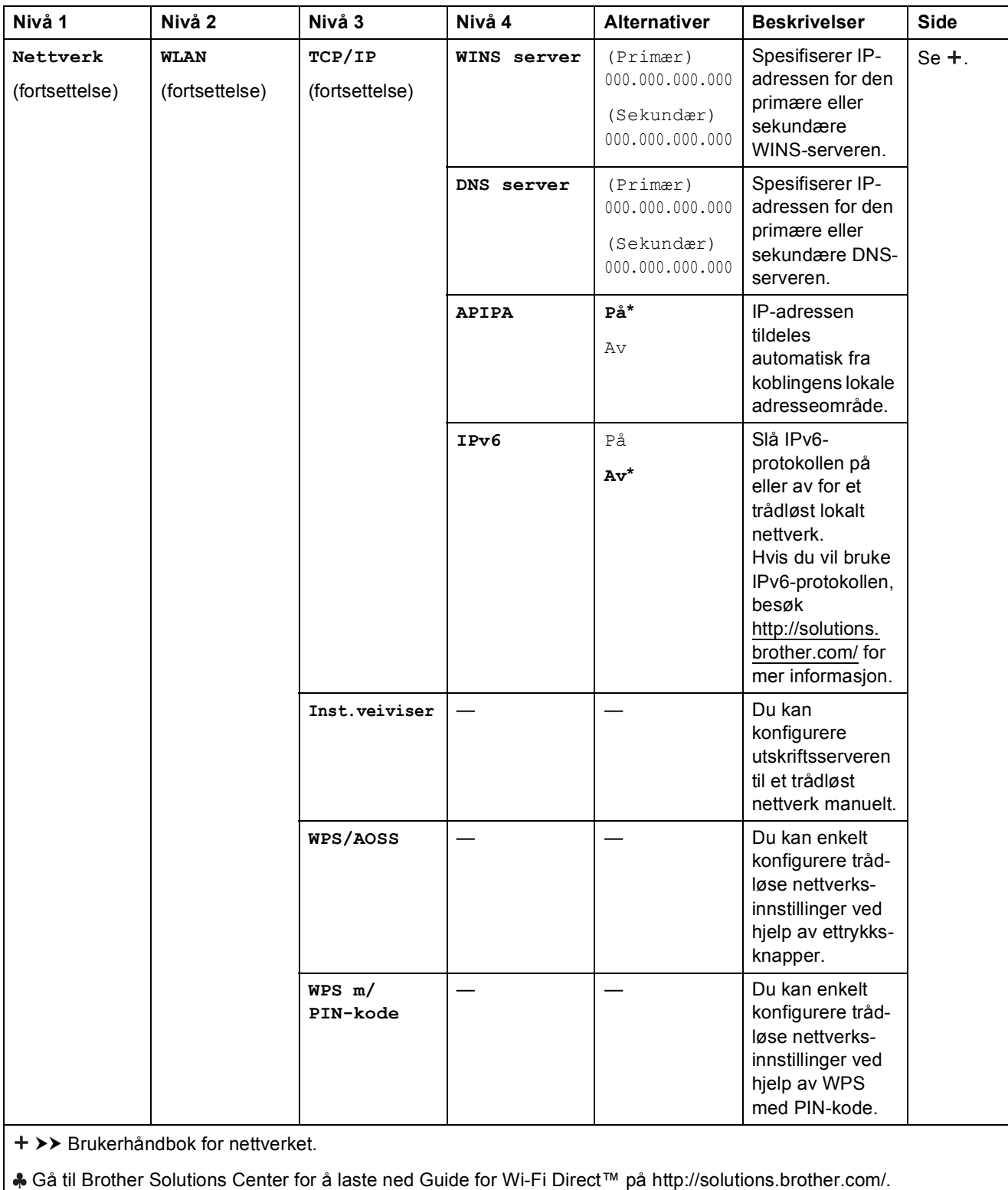

Gå til Brother Solutions Center for å laste ned Web Connect-guide på http://solutions.brother.com/.

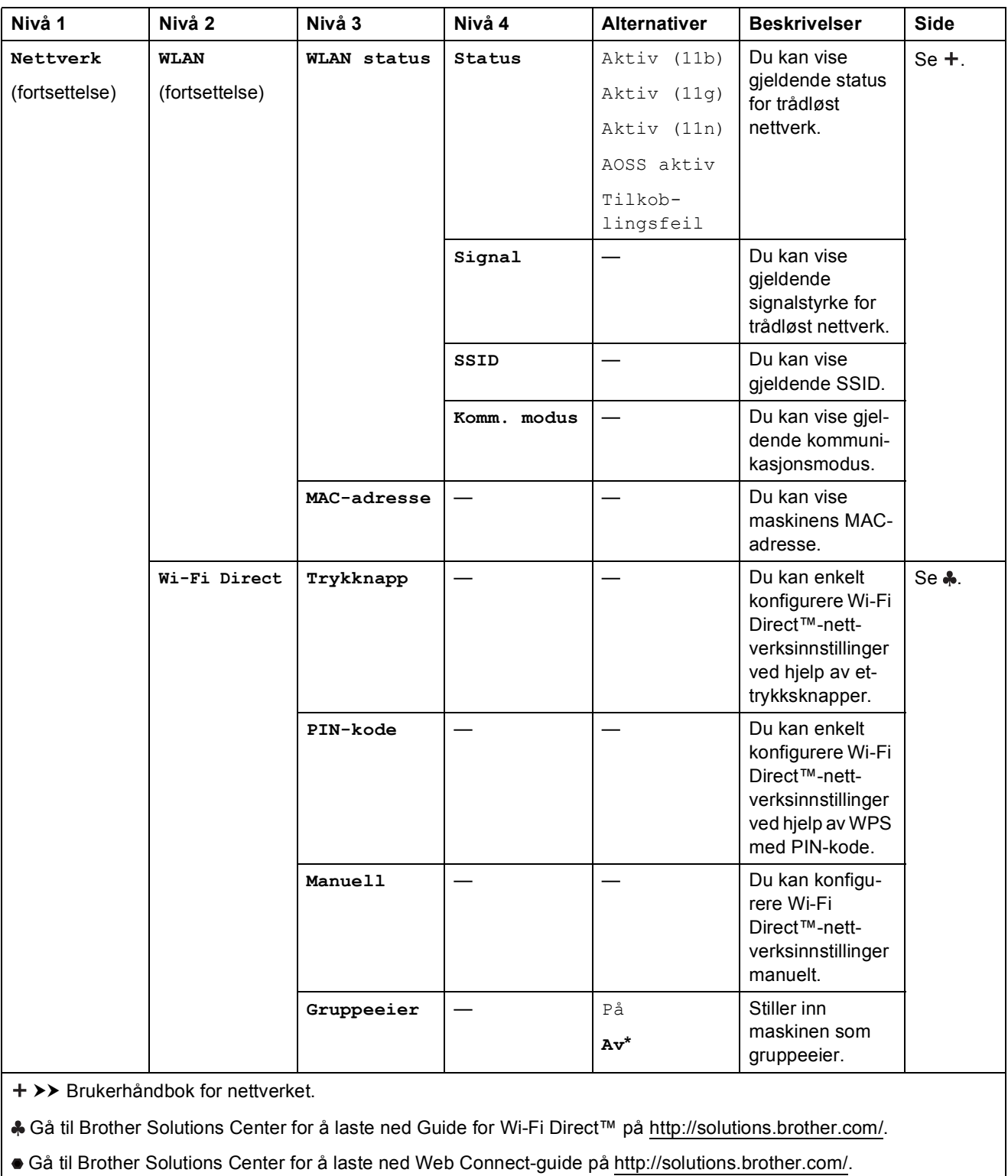

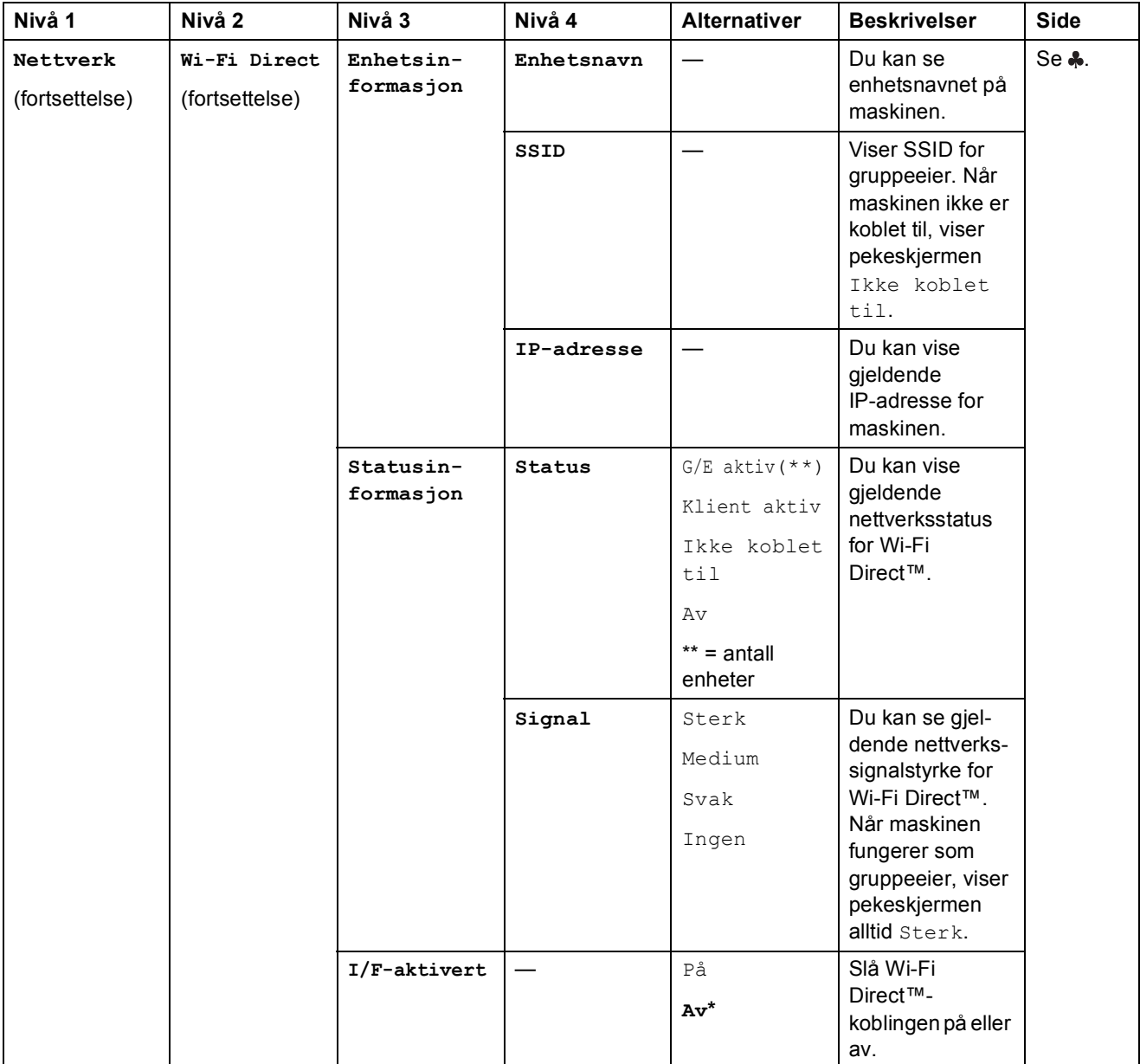

>> Brukerhåndbok for nettverket.

Gå til Brother Solutions Center for å laste ned Guide for Wi-Fi Direct™ på http://solutions.brother.com/.

Gå til Brother Solutions Center for å laste ned Web Connect-guide på http://solutions.brother.com/.

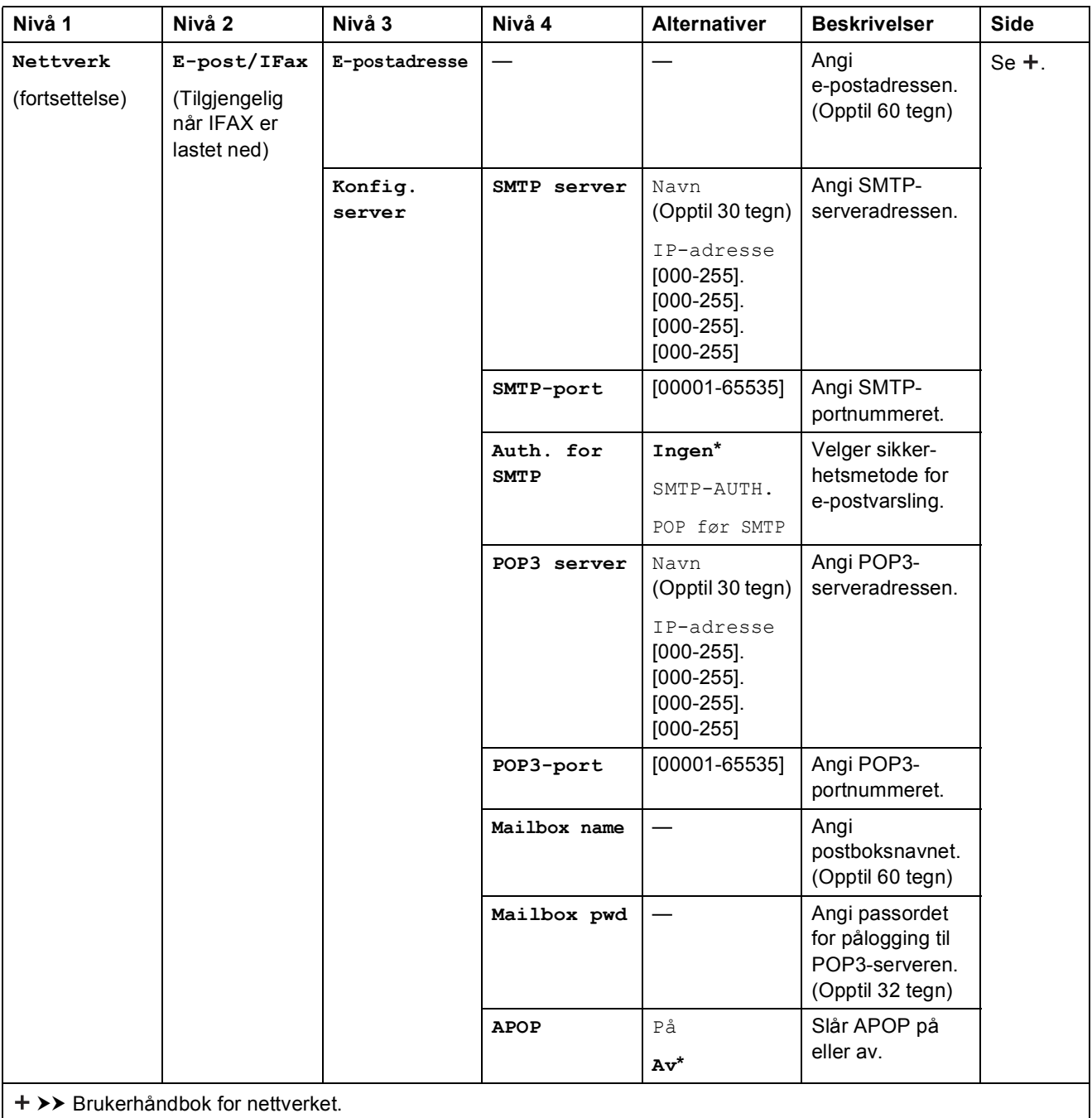

Gå til Brother Solutions Center for å laste ned Guide for Wi-Fi Direct™ på http://solutions.brother.com/.

Gå til Brother Solutions Center for å laste ned Web Connect-guide på http://solutions.brother.com/.

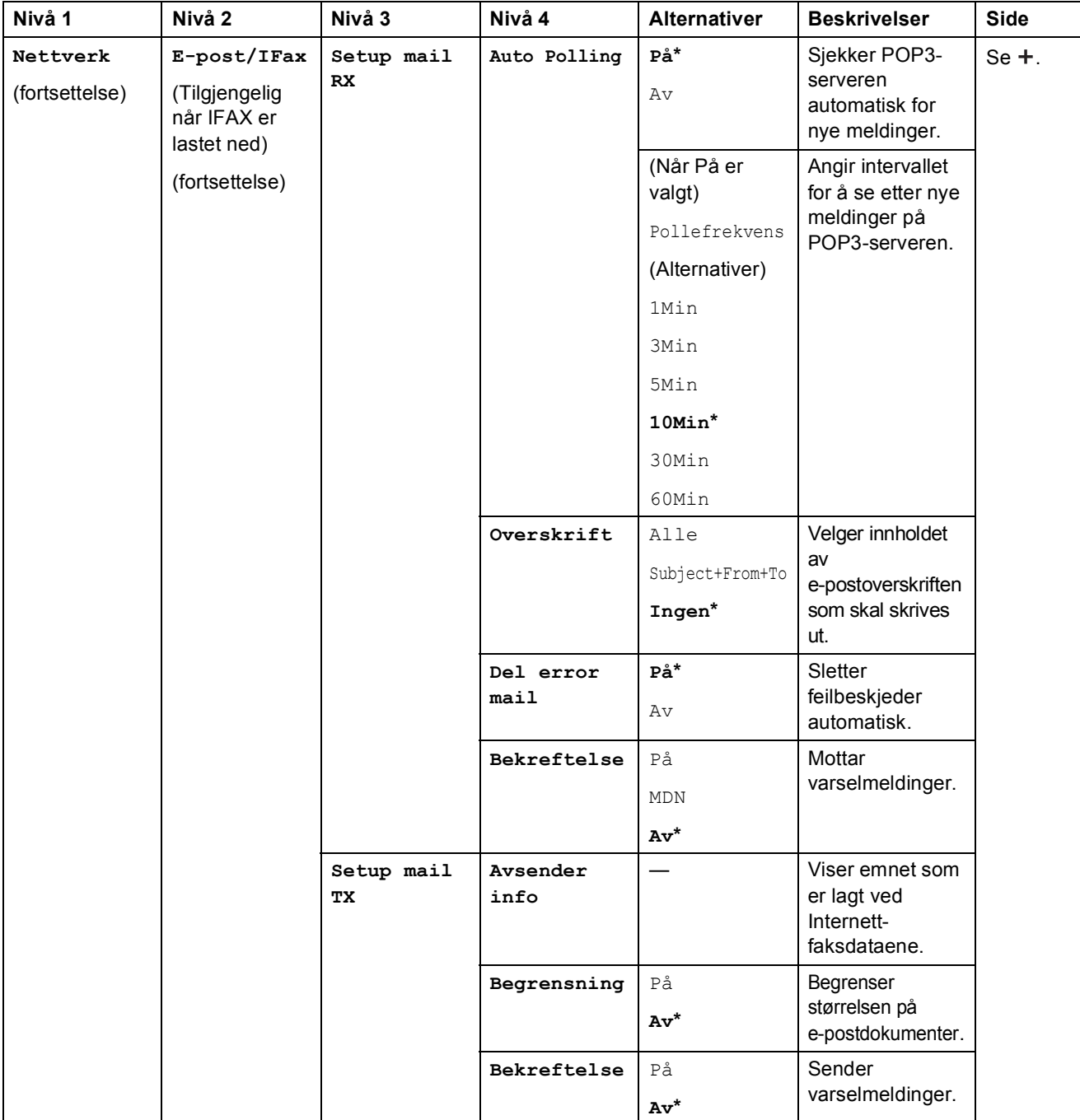

>> Brukerhåndbok for nettverket.

Gå til Brother Solutions Center for å laste ned Guide for Wi-Fi Direct™ på http://solutions.brother.com/.

Gå til Brother Solutions Center for å laste ned Web Connect-guide på http://solutions.brother.com/.

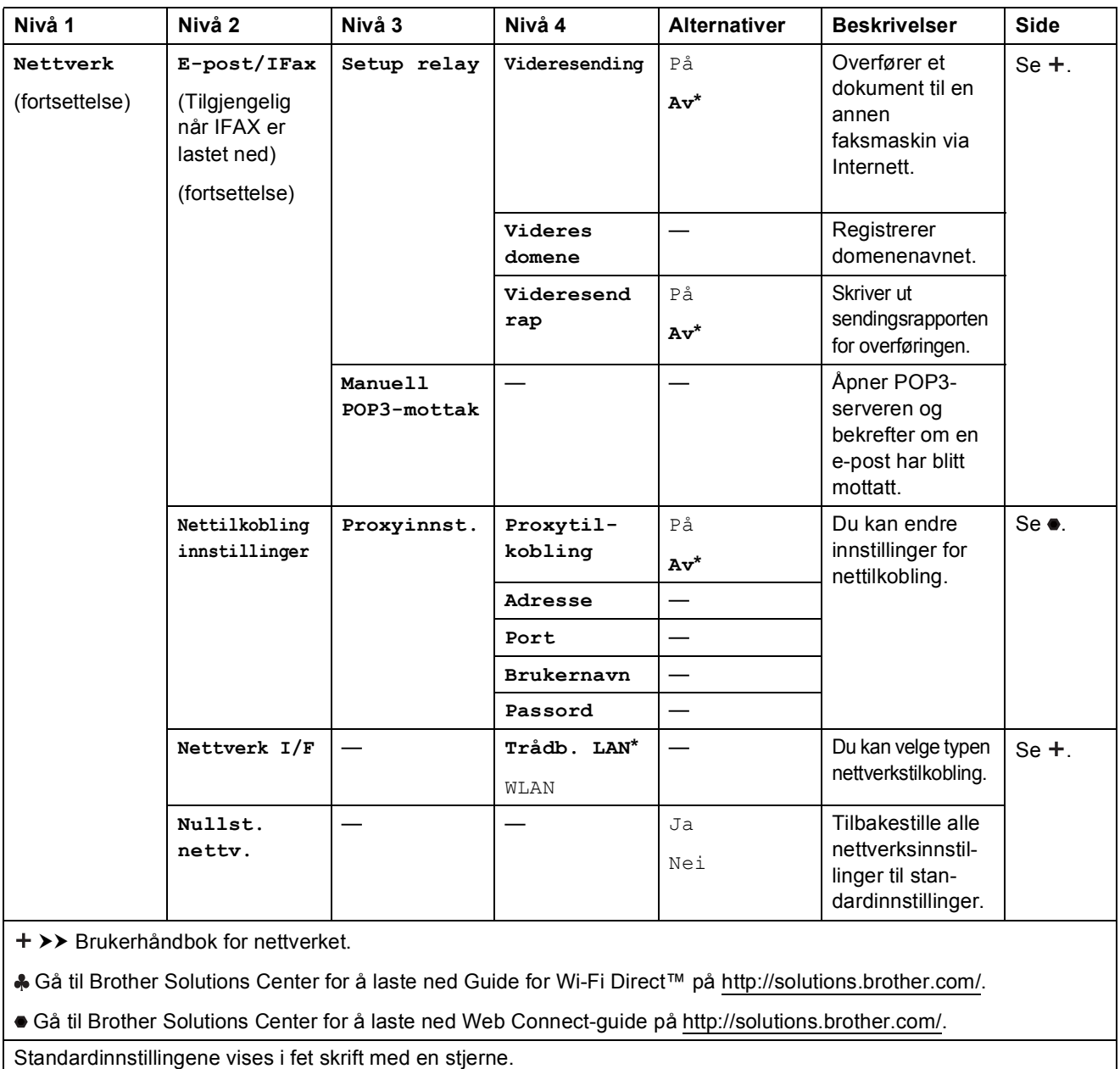

# **(Innstill.) (fortsettelse) <sup>C</sup>**

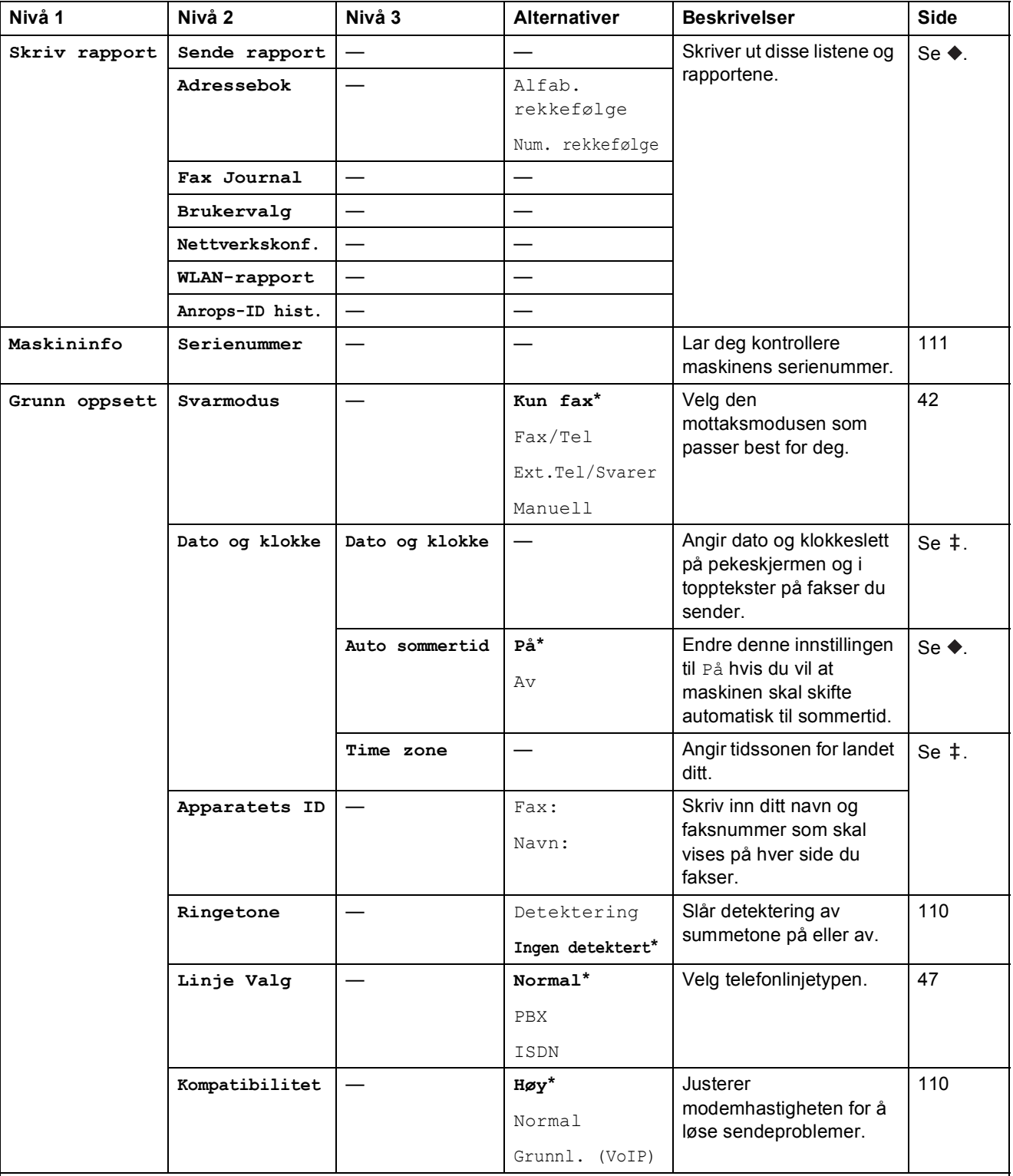

 $\rightarrow$  Avansert brukermanual.

>> Hurtigstartguide.

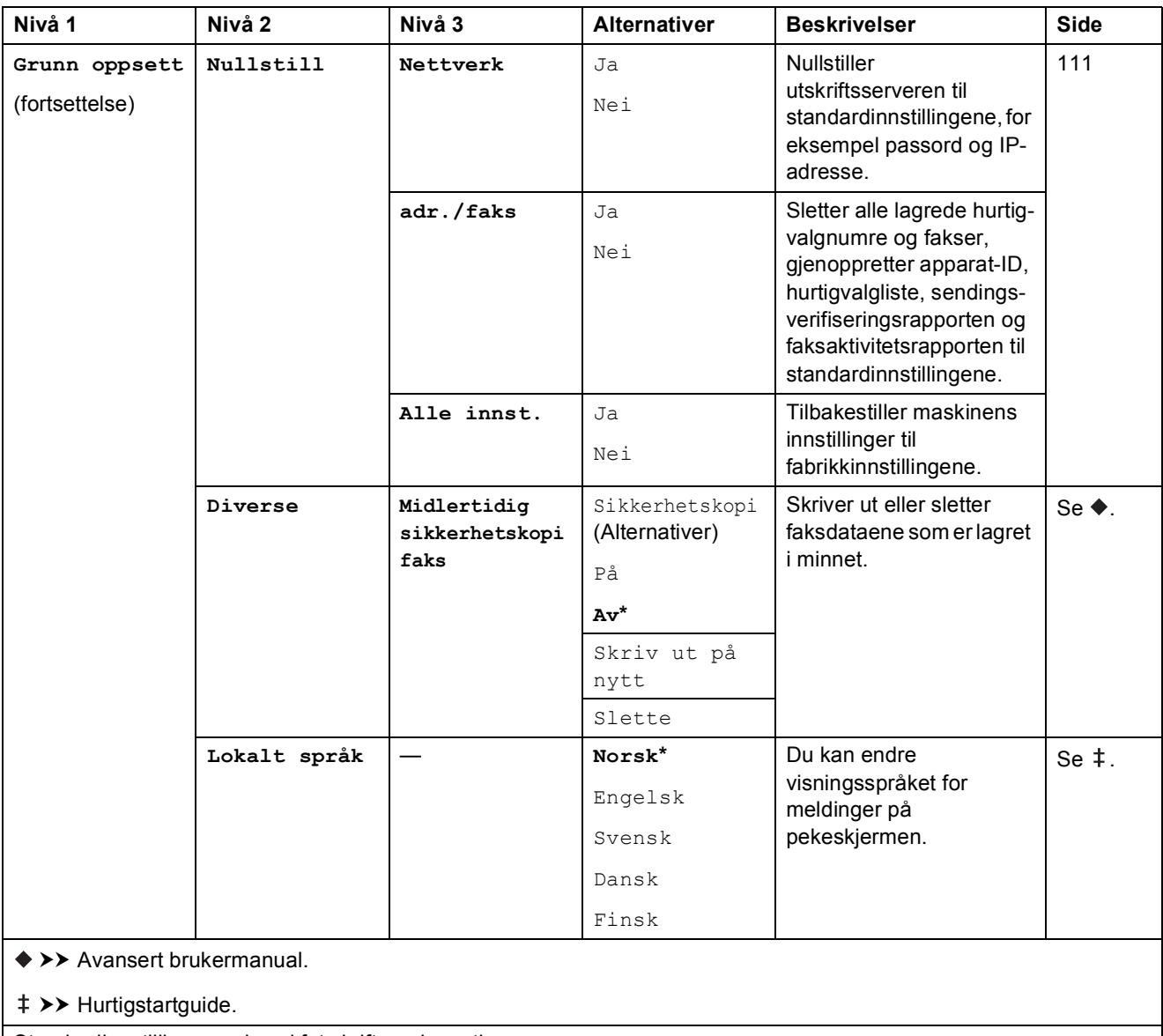

# **Funksjonstabeller**

#### $\sqrt{m}$ **(Fax) <sup>C</sup>**

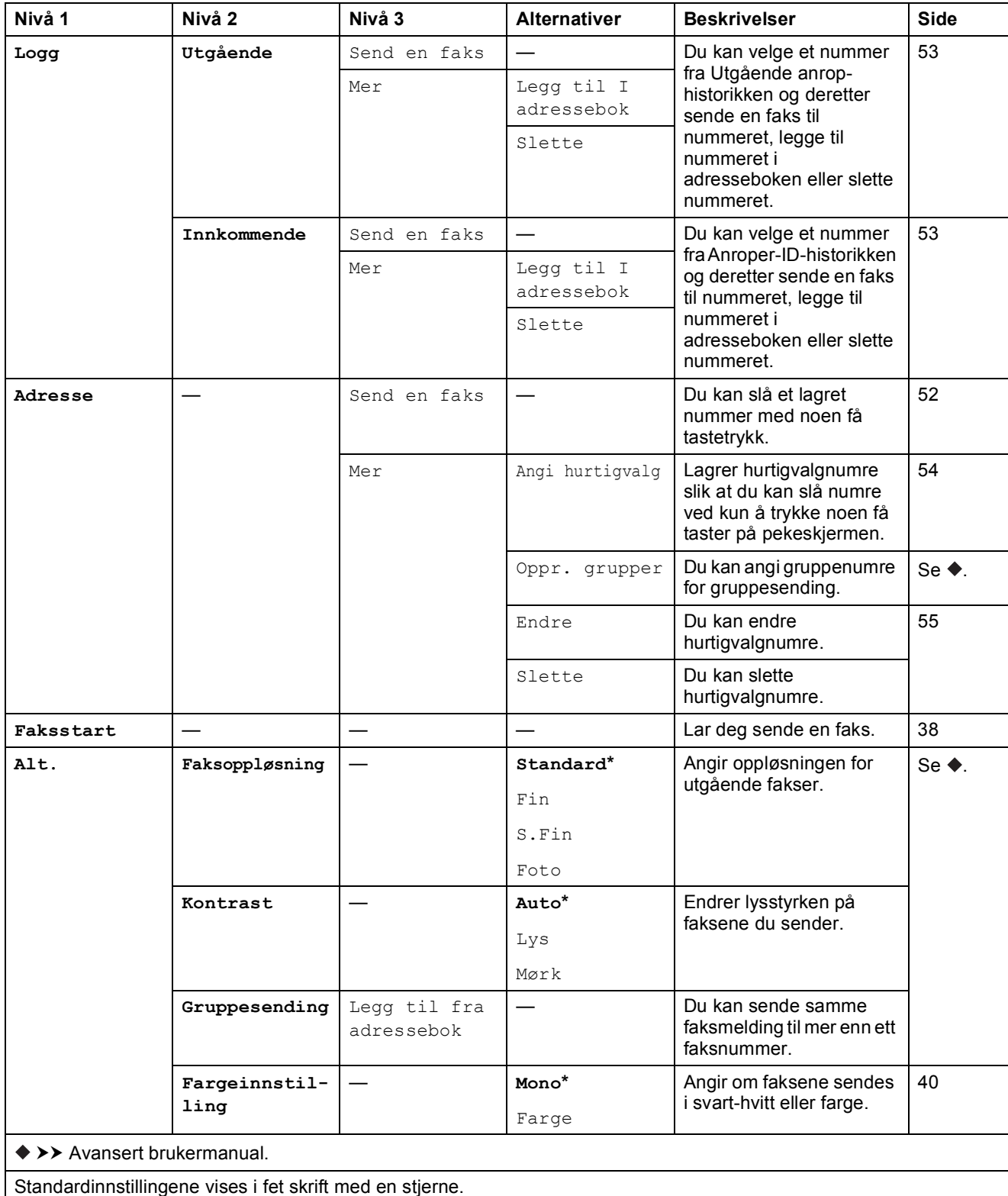

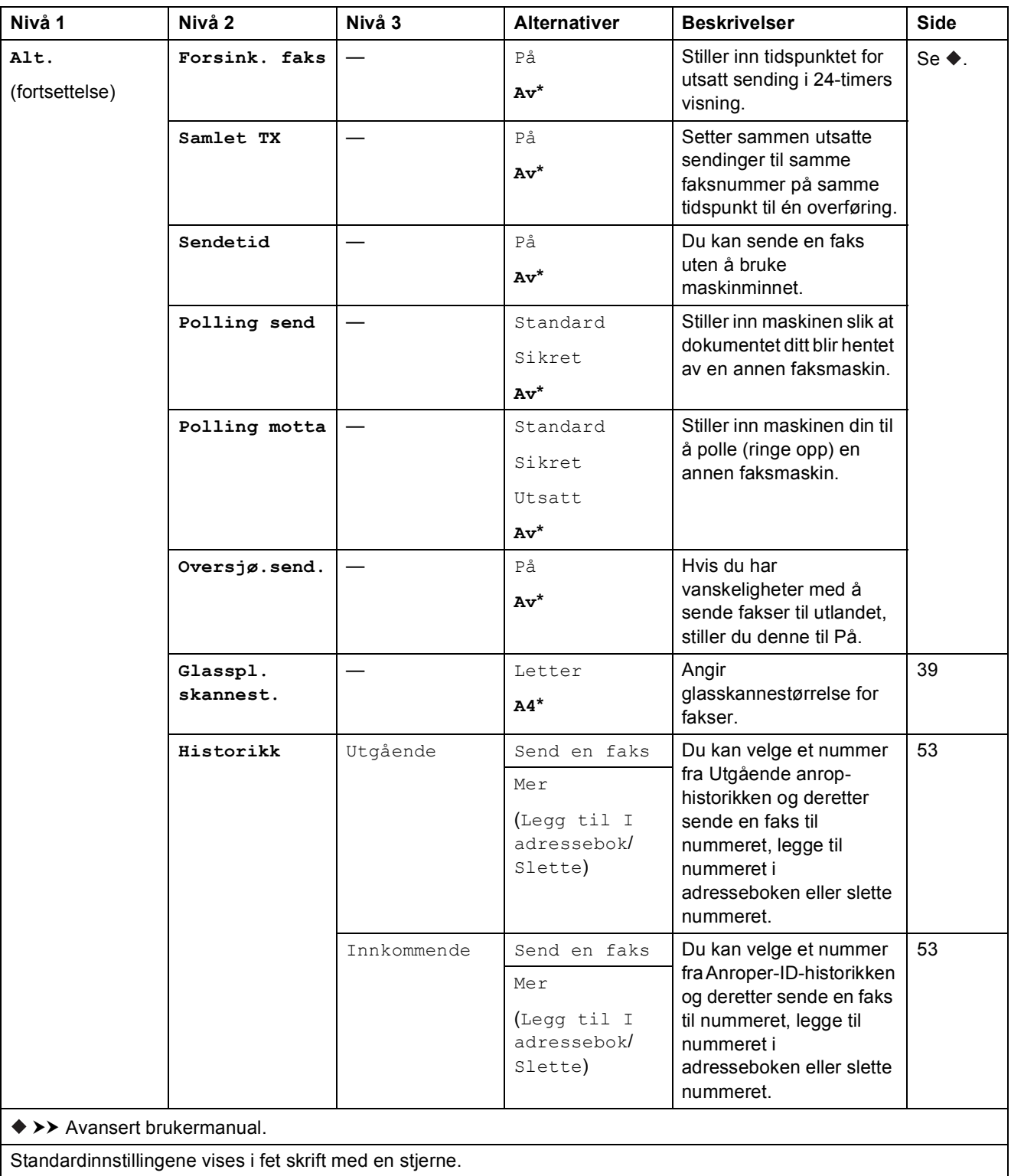

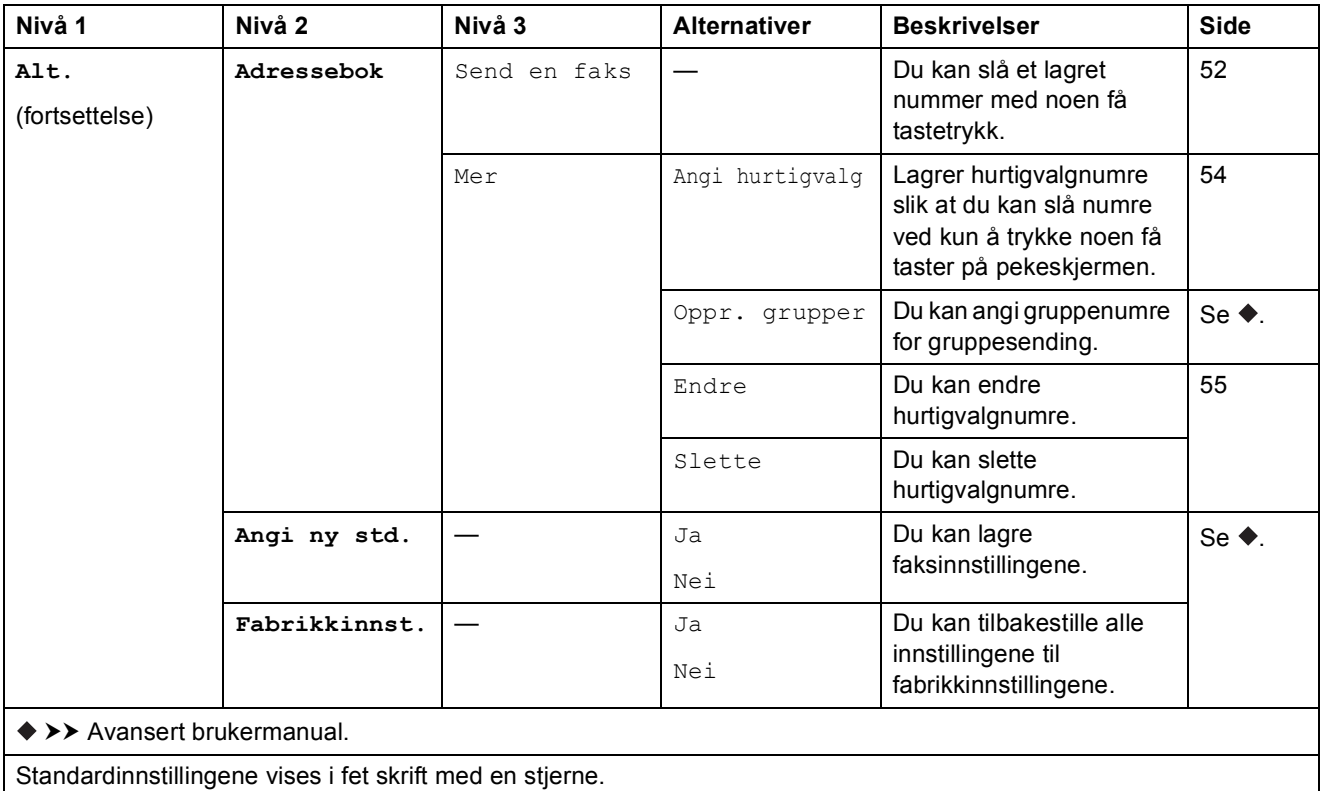

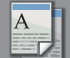

#### **(Kopi) <sup>C</sup>**

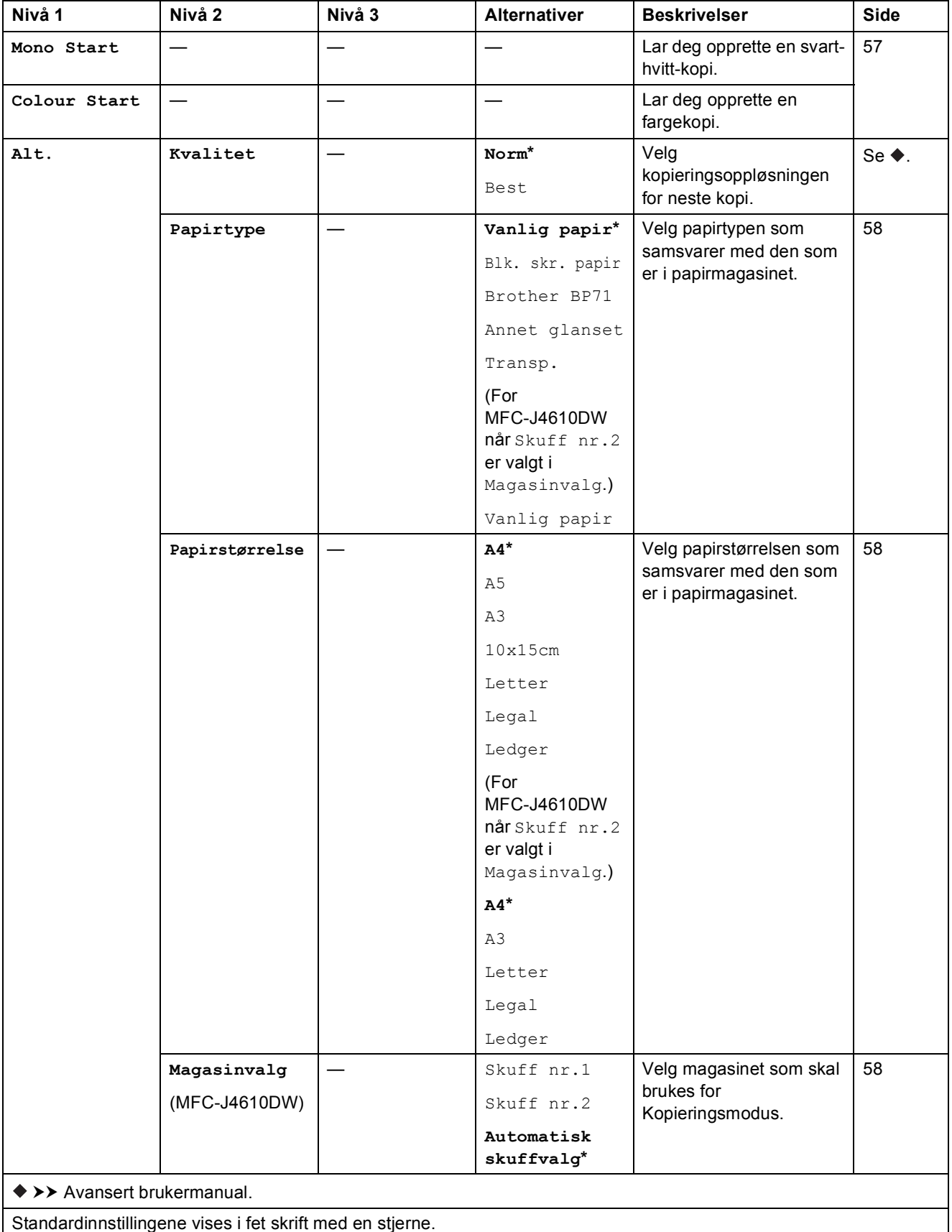

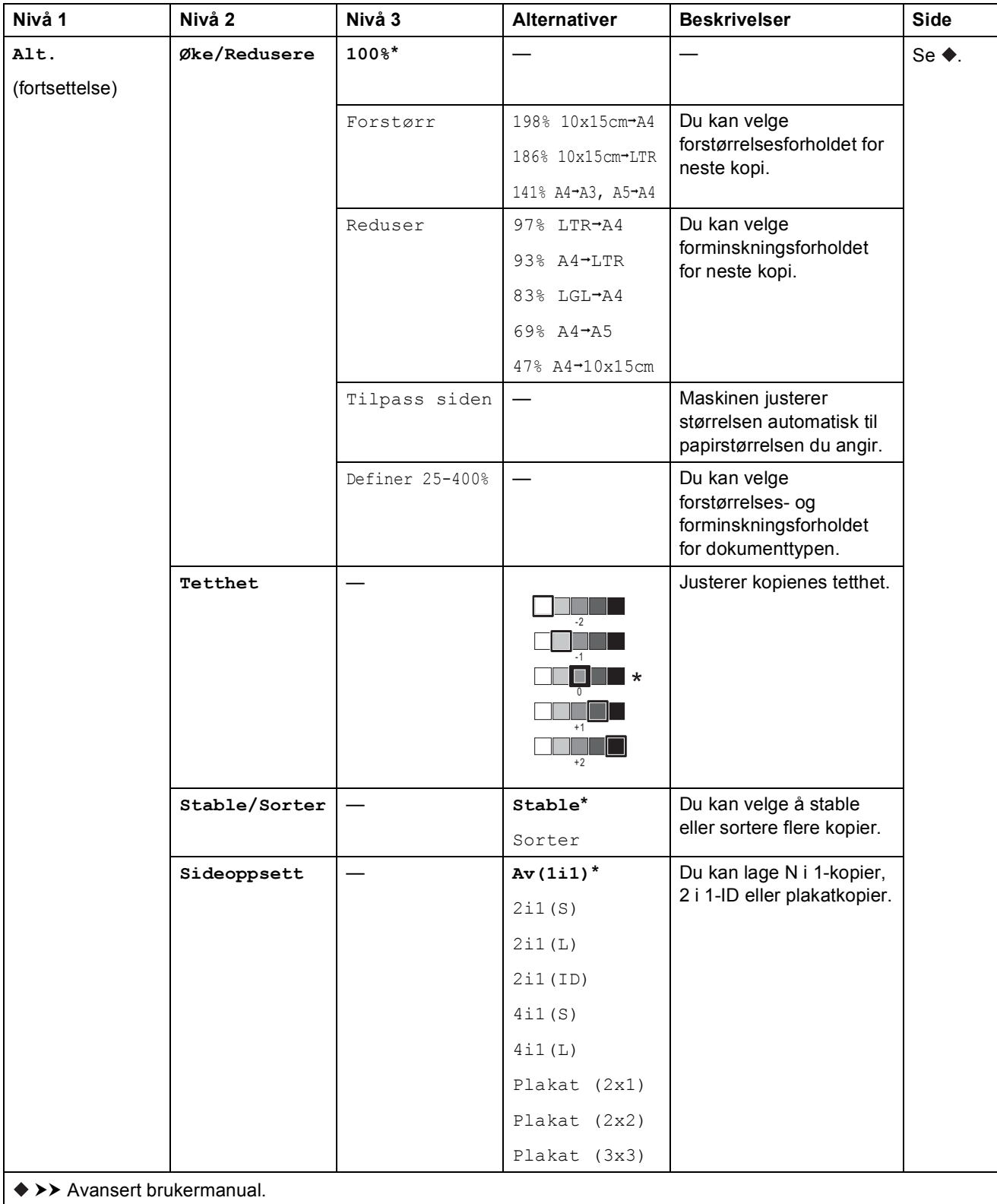

Standardinnstillingene vises i fet skrift med en stjerne.

**C**

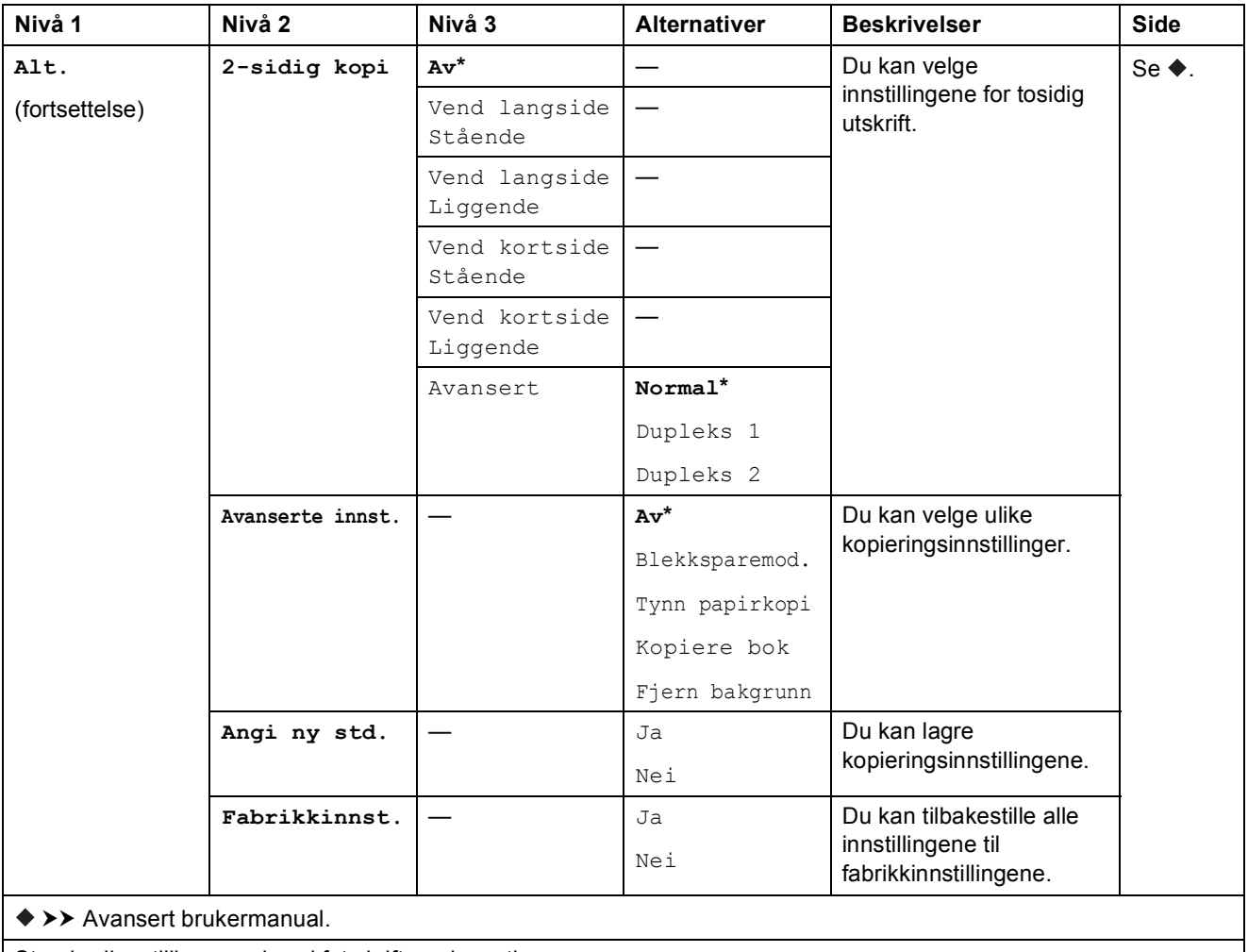

Standardinnstillingene vises i fet skrift med en stjerne.

#### Fjern bakgrunn

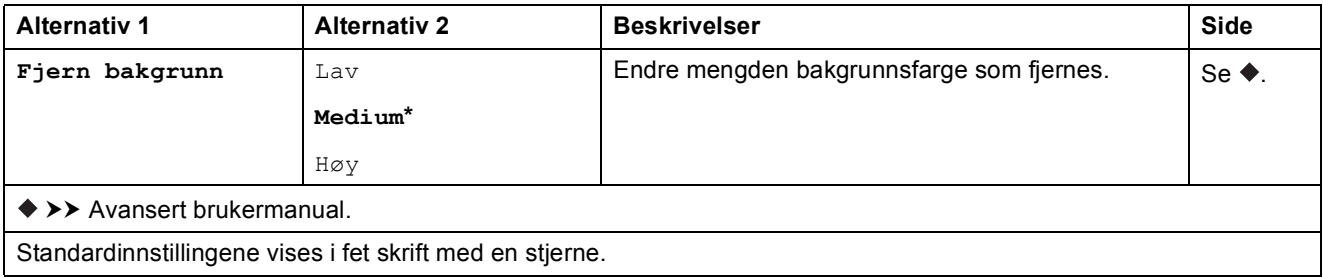

Innstillings- og funksjonstabeller

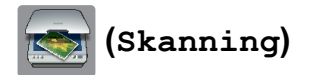

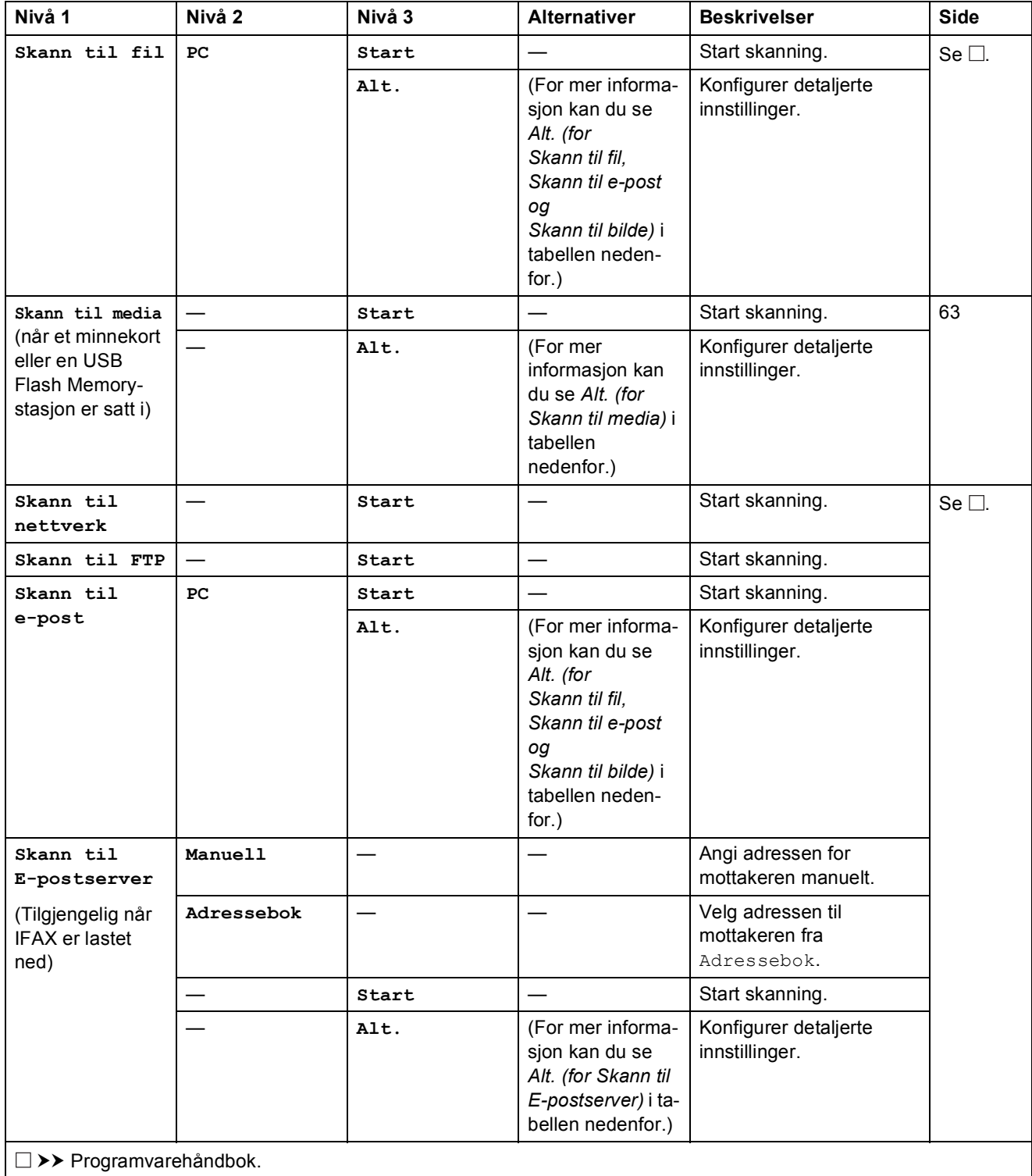

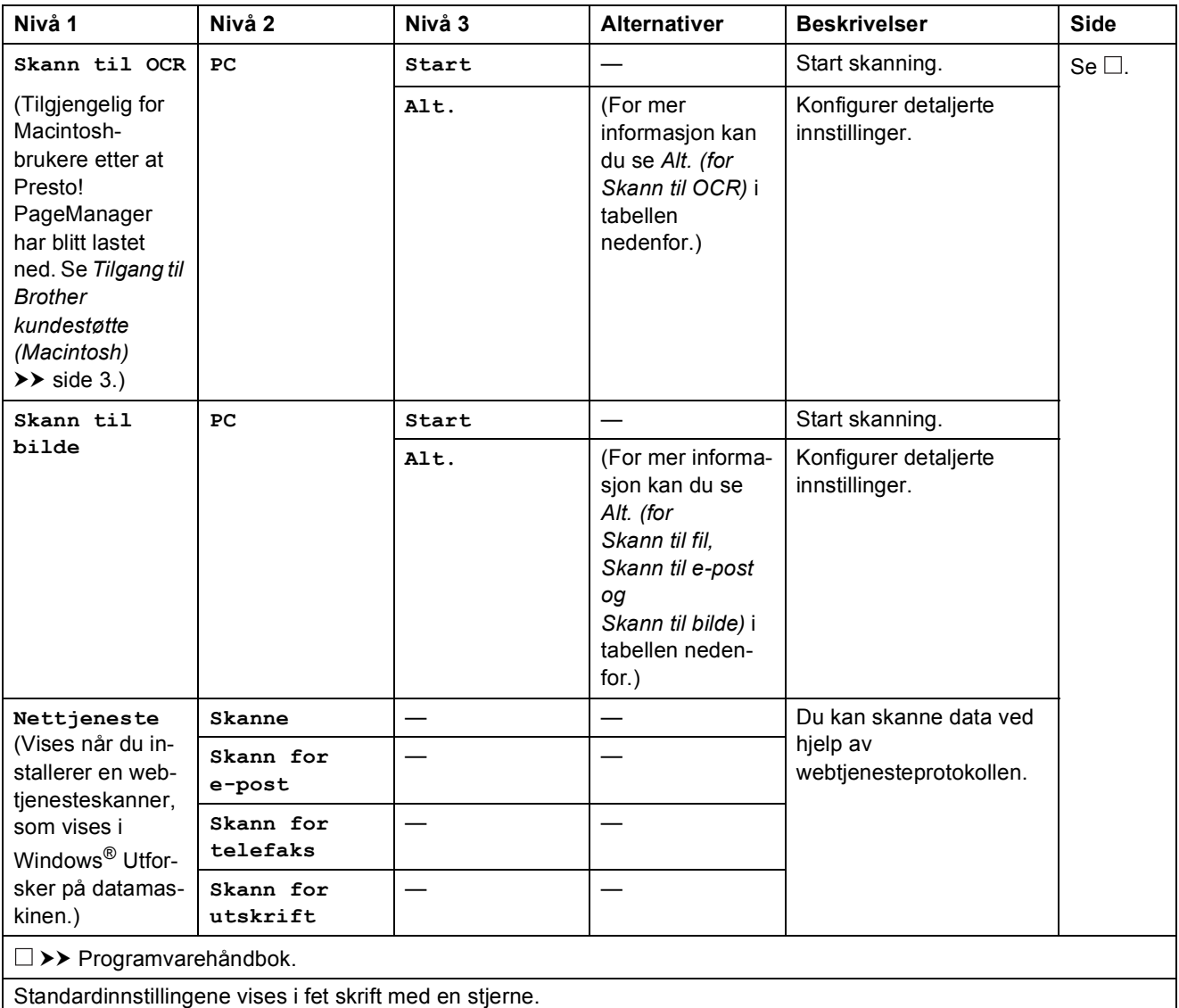
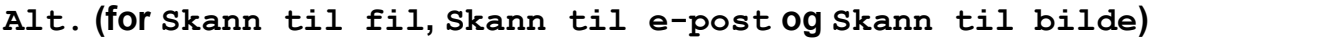

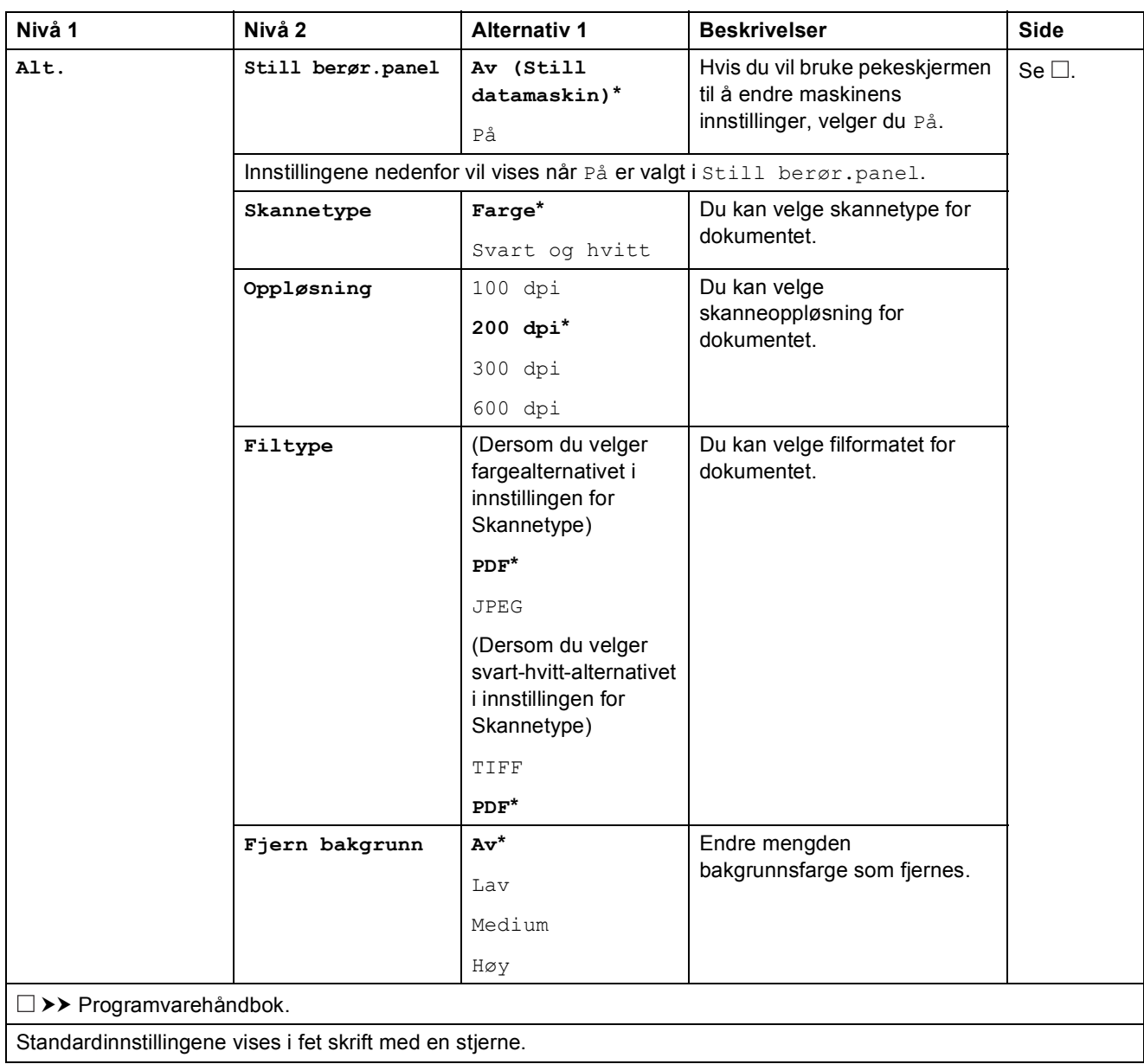

## $ALt.$  (for Skann til media)

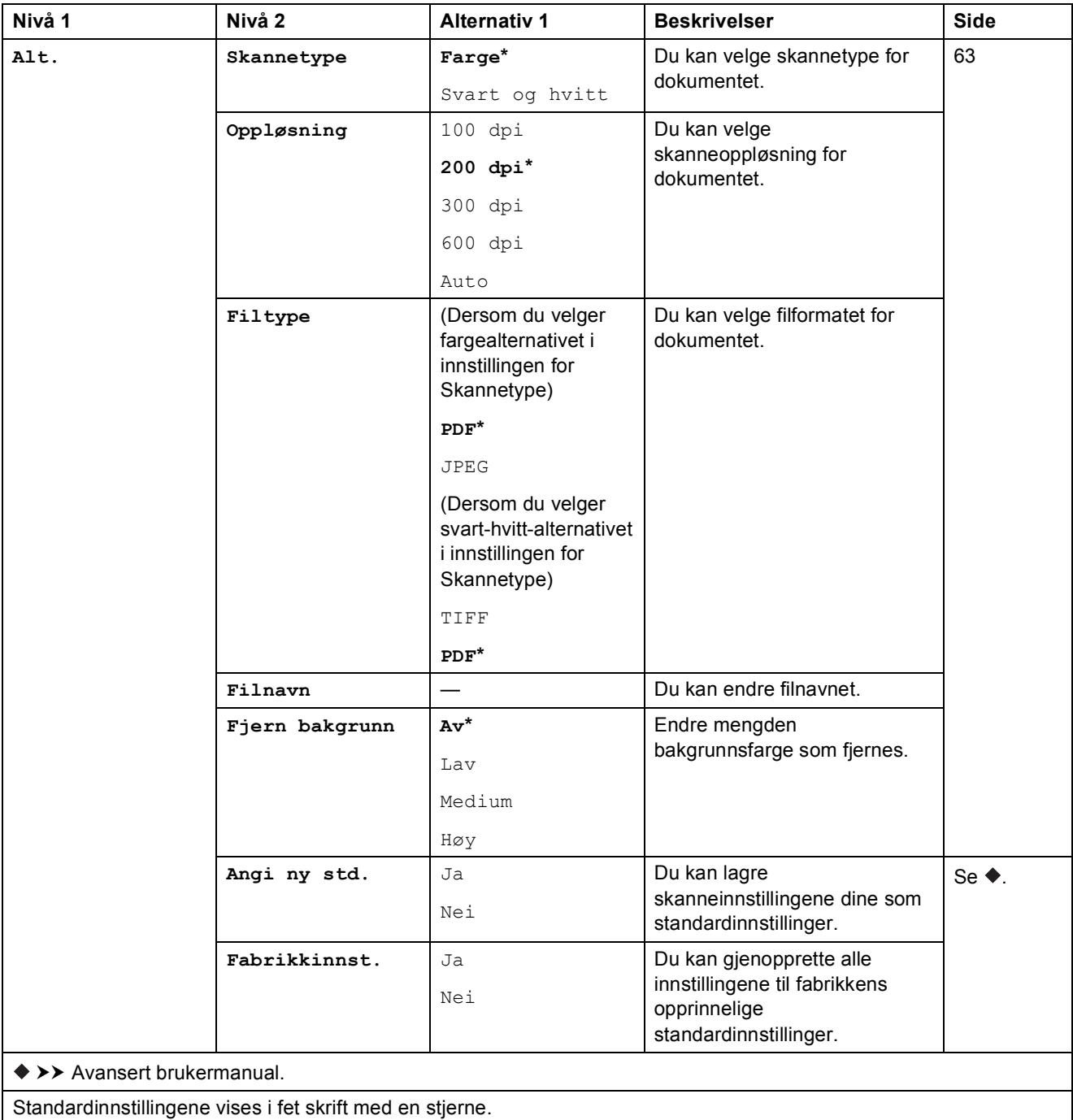

#### Alt. (for Skann til E-postserver)

#### **MERK**

Denne funksjonen er tilgjengelig når IFAX er lastet ned.

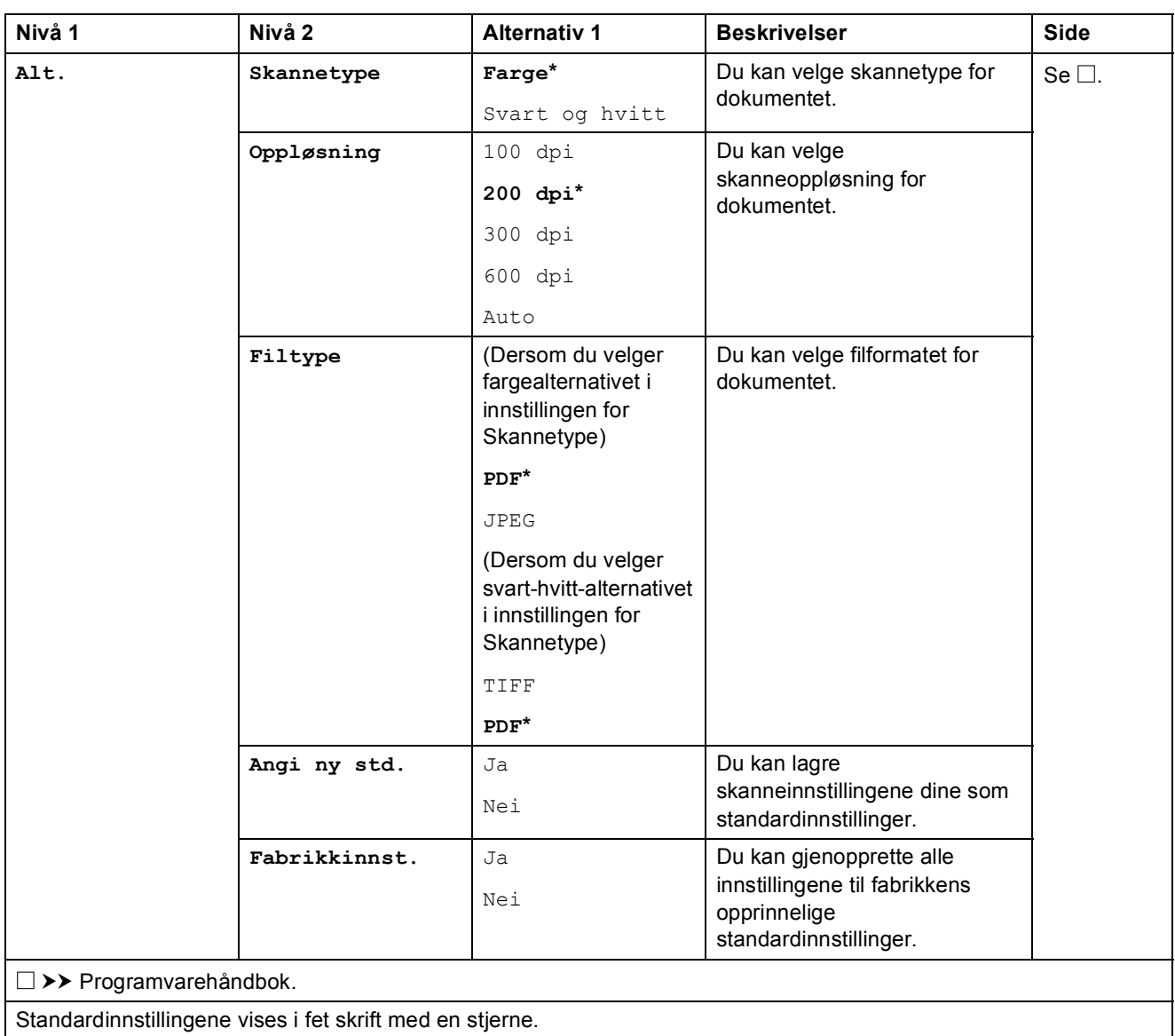

### $ALt.$  (for Skann til OCR)

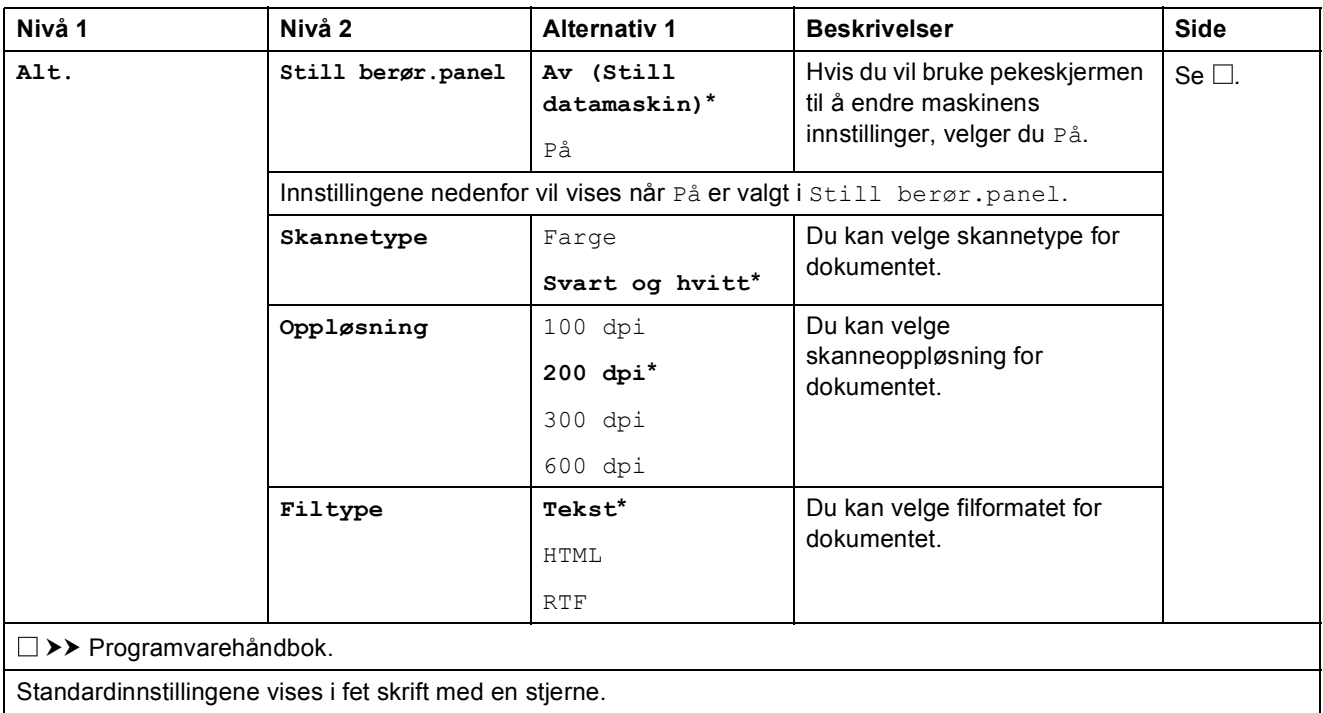

Innstillings- og funksjonstabeller

#### d **(Foto) <sup>C</sup>**

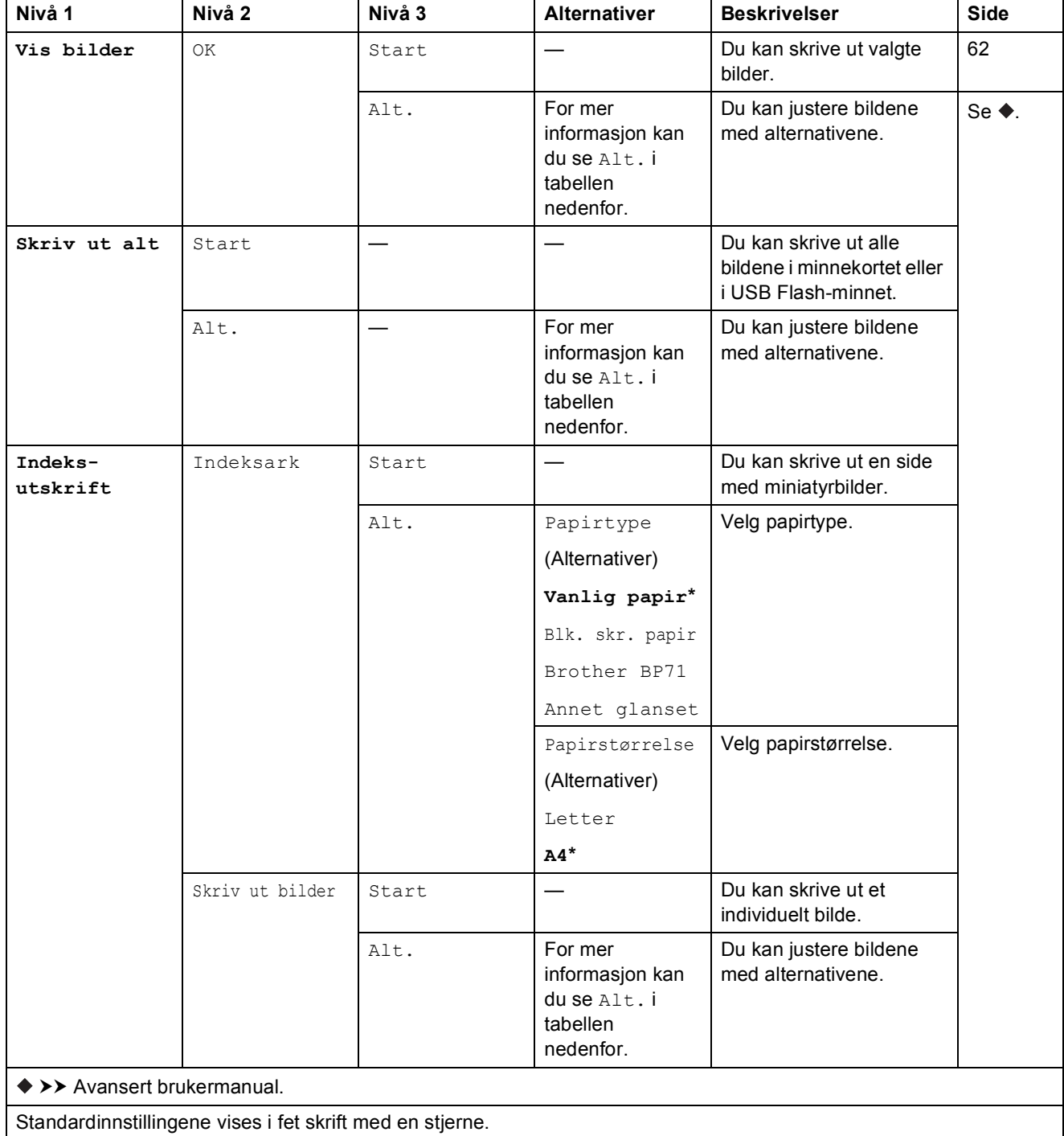

### **Alt. (for Foto) <sup>C</sup>**

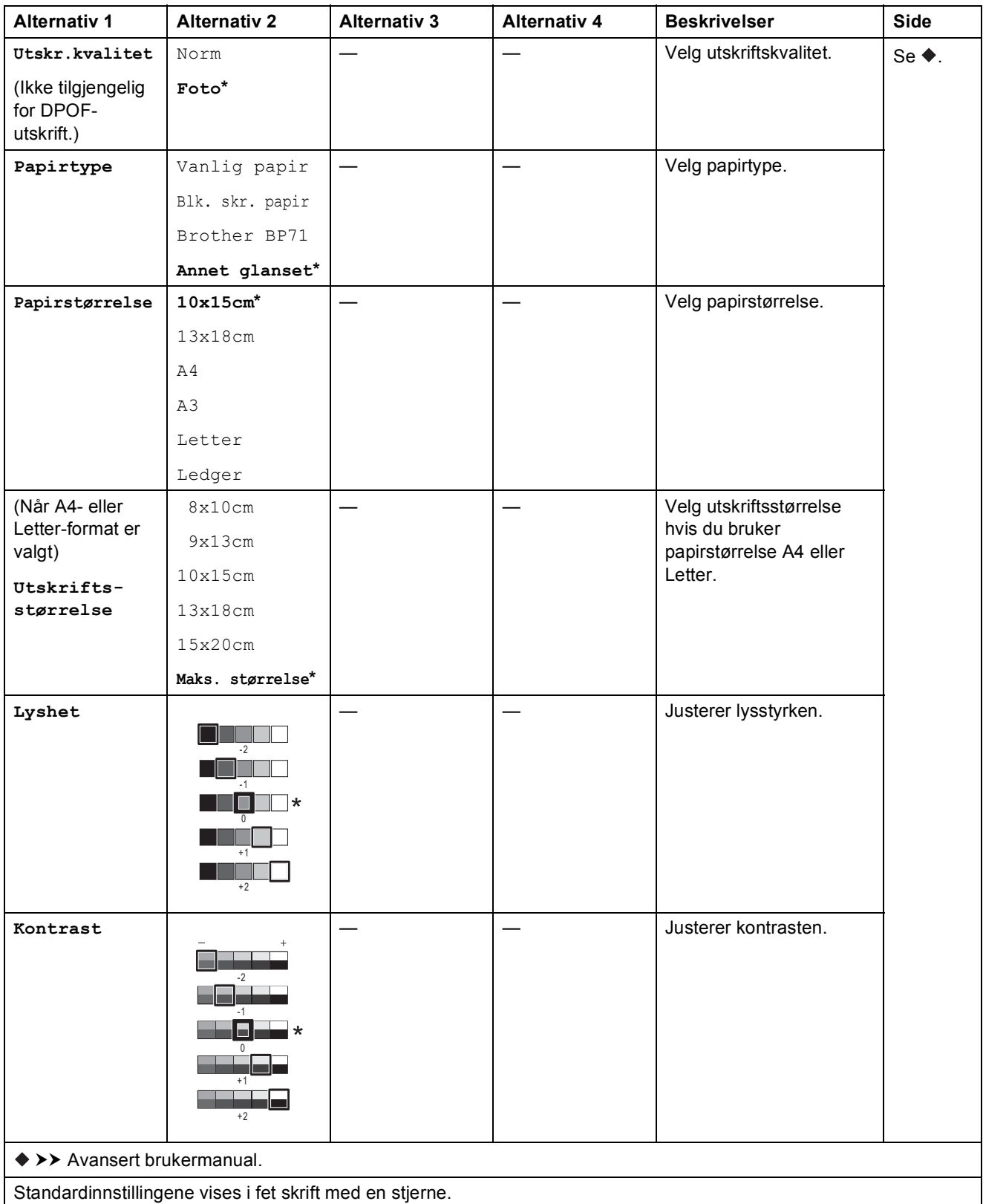

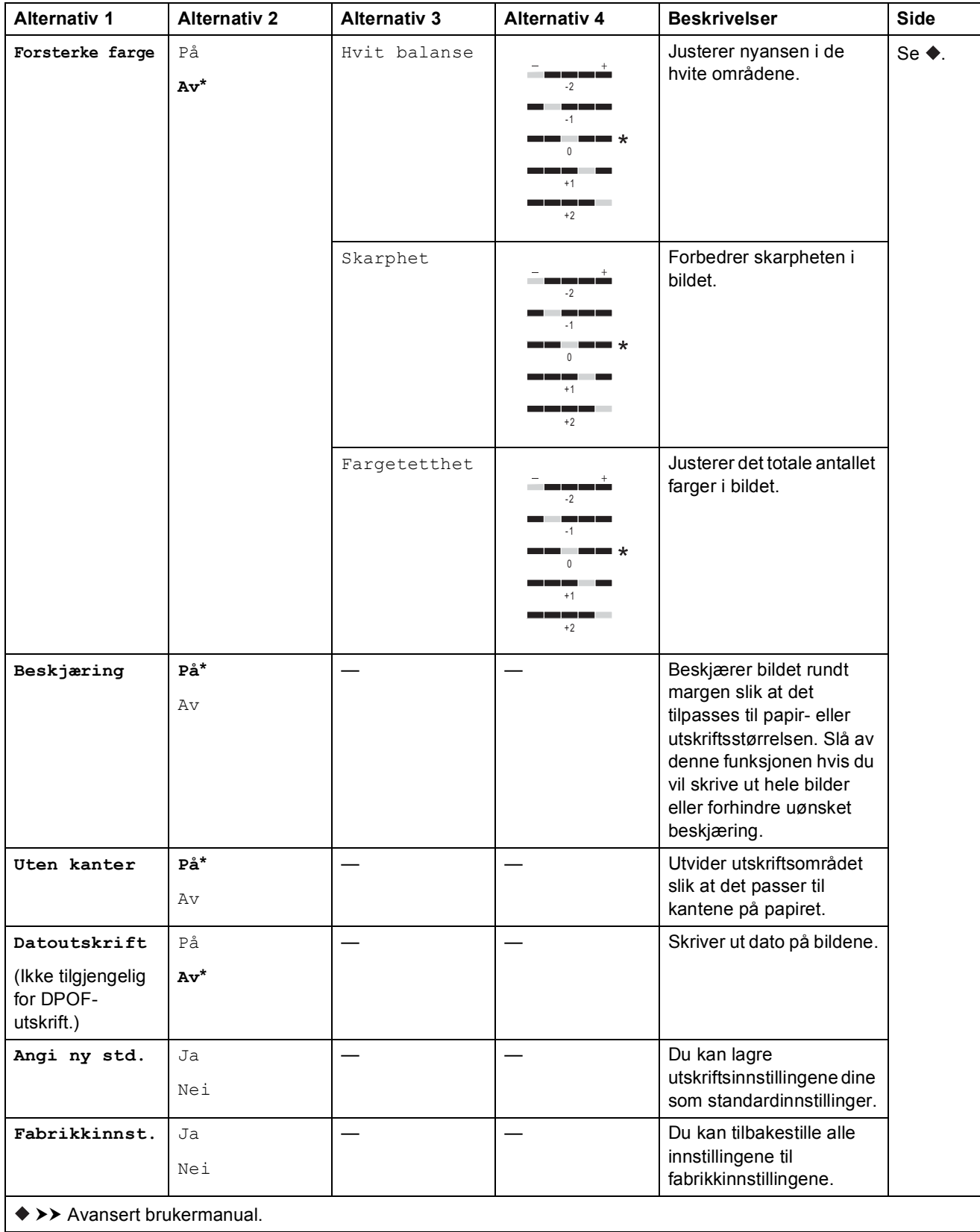

Standardinnstillingene vises i fet skrift med en stjerne.

**C**

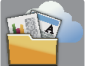

#### **(Nett) <sup>C</sup>**

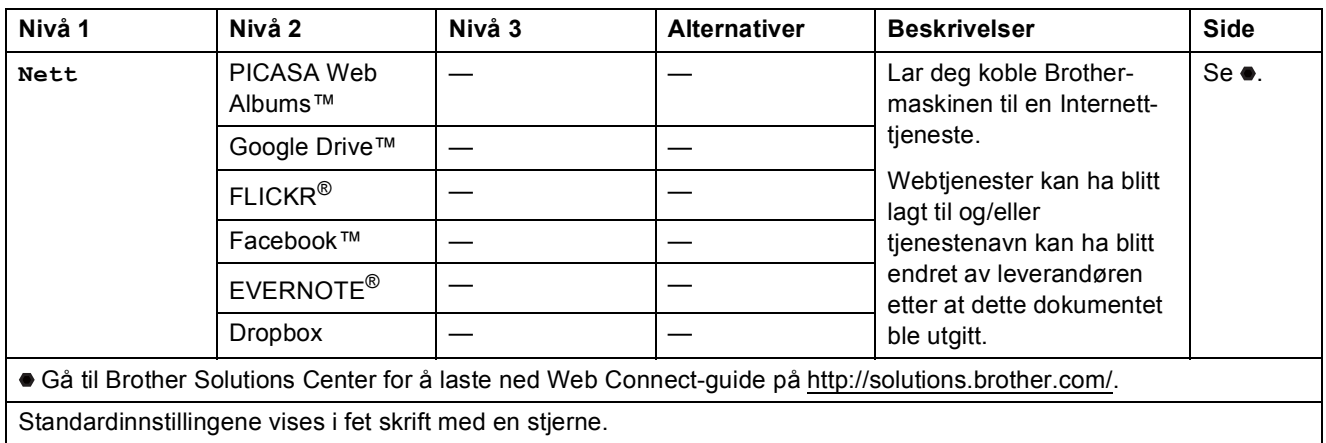

# **(Blekk) <sup>C</sup>**

#### **MERK**

П

**J** vises ikke hvis mottatte fakser er i minnet.

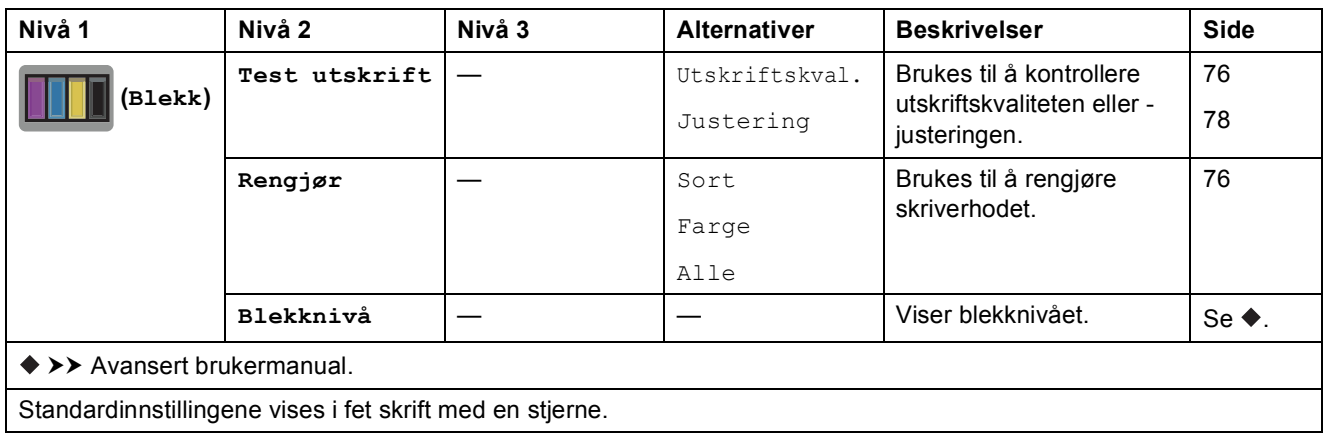

### **(Wi-Fi-oppsett) <sup>C</sup>**

#### **MERK**

Når Wi-Fi<sup>®</sup> er satt opp, kan du ikke endre innstillingene fra Hjem-skjermen. Endre innstillinger for Wi-Fi-tilkoblingen i Innstillinger-skjermen.

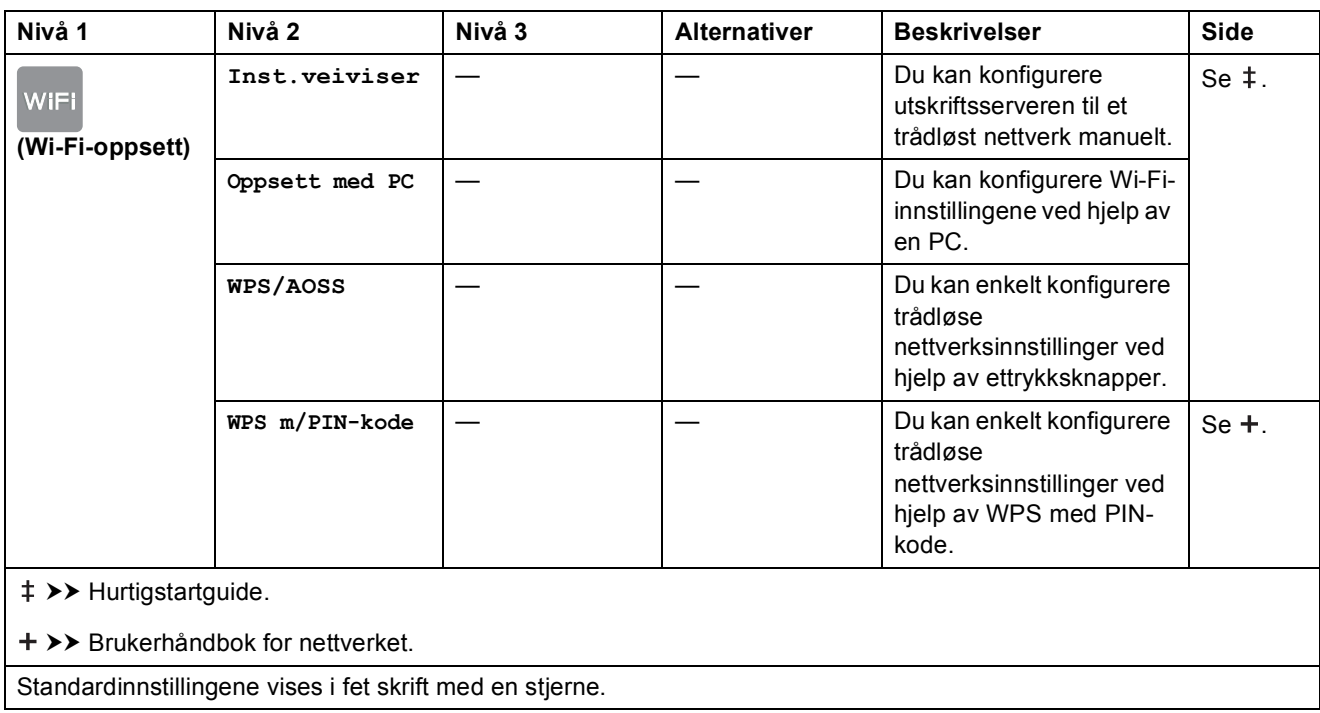

# <span id="page-153-0"></span>**Skrive inn tekst**

Når du skriver inn tekst til maskinen, vil et tastatur vises på pekeskjermen. Trykk  $\lceil \frac{n}{2} \rceil$  for å bla gjennom bokstaver, tall og spesialtegn.

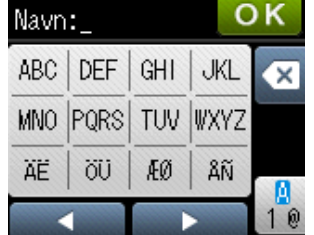

### **Sette inn mellomrom**

Vil du skrive inn et mellomrom, trykker du  $\left[\begin{matrix}1\end{matrix}\right]$  for å velge spesialtegn, og deretter trykker du mellomromstasten  $\boxed{\cdot}$  eller  $\boxed{\cdot}$ .

Du kan også trykke  $\blacktriangleright$  to ganger for å flytte markøren.

#### **MERK**

Tegnene som er tilgjengelig kan variere fra land til land.

### **Korrigere**

Hvis du skrev inn feil tegn og vil rette det, trykker du < for å flytte markøren under tegnet som er feil, og deretter trykker du « Skriv inn riktig tegn. Du kan også bruke markøren til å gå tilbake og sette inn tegn.

Hvis pekeskjermen ikke viser  $\triangleleft$ , trykker du  $\textcircled{a}$  gjentatte ganger til du har slettet tegnet som er feil. Skriv inn riktige tegn.

### **Gjentatte bokstaver**

Hvis du skal skrive inn en bokstav som er på samme tast som forrige bokstav, trykker du  $\triangleright$  for å flytte markøren til høyre før du trykker samme tast på nytt.

**D**

# **Spesifikasjoner**

# **Generelt**

#### **MERK**

Dette kapitlet viser en oversikt over maskinens spesifikasjoner. Du finner flere spesifikasjoner på [http://www.brother.com/.](http://www.brother.com/)

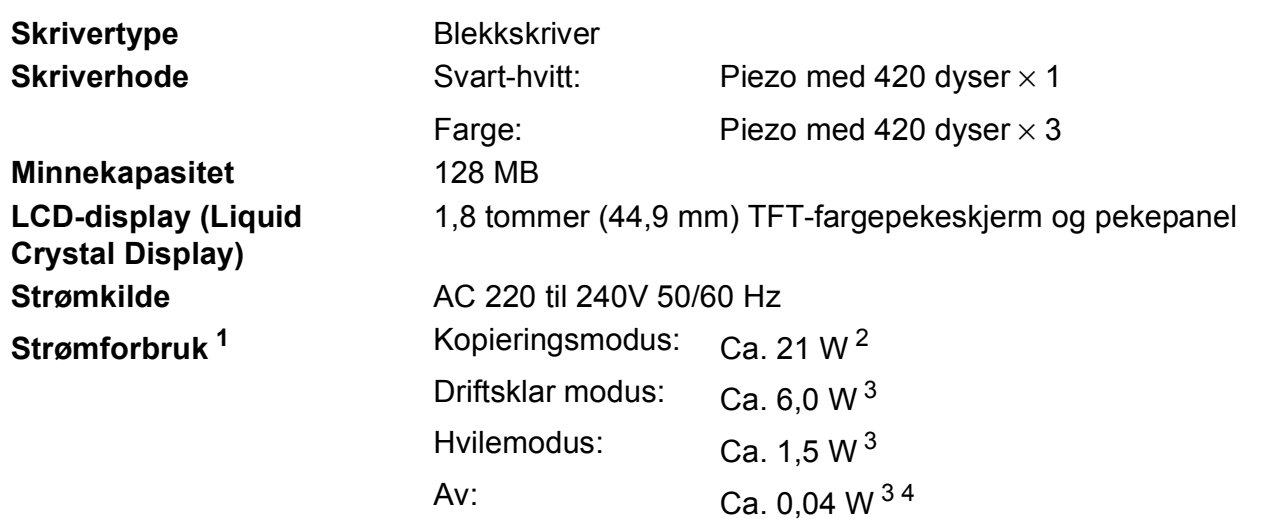

<span id="page-154-0"></span><sup>1</sup> Målt når maskinen er tilkoblet USB-grensesnittet. Strømforbruket varierer noe avhengig av bruksområde eller deleslitasje.

- <span id="page-154-1"></span><sup>2</sup> Ved bruk av automatisk dokumentmater, enkeltsidig utskrift, oppløsning: standard/dokument: ISO/IEC 24712 utskrevet mønster.
- <span id="page-154-2"></span><sup>3</sup> Målt i henhold til IEC 62301 Edition 2.0.
- <span id="page-154-3"></span><sup>4</sup> Selv når maskinen er slått av, vil den automatisk slå seg på periodisk for vedlikehold av skrivehodet, og så slå seg av igjen.

**Mål**

#### (MFC-J4410DW) (MFC-J4610DW)  $\Box$  $\circ$  $\Box$ 274 mm 186 mm 342 mm 254 mm 480 mm 490 mm 480 mm 490 mm 290 mm 483 mm 290 mm

**D**

483 mm

 $\circ$ 

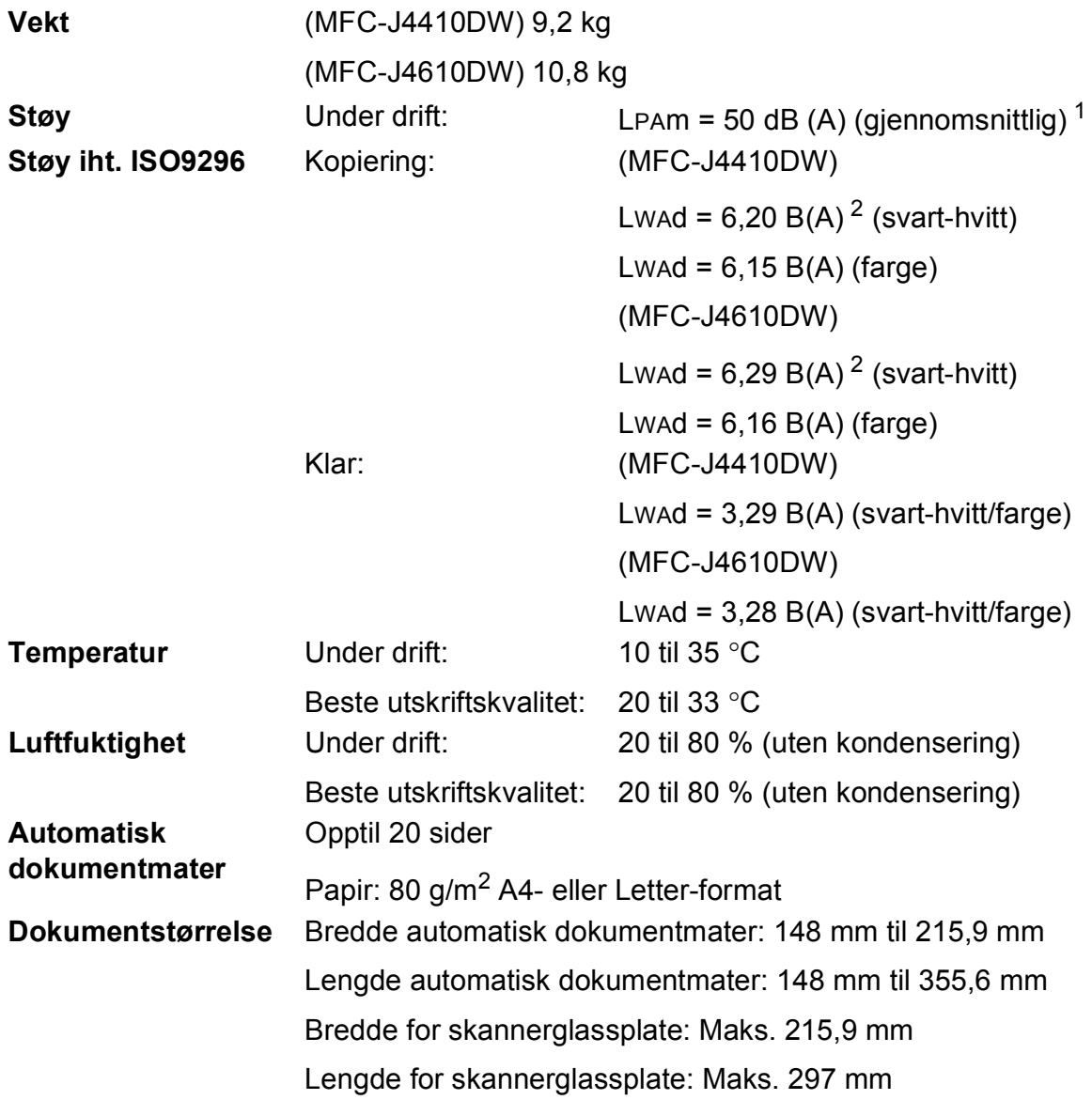

<span id="page-155-0"></span><sup>1</sup> Støy avhenger av utskriftsforholdene.

<span id="page-155-1"></span><sup>2</sup> Kontorutstyr med LwAd>6,30 B(A) passer ikke til bruk i rom hvor det kreves dyp konsentrasjon. Slikt utstyr bør plasseres i separate rom på grunn av støyutslippet.

# <span id="page-156-3"></span>**Utskriftsmedier**

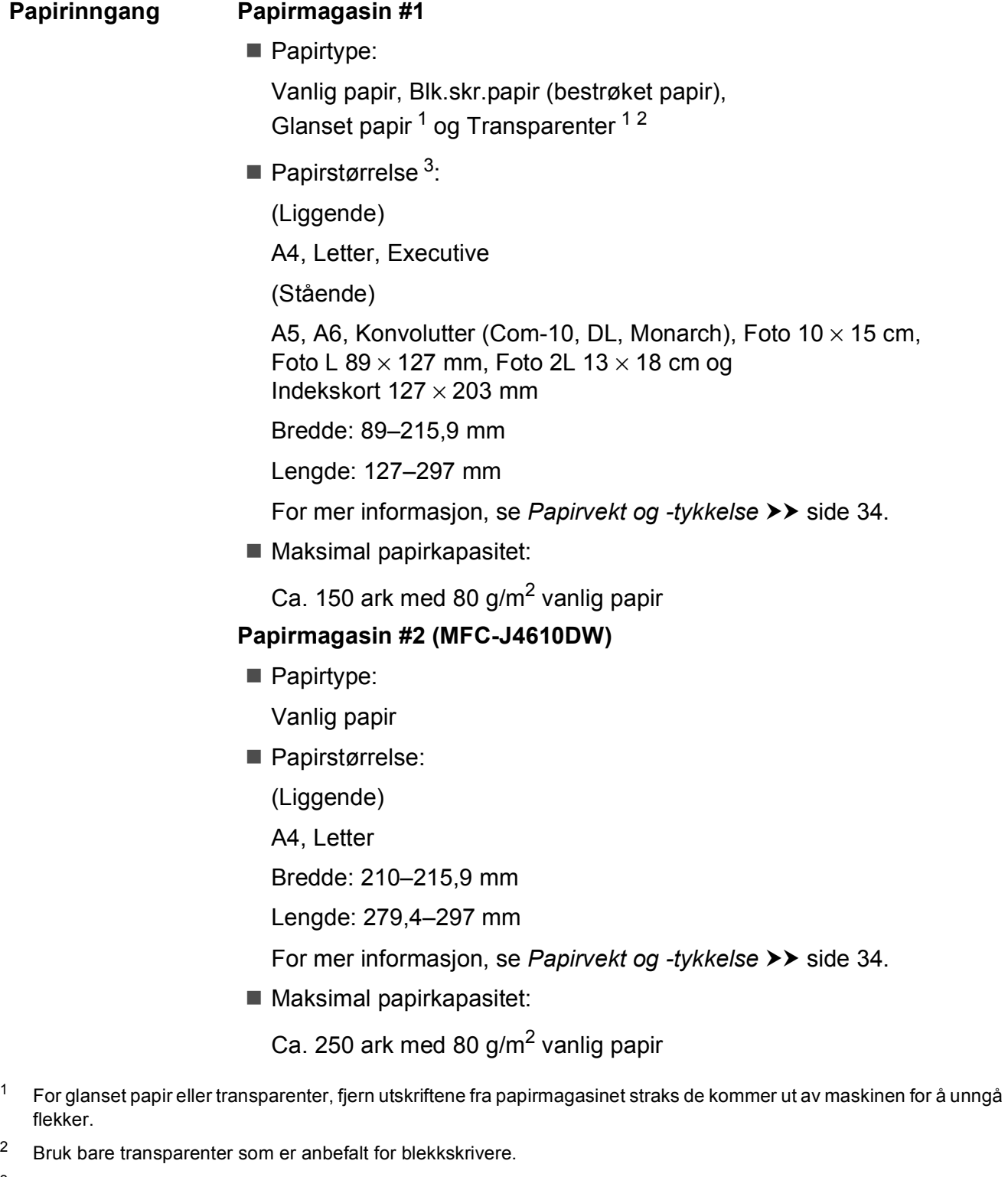

<span id="page-156-4"></span><span id="page-156-2"></span><span id="page-156-1"></span><span id="page-156-0"></span>**D**

<span id="page-157-3"></span>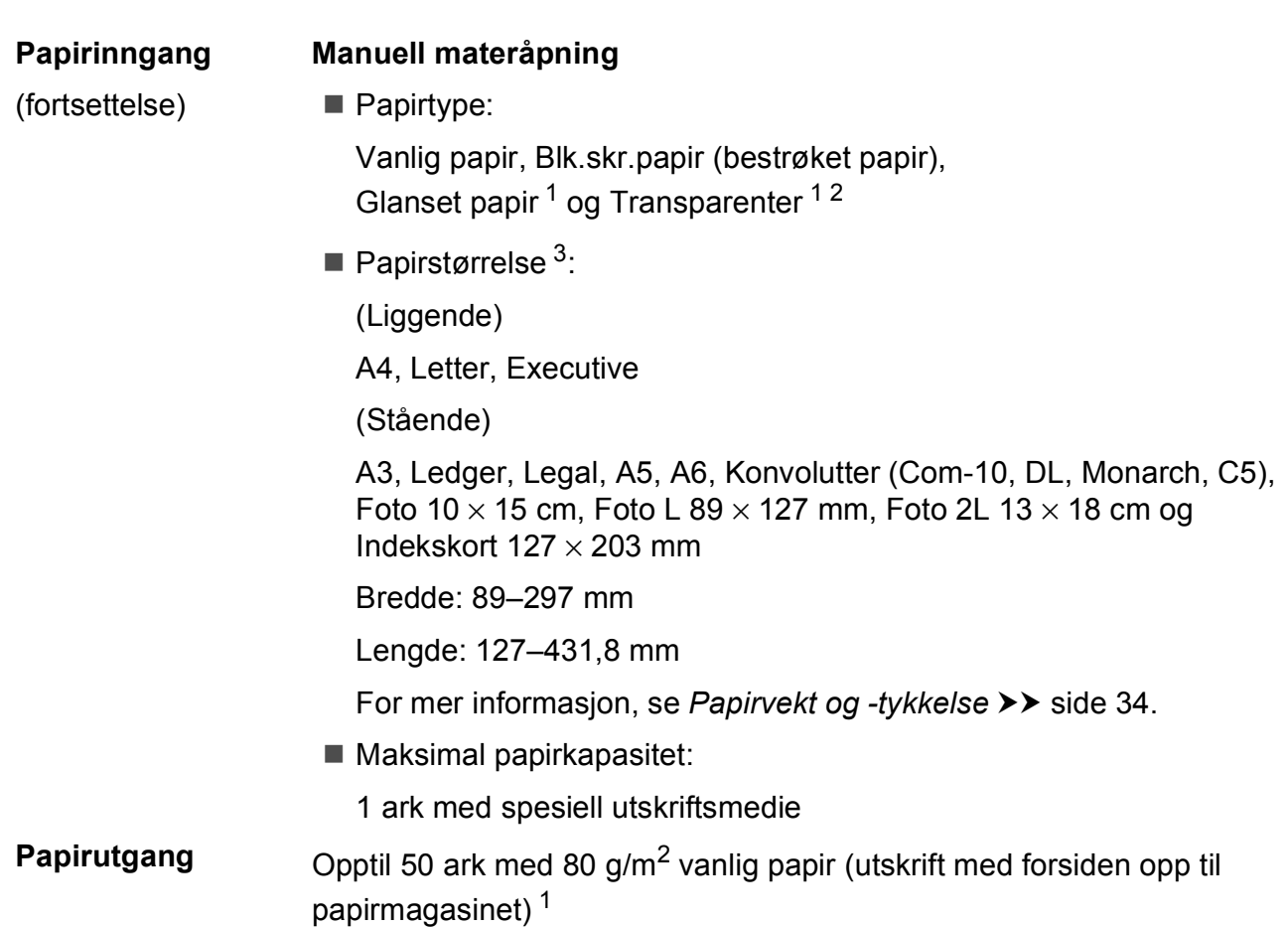

- <span id="page-157-0"></span><sup>1</sup> For glanset papir eller transparenter, fjern utskriftene fra papirmagasinet straks de kommer ut av maskinen for å unngå flekker.
- <span id="page-157-4"></span><span id="page-157-1"></span><sup>2</sup> Bruk bare transparenter som er anbefalt for blekkskrivere.
- <span id="page-157-2"></span>3 Se [Papirtype og størrelse for hver funksjon](#page-39-0) >> side 32.

## <span id="page-158-2"></span>**Faks <sup>D</sup>**

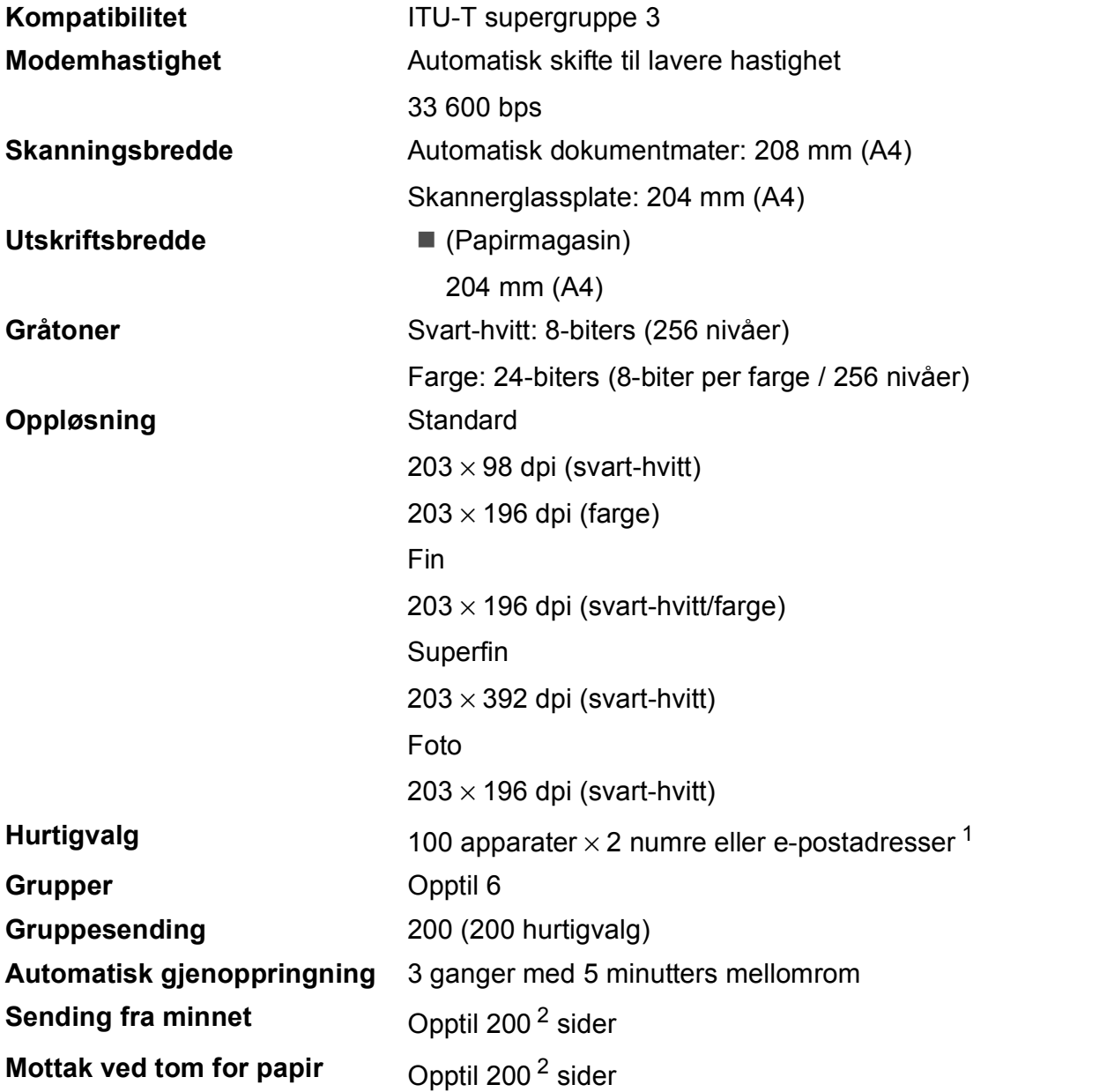

<span id="page-158-0"></span><sup>1</sup> E-postadresser er tilgjengelige når IFAX er lastet ned.

<span id="page-158-1"></span><sup>2</sup> "Sider" refererer til "ITU-T Test Chart #1" (et typisk forretningsbrev, standard oppløsning, MMR-kode). Spesifikasjoner og dokumentasjon kan endres uten forutgående varsel.

# <span id="page-159-1"></span>**Kopiering**

**Farge/Svart-hvitt** Ja/Ja

**Kopieringsbredde<sup>[1](#page-159-0)</sup>** 204 mm

**Tosidig** Ja

**Flere kopier** Stabler/sorterer opptil 99 sider **Forstørre/Forminske** 25 % til 400 % (i inkrementer på 1 %) **Oppløsning** Skriver ut opptil 1200 × 1200 dpi

- Papirtype:
	- Vanlig papir
- **Papirstørrelse:** A4, Letter, A5

<span id="page-159-0"></span><sup>1</sup> Ved kopiering på A4-papir.

# <span id="page-160-5"></span>**PhotoCapture Center™**

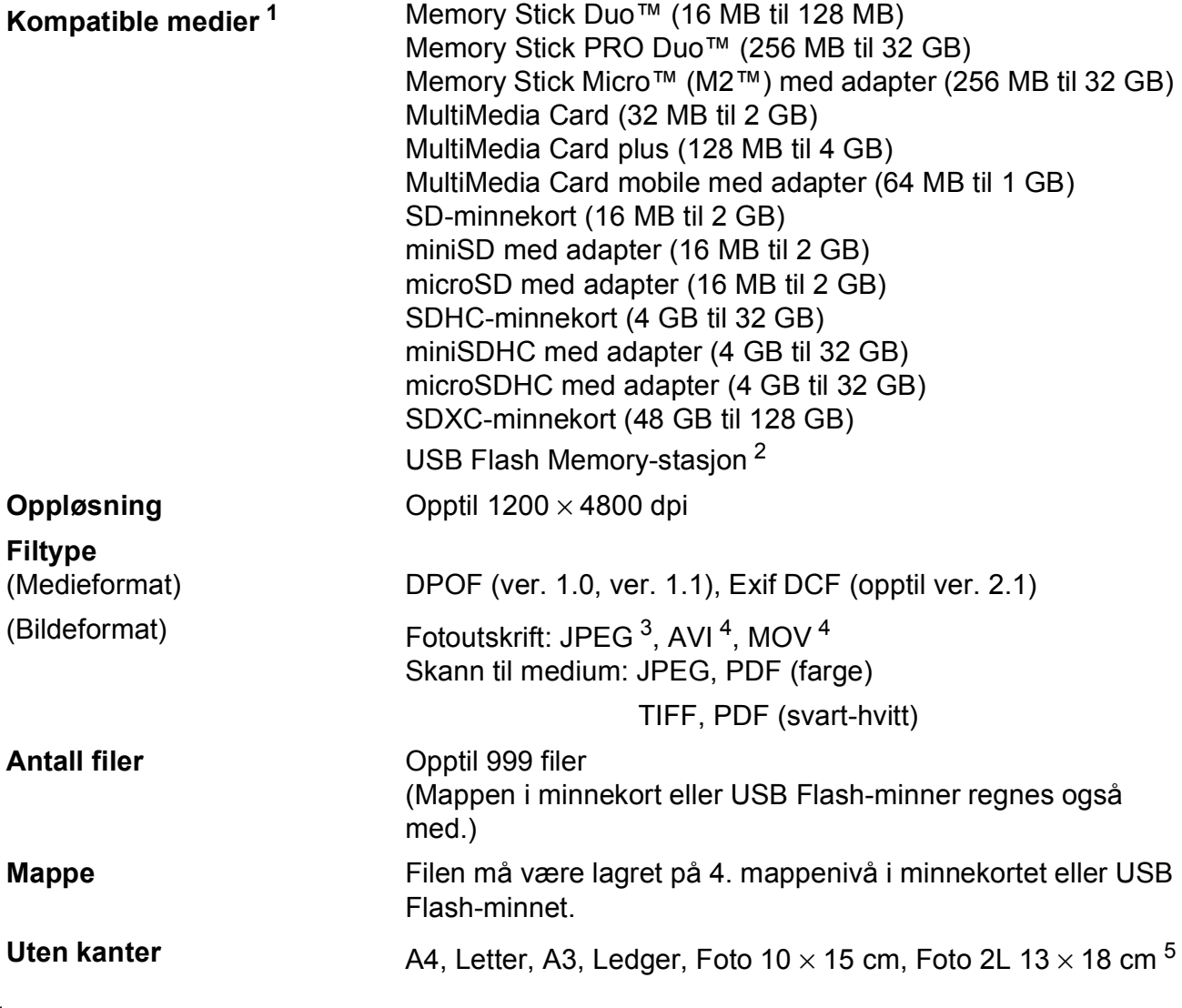

<span id="page-160-0"></span><sup>1</sup> Minnekort, adaptere og USB Flash-minne er ikke inkludert.

<span id="page-160-1"></span><sup>2</sup> USB 2.0 standard USB Mass Storage-standard opptil 32 GB Støttet format: FAT12/FAT16/FAT32/exFAT

- <span id="page-160-2"></span><sup>3</sup> Avansert JPEG-format støttes ikke.
- <span id="page-160-3"></span><sup>4</sup> Kun Motion JPEG.
- <span id="page-160-4"></span>5 Se [Papirtype og størrelse for hver funksjon](#page-39-0) >> side 32.

**D**

# **PictBridge**

**Grensesnitt** USB-kontakt

**Kompatibilitet Støtter Camera & Imaging Products Association PictBridge**standarden CIPA DC-001.

Besøk <http://www.cipa.jp/pictbridge/> for mer informasjon.

# <span id="page-162-4"></span>**Skanner**

<span id="page-162-3"></span>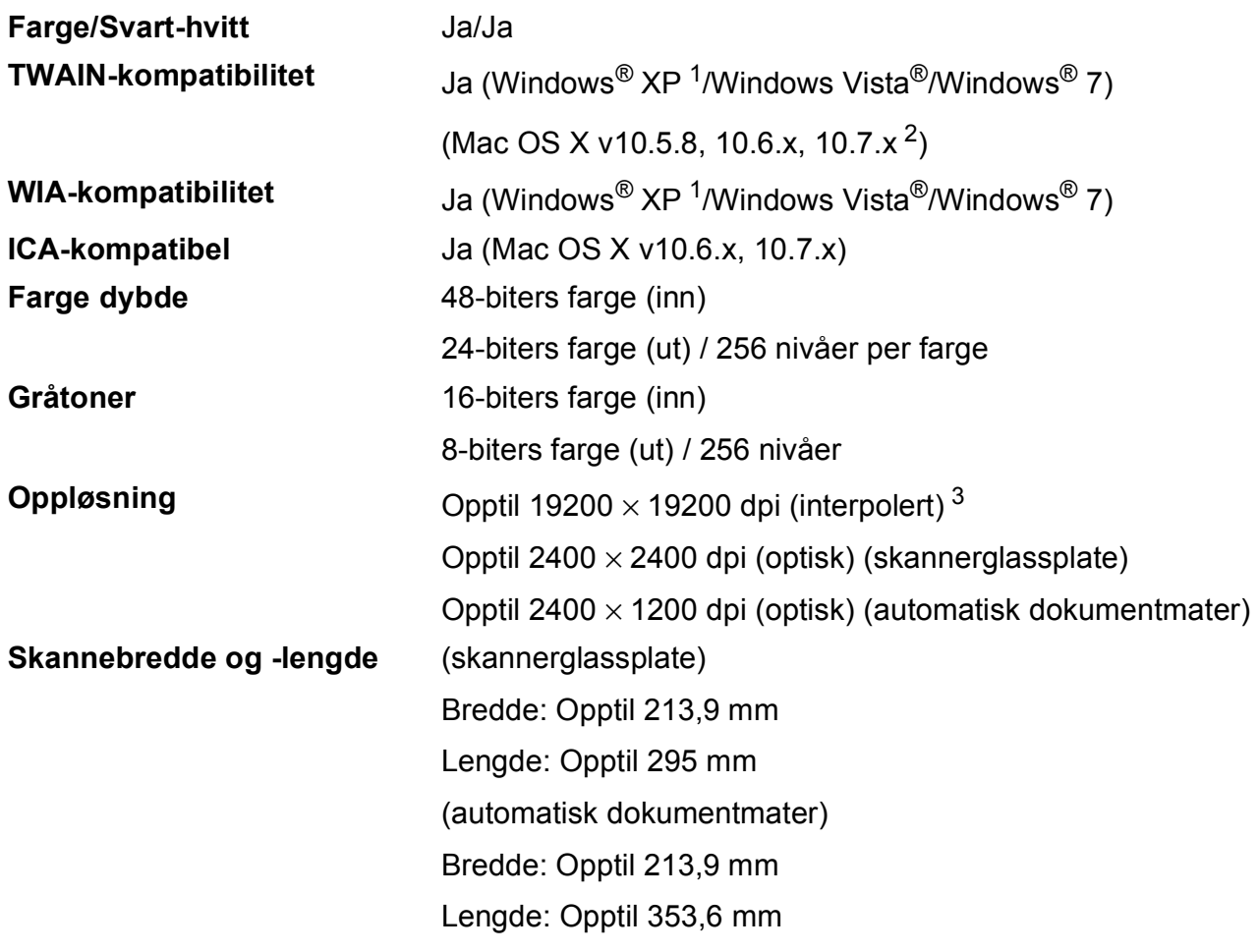

<span id="page-162-0"></span><sup>1</sup> Windows<sup>®</sup> XP i denne brukermanualen omfatter Windows<sup>®</sup> XP Home Edition, Windows<sup>®</sup> XP Professional og Windows® XP Professional x64 Edition.

<span id="page-162-1"></span><sup>2</sup> Gå til<http://solutions.brother.com/>for å finne de nyeste driveroppdateringene for Mac OS X.

<span id="page-162-2"></span><sup>3</sup> Maksimal skanning på 1200 × 1200 dpi ved bruk av WIA-driveren for Windows® XP, Windows Vista® og Windows® 7 (oppløsning på opptil 19200 × 19200 dpi kan velges ved bruk av Brother skannerverktøy).

## <span id="page-163-4"></span>**Skriver**

**Oppløsning** Opptil 1200 × 6000 dpi **Utskriftsbredde** <sup>[3](#page-163-0)</sup> 29[1](#page-163-1) mm [297 mm (uten kanter)<sup>1</sup>] **Uten kanter** <sup>[2](#page-163-2)</sup> A4, Letter, A3, Ledger, A6, Foto 10 x 15 cm, Foto L  $89 \times 127$  mm, Foto 2L  $13 \times 18$  cm Tosidig **Contains Tosidig Papirtype:** 

Vanlig papir

**Papirstørrelse:** 

A4, Letter, A5, Executive

#### **Utskriftshastighet [4](#page-163-3)**

- <span id="page-163-1"></span><sup>1</sup> Når funksjonen Uten kanter brukes.
- <span id="page-163-2"></span><sup>2</sup> Se *[Papirtype og størrelse for hver funksjon](#page-39-0)* >> side 32.
- <span id="page-163-0"></span><sup>3</sup> Ved utskrift på A3-papir.
- <span id="page-163-3"></span><sup>4</sup> For detaljerte spesifikasjoner, gå til [http://www.brother.com/.](http://www.brother.com/)

# **Grensesnitt for datamaskin**

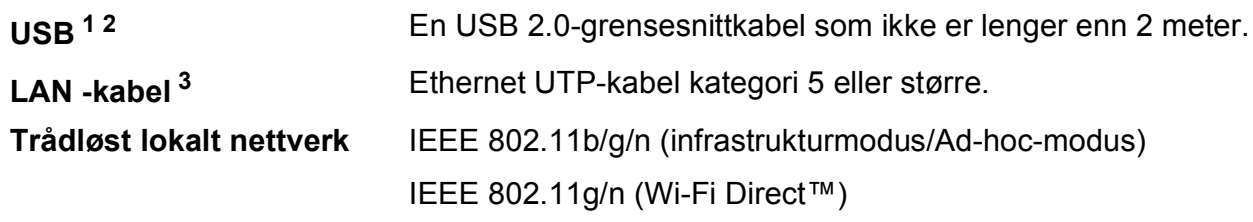

- <span id="page-164-0"></span><sup>1</sup> Maskinen har et høyhastighets USB 2.0-grensesnitt. Maskinen kan også kobles til en datamaskin som har et USB 1.1 grensesnitt.
- <span id="page-164-1"></span><sup>2</sup> Tredjeparts USB-porter støttes ikke.

<span id="page-164-2"></span>3 Se *Nettverk*  $\rightarrow$  [side 158](#page-165-0).

>> Brukerhåndbok for nettverket: Støttede protokoller og sikkerhetsfunksjoner.

**D**

# <span id="page-165-0"></span>**Nettverk**

#### **MERK**

For mer informasjon om nettverksspesifikasjoner, >> Brukerhåndbok for nettverket.

Du kan koble maskinen til et nettverk for nettverksutskrift, nettverksskanning, PC-fax Send, PC-faksmottak (kun for Windows<sup>®</sup>), fjernoppsett og tilgang til bilder fra PhotoCapture Center<sup>™ 1</sup>. Programvaren Brother BRAdmin Light [2](#page-165-2) for nettverksadministrasjon er også inkludert.

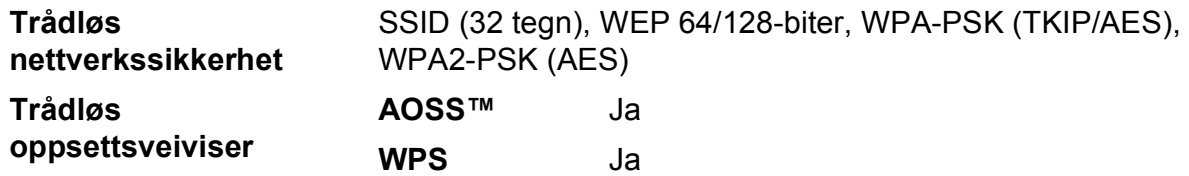

<span id="page-165-1"></span><sup>1</sup> Se diagrammet med krav til datamaskin på side [159](#page-166-0).

<span id="page-165-2"></span><sup>2</sup> (Windows<sup>®</sup>) Hvis du trenger mer avanserte administrasjonsverktøy for skriveren, kan du bruke den nyeste versjonen av verktøyet Brother BRAdmin Professional, som du kan laste ned fra<http://solutions.brother.com/>.

# <span id="page-166-0"></span>**Krav til datamaskin**

<span id="page-166-2"></span>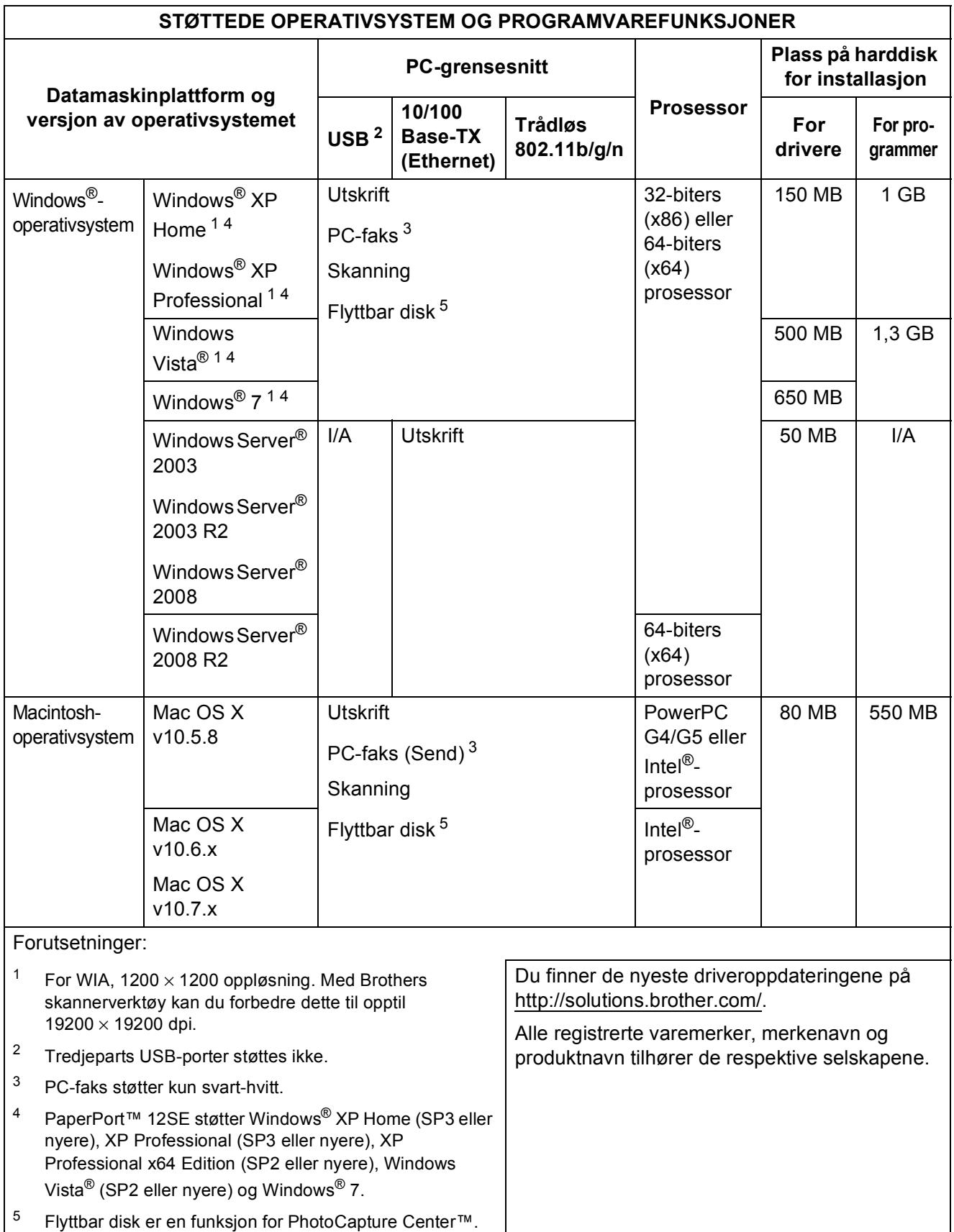

<span id="page-166-5"></span><span id="page-166-4"></span><span id="page-166-3"></span><span id="page-166-1"></span>**D**

# <span id="page-167-1"></span>**Forbruksmateriell**

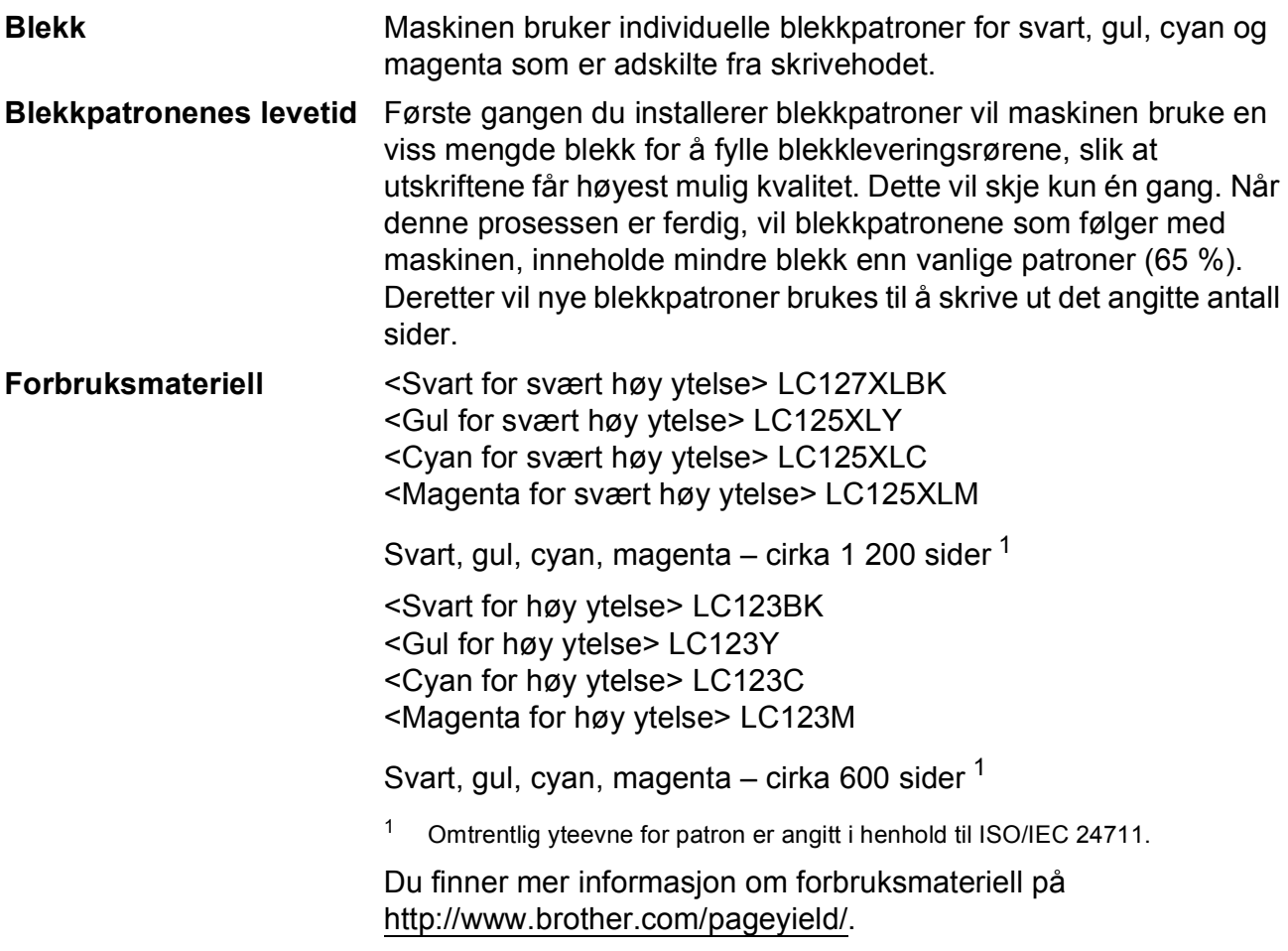

#### <span id="page-167-2"></span><span id="page-167-0"></span>**Hva er Innobella™?**

Innobella™ er en serie ekte forbruksartikler som leveres av Brother. Navnet "Innobella™" er sammensatt av ordene "innovasjon", som betyr "nyskapende", og "bella", som betyr "vakker" på italiensk. Navnet gjenspeiler den nyskapende teknologien som gir deg "vakre" utskriftsresultater som holder lenge.

Når du skriver ut fotografier, anbefaler Brother det glansede fotopapiret fra Innobella™ i BP71-serien for høy kvalitet. Klare utskrifter blir enklere med blekk og papir fra Innobella™.

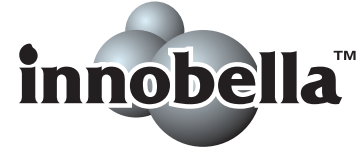

# **Stikkordliste**

# **E A**

**E**

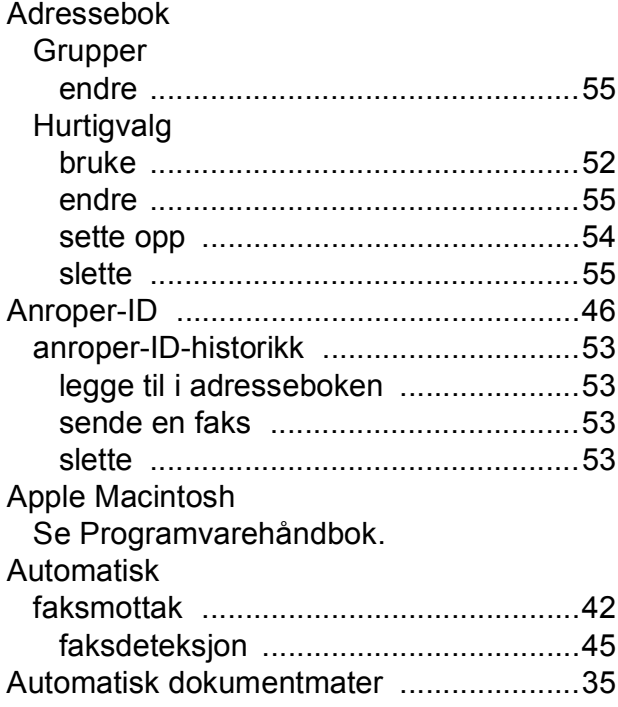

## **B**

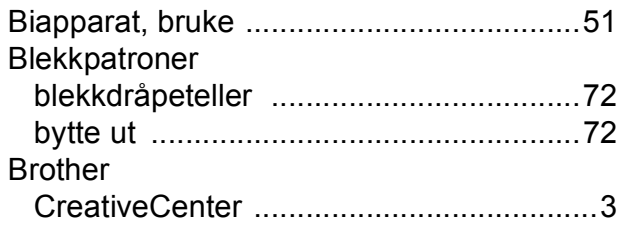

### **C**

**ControlCenter** Se Programvarehåndbok.

### **D**

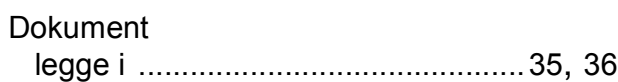

### **E**

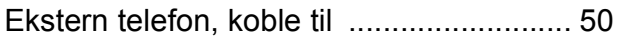

### **F**

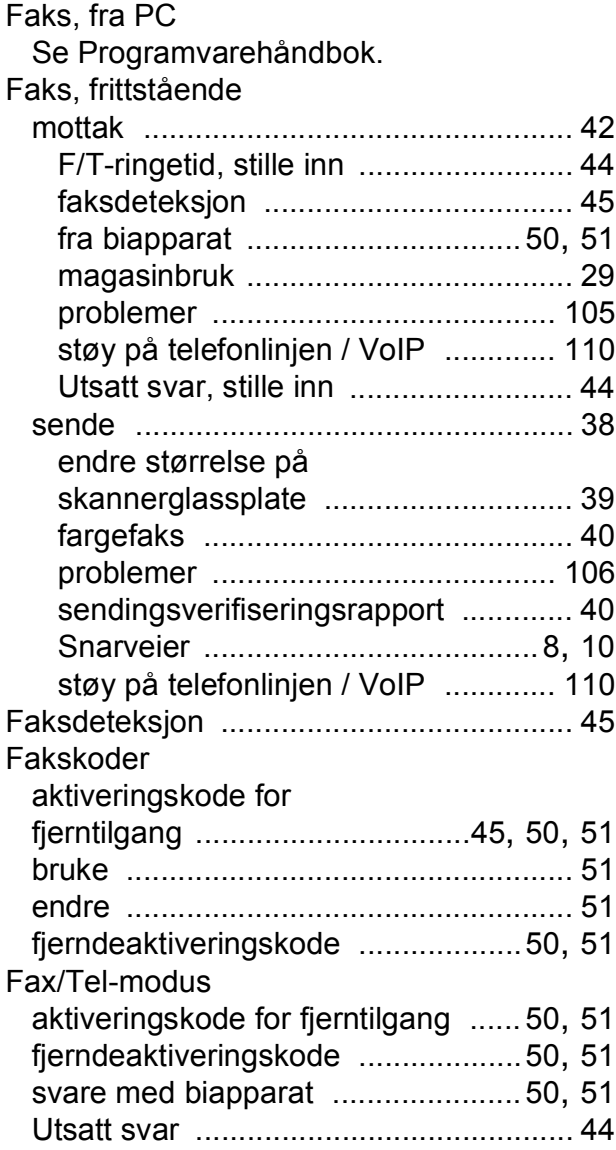

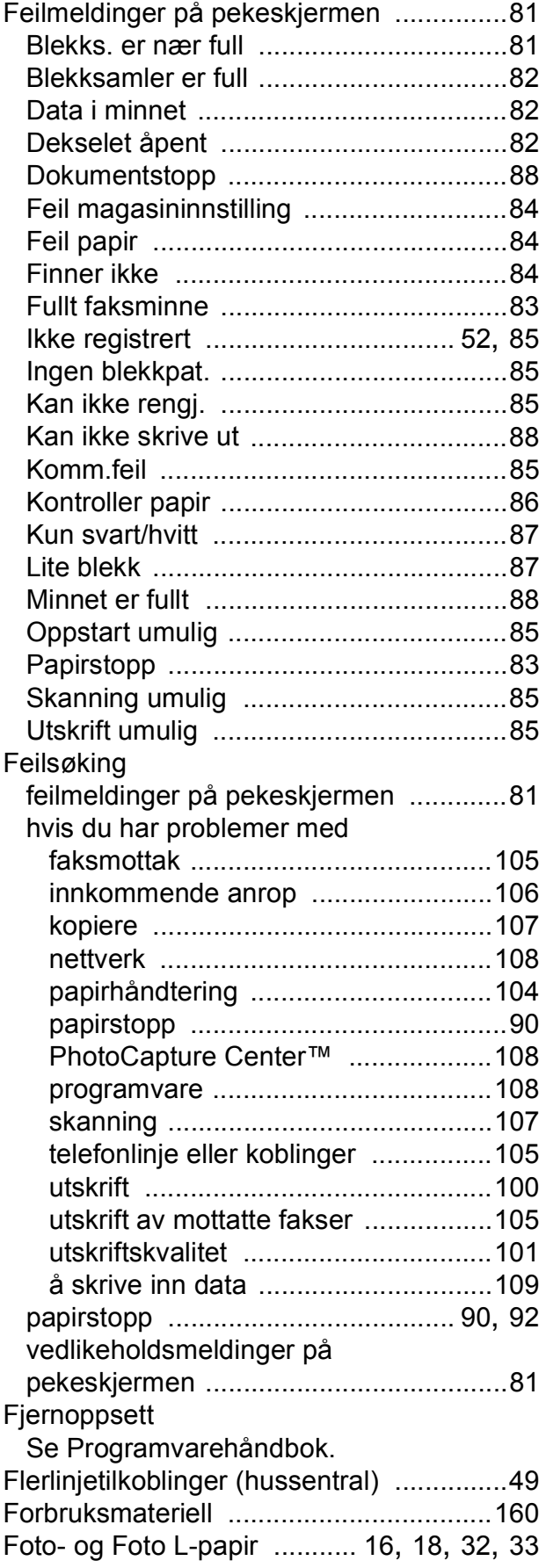

## **G**

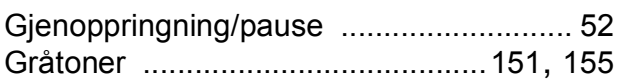

## **H**

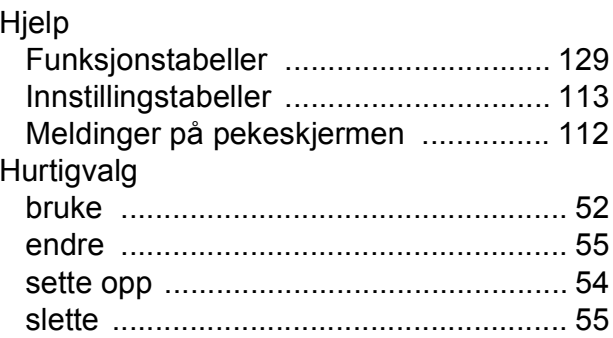

### **I**

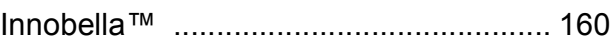

## **K**

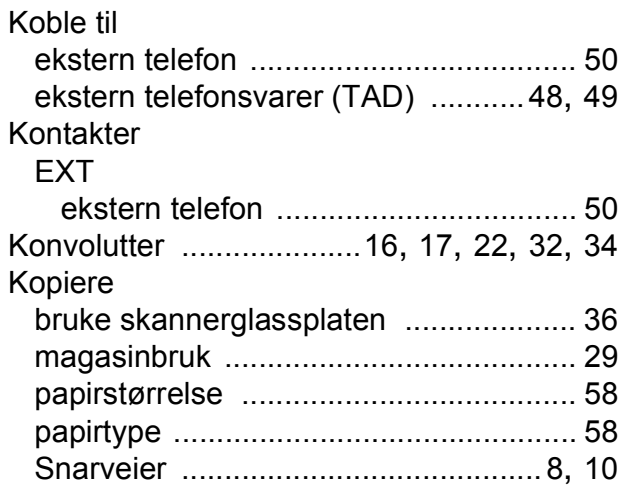

### **M**

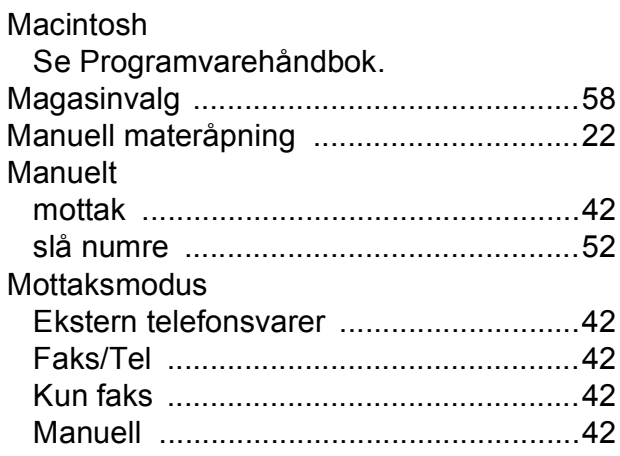

### **N**

**Nettverk** Skanning Se Programvarehåndbok. **Utskrift** Se Brukerhåndbok for nettverket. Nuance™ PaperPort™ 12SE Se Programvarehåndbok. Se også Hjelp i programmet PaperPort™ 12SE.

### **O**

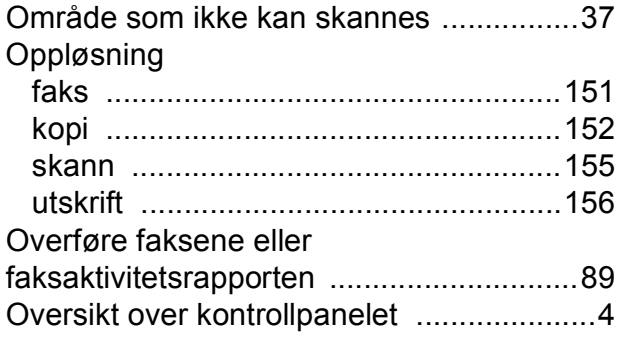

### **P**

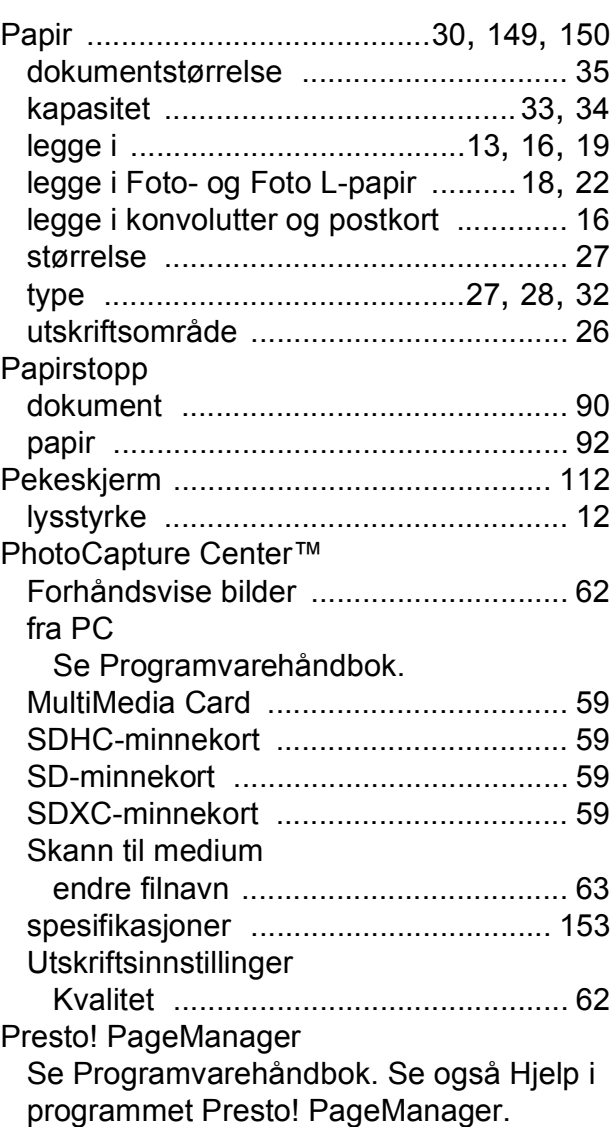

#### **R**

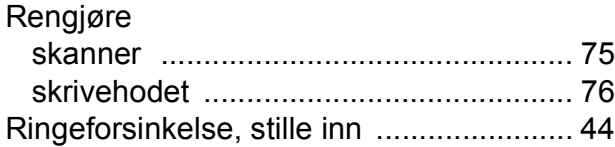

**E**

## **S**

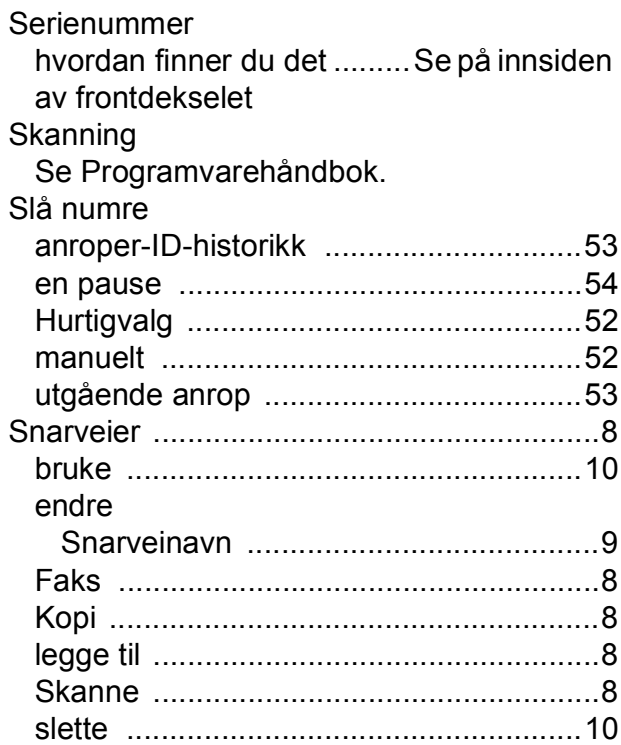

## **T**

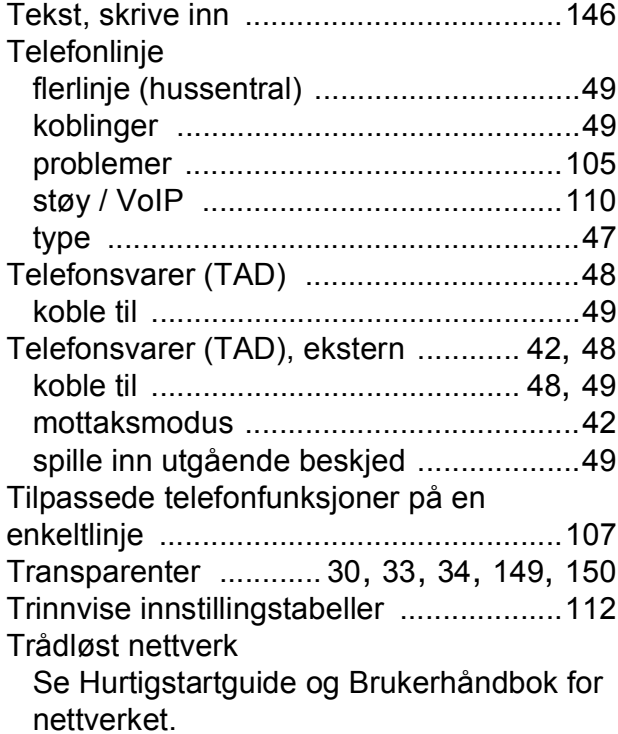

## **U**

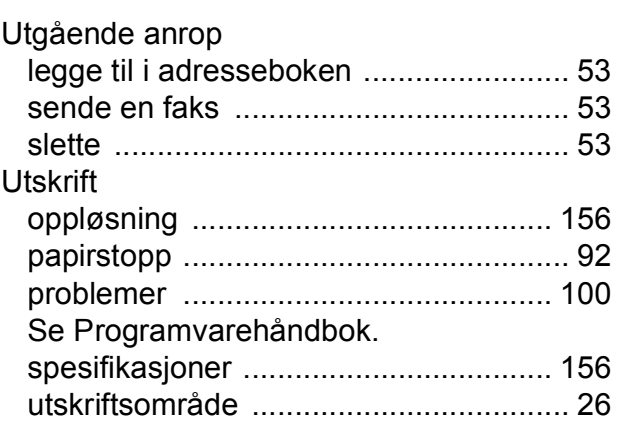

### **V**

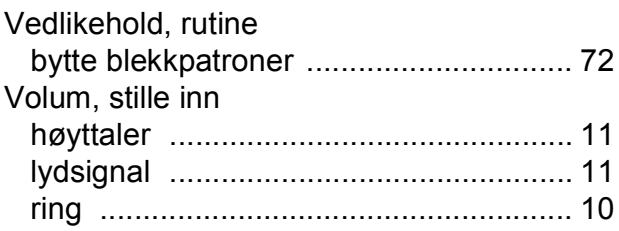

### **W**

Windows® Se Programvarehåndbok.

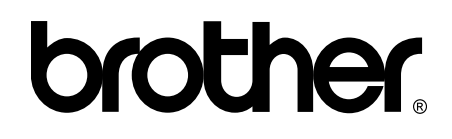

### **Besøk oss på Internett <http://www.brother.com/>**

Disse maskinene er kun godkjent for bruk i det landet der de ble kjøpt.

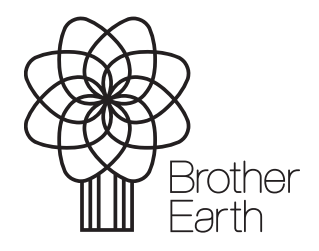

[www.brotherearth.com](http://www.brotherearth.com)